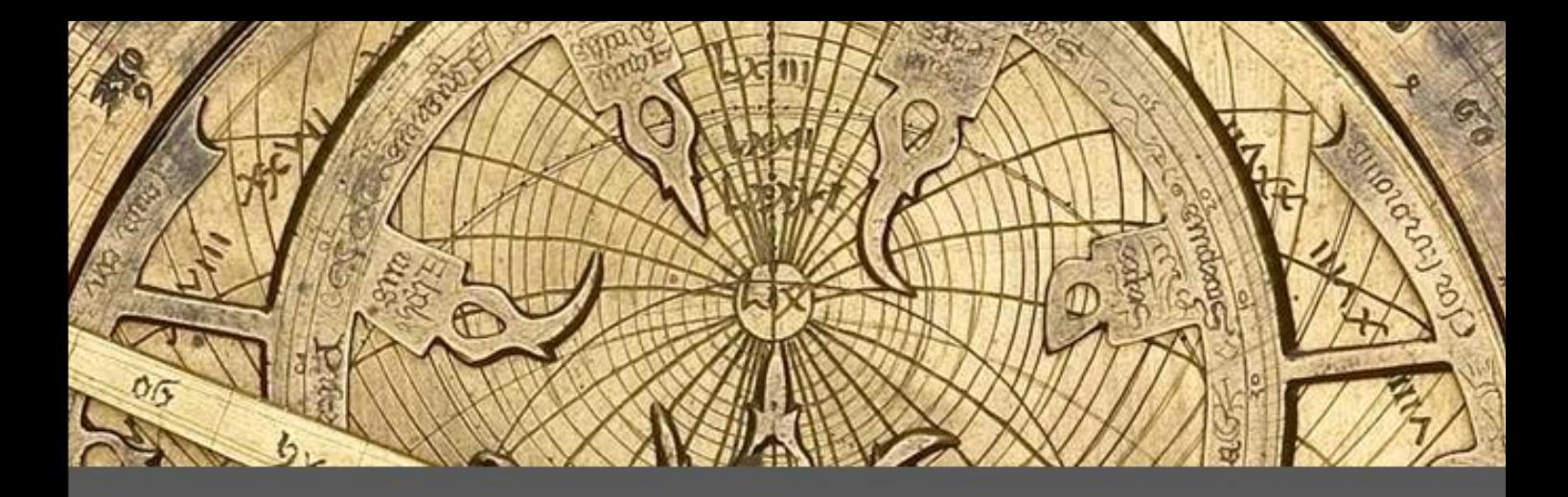

# Sonnenuhren & Astrolabien

François Blateyron

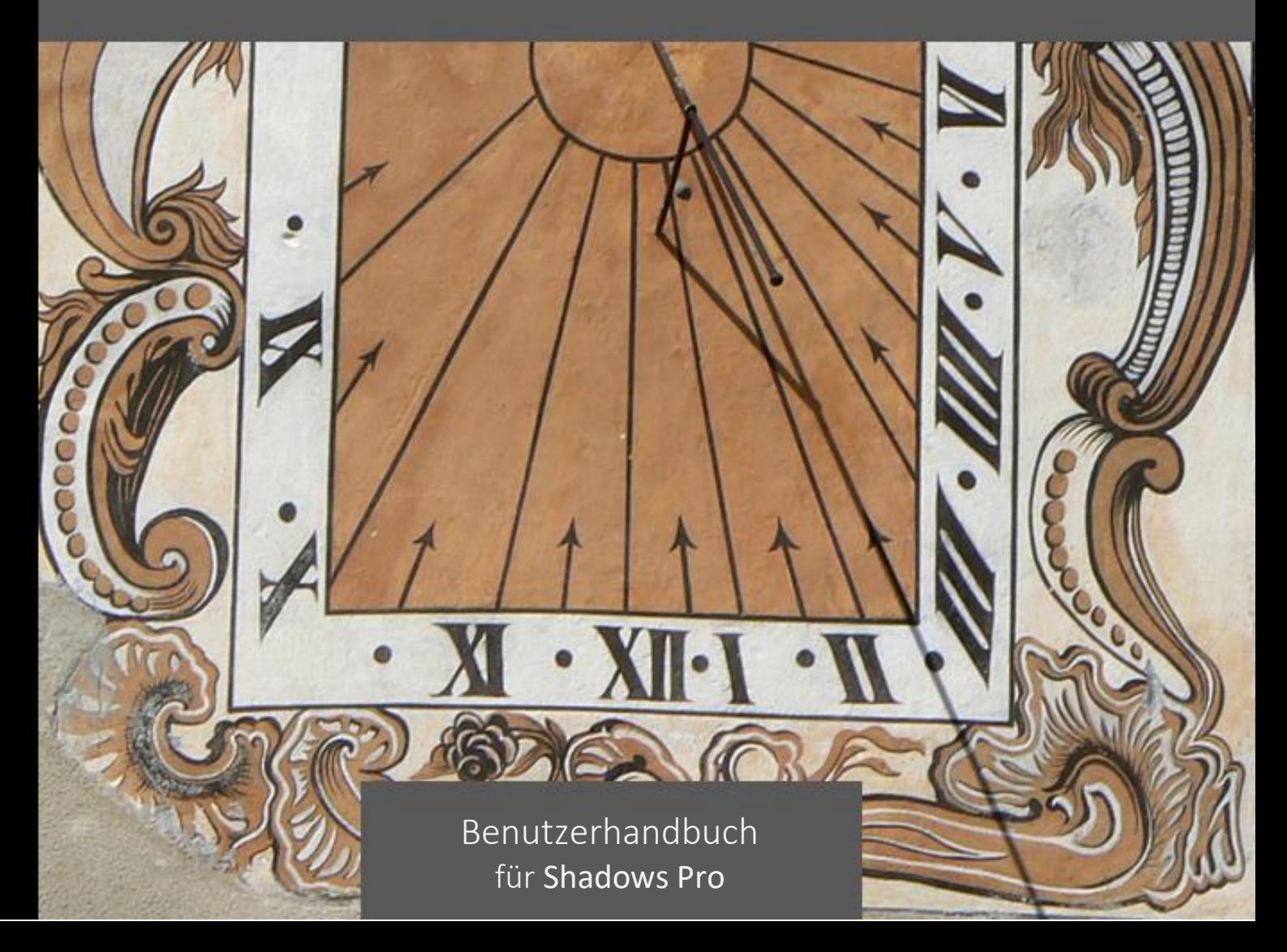

Diese Bedienungsanleitung gilt für Shadows Pro.

Dieses Handbuch wurde von Frau Dr. Rita Gautschy (Schweiz), Herrn Prof. Nicolas Feierstein (Luxemburg), Siegfried Netzband (Deutschland) und Hermann Dellwing (Deutschland) ins Deutsche übersetzt.

Shadows: © Copyright 1997-2020 François Blateyron.

Handbuch: © Copyright 2014-2020 François Blateyron.

Das integrale oder auszugsweise Reproduzieren und/oder Kopieren dieser Anleitung ist ohne schriftliche Genehmigung des Autors streng verboten.

Letzte Überarbeitung dieser Version: 2020-06-07

Lieber Nutzer von Shadows®,

Die Shadows-Software ist das Ergebnis der Arbeit von mehreren Jahren und von tausenden Entwicklungsstunden mit dem Ziel, einen einfachen Weg zur Wissenschaft der Sonnenuhren und Astrolabien aufzuzeigen.

Ich begann mit der Entwicklung von Shadows in 1996 und veröffentlichte 1997 eine freie Version im Internet, in einer Zeit, in der als nur wenige Nutzer online waren. Im Verlauf der folgenden Jahre haben Internetnutzer Vorschläge unterbreitet, sie haben Beiträge zu Tests neuer Funktionen geliefert und sie haben sich für die Übersetzungen der Nutzerführung und Handbücher angeboten.

Nach zwanzig Jahren hat sich Shadows zur populärsten Software für den Entwurf von Sonnenuhren entwickelt. Zehntausende von Nutzern weltweit nutzen Shadows, aus einfacher Liebhaberei, als ernsthafter Amateur, oder als professioneller Sonnenuhrenkonstrukteur.

Ich habe viele Stunden mit der Erstellung dieses Handbuches verbracht, welches weit über eine einfache Erklärung der Funktionalität der Software hinaus geht; es ist eine tiefgehende Beschreibung von Sonnenuhren, Astrolabien und anderen astronomischen Werkzeugen. Sowohl bei der Softwareentwicklung als auch beim Schreiben des Handbuches habe ich darauf geachtet, dass komplexe Konzepte und Gleichungen in einfach nutzbare Funktionen überführt wurden, mit dem Ziel, dass auch Amateure und eine breite Öffentlichkeit daran Freude haben können.

Wenn Sie sich Shadows genau ansehen, werden sie erkennen, dass schon die Freeware-Version nahezu vollständig und von hoher Qualität ist. Dennoch ermutige ich Sie, eine Shadows-Pro-Lizenz zu erwerben, um sich an der Mächtigkeit der vollen Version zu erfreuen und um deren Entwicklung zu unterstützen. Ich erhalte regelmäßig Mitteilungen von Nutzern weltweit über Sonnenuhren, die sie mit Hilfe von Shadows konstruiert haben – manchmal mit Fotos, die in der von Nutzern gestalteten Sammlung von Sonnenuhren auf der Webseite [www.shadowspro.com.](http://www.shadowspro.com/) betrachtet werden können. Zögern Sie nicht, Ihre Konstruktionen zu übermitteln.

Vielen Dank für die Unterstützung dieser Arbeit und viel Spaß beim Lesen des Handbuches.

#### François Blateyron

*Diese Seite ist absichtlich leer gelassen.*

# **TEIL 1 – EINFÜHRUNG IN DAS SHADOWSPROGRAMM**

## **Einleitung**

Shadows ist ein Programmpaket zum Entwerfen, Berechnen und Zeichnen von Sonnenuhren und Astrolabien. Es wurde in Frankreich von François Blateyron konzipiert und entwickelt. Shadows feierte 2017 den 20. Geburtstag seiner Präsenz im Internet!

Dem Benutzer werden alle notwendigen Elemente zum Bauen, Ausrichten, Lesen und Verstehen beliebiger Sonnenuhrtypen geliefert. Es ermöglicht das Zeichnen der verschiedenen Teile eines Astrolabiums und das Bewegen der mobilen Teile am Bildschirm. Shadows liefert auch die kompletten Sonnenephemeriden sowie einige Grafiken und Werkzeuge mit Bezug zur Sonne. Es ist ein ausgezeichnetes didaktisches Werkzeug für Lehrer, Animateure und Jugendliche.

Shadows ist auf Standardniveau ein sogenanntes Freeware-Programm. Unter der Voraussetzung, dass Sie alle Dateien, inklusive Installationsprogramm und Dokumentation, beisammen lassen, können Sie es nicht nur persönlich benutzen, sondern auch an Freunde weitergeben. Diese Standardversion ist schon sehr umfangreich und enthält sehr nützliche Funktionen zum Konstruieren vieler Sonnenuhrtypen.

Shadows Expert ist im Niveau eine Stufe höher und für etwas erfahrenere Benutzer gedacht, die an ausgefeilteren Möglichkeiten zum Konstruieren zusätzlicher Sonnenuhrtypen interessiert sind.

Shadows Pro ist für sehr erfahrene Benutzer sowie für professionelle Sonnenuhrkonstrukteure entwickelt worden. Diese letzteren Versionen, Shadows Expert und Shadows Pro, sind lizenzgebunden! (siehe [www.shadowspro.com/license\)](http://www.shadowspro.com/license).

Teilen Sie uns bitte eventuelle Fehler oder Probleme mit, und senden Sie uns per E-mail Fotos von den Sonnenuhren, die Sie gebaut haben. E-mail an:

#### [info@shadowspro.com](mailto:info@shadowspro.com) ode[r fblateyron@shadowspro.com](mailto:fblateyron@shadowspro.com)

Halten Sie sich auf dem Laufenden bezüglich neuer Versionen:

#### [www.shadowspro.com](http://www.shadowspro.com/)

Shadows erlaubt auch den automatischen Hinweis auf eine neue Version, sobald diese im Netz zur Verfügung steht. Der Computer muss dazu am Internet angeschlossen sein. Falls eine neue Version verfügbar ist, werden Sie durch eine Nachricht gebeten, die entsprechende Seite zu besuchen. Diese Funktion kann auch manuell

gestartet werden: Hilfe > Überprüfen ob eine neue Version verfügbar ist …

In der PDF-Version dieses Handbuches, klicken Sie hier, [um zum Inhaltsverzeichnis zu gelangen](#page-132-0).

## **Installation von Shadows am PC**

Shadowsist für Windows® entwickelt worden, insbesondere für die neuesten Versionen Windows 10, Windows 8.1, Windows 8, Windows 7, und Windows Vista. Shadows ist jetzt eine 64-bit Applikation und benötigt daher die 64-bit Version von Windows. Unter bestimmten Bedingungen kann Shadows auch unter MacOS mit Wine, Parallel Desktop oder VMWare laufen.

#### **Instruktionen zur Installation von Shadows**

- 1. Herunterladen der letzten Version von Shadows auf [www.shadowspro.com](http://www.shadowspro.com/) (shadows.exe hat etwa 19 MB; Herunterladen dauert nur Sekunden) Hinweis: Wenn Sie Shadows von einem USB-Stick installieren übergehen Sie diesen Abschnitt.
- 2. Installation starten
	- a. Während der Installation Sprache wählen und auf Next drücken
	- b. Endanwender-Lizenzvereinbarung lesen; bei Annahme: I undestand… und dann Next drücken
	- c. Next drücken, es sei denn, Sie möchten das Programm auf einer anderen Festplatte installieren; in diesem Fall der Anleitung am Bildschirm folgen.
	- d. WÄHLEN Sie die gewünschten Icon-Optionen aus und dann Next drücken
	- e. Ende der Installation abwarten.
	- f. Anschlieβend Finish drücken.
- 3. Das Programm ist jetzt installiert.
	- a. Unter Windows 7 oder früheren Versionen: Sie können Shadows über Startmenü > Alle Programme > Shadows 4.0 finden
	- b. Unter Windows 8 und später: Shadows im SUCHEN-Feld eintippen, oder durch Anlegen eines Symbols im Desktop.

## **Installation der Shadows-Lizenz**

Bei Shadows Expert oder Shadows Pro Lizenz-Bestellung: Die Lieferung erfolgt entweder über E-mail in der Form einer verschlüsselten Textdatei mit einem Aktivierungscode. Wenn die Box-Version bestellt wurde ist der Aktivierungscode auf dem USB-Stick enthalten.

- 1. Kopiere die Lizenz-Datei in den Ordner Documents\Shadows Data
- 2. Starte Shadows; Sie werden u.a. aufgefordert, die Lizenz mit Ihrem PC zu verknüpfen (siehe unten)

WICHTIG! Hinterlegen Sie eine Kopie Ihrer Lizenz an einem sicheren Ort für den Fall einer notwendigen Neuinstallation bei Harddiskproblemen oder einer PC-Neuanschaffung!

## **Verknüpfung der Lizenz auf den PC**

Ab Version 4.1 muss die Lizenz auf den PC verknüpft werden. Dieser Vorgang erfolgt automatisch wenn eine Internetverbindung besteht.

Wenn die Lizenz installiert aber noch nicht verknüpft wurde erscheint ein Dialogfenster beim Hochfahren. Bestätigen Sie, dass Sie die Lizenz besitzen und klicken Sie den Button **Implementieren der Lizenz auf dem PC**.

Nachdem die Lizenz verknüpft wurde benötigen Sie keine Internetverbindung mehr.

Wenn bei diesem Vorgang ein Kommunikationsfehler angezeigt wird gehen Sie zu **Manuelles Verknüpfen der Lizenz** (siehe unten).

#### **Manuelles Verknüpfen der Lizenz**

Wenn Sie keine Internetverbindung haben oder wenn ein Kommunikationsfehler während der Verknüpfung angezeigt wird müssen Sie ein E-mail an fblateyron@shadowspro.com senden mit der Textdatei aus **Meine Dokumente\Shadows Data\Association**. Ihre Lizenz für die manuelle Verknüpfung wird Ihnen mit E-Mail zugesandt. Sie müssen diese nach **Meine Dokumente\Shadows Data** kopieren.

## **Danksagungen**

Shadows wurde vollständig entworfen und realisiert vom Autor François Blateyron. Das Benutzerhandbuch, die Illustrationen und Fotografien stammen auch vom Autor. Im Juni 2005 wurde dem Autor als Anerkennung seines Beitrages zur Gnomonik und zur Astronomie für das Shadows Programm von der Société Astronomique de France (Französische Gesellschaft der Amateurastronomen) der Julien Saget Preis verliehen.

Der Autor möchte all denen danken, die ihm bei der Entwicklung geholfen haben, sei es durch Zusendung von Anregungen, durch Testen des Programms oder durch Übersetzungen bzw. Korrekturlesungen von Texten oder des Benutzerhandbuchs oder der Benutzeroberfläche.

| <b>English</b>              | Kollektiver Beitrag                                                                                                    |
|-----------------------------|----------------------------------------------------------------------------------------------------|
| German                      | Claudio Abächerli, Carmen & Axel Wittich, Sonja Lejeune, Marco Tomljanovich, Karl-Peter<br>Emmelmann, Christian Haack, Hermann Dellwing, Rita Gautschy, Siegfried Netzband, Ignaz<br>Lorenz                 |
| Spanish                     | Carlos María Sánchez Rodríguez, Gilberto De Hoyos C, Jesús San José Hernández, Mario D.<br>Crespo, Isabelle Blateyron, Rafael Rodríguez Martín, Vicente Javier Fernández Gallego, Eduardo<br>Bolufer Catalá |
| <b>Italian</b>              | Claudio Abächerli, Marco Tomljanovich, Federico Bettinzoli, Luigi Massimo Ghia                                                                                                    |
| Portuguese                  | Hugo D. Valentim                                                                                                    |
| <b>Brazilian Portuguese</b> | Hugo D. Valentim, Rogério Luís Brochado Abreu, Juarez Silveira Sant'Anna, Willyan Becker                                                                                                    |
| <b>Dutch</b>                | Fer J. De Vries, Thibaud Taudin-Chabot                                                                                                    |
| Hungarian                   | Tulok László                                                                                                    |
| <b>Russian</b>              | Serge Zukanov, Alexei Krutiakov                                                                                                    |
| Slovenian                   | Stane Accetto                                                                                                    |
| Polish                      | Maciej Michalski, Mirosław Danch                                                                                                    |
| Greek                       | Vangelis Skarmoutsos                                                                                                    |
| Czech                       | Jaromír Ciesla                                                                                                    |
| Arabic                      | Ahmed Ammar, Kamoun Sofien                                                                                                    |
| Catalan                     | <b>Gabriel Guix</b>                                                                                                    |
| Romanian                    | SRPAC / Radu Anghel & Dan-George Uza                                                                                                    |

Übersetzungen der Benutzeroberfläche wurde ehrenamtlich von folgenden Personen übernommen:

Hilfsdateien wurden von folgenden Personen übersetzt:

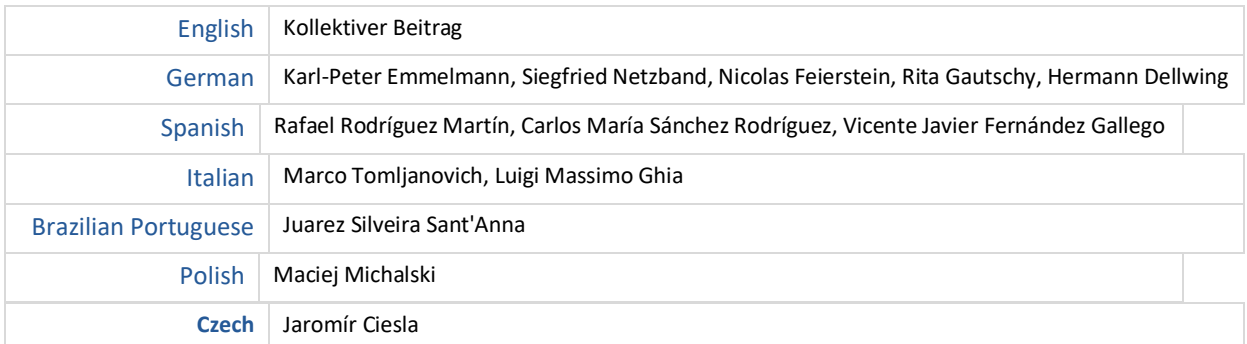

Ebenfalls vielen Dank an die vielen Nutzer, die beim Testen von Shadows mitwirkten, die Vorschläge für neue Funktionen machten oder Beiträge zur weltweiten Verbreitung von Shadows lieferten.

# **Funktionsumfang der drei Lizenzebenen**

## **Shadows (freeware)**

Shadows ist in der Basisebene gratis. Diese Ebene beinhaltet schon einen sehr leistungsstarken Funktionssatz mit einer ausführlichen Dokumentation. Shadowsfunktionen dieser Grundversion sind:

- Ebene Sonnenuhren mit Polstab (horizontal, vertikal abweichend, äquatorial, polar, meridional),
- Zeichnungen erstellen im Maβstab 1:1 für beliebige Grössen, Ausrichtungen und Inklinationen.
- Gültigkeit für beliebige Orte der Erde, sowohl Nord- wie Südhalbkugel (5000+ vorinstallierte Orte).
- Maßstäbliche Erstellung der Zeichnung des Gnomons zum Ausschneiden.
- Koordinatentafeln der Stundenlinien und der Deklinationsbögen.
- Zeichnen der Tagesbögen, der Wahren und Mittleren Ortszeit, Möglichkeit zum Einbeziehen der Längengradkorrektur.
- Export der Koordinaten nach Excel
- Copy-paste und Zeichnungen im Bitmap Format
- Verschiebbare Textfelder auf der Uhr und vorinstallierte Liste mit Sinnsprüchen.
- Zeichnungserstellung für verschiedene Darstellungen der Zeitgleichung
- Zeichnungserstellung für Winkelmesser und Azimutkreis
- 135-seitiges, illustriertes Handbuch
- Benutzeroberfläche in 17 Sprachen.

#### **Shadows Expert**

Shadows Expert ist für fortgeschrittenere Anwender gedacht, die an weiterentwickelten Funktionen der Software interessiert sind. Shadows Expert stellt zusätzlich die folgenden Funktionen zur Grundversion von Shadows zur Verfügung:

- Analemmatische horizontale Sonnenuhr
- Zylindrische Sonnenuhren (Hirtensonnenuhr, polare Sonnenuhr ohne Gnomon, Armillarsphäre, vertikale Zylinderaußenflächenuhr
- Spinnennetz-Sonnenuhr
- Sonnen-Ephemeriden
- Zeichnen Italischer und Babylonischer Stundenlinien
- Aufbringen von Bildern auf die Sonnenuhr
- Exportfunktionen für Daten und Bilder
- Zeichnen der Entwurfsskizze der Sonnenuhr
- Simulation des Dachschattens
- Änderung von Inklination und Ausrichtung der Sonnenuhr
- Werkzeug zur Deklinationsbestimmung einer Wand
- Windrose
- Nautisches Astrolabium
- Drehbare Sternkarte

#### **Shadows Pro**

Shadows Pro ist die vollständigste Programmversion, entwickelt für professionelle Sonnenuhrbauer und erfahrene Amateure; neugierige Anfänger können aber ebenso davon profitieren. Shadows Pro fügt folgende Funktionen zu Shadows Expert hinzu:

- Planisphärische und Universalastrolabien mit am Schirm bewegbaren Teilen
- Vertikal abweichende analemmatische Sonnenuhr
- Bifilare Sonnenuhren
- Zeichnen von Azimut- und Höhenbögen
- Siderische und Ungleiche Stunden
- Einfärbung der Sonnenuhr außerhalb der Sonnenwendebögen
- Mond-Ephemeriden
- Grafik für Azimut und Höhe der Sonne mit Horizontmaske
- Export von Vektorgrafiken in den Formaten WMF und DXF (AutoCAD)
- Export von Animationen im AVI Format
- Werkzeug zur Bestimmung der Parameter einer Sonnenuhr basierend auf einem Foto
- Grafik zur Ermittlung der Leistungsfähigkeit eines Sonnenpaneels.

## **Bestellung einer Shadows Expert or Shadows Pro Lizenz**

Shadows ist seit langem die einzige Gratissoftware mit einfacher Benutzeroberfläche, die einer gro $\beta$ en Zahl von Einsteigern die Wissenschaft der Gnomonik zugänglich gemacht hat. Seit etwa der Jahrhundertwende erhältlich, wird Shadows laufend weiterentwickelt und mit neuen Funktionen angereichert, ohne aber auf die einfache, didaktische Bedienbarkeit zu verzichten.

Shadows ist das Resultat vieler Arbeitsjahre mit hunderten von Programmierstunden, mit dem Ziel, der Gesellschaft die Wissenschaft der Sonnenuhren zugänglich zu machen. Durch den Kauf einer Shadows Expert oder Shadows Pro Lizenz kommen Sie nicht nur in den Genuss der gesamten Leistungsfähigkeit des Programms, sondern unterstützen auch die Anstrengungen des Autors für die Weiterentwicklung und Verbesserung der Software.

Shadows ist die Freeware- Version, die jedermann gratis herunterladen und frei benutzen kann.

Die fortgeschrittenen Versionen Shadows Expert und Shadows Pro bedingen den Kauf einer Lizenz, deren Preis unter Bestellung auf der Internetseite [www.shadowspro.com](http://www.shadowspro.com/) zu finden ist.

Zögern Sie nicht, auf Shadows Pro umzusteigen und genießen Sie die ungeahnten Möglichkeiten dieses leistungsstarken Programms! Sie werden es nicht bereuen.

## **Freie Evaluierung von Shadows Pro**

Shadows Pro kann 30 Tage frei evaluiert werden: Herunterladen und installieren der letzten Version, Help-Menü öffnen und "Shadows Pro entdecken…" wählen. In der folgenden Dialogbox geben Sie Ihren Namen und E-mail Adresse ein. Daraufhin wird eine der Hardware-Signatur Ihres PCs entsprechende verschlüsselte Nachricht erzeugt. Senden Sie diese Nachricht an die angegebene Adresse.

Sie erhalten dann eine Evalualuierungslizenz, die Sie im Verzeichnis "Dokumente\Shadows Data" speichern müssen.

Im Verlauf der Evaluierung werden Sie alle neuen Funktionen von Shadows Pro testen können. Die Evaluierungslizenz kann nur dann angefordert werden, wenn Sie Shadows or Shadows Expert nutzen; sie kann nur einmal angefordert werden.

*Diese Seite ist absichtlich leer gelassen.*

# **TEIL 2 – SONNENUHREN**

## **Einführung**

Eine Sonnenuhr misst die Zeit in Abhängigkeit des Sonnenstandes oder, genauer ausgedrückt, als Funktion des Stundenwinkels und, manchmal, der Höhe dieses Standes. Seit tausenden Jahren bekannt, erlebte sie ihre Blütezeit und eine starke Verbreitung ab der Renaissance bis ins XIX. Jahrhundert. Durch die Entwicklung der mechanischen Uhren und dem Entstehen länderübergreifender Eisenbahnverbindungen wurde sie für die praktische Zeitmessung bedeutungslos und nur noch dekorativ benutzt. In diesem Sinne erlebte sie etwa ab 1980 ein Comeback und wird wieder von einem großen Teil der Gesellschaft als Dekorationselement geschätzt. Sie stellt aber auch ein vorzügliches didaktisches Lehrmittel bei der Behandlung der Himmelsmechanik dar!

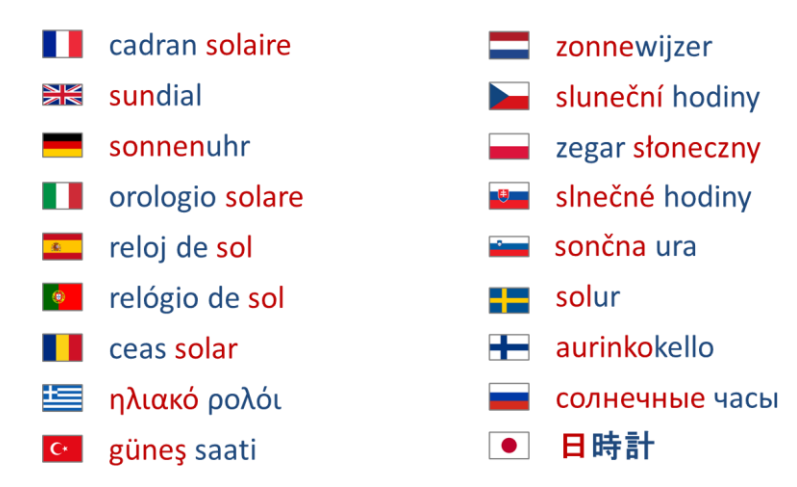

In allen Sprachen enthält der Begriff "sundial" bzw. "Sonnenuhr" bzw. jede andere Übersetzung sowohl eine Referenz zur Sonne (rot gekennzeichnet) als auch eine Referenz zur Zeitmessung - z.B. "Uhr"- (blau gekennzeichnet),.

Das Studium der Sonnenuhren streift eine große Anzahl wissenschaftlicher Disziplinen: die Geschichte der nationalen Kulturgüter, technische Aspekte der Kunstgeschichte (Fresken, Gravuren, Skulpturen, Bleiverglasungen), die Philosophie der Sinnsprüche, die schon erwähnte Himmelsmechanik, die Astronomie u.v.m.

Sonnenuhren lassen sich auf jedem Untergrund, ob eben, zylindrisch, sphärisch oder anderswie geformt, sowie für jede Orientierung und jeden Ort realisieren. In diesem Handbuch werden verschiedene Varianten von Sonnenuhren, die mit Shadows realisiert werden können, beschrieben. Es gibt aber noch viele andere, manchmal sehr ausgefallene Typen. Inschriften sowie grafische Ausführungen sind auch sehr verschieden und können dem Betrachter zahlreiche wertvolle Informationen liefern: Wahre Ortszeit (lokale Sonnenzeit), Mittlere Sonnenzeit (Uhr des Betrachters), Jahreszeit, Datum, Azimut, Sonnen-höhe und -deklination, Sonnenauf und -untergang, die Zeit an anderen Orten, siderische Zeit usw.

Dieses Handbuch liefert die Grundlagen für das Verständnis der Konstruktion einer Sonnenuhr für alle diejenigen, die ein Interesse an der Herstellung ihrer eigenen Sonnenuhr haben. Es finden sich hier Beispiele antiker und moderner Sonnenuhren. Vor allem aber können mit Hilfe des Shadows-Programms alle Berechnungen durchgeführt und die entsprechenden zeichnerischen Unterlagen im Maßstab 1:1 ausgedruckt werden. Auch Animationen im Planungsstadium, z.B. des Schattenwurfs, sind mit dem Programm darstellbar.

## **Wie funktioniert eine Sonnenuhr ?**

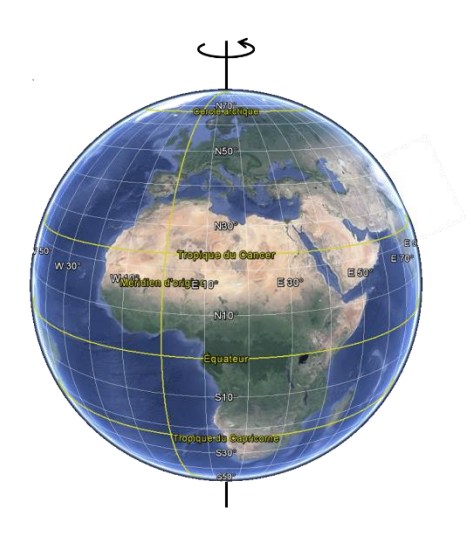

Die Erde rotiert innerhalb von 24 Stunden um ihre Achse. Eine Umdrehung umfasst 360°, somit beträgt die Rotationsgeschwindgkeit 360°/24h = 15°/h. Eine Zeitstunde entspricht somit 15°, oder – umgekehrt – 1° entspricht 4 Zeitminuten (24h x 60 min  $/360^\circ$  = 4 min pro Grad).

Wenn Sie eine runde Scheibe mit einer im Mittelpunkt angebrachten senkrechten Achse in 24 Sektoren a 15° teilen, und wenn Sie diese Konstuktion so ausrichten, dass die Achse parallel zur Erdachse ist, so erhalten Sie ein Instrument, das die Sonnenzeit messen kann. Es ist eine Äquatoriale Sonnenuhr.

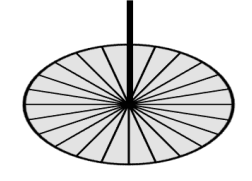

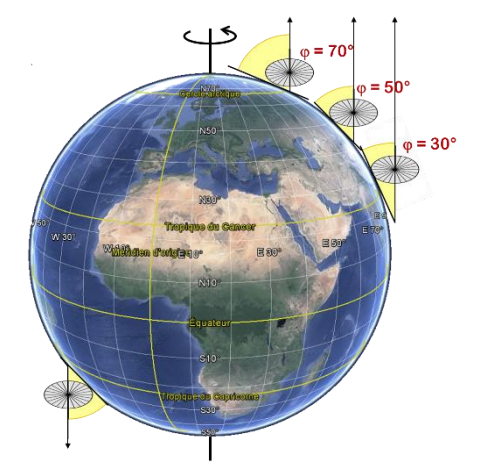

In Abhängigkeit vom Breitengrad wird die Achse mehr oder weniger gegen die Horizontale geneigt sein, aber die Achse wird in der nördlichen Hemisphäre immer auf den Nordpol zeigen (in der südlichen Hemisphäre entsprechend auf den Südpol).

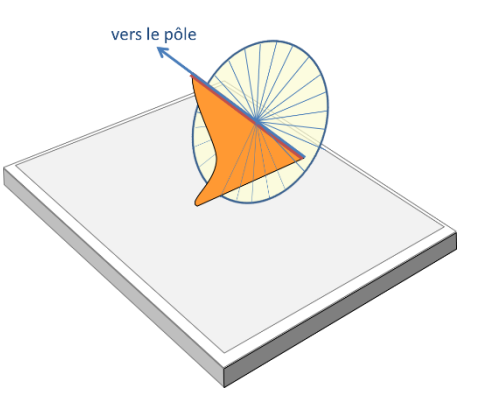

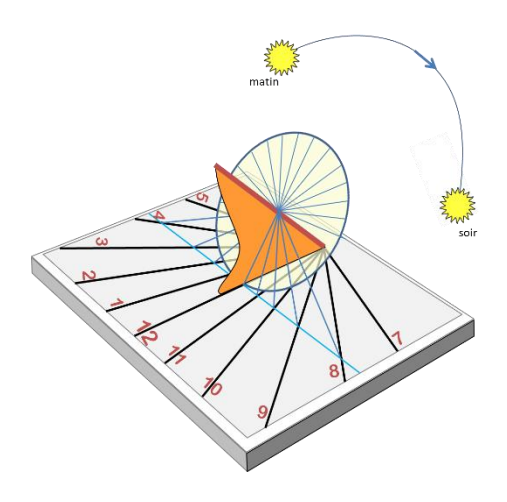

Durch Weiterzeichnen der Sektorlinien auf die Horizontale (Platte etc.) erhalten Sie das Muster einer horizontalen Sonnenuhr. Der Sonnenaufgang im Osten wird am Vormittag einen Schatten (der Achse) auf die Westseite werfen, am Nachmittag entsprechend einen Schatten auf die Ostseite. Am Sonnenmittag (wenn die Sonnen den lokalen Meridian passiert), verläuft der Schatten parallel zur Nord-Süd-Achse.

Wenn Sie die Sektoren auf eine vertikale Ebene ausdehnen, erhalten Sie eine vertikale Sonnenuhr. Entsprechend können Sie mit jeder Ebene, jeder Orientierung und Neigung verfahren (Zylinder, Kegel, Sphäre, …).

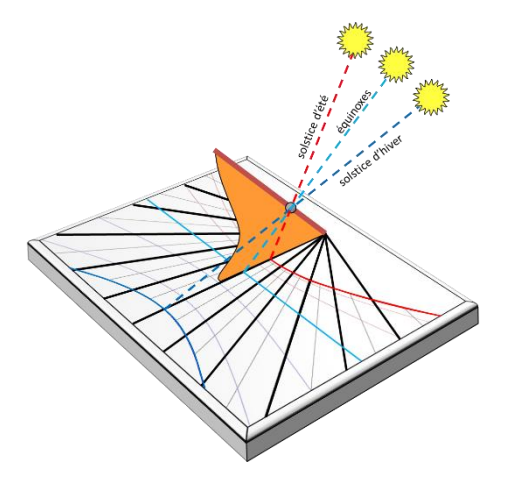

Im Sommer, wenn die Sonne am höchsten am Himmel steht, ist der Schatten am kürzesten; entsprechend ist er im Winter am längsten. An den Tag- und Nachtgleichen (Äquinoktien) sind die Schatten alle in der Äquatorebene und folgen einer geraden Line auf der Sonnenuhr.

Zusammenfassung:

- Eine Sonnenuhr kann die Sonnenzeit durch messen des Stundenwinkels der Sonne (in Abschnitten von 15°) anzeigen. Dies ergibt das Layout der Stundenlinien
- Eine Sonnenuhr kann die Jahreszeiten sogar das Datum zwischen den Höchst- und Tiefstständen der Sonne (Solistitien) anzeigen. So entstehen die Deklinationslinien.

Eine Vielzahl anderer Anzeigen sind möglich, dies wird in diesem Handbuch aufgezeigt..

# **Planung einer Sonnenuhr mit Shadows**

#### **Bereitstellung notwendiger Vorabinformationen**

Bevor Sie mit der Planung einer Sonnenuhr beginnen, sind einige Vorabinformationen nötig, die im Zuge der Realisierung gebraucht werden.

- 1. Der Aufstellungsort
- 2. Orientierung und/oder Neigung des Zifferblattes
- 3. Gewünschte Uhrenvariante

Nach der Berechnung können folgende Elemente konfiguriert werden:

- Dimension (Höhe/Breite) sowie Form (Rechteck, Kreis, …)
- Grafische Anzeigen (Sonnenzeit, Babylonische Zeit, …)
- Dekorationen, Sinnsprüche, Markierungen auf dem Zifferblatt

#### **Aufstellungsort**

Im Gegensatz zu den in Gartenbauläden als billige Massenware käuflichen, rein dekorativen und meist funktionsuntüchtigen Sonnenuhren, die ortsunabhängig aufgestellt werden, muss eine wissenschaftlich korrekte Sonnenuhr für einen geografisch präzis festgelegten Ort konzipiert werden. Dieser ist durch Längenund Breitengrad sowie die entsprechende Zeitzone definiert.

Shadows wird mit einer Datenbasis von 4500 vorkonfigurierten Orten geliefert. Sie können weitere Orte Ihrer Wahl hinzufügen. Soll die Uhr nur die Wahre Ortszeit angeben, genügt der Längengrad, für die Angabe der Mittleren Sonnenzeit oder die Berücksichtigung der Längengradkorrektur sind Längengrad und Zeitzone wichtig.

Auf der Internetseite [www.shadowspro.com/en/downloadlocations.html](http://www.shadowspro.com/en/downloadlocations.html)sind mehr als 300 000 Orte aufgelistet, die mit der Shadows-Datenbank kompatibel sind.

Mit einer Präzision der geografischen Länge von einer Bogenminute ergibt sich eine Ost-West-Toleranz von 1- 1,5 km, bei einer solchen von 1 Bogensekunde erreicht man eine Toleranz von 20 m.

#### **Die Orientierung des Zifferblattes**

Im Gegensatz zu einer weitverbreiteten irrigen Annahme sind Sonnenuhren nicht zwangsläufig nach Süden ausgerichtet; sie können nach Osten, nach Westen und sogar nach Norden orientiert sein. Wichtig ist nur, dass sie in einer Jahresperiode während einer gewissen Zeitspanne am Tag von der Sonne beleuchtet werden.

Als gnomonische Deklination bezeichnet man den horizontalen Winkel zwischen der Zifferblatt-Normalen, z.B. einer Mauer-Normalen, und dem Ortsmeridian. Ist die Mauer bzw. das Zifferblatt genau nach Süden ausgerichtet, ist die Abweichung (= Deklination) gleich null, bei einer genauen Ostausrichtung beträgt die Abweichung 90° Ost.

Als gnomonische Inklination bezeichnet man den vertikalen Winkel zwischen der Zifferblatt-Normalen und der Horizontalen. Eine vertikale Sonnenuhr hat also eine Neigung (= Inklination) von 90°, während eine polar ausgerichtete Uhr (polare Sonnenuhr) auf die geografische Breite des Ortes inkliniert ist.

#### **Die geometrischen Abmessungen der Sonnenuhr**

Eine monumentale Sonnenuhr für den Dorfplatz oder eine tragbare für das Büro? Es ist wichtig, über die Implikationen der Abmessungen nachzudenken. Bei kleinen Abmessungen kann z.B. die Zeichnung der Sonnenuhr im Maßstab 1:1 auf ein oder mehrere Blätter ausgedruckt werden, was die Herstellung durch Direktübertragung auf das Zifferblatt wesentlich erleichtert. Bei metergroßen Sonnenuhren müssen die Linien mittels ihrer Koordinaten und Winkel mühsam einzeln aufgezeichnet werden. Auch das Gewicht der Uhr muss bedacht werden, soll die Uhr z.B. an einer Fassade 4m über dem Boden angebracht werden. Auch die Lesbarkeit der Inschriften muss gewährleistet sein, wenn das Ganze seinen Zweck erfüllen soll.

#### **Die Sonnenuhr-Variante**

Soll es eine klassische Sonnenuhr mit Polstab (parallel zur Erdachse ausgerichteter Schattenwerfer) werden oder eine mit nur mit einem einfachen senkrechten Stab (Gnomon)? Oder vielleicht eine analemmatische Uhr für einen Schulhof, bei der die Schüler die Gnomonrolle übernehmen können? Oder wird evt. eine Hirtenuhr oder eine Armillarsphäre bevorzugt? Informieren Sie sich gründlich, bevor Sie mit der Arbeit beginnen und treffen Sie in voller Kenntnis der Sachlage Ihre Entscheidung.

#### **Zeichnung und Inschriften des Zifferblattes**

Die Sonnenuhren, denen man während der Ferien begegnet, zeigen meistens nur die Wahre Ortszeit (Sonnenzeit des Ortes). Man kann aber Grafiken und Texte für weitere Informationen einfügen. Siehe Kapitel zu den Informationen auf der Sonnenuhr. All dies hat natürlich einen Einfluss auf die Lesbarkeit, den Charakter und die Ästhetik der Uhr, den es zu bedenken gilt.

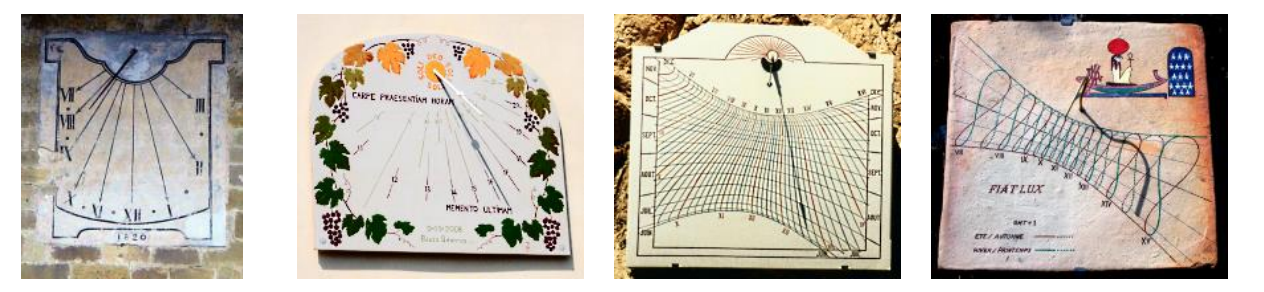

#### **Die Dekoration**

Zur Dekoration gehören Form, Trägerfarbe, Gnomonform, Farbe der Stundenlinien und der Deklinationsbögen, Zifferblattrahmen, Buchstabentyp der Sinnsprüche, die Sinnsprüche selbst, dekorative Figuren und Landschaften, usw.

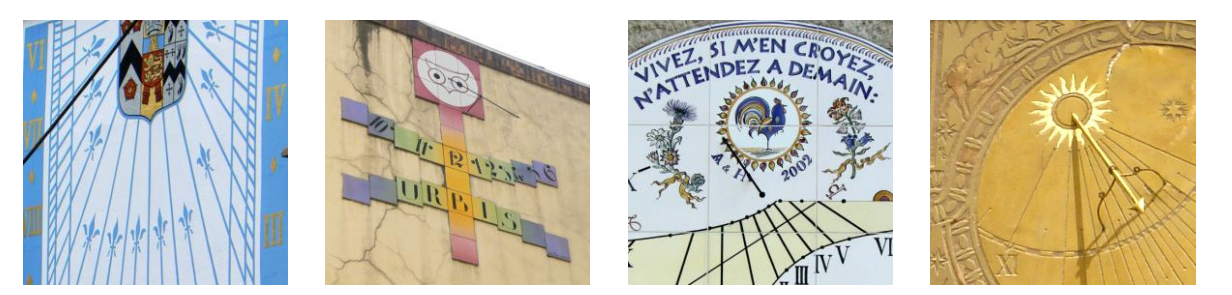

## **Schneller Entwurf ab Startbildschirm**

Beim Start des Programms erscheint ein Startbildschirm mit Symbolen zum Start der wichtigsten Funktionen.

Bei der Gratisversion von Shadows sind einige Funktionen mit einem gelben oder roten Schloss markiert. Diese sind in Shadows Expert bzw. Shadows Pro verfügbar.

Besitzen Sie eine Lizenz, verschwinden die Schlösser.

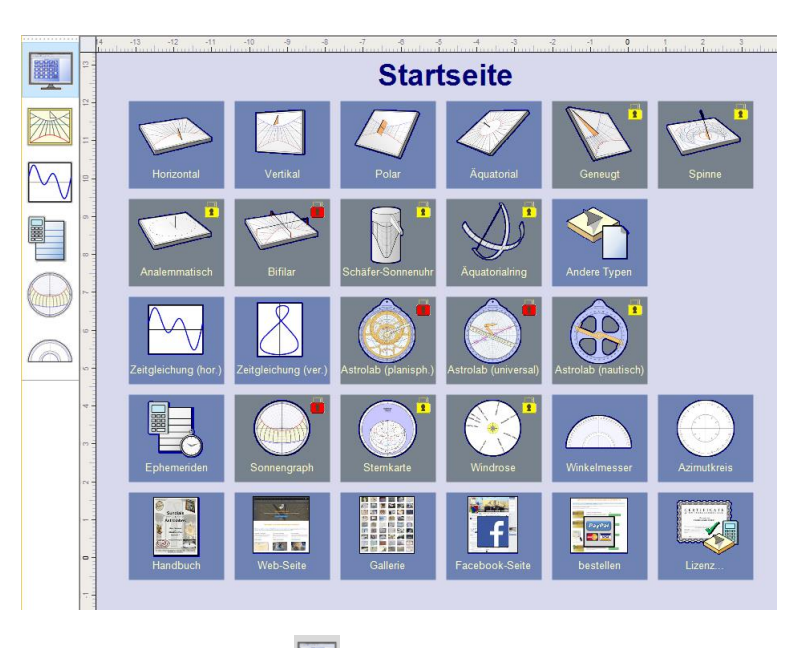

Sie erreichen diesen Bildschirm jederzeit durch drücken der Taste **in der links in der Werkzeugleiste.** 

#### **Eine neue Sonnenuhr ab Menü Datei > Neue Sonnenuhr...**

Sie können auch vom Menü Datei > 1 Neue Sonnenuhr... eine Sonnenuhr entwerfen, wobei Sie über einen Assistenten in 3 Etappen auf weitere Parameter zugreifen können:

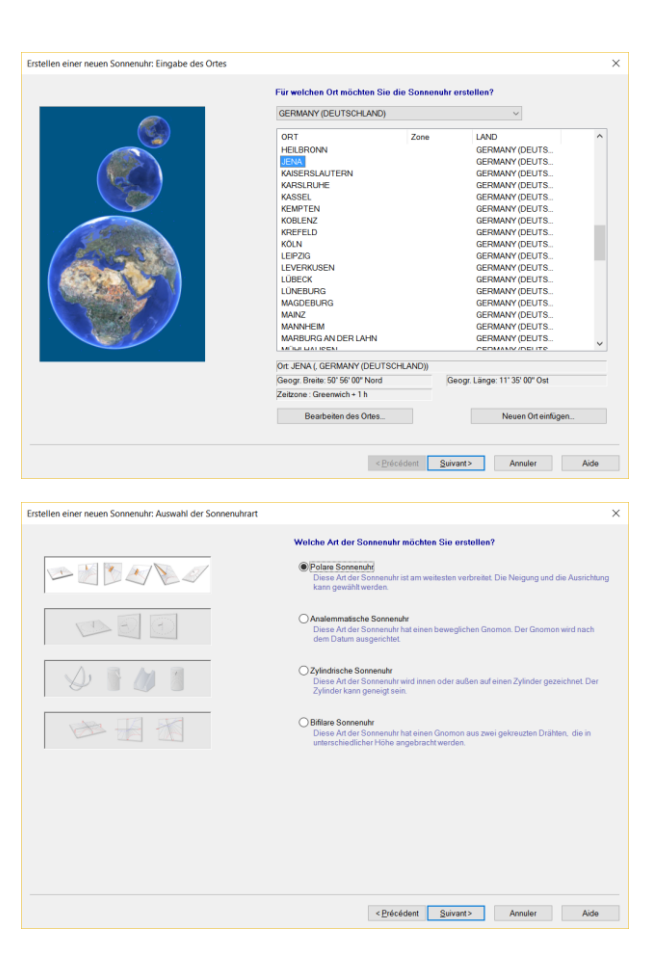

Erster Bildschirm: Bestimmung des Aufstellungsortes anhand der abrollbaren Länderliste durch klicken auf die gewünschte Stadt.

Möglichkeit zum Einfügen eines neuen Ortes.

Wird Ihr Ort nicht angezeigt, können Sie meistens eine nur wenige Kilometer entfernte Stadt wählen.

Auf Weiter > drücken

Wählen Sie anschließend die Sonnenuhr-Variante:

- Ebene Sonnenuhr mit Polstab (klassische Variante)
- Analemmatische Sonnenuhr
- Zylindrische Sonnenuhr
- Bifilare Sonnenuhr

Auf Weiter > drücken

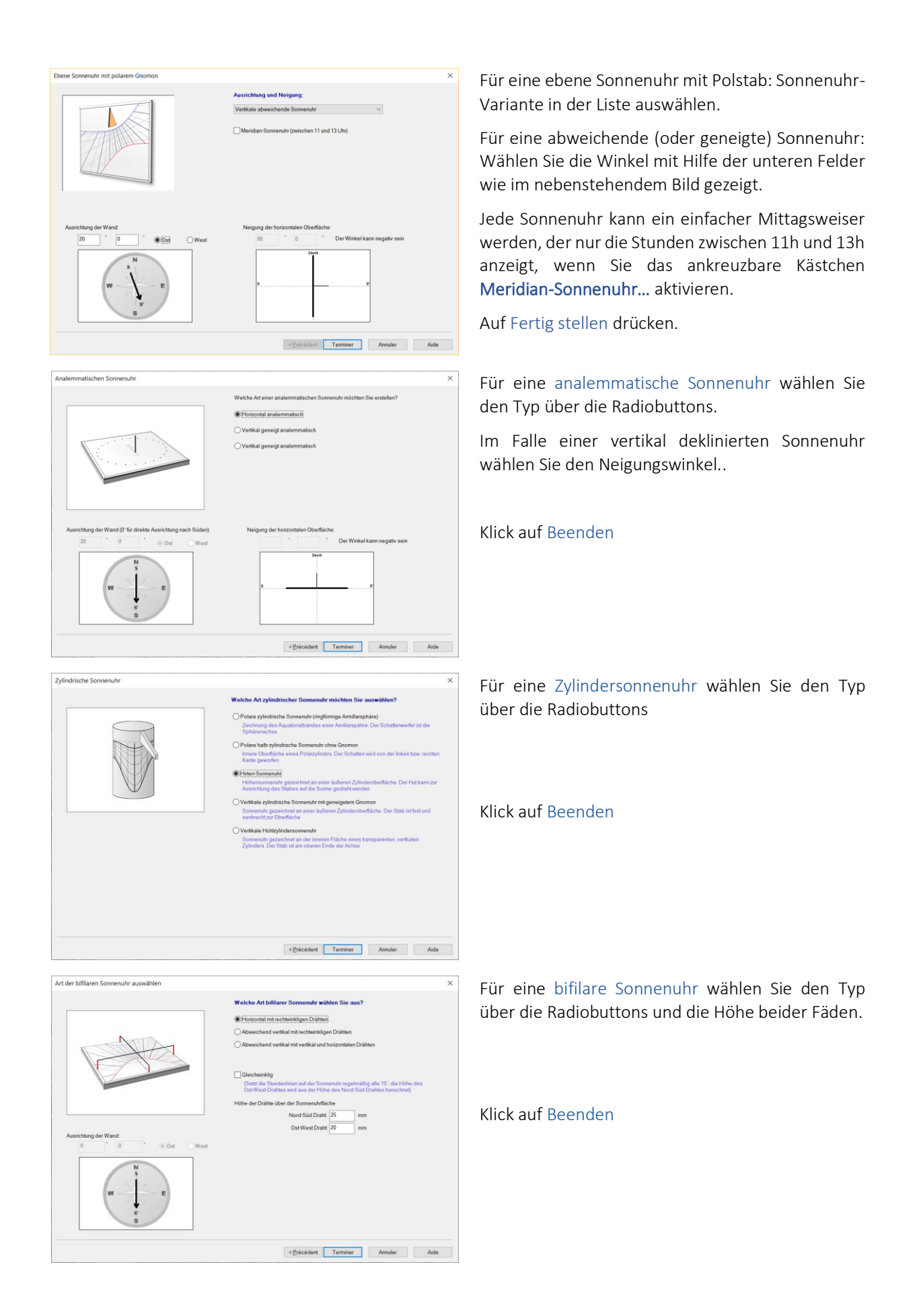

# **Einen Platz für Ihre Sonnenuhr wählen**

Sie können ihre Sonnenuhr überall dort installieren, wo die Sonne mindestens zeitweise am Tag scheint. Obwohl viele Leute der Meinung sind, dass nur eine südwärts gerichtete Mauer für eine Sonnenuhr infrage kommt, wäre diese Beschränkung schade. Die meisten originellen Sonnenuhren (unabhängig von ihrer Dekoration) sind irgendwie orientiert und auch nicht notwendigerweise vertikal.

Vor der Festlegung eines definitiven Installationsplatzes sollte man folgende Parameter beachten:

- tägliche Besonnungsdauer im Jahresverlauf
- Sichtbarkeit des Aufstellungsortes
- Umwelteinflüsse (starke Winde, Regenzone, mögliche Verdeckung durch Pflanzenbewuchs)
- Zugangsmöglichkeit für die Montage
- Vandalismus- und Diebstahlrisiken
- Blessurrisiken für Mitmenschen, z.B. durch spitzen Polstab

Nachstehend einige mögliche Aufstellungsorte:

#### **Im Garten**

- Horizontal- oder Äquatorial-Sonnenuhren können gut auf einem maximal bis zu 1,20 m hohen Sockel aufgestellt werden, z.B. an der Kreuzung zweier Gartenpfade.
- Eine Meridian-Sonnenuhr auf einer Säule oder einem Baumstumpf, nach Süden ausgerichtet an einem Ort, der ganzjährig über Mittag von der Sonne erreicht wird, kann aufwertend wirken.
- Eine Armillarsphäre, eine Art Äquatorial-SU mit bogenförmigem Zifferblatt, macht sich gut als Skulptur in der Gartenmitte.
- Auf einer oder beiden Säulen eines Garteneingangstores kann eine Sonnenuhr dem Passanten die Zeit und das Interesse des Besitzers für die Wissenschaft der Gnomonik anzeigen.
- Auf einem steinernen oder betonierten Treppengeländer, beim Treppenaufgang, kann eine abweichende oder geneigte Sonnenuhr installiert werden, eine außergewöhnlich raffinierte, sehr seltene und schwierig zu berechnende Anlage (außer für Sie mit Shadows!) .

#### **An der Hausfassade**

- An einer genau nach Süden ausgerichteten Mauer eignet sich die Meridionalsonnenuhr bzw. Mittagsweiser. Bei leichter Abweichung der Mauer kann man sich mit Unterlagen (Keilen) behelfen.
- Eine Ostmauer (genau ausgerichtet oder zwischen 80° und 100° abweichend) oder eine Westmauer eignet sich für eine schöne Ost- bzw. Westuhr, die allerdings nur morgens bzw. nachmittagss besonnt wird. Das Zifferblatt sieht dementsprechend etwas leer aus, sodass es gut Platz bietet für eine üppige Dekoration und einen zu Sonnenauf- bzw. -untergang passenden Sinnspruch.
- Eine beliebige ausgerichtete Mauer ist noch besser, besonders wenn sie zwischen 20 und 70° östlich oder westlich abweichend ist. Die Linien des Zifferblattes sind schon an sich Dekoration.
- Eine ganz oder fast nach Norden ausgerichtete Mauer? Eine Nord-Sonnenuhr, die nur einige Momente am Tag und im Winter fast nicht besonnt ist, wäre für eine aussergewöhnlich exzentrische Dekoration und eindringliche Sinnsprüche geeignet.
- Über der Haustür, sichtbar für alle Besucher, mit einem einladenden Sinnspruch, der die Gastfreundschaft der Bewohner hervorhebt.

#### **Im Haus!**

- Gegenüber einer Fensternische, unter einem Veluxfenster, am Ende eines Gangs gegenüber der durch eine Dachluke belichteten Ostseite…auch im Haus kann die Sonne eine Innen-Sonnenuhr beleuchten. Diese kann aus wertvollerem Material bestehen und empfindlicher sein als bei einer Außenuhr.
- An der Decke, durch einen Spiegel indirekt beleuchtet. Vorsicht, hier muss auf die Invertierung der Kurven geachtet werden. Die Originalität ist aber garantiert!

#### **Auf dem Hausdach!**

• Warum nicht die Dachschräge ausnützen für eine große, weithin sichtbare (Sichtbarkeit >100 m) Sonnenuhr? Der Polstab kann extra gesetzt werden oder ein Kamin oder eine Antenne übernimmt dessen Aufgabe. Für Häuser mit Nord-Süd-Ausrichtung würde sich eine Polar-Sonnenuhr anbieten.

#### **Sonstwo in der Umgebung...**

- Auf der Wand einer Schule. Hier wäre die Gelegenheit gegeben für ein pädagogisches Projekt mit Schülern, Lehrern und Eltern. Grundkenntnisse zur Himmelsmechanik und Astronomie, zu Kalendern und dem Zeitbegriff könnten auf diese Weise erarbeitet werden. Praktika während der Realisation bis zur Installation... und die Einweihung durch den Bürgermeister mitsamt Gemeinderat und Schulleitung, mit Lehrerkollegium.
- Am Gemeindehaus, dem Vereinshaus, am Kirchturm, auf dem Dorfplatz … schlagen Sie dem Bürgermeister ein originelles Projekt vor, er wird sich vielleicht interessieren.
- Bei Ihren Nachbarn.

Wenn Sie in Ihrem Bekanntenkreis über Sonnenuhren sprechen, provozieren Sie sicherlich Fragen und vielleicht bei einigen den Wunsch, ein derartiges Instrument bei sich zu installieren.

## **Bestimmung der geografischen Ortskoordinaten**

Die möglichst genaue Bestimmung der geografischen Koordinaten ist grundlegend für die Präzision der Sonnenuhr. Dies kann mit Hilfe der Interpolation auf genauen Landkarten (1 :100 000 oder besser Katasterkarten 1 :25000) geschehen oder heutzutage mit Hilfe eines Navigationsgerätes. Längengrad und Breitengrad sind zu bestimmen. Auf einer Karte werden beide mit Hilfe der Interpolation bestimmt.

Bemerkung: Damit die Interpolation brauchbar ist, darf der Abstand zwischen zwei Referenzpunkten nicht zu groß sein, damit in dieser Zone die kartesischen Koordinaten genügend genau gelten. Die Karten sind nämlich nach der LAMBERT'schen Projektion erstellt<sup>1</sup>, deren Koordinaten nur für kleine Distanzen dem kartesischen System angenähert werden können.

## **Längengrad**

Um den Längengrad zu bestimmen, ziehen Sie vom Ort aus eine Vertikale zum Kartenrand. Lesen die Gradwerte des linken Skalenendes (= G1) und des rechten Skalenendes (= G2) ab. Benützen Sie ein Lineal, um den Abstand L1 zwischen G1 und G2 in cm oder mm zu messen. Als nächstes messen Sie den Abstand L2 zwischen der Vertikalen durch den Ort und der Vertikalen G1 auf der linken Seite des Ortes falls Sie sich östlich von Greenwich befinden oder aber der Vertikalen G2 auf der rechten Seite des Ortes falls Sie sich westlich von Greenwich befinden.

Der Längengrad berechnet sich dann nach folgender Formel:

*LÄNGENGRAD = G1 + (G2 - G1) \* L2 / L1*

wobei G1 und G2 die Längengrade links bzw. rechts des Ortes bezeichnen (im Falle eines westlichen Längengrades rechts bzw. links des Ortes).

Beispiel für das Dorf Villers-Buzon im Departement Doubs (Frankreich): (Karte IGN 1/25 000 Nr. 3323 West)

 $1$  Dies hängt meines Wissens vom Land ab, verschiedene Länder nutzen unterschiedliche Projektionen. Lambert gilt für Frankreich, Deutschland und Österreich nutzen Gauss-Krüger, die Schweiz eine Art Mercator Projektion. Das Problem der Meridiankonvergenz besteht jedoch in allen Projektionen.

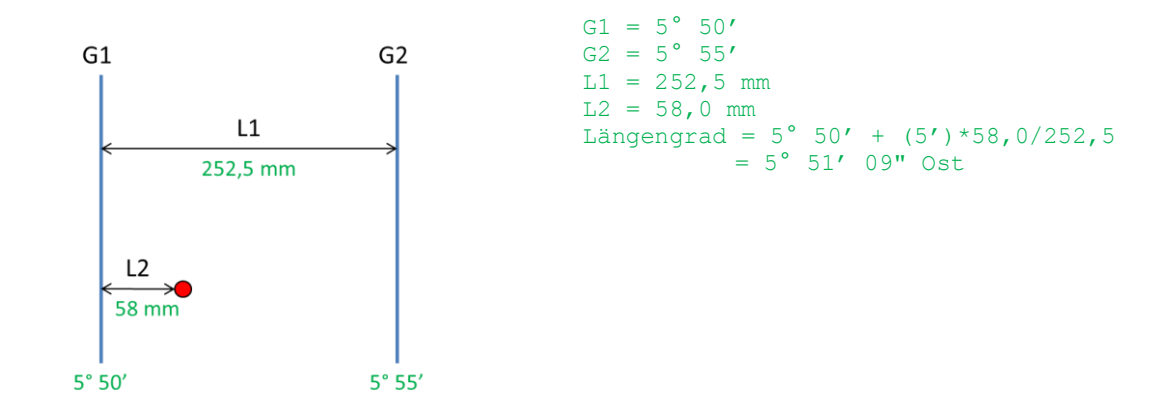

Eine Genauigkeit von einer Minute ist ausreichend. Achtung: Die 360°-Gradeinteilung (degrés) und nicht diejenige von 400° (Grad) benutzen! (Blau auf den IGN-Karten 1:25 000).

#### **Bestimmung des Breitengrades auf der Karte**

Führen Sie die gleiche Prozedur durch wie vorher, nun aber mit den horizontalen Ortsgeraden. G1 liegt dabei unterhalb, G2 oberhalb der gezeichneten horizontalen Ortslinie. Die Berechnung erfolgt mit der gleichen Formel.

Für Villers-Buzon :

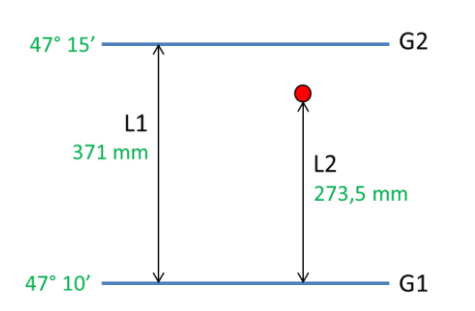

G1 = 47° 10' G2 = 47° 15' L1 = 371,0 mm L2 = 273,5 mm Latitude = 47° 10' + (5')\*273,5/371,0 = 47° 13' 41"

#### **Eintragung der Ortskoordinaten in die Datenbank**

Um die Daten auch später benutzen zu können, werden sie in die Datenbank eingetragen.

Menü Werkzeuge > Standortliste bearbeiten... Bei einem neuen Sonnenuhr-Design drücken Sie Neu...

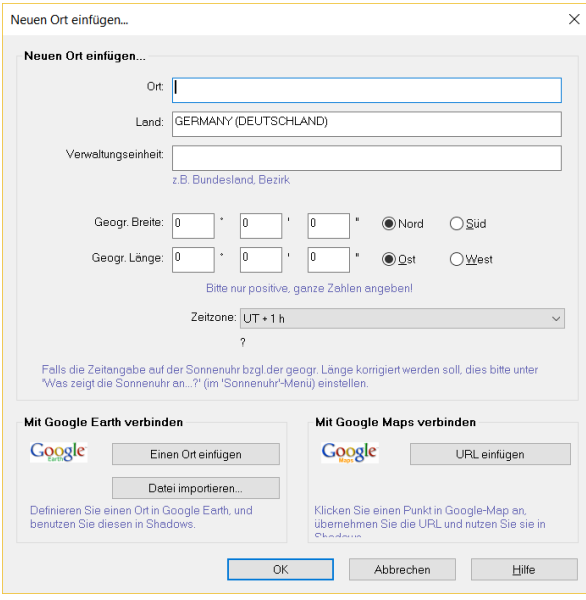

Die Koordinaten können auf die Sekunde genau eingetragen werden.

Wichtig: Zeitzone korrekt angeben! In Westeuropa z.B. TU+1 (Ausnahme: Zeitzone für UK und Portugal = TU).

Sie können, wenn nötig, Ihre Ortskoordinaten über Google Maps oder Google Earth suchen und sie direkt mit kopieren/einfügen in das entsprechende Feld von Shadows einfügen.

Für weitere Einzelheiten, siehe Rubrik Hinzufügen neuer Orte in die Datenbank am Ende dieses Dokuments.

Änderungen anzeigen

# **Bestimmung der Richtung des Ortsmeridians**

Der Ortsmeridian liegt genau in geografischer Nord – Süd-Richtung und definiert die Ebene des Polstabes der meisten Sonnenuhren. Es ist also allgemein wichtig und interessant, diese Richtung exakt zu bestimmen, um eine Sonnenuhr korrekt auszurichten.

Einige Methoden werden hier besprochen. Es kann vorteilhaft sein, sie zu vergleichen, um das optimalste Resultat zu erreichen.

#### **Bestimmung mit einem Kompass**

Der Magnetkompass gibt eine zeitlich und örtlich etwas variable Richtung der Magnetachse (magn. Nord =

Pol zum magnetischen Südpol) an. Für die Bestimmung des Ortsmeridians benötigt man den geografischen Pol, der nicht mit ersterem zusammenfällt. Die Abweichung, Missweisung genannt, kann nicht vernachlässigt werden, da sie bis zu 20°-30° betragen kann. Man findet sie auf entsprechenden Karten. Allerdings ist die Missweisung zeitlich und örtlich variabel, was örtlich z.B. durch Berge oder ferromagnetische Erzvorkommen bedingt sein kann.

#### US/UK World Magnetic Model - Epoch 2015.0 **Main Field Declination (D)**

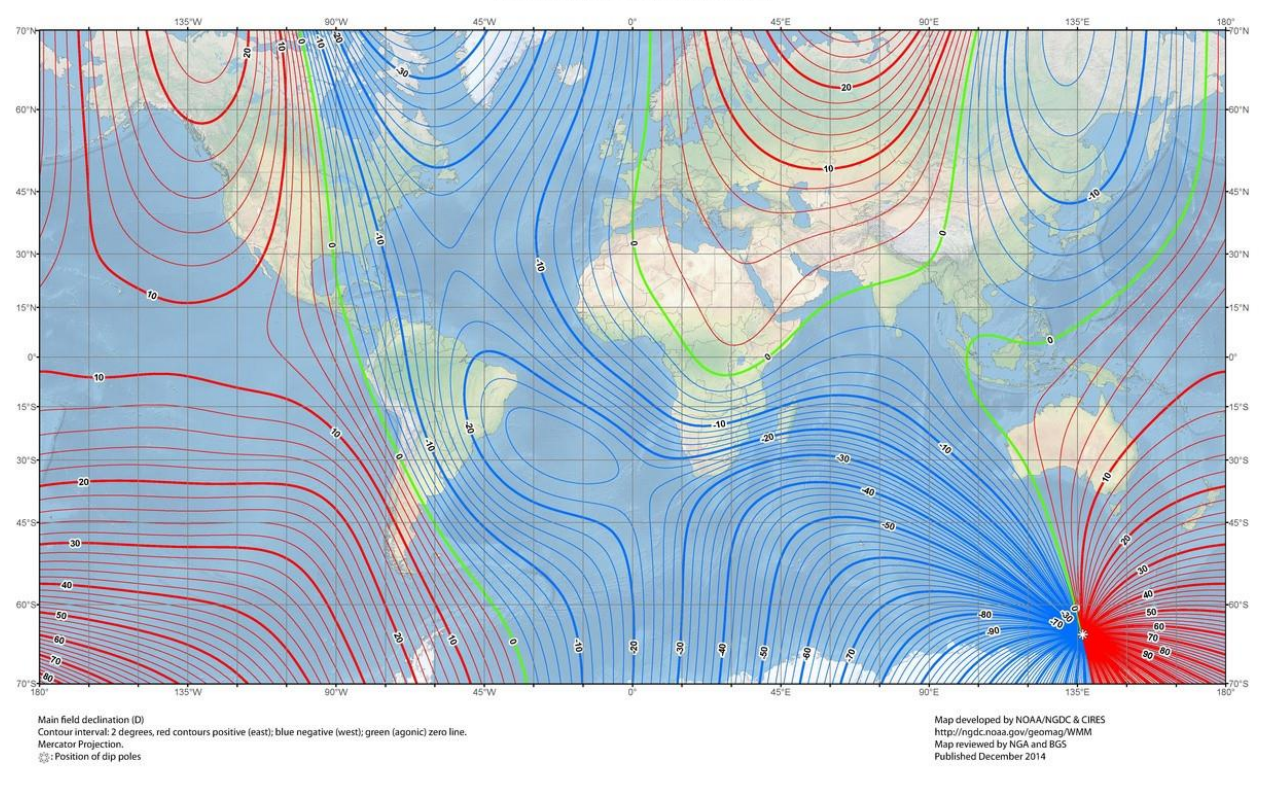

Quelle[: http://www.magnetic-declination.com/what-is-magnetic-declination.php](http://www.magnetic-declination.com/what-is-magnetic-declination.php)

Die Karte oben zeigt die (magnetische) Deklination zwischen der magnetischen und der geografischen Nordrichtung; blau: Abweichung nach Westen, rot: Abweichung nach Osten. Die Abweichung ist sehr hoch in Ost-Europa, Afrika und China.

Die Messung sollte mit einem Präzisionskompass mit mindestens Halbgradanzeige, fern von metallischen Gegenständen (Dachrinnen, Umzäunungen, Fahrzeugen, stahlbewehrte Mauern usw.) vorgenommen werden. Es wird von dieser Methode als Hauptbestimmungsverfahren dringend abgeraten.

#### **Bestimmung mit Hilfe des Meridiandurchgangs der Sonne**

Für diese Messung ist ein stabil über einer ebenen horizontalen Fläche installiertes, angespitztes Senkblei notwendig. Anhand der Ephemeriden von Shadows kann der Meridiandurchgang der Sonne für den Ort und den Tag der Messung bestimmt werden. Im präzise bestimmten Durchgangsmoment (z.B. mit einem funkgesteuerten WECKER festgestellt!), fällt der Sonnenschatten mit dem Ortsmeridian zusammen. Eine Gerade ist durch zwei Punkte definiert. Darum genügt es, den Durchgangsaugenblick, z.B. beim Klingeln des Weckers, mit zwei Punkten, einer genau unter dem Lot, der Andere auf dem Schatten der Lotschnur, festzuhalten (mit eingeschlagenen Nägeln kann die Richtung dauerhaft markiert werden!). Nachteil dieser Methode: Es dürfen im Augenblick der Sonnenkulmination keine Wolken und kein Wind die Messung stören. Messungen, an mehreren Tagen, erhöhen die Genauigkeit des Resultats.

#### **Bestimmung mit Mittelsenkrechten von Kreissehnen**

Die Methode beruht auf der Symmetrie der Sonnenbögen zum Meridian. Diese Messung ist ähnlich der vorhergehenden. Benötigt werden wieder ein angespitztes stabiles Lot und ein ebener horizontaler Boden oder, noch besser, eine genau horizontal aufliegende Holztafel. Auf den Boden (oder die Platte) werden mehrere konzentrische Kreise mit Zentrum genau unter der Lotspitze aufgezeichnet. Ein auf der Lotschnur fixierter Referenz-Nodus z.B. Knoten, Perle o.ä. soll am Schatten eindeutig erkennbar sein. Die Kreisbögenradien sollen der Bodenhöhe des Nodus angepasst sein; z.B. zu einer Nodus-Bodenhöhe von 15 cm passen Radien von 10, 15, 20 und 25 cm.

Die Messung beginnt am Morgen. Als Folge der ansteigenden Sonnenhöhe schneidet der Nodusschatten die Kreislinien und jeder Schnittpunkt wird markiert; am Nachmittag das gleiche Prozedere in umgekehrter Reihenfolge. Die Verbindungslinie der Mittelpunkte der zeitsymmetrischen Kreissehnen (Verbindungsgeraden der beiden Schnittpunkte auf jedem Kreisbogen ergeben die zeitsymmetrischen Sehnen) liefert die Richtung des Ortsmeridians.

Man kann auch alle 5 Minuten den Nodusschatten markieren und so die Hyperbel des Schattenlaufes durch Verbinden dieser Markierungspunkte erhalten. Die Schnittpunkte der Hyperbel mit den Kreisen ergeben die Sehnenendpunkte und die Verbindungsgerade von deren Mittelpunkten ergibt die Meridianrichtung.

## **Bestimmung der gnomonischen Deklination einer Mauer**

In den folgenden Beispielen wird der Sonnen-Azimuth A gemessen vom Meridian (Südrichtung in der nördlichen Hemisphäre).

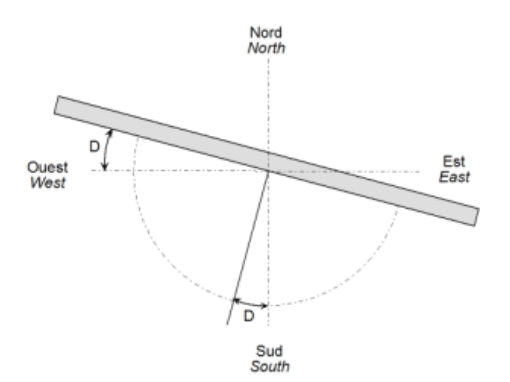

Als gnomonische Deklination D bezeichnet man den horizontalen Winkel zwischen Mauernormalen und dem Ortsmeridian. Es ist auch der Winkel zwischen Mauerebene und senkrechter Ost-West-Ebene. Sie wird positiv nach Westen und negativ nach Osten gemessen. Eine exakt nach Süden gerichtete Mauer hat eine gnomonische Deklination von 0° (auf der Südhalbkugel entsprechend für eine nach Norden ausgerichtete Mauer!). Für eine z.B. stark nach Nord-West deklinierte Mauer beträgt die Deklination 90° bis 180°, für eine solche nach Nord 180°.

Es ist auch möglich, in Ergänzung der unten angegebenen Methoden, den Winkel zwischen Mauerebene und Ortsmeridian zu messen und 90° abzuziehen.

#### **Bestimmung mit Lot und Winkelmesser**

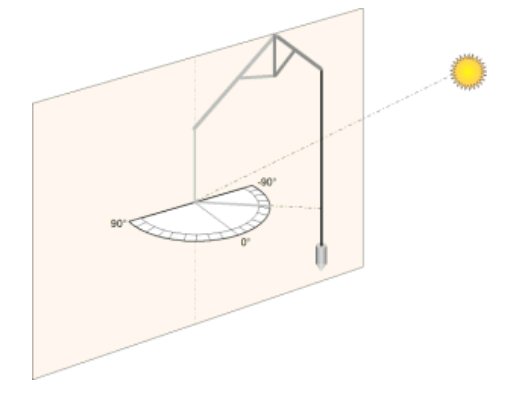

Sie können einen geeigneten Winkelmesser herstellen, indem Sie den Azimutkreis ausdrucken über das Menü Werkzeuge in Shadows, ihn längs des Ost-West-Durchmessers in zwei Hälften schneiden und auf ein zum Halbkreis ausgeschnittenes Brettchen aufkleben.

Diesen Winkelmesser exakt horizontal an der Mauer anlegen. Ein Senkblei so installieren, dass sein Schatten das Zentrum des Winkelmessers schneidet. Winkel ablesen und Zeitpunkt notieren. Vorsicht: Steht die Sonne direkt gegenüber der Mauer, ist der Winkel ungefähr 0°. Bei handelsüblichen Winkelmessern wäre der Schattenwinkel dann etwa 90° ; in diesem Fall müssen 90° abgezogen werden, da Shadows die Deklination der Mauer (D) errechnet, indem es den gemessenen Winkel (L) vom von ihm berechneten Azimut (A) abzieht :

 $D = A - L$ 

#### **Bestimmung anhand eines Dreibeins**

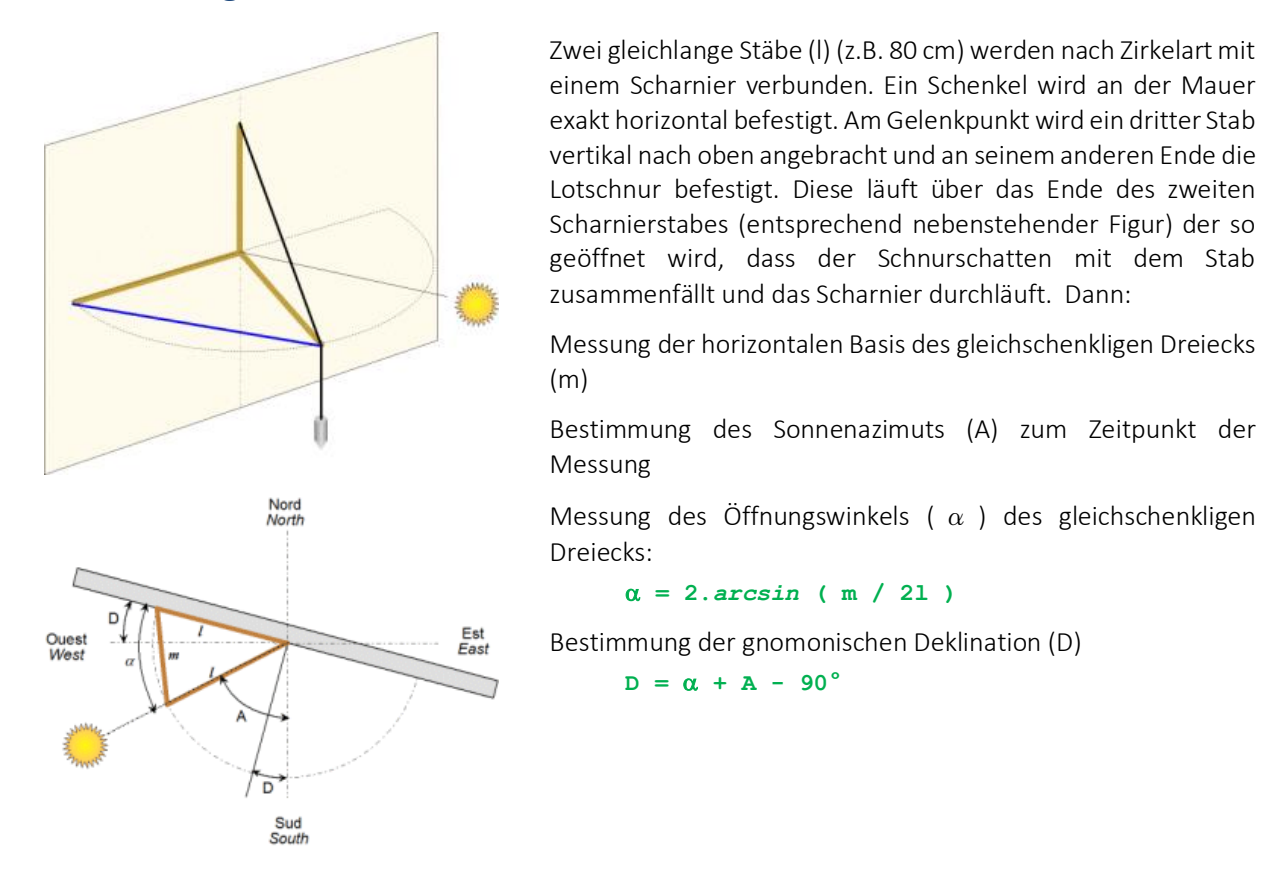

#### **Methode mit dem die Mauer streifenden Sonnenlicht**

Diese Methode ist die einfachste. Man muss nur darauf warten, dass die Wand Streiflicht abbekommt. Die Lichtstrahlen verlaufen dann nahezu parallel zur Wand. Berechnen Sie mit Shadows für diesen Moment den Sonnenazimut A. Die Deklination der Mauer beträgt dann den Azimut plus oder minus 90°, je nachdem ob die Besonnung der Mauer gerade beginnt oder endet.

#### **Methode mit Tangentennetzwerk nach Shadows**

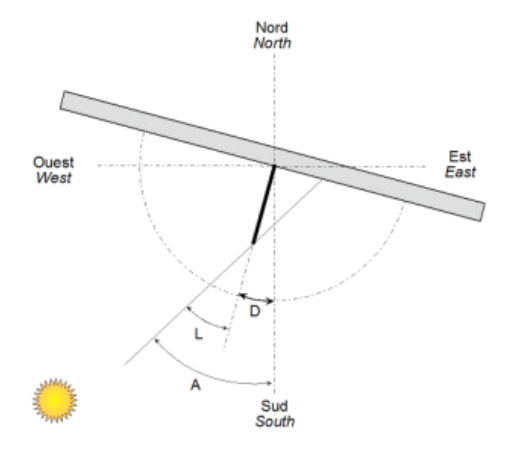

Mit den Zeichenwerkzeugen des Programms haben Sie die Möglichkeit, ein Tangentennetzwerk auszudrucken. Dieses wird an die Mauer gelegt und mit einem Gnomon im Zentrum versehen. Dieses liefert einen Schatten, dessen Ende eine Linie des Netzwerks erreicht. Dieses gibt im 360°- System den Winkel der Sonne mit der Mauernormalen an. Dieser Winkel, für einen gegebenen Zeitpunkt notiert (L), wird für die Berechnung des Sonnenazimuts (A) mit Shadows verwendet.

Deklination:

 $D = A - L$ 

(Zur Verbesserung der Genauigkeit Messzeitpunkt so wählen, dass der Winkel Sonne – Mauer > 40° beträgt.)

#### **Bestimmung mit Mittelsenkrechten von Kreissehnen**

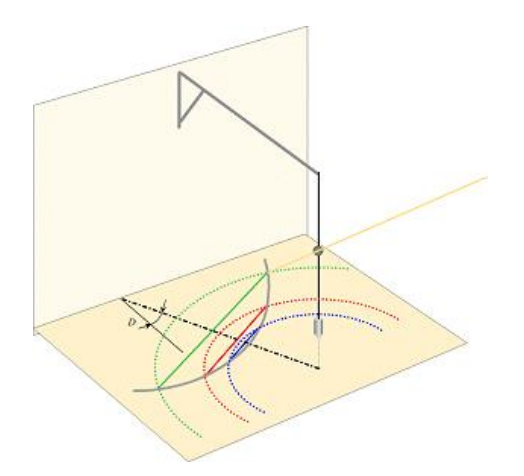

Diese Methode basiert auf der Tatsache dass die Sonnenhöhe auf beiden Seiten des Meridians symmetrisch ist. D.h. eine Stunde vor dem Mittag ist die Sonnenhöhe exakt die gleiche wie eine Stunde nach dem Mittag. Bei dieser Methode ist es nicht nötig, den Zeitpunkt des lokalen Mittags zu kennen.

Montieren Sie ein Lot über einem Blatt Papier, das sie auf einer horizontalen Oberfläche fixiert haben. Fixieren Sie zwischen der Hälfte und 2/3 der Höhe des Lotes ein Objekt (z.B. eine Perle). Markieren Sie den Schatten dieses Objekts am Papier an verschiedenen Punkten während des Vormittags. Zeichnen sie mehrere konzentrische Kreise mit dem Ursprung in der Lotlinie, welche die Markierungen der Schattenpunkte schneiden. Warten Sie, bis der Schatten die Kreise erneut schneidet und markieren Sie die entsprechenden Punkte. Dann ziehen Sie Linien zwischen den beiden Punkten der jeweiligen Kreise – diese Linien geben Ihnen die Ost-West-Richtung an. Dann bestimmen Sie die Mittelpunkte der Linien. Alle diese Mittelpunkte liegen auf der Meridianlinie, d.h. auf der Nord-Süd-Linie. Messen Sie nun die Richtung dieser Nord-Süd-Linie in Bezug zur Lotrechten der Mauer.

#### **Hilfsassistent zur Bestimmung der gnomonischen Deklination**

Dieses Werkzeug erreicht man über Werkzeuge > Ausrichtung einer Mauer berechnen… Er dient dazu, die Rechenschritte zur Bestimmung der gnomonischen Deklination für eine vertikale Mauer durchzuführen, ausgehend von Ihren vorherigen Messungen entsprechend der oben vorgeschlagenen Methoden.

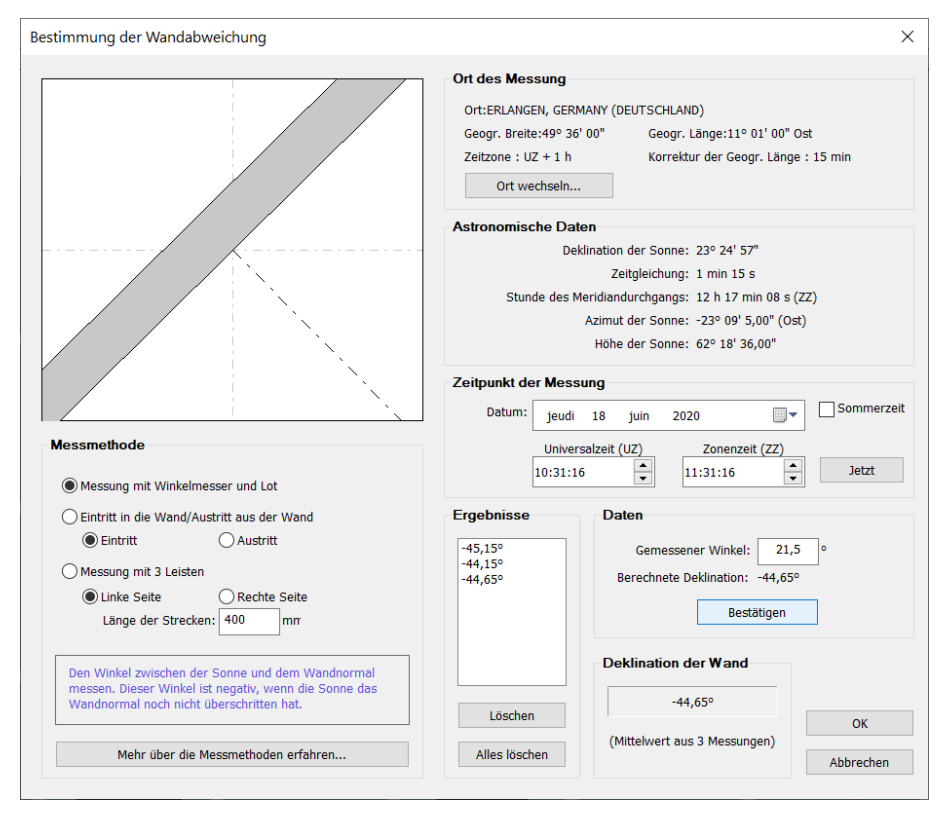

Änderungen anzeigen

Gebrauchsanleitung:

- 1. Eintragung des Ortes in den Rahmen oben rechts. Ansonsten wird automatisch der Programmreferenzort eingetragen.
- 2. Eintragung von Datum und Zeitpunkt der Messungen
- 3. Die gelieferten astronomischen Daten sind nur als Information gedacht, da das Programm die Berechnung übernimmt.
- 4. Auswahl der Messmethode im Rahmen links unter dem Bild. Tragen Sie auch die komplementären Parameter ein, wenn nötig.
- 5. Ausführung der Messungen im Freien und sorgfältige Notierung des Zeitpunkts jeder Messung. Es ist ratsam, die Messungen zur Verbesserung der Präzision mehrmals, über den Tag verteilt, durchzuführen.
- 6. Tragen Sie die Messergebnisse, eine nach der anderen, in den Rahmen Daten ein und bestätigen Sie die Eingabe nach jedem Eintrag. Das Programm berechnet die entsprechende Deklination und fügt das Resultat zu einer Liste hinzu. Ein Endresultat wird automatisch über Mittelwertbildung errechnet. Dies verbessert die Präzision der Messung, indem es die zufälligen Fehler minimiert.

Das Endresultat kann als gnomonische Deklination bei dem Entwurf einer neuen Sonnenuhr eingetragen werden.

# **Dimensionieren einer Sonnenuhr**

#### **Dimensionierung des Zifferblatts**

Das Zifferblatt wird in Shadows mit einem Rahmen gezeichnet, der rechteckig, elliptisch oder polygonal sein kann. Es wird durch seine Breite und seine Höhe festgelegt, die beide im Menü Darstellung der Sonnenuhr >

Abmessungen... geändert werden können.

In diesem Dialog gibt es zwei Modi: der Modus Manuell oder der Modus Automatisch. Der Handmodus erlaubt, Breite und Höhe des Zifferblatts sowie die Polstabhöhe einzeln festzulegen. Der Automatikmodus geht von der Breite aus und legt die übrigen mittels Dreisatzrechnung automatisch fest.

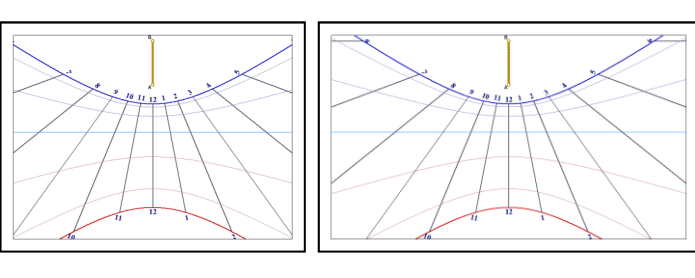

Nebenstehend ein Beispiel zur Auswirkung einer Breitenänderung des Zifferblatts. Der Darstellungsmaßstab ist gleichgeblieben, weil die Polstabhöhe nicht verändert wurde.

#### **Dimensionierung der Zeichnung**

Der Zeichenmaßstab wird durch die Höhe des in Punkt A senkrecht stehenden Gnomons bestimmt. Im Handmodus kann man diese Höhe unabhängig von den Zifferblattabmessungen ändern.

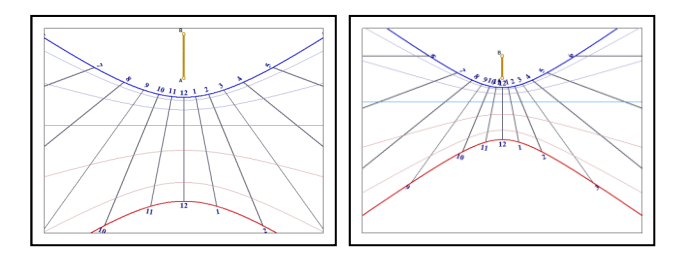

Nebenstehend ein Beispiel zur Wirkung einer Gnomonhöhenänderung. Rechts ist das Gnomon halb so hoch wie links und es sind mehr Stundenlinien zu sehen.

## **Änderung des Fußpunktes des Gnomons**

Der Fußpunkt des Gnomons bestimmt die Position des Punktes A auf dem Zifferblatt. Er kann über das Menü Darstellung der Sonnenuhr > Fußpunkt des Gnomons geändert werden.

Der Punkt A kann prozentual zur Breite und zur Höhe positioniert werden oder aber in Absolutwerten mit Bezug auf die obere linke Ecke des Zifferblattes. Im ersten Fall bleibt die relative Position von A auf dem Zifferblatt erhalten; im zweiten Fall kann man das Zifferblatt umdimensionieren, ohne die Millimeter-distanz von A zur besagten Bezugsecke zu ändern.

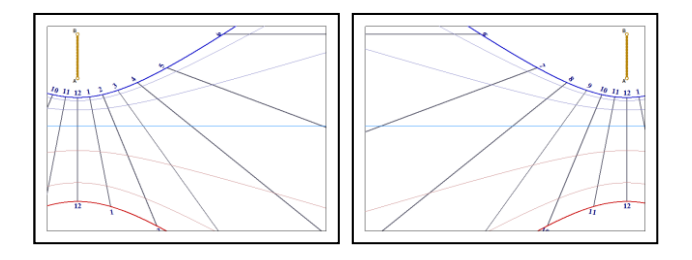

Nebenstehend das gleiche Zifferblatt, mit relativ zur Referenzecke horizontal versetztem Anker = Punkt A.

Der Ankerpunkt kann mit Hilfe des Tastenkürzels CTRL - <Pfeil> geändert werden.

## **Änderung der Form des Zifferblattes**

Shadows schlägt folgende vordefinierte Zifferblattformen vor: rechteckig, elliptisch, kreisförmig, oktogonal (rechteckig mit abgeschrägten Ecken) oder hexagonal. Die Auswahl erfolgt mit Hilfe des Toolbars und Klicken auf .

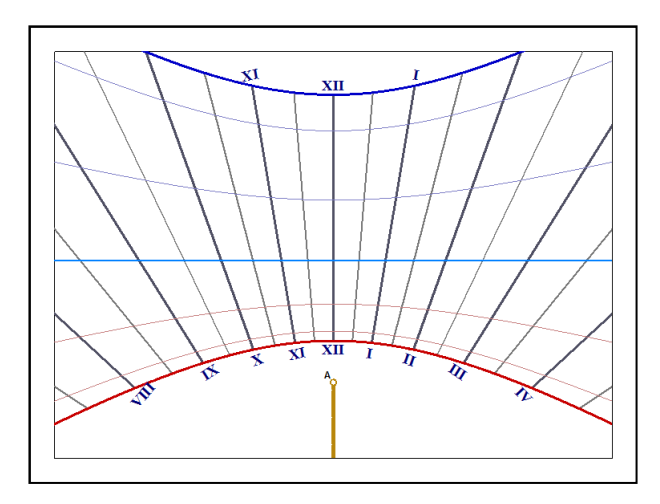

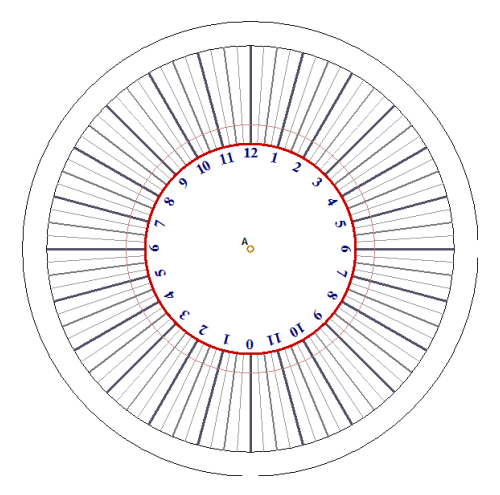

*rechteckiges Zifferblatt kreisförmiges Zifferblatt*

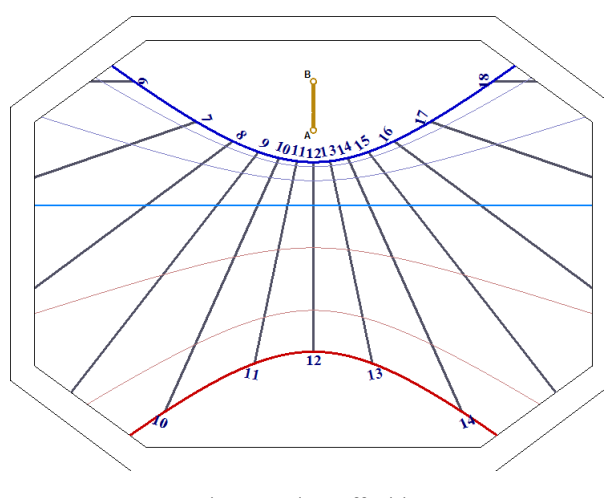

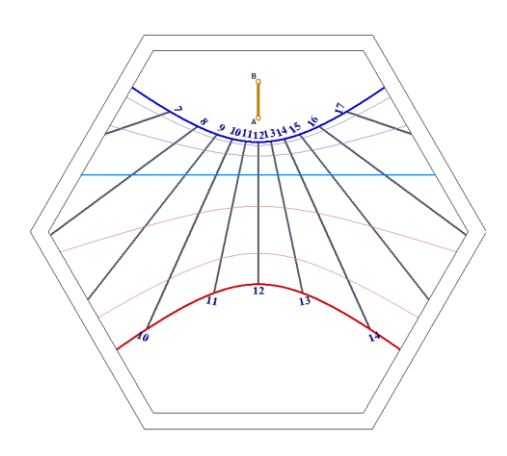

*Oktogonales Zifferblatt Hexagonales Zifferblatt*

## **Darstellung des Schattens**

Es ist möglich, über das Menü Werkzeuge > **Darstellung des Schattens des Gnomons...** den Schatten für einen gegebenen Zeitpunkt darzustellen. Er ist ganzflächig grau, wenn die Uhr nicht mehr beleuchtet ist.

Man kann ihn auch für einen anderen Zeitpunkt und sogar als Animation darstellen über Werkzeuge > Animierte Darstellung des Schattens des Gnomons....

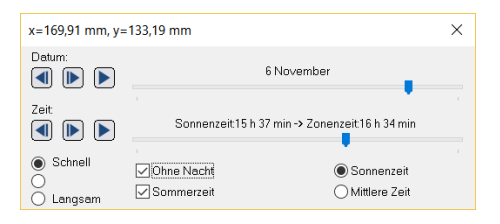

Die Schattenanimation kann für ein bestimmtes Datum und eine bestimmte Tageszeit erfolgen.

Stundenangabe als Wahre Ortszeit oder Mittlere Zeit. (= Zeit auf Ihrer Uhr)

Die Steuerung erlaubt schrittweises In- oder Dekrementieren oder aber das Starten einer automatischen Animation.

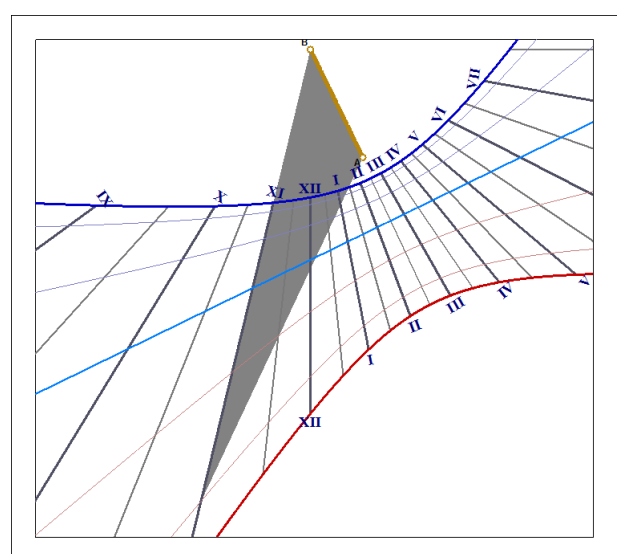

Die Gnomonform kann über Werkzeuge > Form des Gnomons… eingestellt werden. Dies erlaubt, die Schattenform zu ändern oder den Lichtpunkt durch eine Lochblende zu simulieren.

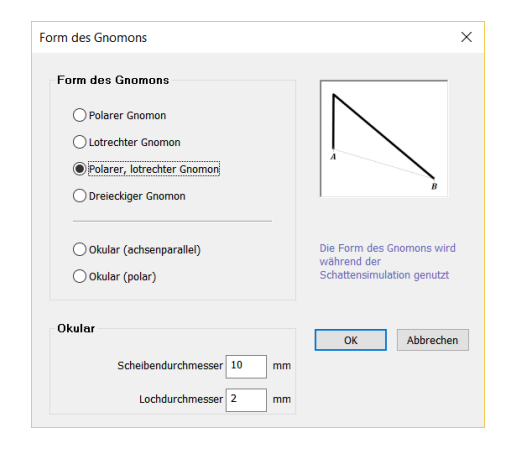

Die Parameter der Lochblende können über das Menü Werkzeuge > Form des Gnomons… folgendermassen eingestellt werden: Scheibendurchmesser für den Durchmesser der schattenwerfenden Scheibe und Lochdurchmesser für das Loch in der Scheibe welche das Licht durchlässt.

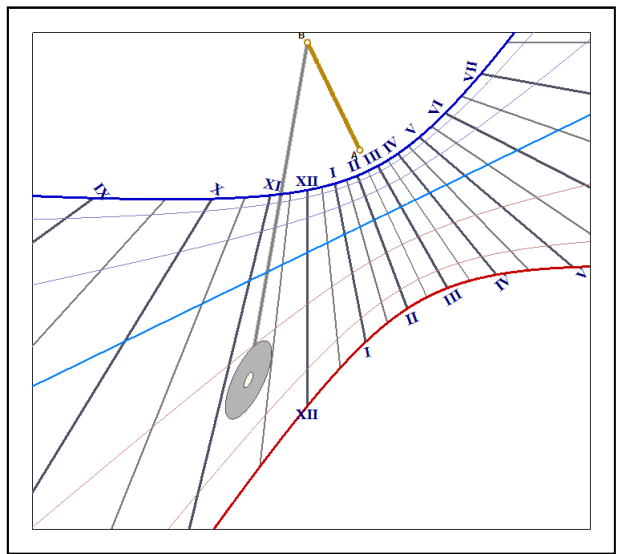

# **Anzeigen des Schattens eines Daches**

Vertikale Sonnenuhren können – insbesondere bei hoch stehender Sonne im Sommer – durch den Schatten eines Daches beeinträchtigt werden. Um dieses Phänomen vorher zu erkennen und somit zu vermeiden, bietet Shadows eine Simulation an, die den Schatten des Daches für unterschiedliche Tageszeiten im Verlauf des Jahres anzeigt. Sie können damit feststellen, ob Ihre Sonnenuhr vor der Beschattung durch das Dach sicher ist.

Der Schatten des Daches wird angezeigt, wenn beide Optionen Animiere den Schatten des Gnomons und Zeige den Schatten des Daches aktiviert sind.

Zwei Einstellungen werden angeboten: den Schatten eines horizontalen Daches (z.B. Balkon) oder den Schatten eines Giebeldaches.

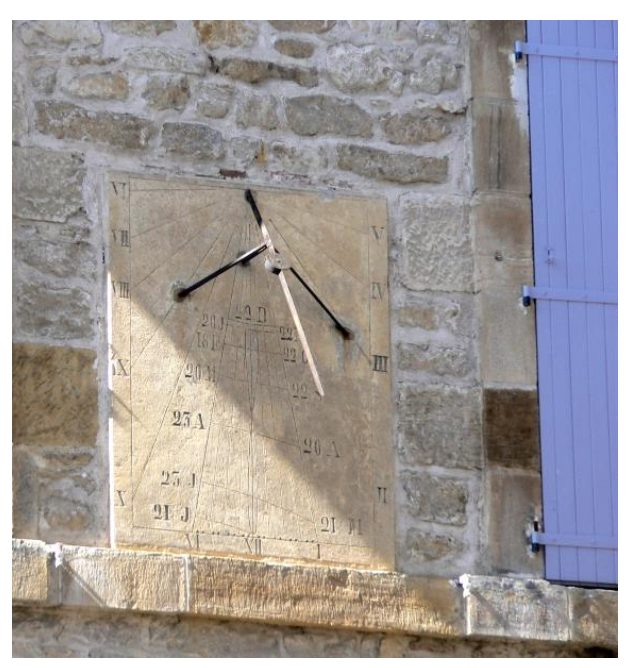

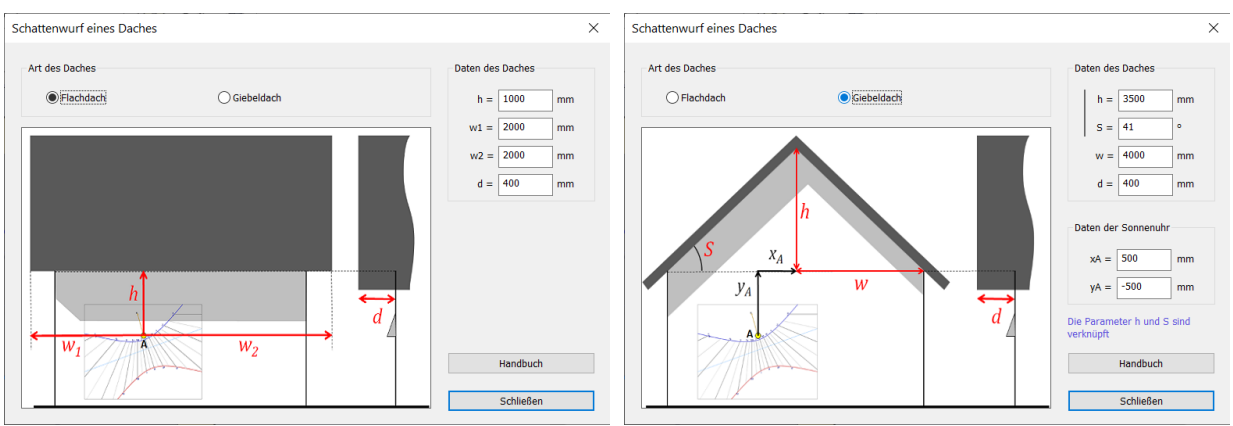

*Einstellung "Horizontales Dach" Einstellung "Giebeldach"*

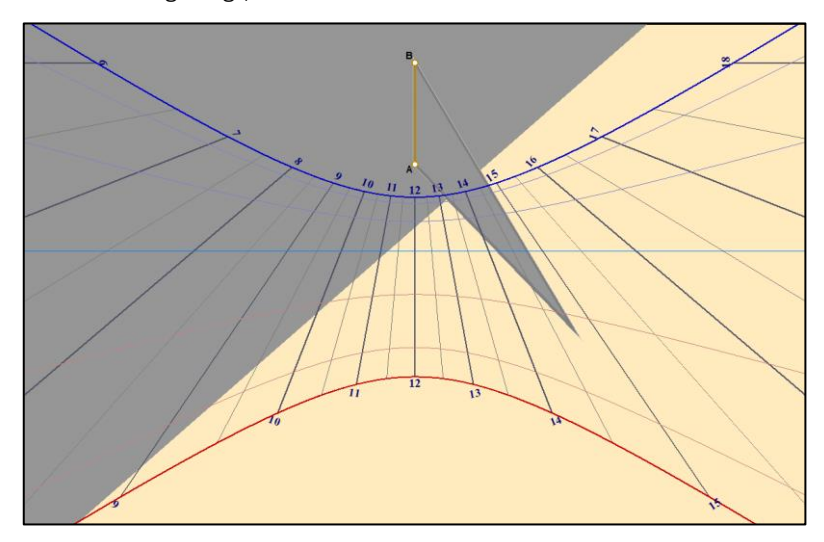

Der Schatten des Daches wird angezeigt, wenn die Simulation des Gnomon-Schattens aktiviert ist.

# **Informationen auf dem Zifferblatt der Sonnenuhr**

#### **Informationen auswählen**

Diese Auswahl erfolgt über Darstellung der Sonnenuhr >  $\frac{8}{3-x}$  Definiert die von der Sonnenuhr angezeigte Zeit

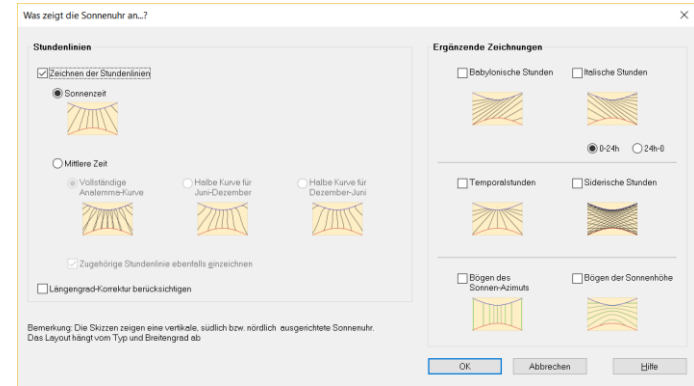

## **Wahre Ortszeit**

Es handelt sich hier um die Zeit mit Bezug auf den Stundenwinkel der Sonne.

In diesem System ist es beim Orts-Meridiandurchgang der Sonne Mittag. Die große Mehrheit der Sonnenuhren gibt diese Wahre Ortszeit an. Sie ist abhängig vom Längengrad, d.h. für zwei Orte auf verschiedenen geografischen Längen ist diese Zeit verschieden!!!

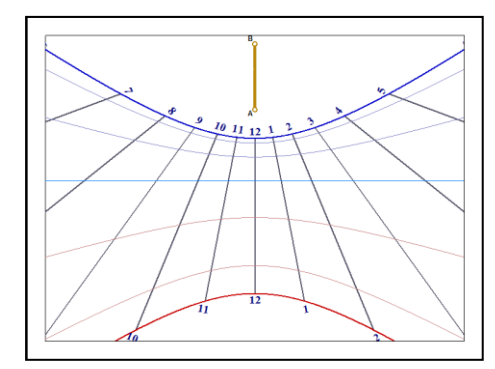

Man erkennt eine vertikale Sonnenuhr für Wahre Ortszeit daran, dass die Mittagslinie vertikal verläuft.

#### **Mittlere Sonnenzeit des Referenzmeridians**

Im Allgemeinen liegt der Aufstellungsort einer Sonnenuhr nicht auf dem Referenzmeridian des Ortes, der international festgelegt ist. Diese Differenz ist bei der Berechnung zu berücksichtigen. Dies wird von Shadows automatisch erledigt über das Steuerfeld Längengrad-Korrektur berücksichtigen.

Hierdurch wird die Uhr die Mittlere Zeit am Referenzmeridian anzeigen (in Europa TU+1h, Sonnenzeit auf 15° Ost, Ortsmeridian der Stadt Görlitz in Deutschland), unabhängig des wahren Längengrads des Aufstellungsortes.

## **Mittlere Sonnenzeit (Uhrzeit)**

Hier wird die Korrektur der Zeitgleichung berücksichtigt. Kommt noch die Längengradkorrektur dazu, erhält man die sogenannte Mittlere Zeit, d.h. die Zeit die von der Armbanduhr angezeigt wird. Hier muss aber dann noch evt. die Sommerzeit beachtet werden.

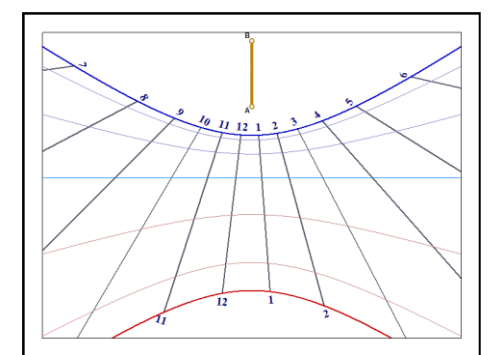

Die Zeitgleichung produziert eine Kurve in Form einer « 8 » für jede Stundenlinie. Es ist von Vorteil, eine Markierung (z.B. Zeichen oder Farbe) anzubringen, damit klar wird, von welcher Seite die 8 gelesen werden muss.

Will man die Halb- oder sogar die Viertel-Stunden anzeigen, besteht die Gefahr der Überschneidung und damit der Unlesbarkeit; deshalb ist es ratsam, nur eine Kurvenhälfte anzuzeigen.

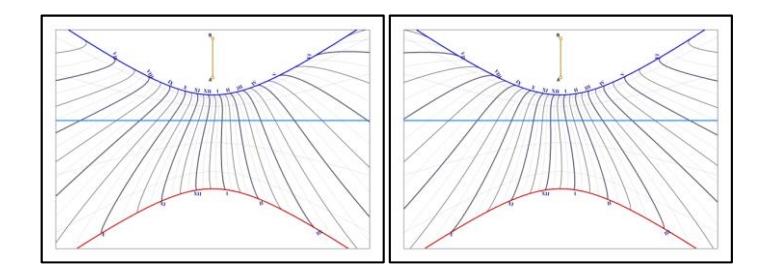

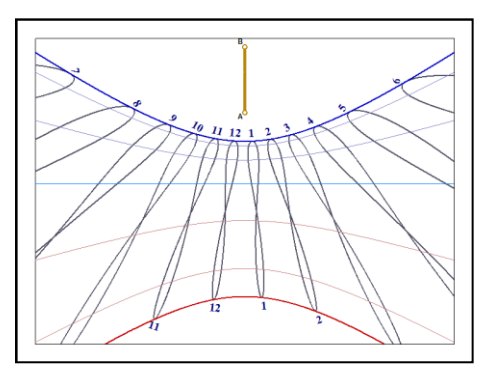

Die Halbkurven gelten jeweils von einer Sonnenwende zur nächsten, d.h. von Dezember bis Juni oder von Juni bis Dezember. Man kann also z.B. zwei verschiedene Uhren für jeweils eine Jahreshälfte bauen.

Siehe nebenstehende Figuren:

*Links von Juni bis Dezember, rechts von Dezember bis Juni.*

## **Italische Stunden**

Ihre Zählung beginnt beim vortäglichen Sonnenuntergang und sie kann aufsteigend (0-24h) oder absteigend (24-0h) sein; im letzteren Fall liefern sie die Zeit bis zum nächsten Sonnenuntergang.

Italische Stunden können auch mittels Tastenkürzel CTRL-i aufgerufen werden und stehen in Shadows Expert und Shadows Pro zur Verfügung.

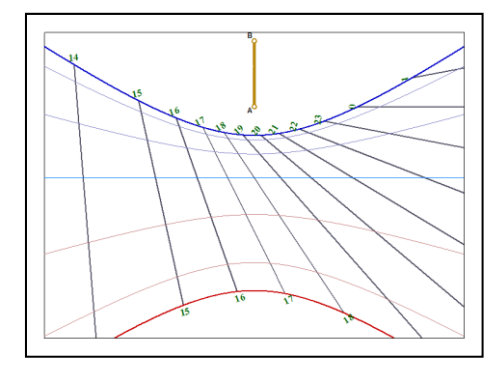

## **Babylonische Stunden**

Ihre Zählung beginnt bei Sonnenaufgang; sie liefern also direkt die seit dem Sonnenaufgang verstrichene Zeit.

Babylonische Stunden können auch aktiviert werden mittels dem Tastenkürzel CTRL-SHIFT-b und stehen in Shadows Expert und Shadows Pro zur Verfügung.

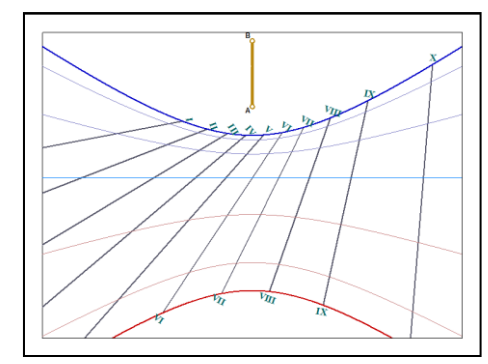

#### **Temporale Stunden (Ungleiche Stunden)**

Temporale Stunden werden auch Ungleiche Stunden genannt und zwischen Sonnenauf- und Untergang von 0 bis 12 aufs Zifferblatt gezeichnet.

Je nach Jahreszeit ändert sich die Länge der Stunde sehr stark. So variiert sie beispielsweise in Frankreich zwischen 40 und 80 Minuten.

Die temporalen Stundenlinien kreuzen diejenigen der Sonnenstunden auf der Äquinoktiallinie, da hier Tag- und Nachtgleiche herrscht.

Diese Angaben sind nur in Shadows Pro verfügbar.

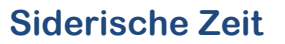

Siderische Stunden zeigen den entsprechenden Stundenwinkel des Frühlingspunktes an und werden zum Lokalisieren der Sterne benutzt.

Sonnenuhren mit einem solchen Zifferblatt sind selten und schlecht lesbar.

Diese Angaben sind nur in Shadows Pro verfügbar.

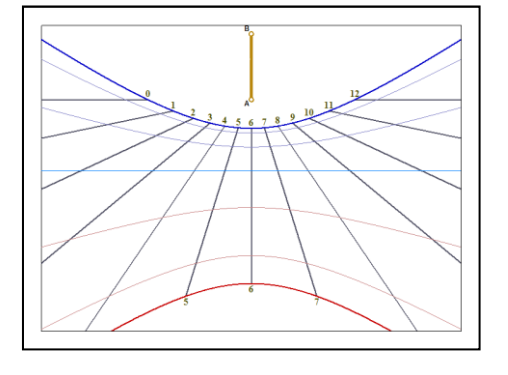

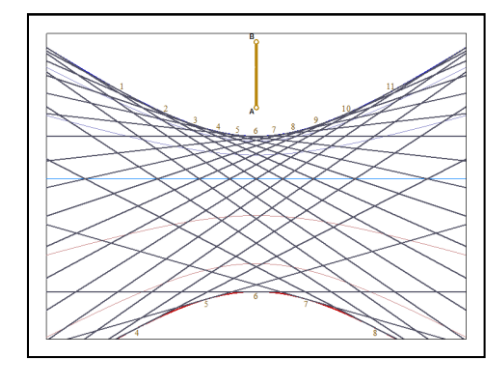

#### **Azimut- und Höhenkurven**

Hier werden keine Stunden, sondern die horizontalen Sonnenkoordinaten angezeigt. Für einige Sonnenuhren (wie bei der Hirtenuhr) wird bei dieser Wahl nur die Sonnenhöhe angezeigt.

In nebenstehender Figur sind die Azimutbögen orangefarbig und die Höhenbögen grün dargestellt.

Diese Angaben sind nur in Shadows Pro verfügbar.

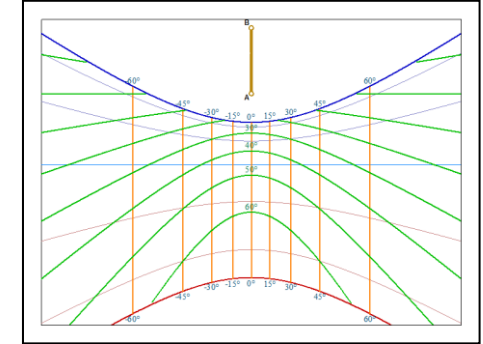

#### **Das Analemma**

Man findet oft Sonnenuhren mit einer Kurve in Form einer 8 um die Mittagslinie. Es handelt sich hier um die grafische Darstellung der Zeitgleichung, das sog. Analemma. Es dient zur Korrektur der nicht gleichförmigen und schräg zum Himmelsäquator verlaufenden, fiktiven Sonnenbewegung und ermöglicht so, die Mittlere Zeit (= Zeitangabe auf unseren Uhren) ablesen zu können. Hierzu muss aber noch die geografische Längengradkorrektur vorgenommen werden, was die Verschiebung der Analemmakurve auf eine nicht vertikale Stundenlinie bewirkt.

Man kann das Analemma über das Menü Zeichnung >  $\frac{8}{100}$  Analemma zeichnen anzeigen. Die Kurvenparameter lassen sich über  $\sqrt[8]{\bullet}$  Analemma... festlegen.

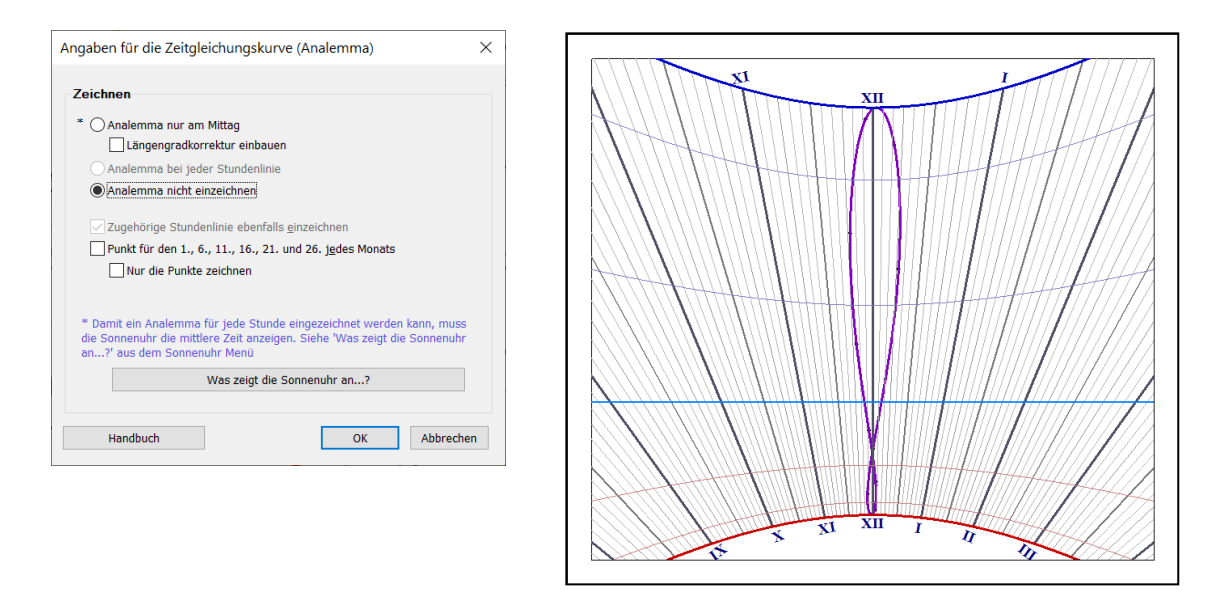

Auf der Kurve können Markierungspunkte zum Ablesen des Datums angebracht werden, z.B. ein Punkt für jeden Monatsersten und dann alle 5 Tage ein weiterer Punkt.

#### **Spezielle Stundenlinien**

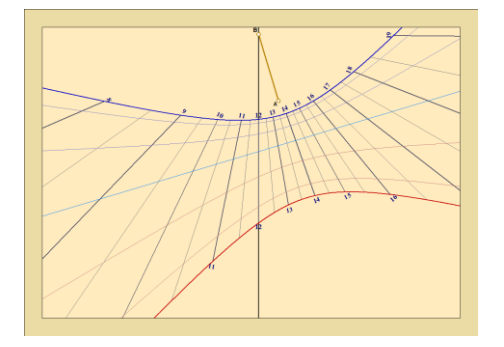

#### **Mittagslinie der Sonne**

Die Mittagslinie der Sonne kann auf der Sonnenuhr gezeichnet werden durch: Menü > Zeichnung > lokale Mittagslinie einzeichnen.

Auf einer vertikalen Sonnenuhr ist die Mittagslinie der Sonne immer vertikal und korrespondiert mit 12 Uhr wahre Ortszeit (WOZ)

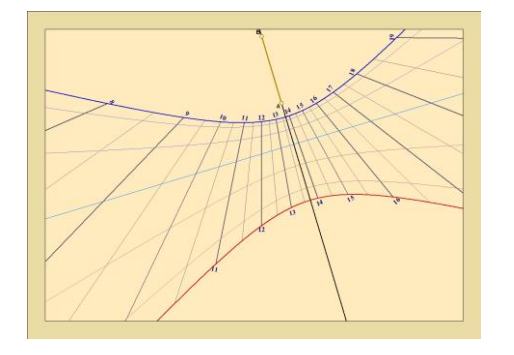

#### **Grundlinie des Schattenwerfers (Gnomon)**

Die Grundlinie des Schattenwerfers kann auf der Sonnenuhr gezeichnet werden durch: Menü > Zeichnung > Linie unterhalb des Gomons einzeichnen.

Die Grundlinie des Schattenwerfers ist eine Erweiterung von dessen der Strecke A-B. Auf einer deklinierenden Sonnenuhr ist diese Linie inkliniert.

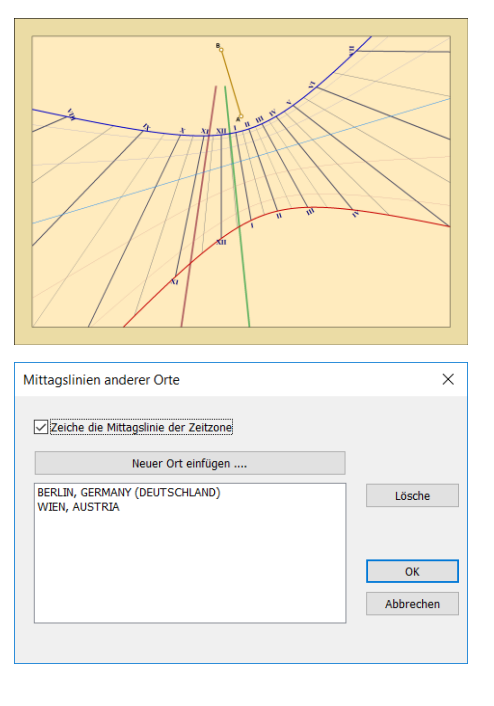

#### **Mittagslinie für andere Orte**

Ab Version 4.2 ist es nun möglich, eine Mittagslinie für verschiedene Orte zu zeichnen.

Das Beispiel links zeigt eine vertikal deklinierende Sonnenuhr konstruiert für Paris. Die braune Linie ist die Mittagslinie für Berlin und die grüne Linie die Mittagslinie für Dublin.

Diese Funktion ist in Shadows Expert und Shadows Pro. verfügbar. In Shadows kann die Mittagslinie nur für die gewählte Zeitzone gezeichnet werden.

Farbe und Dicke der Linie kann im Dialog "Linienfarben" geändert werden.

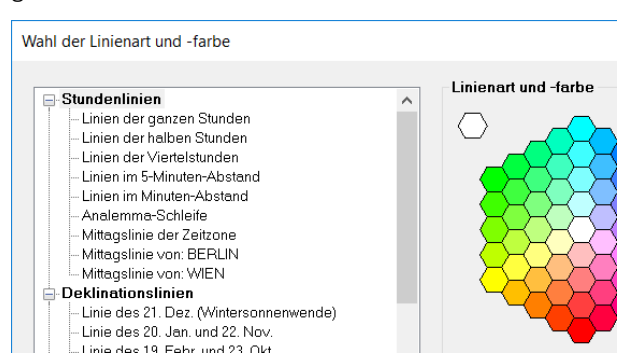

## **Deklinationslinien**

Die Deklinationslinien zeigen den täglichen Schattenverlauf des Gnomons (= Schattenwerfer) an. Sie werden auch Tagesbögen genannt.

Über das Menü Zeichnung > **Datumslinien einfügen...** kann festgelegt werden, welche Tagesbögen auf das Zifferblatt sollen. Wird keine Angabe gemacht, werden die Bögen an den Grenzdaten der astrologischen Tierkreiszeichen (alle 30°) eingezeichnet.

#### **Ekliptikale Tagesbögen**

Die fiktive Sonnenbahn, die Ekliptik, schneidet den Himmelsäquator in zwei Punkten: dem Frühlingspunkt, an dem sie von der Süd- in die Nordhemisphäre wechselt und dem 180° entfernten, gegenüberliegenden Punkt, an dem sie die Südhemisphäre wieder erreicht. An diesen beiden Punkten, den sog. Äquinoktialpunkten, herrscht Tag- und Nachtgleiche. Die Astrologen haben vor 2000 Jahren die Ekliptik willkürlich in 12 gleichlange (30°) Abschnitte, die Tierkreiszeichen, eingeteilt. (Diese Einteilung entspricht nicht der astrophysikalischen Realität!) Aus historischen Gründen wird diese Einteilung aber weiterhin benützt. Deshalb zeichnet man Tagesbögen an den Grenzen dieser Tierkreissektoren. Zwei davon fallen auf die Sonnenwenden, zwei weitere fallen zusammen auf die Tag- und Nachtgleiche.

Zu den Grenzen dieser 30°- Sektoren gehören entsprechende Sonnendeklinationswerte :

0° ; +11°29' ; +20°20' ; +23°26' ; +20°20' ; +11°29' ; 0° ; -11°29' ; -20°20' ; -23°26' ; -20°20' ; -11°29'

Teilt man die Ekliptik in 36 Sektoren à 10°, so werden sie Dekane genannt.

#### **Tägliche Sonnendeklinationsbögen**

Durch die sog. Ekliptikschiefe gegen den Himmelsäquator ändert sich die Sonnendeklination auf beiden Hemisphären bis zu Werten von +/- 23,45°. Man kann also für besondere Deklinationswerte, alle 5° oder 10°, Bögen einzeichnen. Da die Deklinationsextrema keine Multiplen dieser Intervalle sind, kann man die Sonnenwendebögen als Grenze der Darstellung hinzufügen.

Diese Möglichkeit steht in Shadows Expert und Shadows Pro zur Verfügung.

#### **Tägliche Datumsbögen**

Es ist auch möglich, Bögen mit Markierungen zum Datum, z.B. monatlich, 15- oder 10-tägig, aufs Zifferblatt zu bringen. Da die Bögen diesmal nicht übereinander liegen, kann es manchmal zu einem schwer unterscheidbaren Kurvenwirrwar kommen. Diese Option sollte daher nur für große Sonnenuhren gewählt werden.

Für den Fall von zwei getrennten Sonnenuhren mit halbierten Analemmata, je 6 Monate funktionierend für Sommer und Winter, sollten zur vereinfachten Realisierung die täglichen Datumskurven für die gleiche Periode eingezeichnet werden.

Diese Möglichkeit steht in Shadow Expert und Shadows Pro zur Verfügung.

#### **Kurven zu einem Jahrestag**

Diese Option, erreichbar über das Menü Zeichnung > Datumslinien einfügen… macht es möglich, eine zusätzliche Kurve für ein ganz besonderes Datum, z.B. ein Geburtsdatum, auf dem Zifferblatt zu zeigen. Dazu einfach ein Datum aus der Liste auswählen und auf Einfügen drücken. In der Gratisversion von Shadows lässt sich nur ein Datum, in den anderen Versionen beliebig viele hinzufügen.

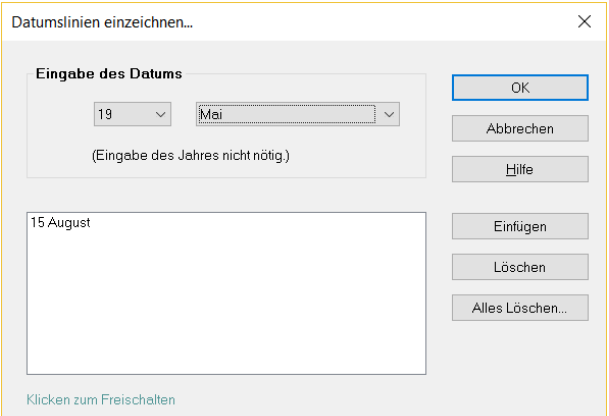

Wählen Sie mit Hilfe der Liste ein Datum aus und drücken Sie auf Einfügen.

Die Gratisversion von Shadows erlaubt nur das Hinzufügen einer einzigen Linie, während in den Versionen Shadows Expert und Shadows Pro beliebig viele Linien hinzugefügt werden können.

#### **Einfärbung des Hintergrundes außerhalb der Sonnenwendbögen**

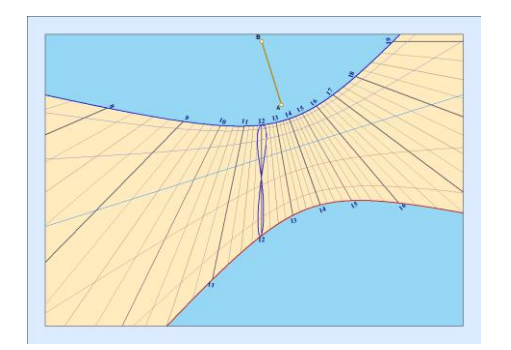

Eine neue Option der Voreinstellung Sonnenuhr-layout erlaubt die alternative Einfärbung des Hintergrundes außerhalb der Sonnenwendbögen.

Der Bereich zwischen den Sonnenwendbögen bleibt mit der in der generellen Voreinstellung Farbe der Sonnenuhr gewählten Farbe gefüllt.

Diese Option ist nur in Shadows Pro verfügbar.

#### **Einfärben des Hintergrundes zwischen den Deklinationsbögen**

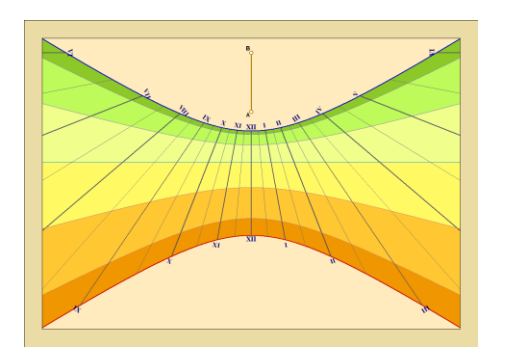

Andere Optionen ermöglichen die Einfärbung des Hintergrundes zwischen den Tierkreis-Bögen oder zwischen den Bögen der Äquinoktien oder der Solistitien.

Vordefinierte Farbmuster werden in den Einstellungen vorgeschlagen. Im Falle der gewählten Option, zwischen den Bögen der Äquinoktien und Solistitien einzufärben, wird die hellere Version der gewählten Farbe genutzt.

Um die Farbe zu wählen, klick auf das Icon <sup>!</sup>

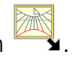

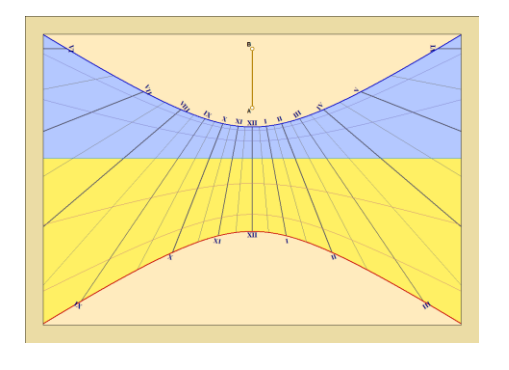

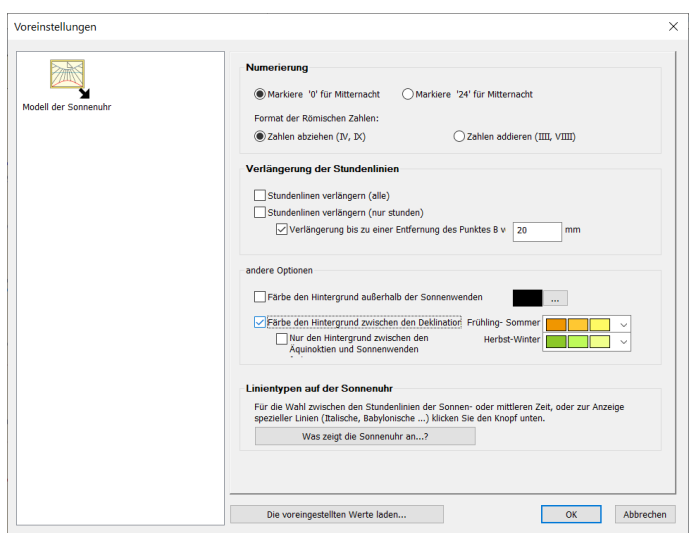

Diese Option ist nur in Shadows Pro.verfügbar

#### **Strichstärke und Farbe der Kurven ändern**

Diese Änderung kann über das Menü Zeichnung > Linieneigenschaften… vorgenommen werden.

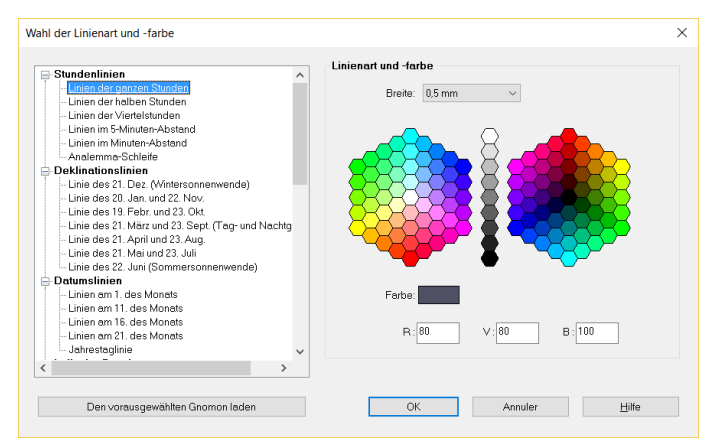

Auf den Namen der Kurve in der linken Liste klicken und Strichstärke und Farbe aussuchen.

Sie können die Farbnuancen auch mit R (rot), V (grün) und B (blau) einstellen.

## **Form und Parameter der Zifferblattdarstellung**

Diese Optionen sind über das Menü Zeichnung oder über die Symbole der Werkzeugleiste wählbar.

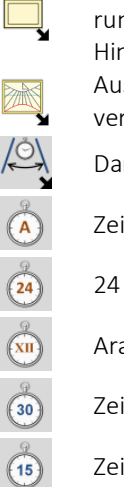

Auswahl verschiedener Optionen für die Umrisse des Ziffernblattes der Sonnenuhr, wie rechteckig, rund, hexagonal, oktogonal. sowie Zeichnen eines Doppelrahmens und die Festlegung der Hintergrundfarbe.

Auswahl unterschiedlicher Zeichnungsoptionen wie Verlängerung der Stundenlinien oder verschiedener Ziffernformate.

Darstellung auf Anfangs- und Endstunde beschränkt (z.B. zwischen 8h und 14h)

Zeigt/verdeckt die Stundenanzeige

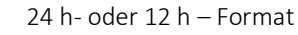

Arabische oder römische Ziffern

Zeichnet die Stundenkurven halbstündlich

Zeichnet die Stundenkurven viertelstündlich
Zeichnet die Stundenkurven alle 5 Minuten Zeichnet die Stundenkurven jede Minute. Nur für große Sonnenuhren Größe und Schriftart der Zeichen Zeichnet ein Analemma auf die Mittagsstundenlinie Konfiguriert die Optionen des Analemmas auf der Mittagslinie Zeigt/verdeckt die Tagesbögen Bestimmt die Anzeigeoptionen der Tagesbögen Farbe und Strichstärke der Kurven Definiert die Position des Schattenwerfers durch die Markierungen A und B Zeigt den Ursprung des Koordinatensystems für die Konstruktion Einzeichnen der Substiliare; sehr nützlich bei abweichenden Sonnenuhren. Mittagslinie zeichnen Mittagslinie der Zeitzone zeichnen. Schließt die Längenkorrektur ein. Nur die sonnenbeleuchteten Kurven zeichnen; Beschränkung der Kurven auf das besonnte Zifferblatt. Verlängerung der Stundenlinien für volle Stunden bis zum Zifferblattrand

Verlängerung für sämtliche Stundenlinien

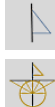

Zeichnen der Seitenansicht des Schattenwerfers

Darstellung des grafischen Konstruktionsvorgangs. Dies ist die antike Methode, die Lage der Stundenlinien zu bestimmen.

# **Dekorieren des Zifferblattes und der Sonnenuhr**

Eine schmucke Sonnenuhr sollte schön dekoriert sein und vorzugsweise mit einem passenden Sinnspruch versehen werden. Die Dekoration kann in die Kurven integriert sein oder neben diesen aufgebracht werden. Auch das direkte Umfeld der Sonnenuhr kann dekorativ gestaltet werden.

Die Dekoration beginnt mit einem einfachen oder einem Ornamentrahmen. Neben dem Schattenwerfer findet man häufig Tier- oder Sonnendarstellungen; in der Alpenregion sind es oft Vogelbilder.

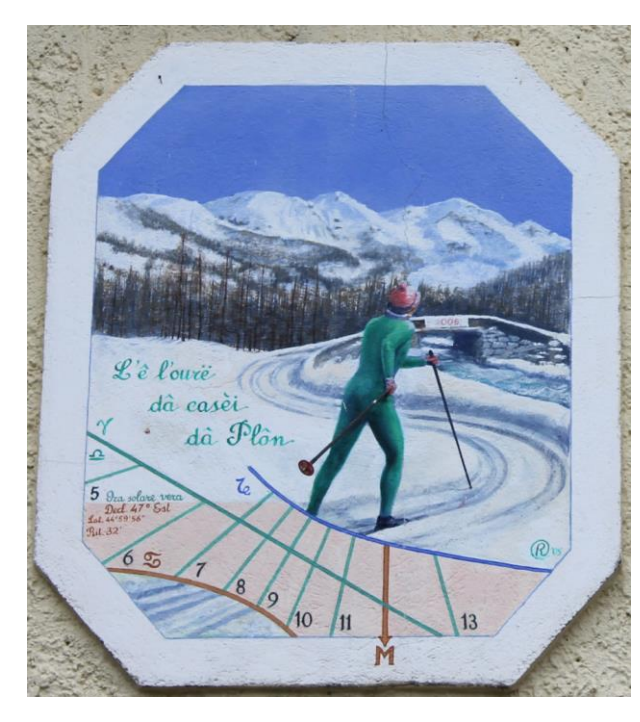

*Diese Morgen-Sonnenuhr im Pragelato-Tal bei Sestrieres in Italien stellt mehr Fläche für die Gestaltung als für die eigentliche Konstruktionszeichnung zur Verfügung (der Schattenwerfer ist ein Ski-Stock). Das Motto ist im Piemontese.Dialekt verfasst.*

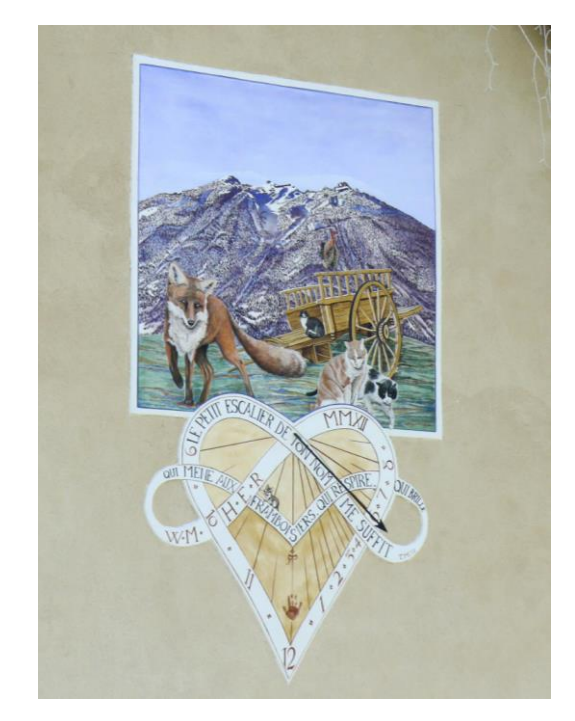

*Bei dieser Sonnenuhr in Serre-Chevalier, Frankreich, verbraucht die Gestaltung auch viel Raum, das Motto ist in komplexe Schleifen eingebettet. Wieder ist die Konstruktionszeichnung einfach, um die Schönheit der Kunst hervorzuheben; ein wirkliches Kunstwerk.*

Die Beschreibung der Dekotechniken würde den Rahmen dieses Werkes sprengen.

Die Importfunktion einer vektoriellen Illustration oder eines Bildes erlaubt das gleichzeitige Ausdrucken des Zifferblattes und der Dekoration. Vektorielle Grafiken sind zu bevorzugen, da sie die Konturen der Zeichnungen darstellen.

### **Einfügen eines Textrahmens**

Sie erlauben Text- oder textähnliche Eintragungen auf dem Zifferblatt, wobei Sie den Stil wählen können. Sie dienen zum Graduieren der Stundenlinien sowie der Tageskurven, zum Anbringen von Sinnsprüchen oder zum Angeben der Ortskoordinaten.

Das Einfügen eines Textes erfolgt über Objekte > Ein Textobjekt einfügen. Dies erlaubt folgende Angaben auf dem Zifferblatt:

- Einen freien Text
- Einen Sinnspruch aus einer vordefinierten Liste
- Ein zodiakales Symbol
- Den Ortsnamen
- Die Art der Sonnenuhr
- Die geografischen Koordinaten

Schriftart, Größe und Farbe der Zeichen sind wählbar.

### **Sinnspruch anbringen**

Der Sinnspruch ist oft das, an was wir uns bei einer Sonnenuhr erinnern. Er drückt oft die Stellung des Menschen in Bezug auf das Universums, die Zeit, den Tod, einen Gott usw. aus. Er ist oft philosophisch, manchmal religiös oder belehrend und oft zweideutig. Bedenken Sie, dass ein Sinnspruch, sei er aus der Liste dieses Programms, einem Buch, einer Gedichtesammlung oder aus Ihrer Fantasie, in einem gewissen Sinne ihre Unterschrift darstellt.

Die Textrahmen erlauben den Zugriff auf eine in Shadows mitgelieferte Liste mit 550 Sinnsprüchen in Französisch, Latein, Italienisch, Deutsch und weiteren Sprachen. Auch das Einfügen eines eigenen Textes ist möglich. Stil und Farbe sind wählbar.

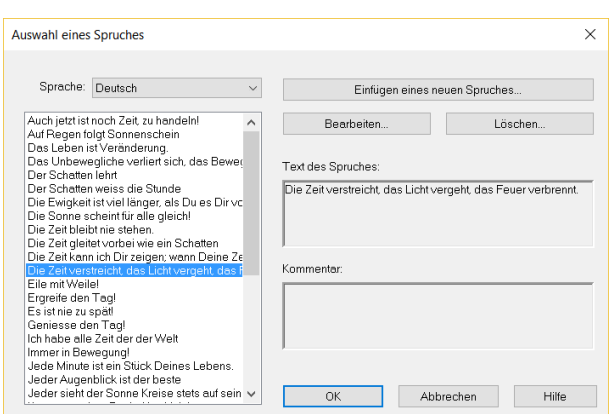

Wählen Sie einen Sinnspruch aus der Liste. Sie können ihn ändern oder einen Kommentar einfügen (z.B. eine Übersetzung), der aber nicht auf dem Zifferblatt erscheint.

Die Sinnspruchliste befindet sich in der Datei mottoes.txt im Installationsregister von Shadows.

# **Importieren eines Bildes**

Dies ist möglich über das Menü Objekte > Ein Bildobjekt einfügen

Sie können Bilder folgender Formate laden und anzeigen:

- Windows BMP Bilder
- GIF Bilder, transparent oder opak, mit 16 oder 256 Farben
- 16-bits JPG Bilder
- Vektozeichnungen im WMF oder EMF Format

Bitmap-Bilder bestehen aus Farbpunkten. Vektorielle Bilder bestehen aus Linien und Formen, die beliebig umdimensioniert werden können.

Es wird empfohlen, die Bilder in einem entsprechenden Zeichenprogramm vorzubereiten oder ggf. zu retuschieren und dann in die Datei von Shadows einzulagern. Man kann auf diese Weise Illustrationen, Gravuren und Fotos am Scanner digitalisieren oder die Konturen einer Zeichnung mittels Vektorgraphik selber entwerfen.

Im Programm Shadows werden einige vektorielle Cliparts mitgeliefert, die im Unterverzeichnis cliparts des Installationsverzeichnisses zu finden sind.

Bildobjekte sind nur in Shadows Expert verfügbar.

# **Zeichnungen exportieren**

## **Kopieren-Einfügen des Entwurfs in ein fremdes Programm**

Diese Option, aufrufbar über das Menü Datei > In die Zwischenablage kopieren... erlaubt, den Bildschirm entweder als Bitmap oder als Vektorgrafik zu kopieren. Vektorielle Bilder können beliebig ohne Verzerrungen vergrößert werden, und sie erlauben auch, einzelne Bildelemente individuell zu bearbeiten.

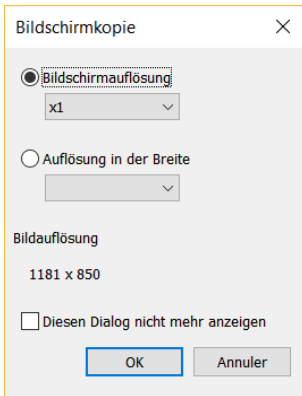

Die Auflösung des kopierten Bildes kann entweder im angezeigten Dialogfeld oder in den Einstellungen ausgewählt werden.

Die Bildauflösung kann bis zum 4-fachen der Bildschirmauflösung vergrößert und die Pixelzahl der Breite zwischen 640 und 3000 eingestellt werden. Die Höhe wird dann entsprechend dem Darstellungsverhältnisses errechnet.

Die Bildkopie ist gespeichert und kann in ein anderes Programm kopiert werden.

Tastenkürzel : CTRL-C für eine Kopie im BMP-Format, SHIFT-CTRL-C für eine Vektorgrafik.

Die Option einer **Die Vektorgrafik ist nur in** Shadows Expert und Shadows Pro verfügbar.

Eine Kopie im Bitmap-Format **ist in allen Programmversionen verfügbar.** 

### **Zifferblattdesign als Vektorgrafik exportieren**

#### **Export im Format EMF**

Hier wird eine Datei mit der Zifferblattzeichnung im Format Enhanced Windows MetaFile (\*.emf) angelegt. Sie ist damit zu einer Vielzahl von Grafik-und Textverarbeitungsprogrammen kompatibel.

Es ist somit möglich, auf diesen vektoriell abgelegten Entwurf des Zifferblatts oder einer Kurve wie z.B. ein Analemma zuzugreifen und diese dann in einem Zeichen- oder CAD-Programm weiter zu verarbeiten. Auf diese Weise sind Modifikationen aller Art möglich. Manche Programme erlauben auch, mit einer EMF-Datei Fotogravuren herzustellen und numerische Maschinenverarbeitung zu steuern.

EMF-Export nur mit Shadows Pro.

#### **Export im Format DXF in ein CAD-Programm**

Der Export geschieht hier im Format DXF AutoCAD. Das Format ist praktisch zu allen CAD-Programmen sowie zu Steuerprogrammen für numerisch gesteuerte Maschinen kompatibel. Die Datei enthält eine Reihe von ASCII-Codes, die den Zeichnungsentwurf beschreiben. In einem Texteditor können zusätzliche Codes erstellt und andere geändert werden.

Nur Strichzeichnungen werden exportiert, keine Texte, keine Symbole oder Bilder aus den Rahmen. Ein integraler Export sollte mit dem EMF-Format vorgenommen werden.

Beim Format DXF gibt es viele Varianten, die vielleicht von einigen Programmen verschieden interpretiert werden. Bei Problemen können Sie den Autor von Shadows kontaktieren, der die notwendigen Adaptierungsoptionen gegebenenfalls in Shadows integrieren kann.

DXF-Export nur in Shadows Pro.

# **Koordinatentafeln**

Koordinatentafeln werden als Textdatei in Tabellenform generiert, so dass die separaten Werte anschaulich sichtbar in Excel und ähnlichen Programmen erscheinen. Man erreicht sie über das Menü Gestaltung > Koordinatentafeln.

#### **Koordinaten der Stundenlinien**

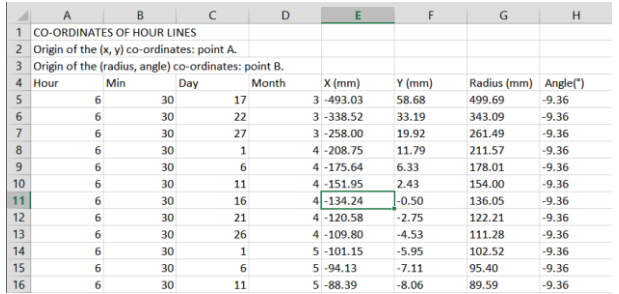

Die Zeilenzahl hängt von der Aulösung der Stundenlinien ab Halbstunden, Viertelstunden, usw.). Jede Linie ist durch einen Punkt im Abstand von 5 Tagen definiert. Befindet sich der Punkt außerhalb des Zifferblatts, wird er durch einen Stern dargestellt.

#### **Koordinaten der Deklinationslinien**

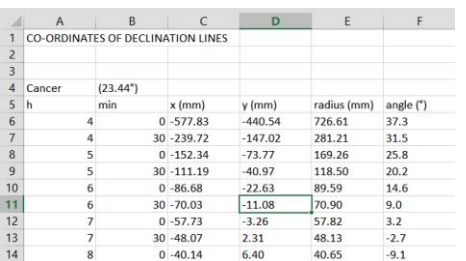

Bei jedem Tagesbogen gibt es Koordinaten für jeden Stundenpunkt. Die Bogenbezeichnung wird am Beginn angezeigt. Es kann sich um einen Zodiakalbogen oder einen Dekanbogen, eine Kurve zu einer gegebenen Deklination oder einem gegebenen Datum handeln, je nach den getätigten

Einstellungen in Zeichnung > Deklinationslinien...

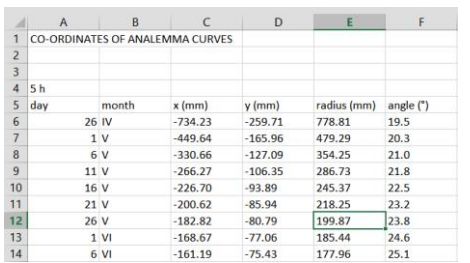

**Koordinaten der Analemmata**

Die Kurvenpunkte der Analemmata sind im fünftägigen Abstand angegeben. Dies gilt für das einzelne Mittagsanalemma genauso wie für dasjenige bei einer Sonnenuhr für Mittlere Zeit; es gilt aber auch für stündliche Halbanalemmata.

#### **Koordinaten der Stundenmarkierungen**

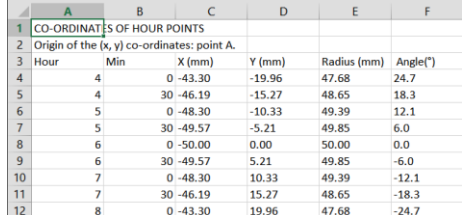

Für ein analemmatisches Zifferblatt sind die Punktkoordinaten auf der Ellipse angegeben.

#### **Koordinaten der Positionen des mobilen Gnomons**

Bei einer analemmatischen Sonnenuhr kann mit Hilfe dieser Koordinaten die Datumslinie im Zentrum der Sonnenuhr gezeichnet werden.

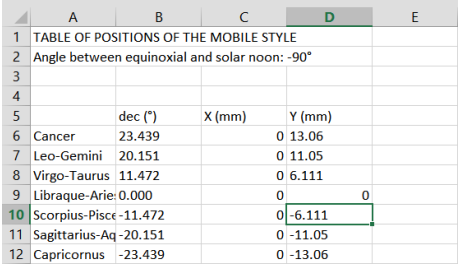

### **Koordinaten der Stundenlinien auf der Äquinoktiallinie**

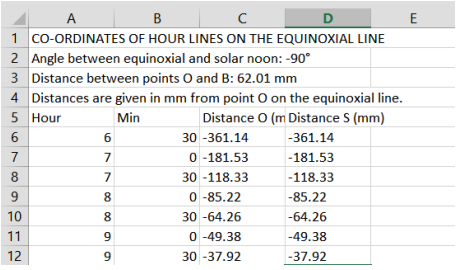

Diese Tabelle liefert die Schnittpunkte der Stundenlinien mit der geraden Verbindungslinie der beiden Äquinoktialpunkte, (der sog. Äquinoktialen) wie auf dem Äquinoktiallineal.

Die Abstände werden entweder ab Punkt O (Sonnen= mittagslinie) oder ab Punkt S (Substiliare) angegeben.

### **Koordinaten der speziellen Linien**

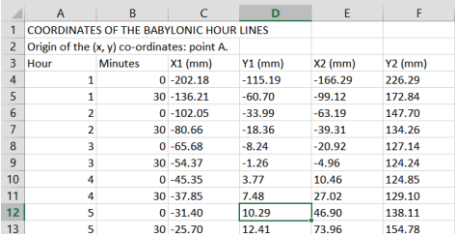

Wie für die Stundenlinien sind die Punktkoordinaten für die babylonischen, italischen, siderischen, ungleichen Stundenlinien sowie für die Azimut- und Höhenbögen in Tabellenform bereitgestellt.

# **Praktische Realisation einer Sonnenuhr**

#### **Materialauswahl**

Eine Sonnenuhr kann unmittelbar auf den Bewurf oder den Anstrich einer Mauer aufgezeichnet werden. Zu diesem Zweck benutzt man vorteilhaft den ausgedruckten Papierentwurf als Schablone. Charakteristische Punkte der Stundenlinien sowie der Tagesbögen werden gelocht und mit Farbe auf den Untergrund übertragen. Gerade Linien können durch nebeneinander geklebte Papierstreifen in Richtung und Strichstärke definiert werden. Klassische Maueranstriche sind allerdings nicht sehr wetterfest und bedingen periodisches Restaurieren.

Die schönsten gemalten Uhren sind mit der Freskentechnik (a fresco) hergestellt. Diese Technik setzt, trotz der heute erhältlichen modernen Materialien, eine hohe handwerkliche und künstlerische Geschicklichkeit voraus. Die vielen alten Fresken-Sonnenuhren haben ihre Schönheit über viele Jahrzehnte ohne Restauration erhalten.

Wird die Sonnenuhr komplett vorgefertigt, ist auf die Transport-und Montagemöglichkeit zu achten. Hier wäre ein leichtes Material von Vorteil.

Häufig benutzte praktische Materialien

- Holz: vorzugsweise das am Bau benutzte, wasserfeste Sperrholz. Auch das sehr dichte und schwere MDF, wie es für HF-Lautsprecherboxen und Möbel benutzt wird, wäre eine Alternative. Anfänger sollten ihre ersten Übungsuhren auf Holz aufbringen.
- Fliesen: Die Auswahl ist hier riesengroß, sowohl in den Abmessungen wie im Material und im Preis. Die Unterlage sollte aber einigermaßen eben sein. Mit bemalten Fliesen (es gibt spezielle Fliesenfarben, die im Brennofen gebrannt werden können), können wunderschöne Sonnenuhren realisiert werden. (z.B. Mosaikuhren)
- Marmor: hier ist auf das Gewicht zu achten! Die Zeichnung kann z.B. per Sandstrahlung aufgebracht werden, mit entsprechenden Schablonen. Das Material eignet sich auch für größere analemmatische Uhren auf ebener Erde (eine solche kann man in Aumetz bewundern).
- Glas: Hier wäre dickeres Sekurit-Rauchglas oder sandgestrahltes Sekurit angebracht. Zeichnungen können graviert, gestrahlt oder gemalt werden.
- Plexiglas: leichter als Glas, gut bearbeitbar. Könnte interessante Möglichkeiten bieten.
- Metall: Stahl, Kupfer oder Aluminium. Kann graviert, bemalt oder einbrennlackiert werden. Auch rostfreier Stahl ergibt interessante Möglichkeiten.

Es besteht auch die Möglichkeit, Kunstharz und Silikonformen zu verwenden, was die Möglichkeit einer Serienproduktion ergibt. Kunstharzguss kann bemalt und holz- oder metallähnlich patiniert werden.

# **Entwurf auf das Zifferblatt aufbringen**

Das Programm erlaubt den Ausdruck des Entwurfs auf mehrere Blätter, die, zusammengeklebt, als Schablone dienen.

Für kleinere Zifferblätter (bis 60 cm Seitenlänge) kann man den Papierausdruck direkt auf das Zifferblatt legen und mit einem spitzen Werkzeug (Zirkelspitze, Reißnadel o.ä.) die Linien auf der Unterlage markieren. Die Linien können dann anschließend gezeichnet, graviert oder gemalt werden.

Für die Freskenbemalung kann man eine Schablone herstellen, indem man die Linien z.B. 1 mm breit ausschneidet und sie mit Stempel- oder Spraytechnik überträgt.

Für große Sonnenuhren wird geraten, die Koordinatentabellen zu benutzen und die Linien mit Lineal, Zirkel und Winkelmesser zu zeichnen.

# **Äquinoktiallineal benutzen**

Das Äquinoktiallineal ermöglicht Stundenlinien auf einfache Weise zu zeichnen. Man findet es über das Menü

Konfiguration >  $\mathcal{R}$  Messlineal Tag- und Nachtgleiche.

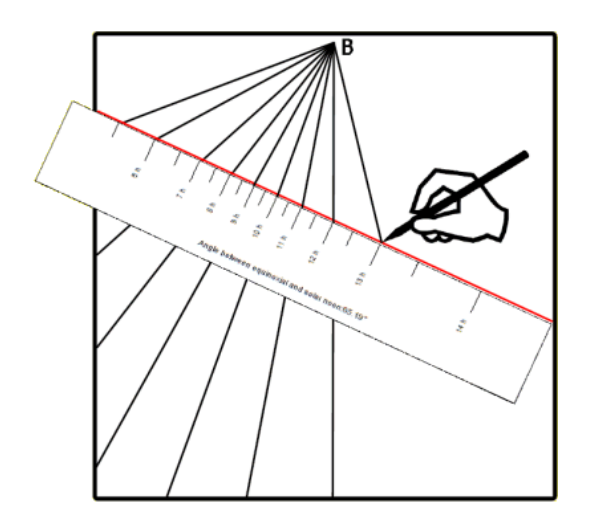

Sie müssen nur den Punkt B festlegen und danach die Äquinoktiallinie (rot in nebenstehender Abbildung) unter Benützung des angegebenen Winkels zwischen Äquinoktial- und Mittagslinie einzeichnen.

Danach ziehen Sie Linien zwischen dem Punkt B und jeder Stundeneinteilung auf dem Lineal. Das ist viel einfacher als das Einmessen der Linienkoordinaten aus den Tabellen.

Die Stundeneinteilungen auf dem Lineal können mittels Excel in eine Tabelle exportiert werden, die die Distanzen zwischen Punkt O und den Stundenlinien auf der Äquinoktialen liefert. Punkt O ist als Schnittpunkt von Äquinoktial- und Mittagslinie definiert.

Bei manchen Zifferblättern ist diese Tabelle nicht anwendbar, weil entweder die Äquinoktiale nicht oder nur teilweise sichtbar oder der Punkt B zu weit vom Zifferblatt entfernt ist.

#### **Vorgehensweise Schritt für Schritt**

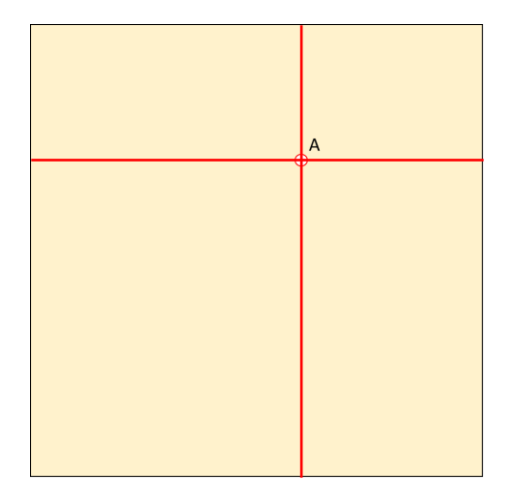

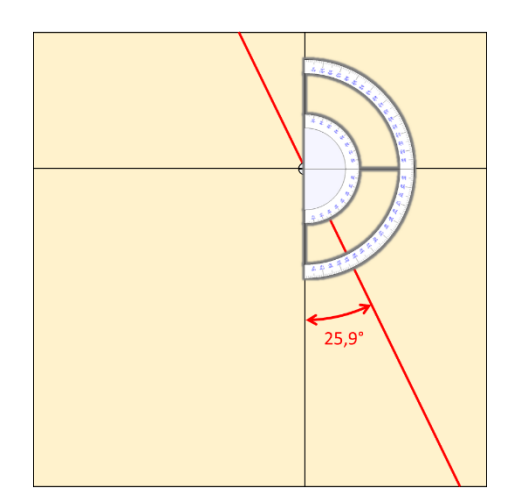

Wähle das Material für die Grundplatte, auf die die Sonnenuhr aufgebracht werden soll. (Fliesen, Holz, Stein, Metall, etc.)

In unserem Beispiel ist die Platte 150 x 150 cm groß. Die Sonnenuhr wird mit Shadows konstruiert, und zwar im Maßstab 1/10, d.h. 150 x 150 mm. Alle von Shadows angegebenen Maße müssen somit mit 10 multipliziert werden.

Schritt 1. Zeichne den Sonnenuhr-Ankerpunkt (Punkt A)

irgendwo auf die Platte.

Step 2. Ausgehend von diesem Punkz zeichne eine vertikale und horizontale Linie.

Im Falle einer deklinierenden Sonnenuhr zeichne die Grundlinie des Schattenwerfers:

Schritt 3. Zeichne den Winkel zur Grundlinie des Schattenwerfers - ersichtlich aus dem von Shadows bereitgestellten Datenblatt - mit der Hilfe eines Winkelmessers.

In unserem Beispiel ist er 25,9° (gemessen zur Vertikalen)

Im Falle einer nicht-deklinierenden Sonnenuhr ist die Grundlinie des Schattenwerfers vertikal. (Winkel 0°)

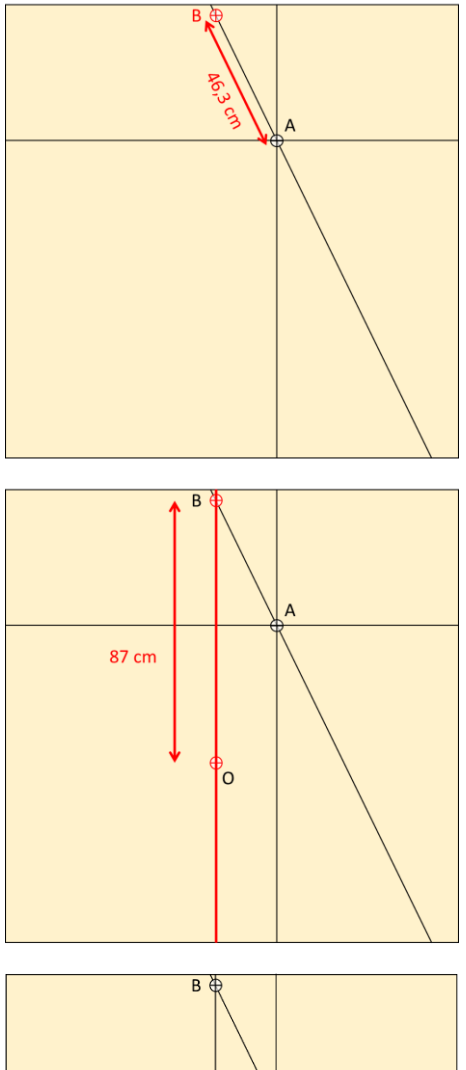

。<br>0 64.1

Schritt 4. Markiere den Punkt B durch Übertragen des Abstandes A-B (Länge der Schattenwerfer-Basis) auf die Schattenwerfer-Grundlinie.

Bei diesem Beispiel ist A-B = 46,3 cm

Schritt 5. Zeichen eine vertikale Linie vom Punkt B aus.

Schritt 6. Markiere den Punkt O durch Messen der Abstandes B-O, abzulesen auf dem Äquinoktial-Lineal.

Der Punkt O korrespondiert mit dem Schnittpunkt der Äquinoktiallinie und der Sonnen-Mittagslinie..

Bei diesem Beispiel ist B-O = 87 cm

Schritt 7. Zeichne die Äquinoktiallinie von O aus mit Hilfe des Äquinoktialwinkels (abzulesen auf dem Lineal)

Bei diesem Beispiel ist er 64,1° (gemessen von der Vertikalen).

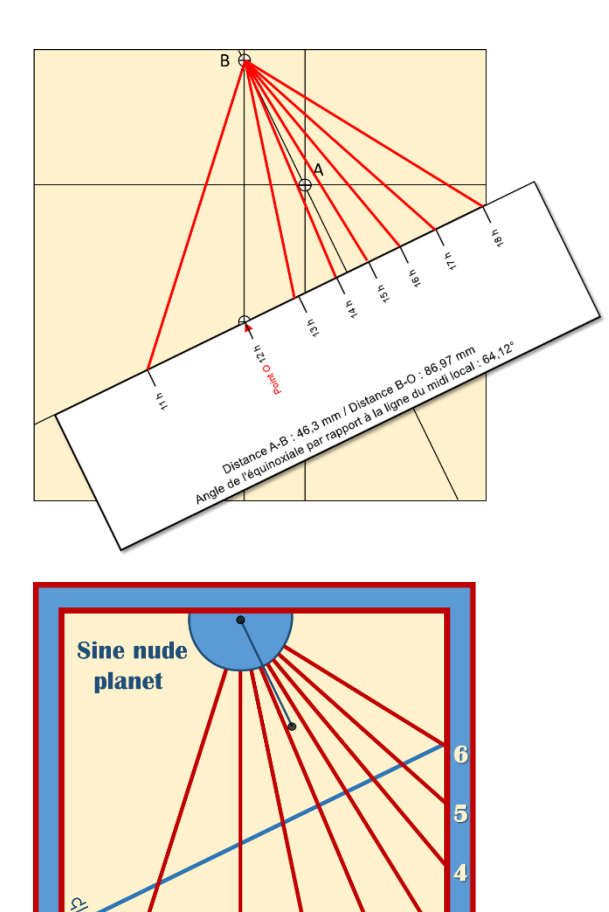

Schritt 8. Drucke das Äquinoktiallineal auf festes Papier und schneide es aus. Lege das Lineal so an die Äquinoktiallinie an, dass Punkt O auf der Vertikallinie durch B liegt.

Bemerkung: Die Größenangaben von Shadows müssen mit 10 multipliziert werden, um mm in cm umzurechnen, d.h. um vom Modell im Maßstab 1/10 zur realen Größe der Sonnenuhr zu kommen.

Schritt 9. Zeichne die Stundenlinien durch Verbinden von Punkt B mit der jeweiligen Markierung auf dem Lineal.

Schritt 10. Verlängere die Stundenlinien bis zum Rand, dekoriere die Sonnenuhr und entferne die Hilfslinien.

Die Sonnenuhr ist fertig!

### **Entwurf großer Sonnenuhren**

Mit Shadows ist der Entwurf von Sonnenuhren beliebiger Dimensionen möglich. Breite, Höhe des Zifferblatts

sowie die Höhe des Polstabes oder Gnomons werden über den Dialog **Abmessungen... eingebracht. Für** solche Zifferblätter ist der Papierausdruck des Entwurfs kaum noch sinnvoll, es sei denn, man will hunderte Seiten zusammenfügen. Hier sollten die Koordinatentafeln benutzt werden. Nichtsdestoweniger kann es während der Entwicklung interessant sein, das Resultat am Bildschirm begutachten zu können. Allerdings können bei Abmessungen über 2-3m unerwünschte falsche Linien auftreten, da das Windowszeichenprogramm dann überfordert ist.

Hier bietet es sich an, mit einem Modell im kleineren Maßstab, z.B. 1:4 oder 1:10 zu arbeiten. Alle Maße können dann später mit dem entsprechenden Faktor multipliziert werden, um die reelle Größe zu erhalten.

So kann z.B. für eine horizontale Sonnenuhr von 10m x 4m und einer Gnomonhöhe von 1,50m ein Modell im Maßstab 1:10 erstellt werden, indem man in Shadows 1000mm x 400mm eingibt für das Zifferblatt und 150mm für die Gnomonhöhe. Anschließend werden alle x-y-Koordinaten und alle Dimensionen mit 10 multipliziert. Winkel bleiben unverändert!

### **Den Konstruktionsvorgang darstellen**

Eine solche Skizze führt die grafische Konstruktionsmethode einer ebenen Sonnenuhr mit Polstab anschaulich vor Augen. Diese Methode wurde im Altertum angewandt vor der Ankunft der sog. Rechenknechte. Für die Anfertigung der Skizze genügen ein Winkel (= 90° minus der geografischen Breite des Ortes), ein graduiertes Lineal, ein Zirkel und ein Winkelmesser.

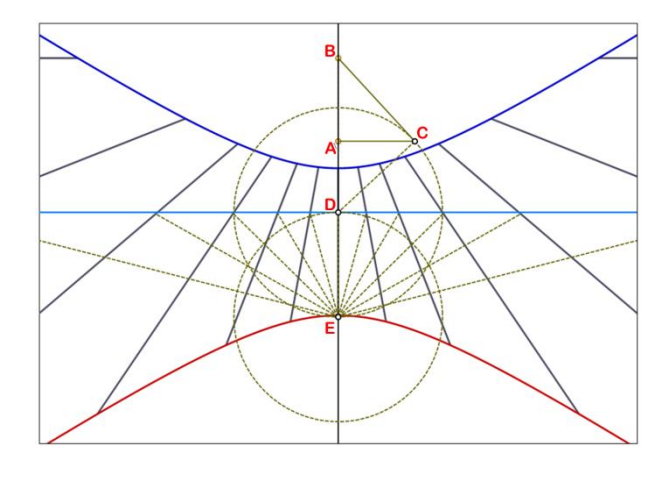

Das Konstruktionsprinzip: Ausgehend vom Zentrum des Zifferblatts (Punkt A) zeichnet man die Projektion des Polstabes (A-B) und die Senkrechte zur Polstabspitze (A-C) ein.

Die Senkrechte zu B-C in C ergibt Punkt D auf der verlängerten Projektion B-A. Punkt D liegt auf der Äquinoktiallinie. Um D einen Kreis mit Radius D-C schlagen, der auf der verlängerten Geraden B-A-D den Punkt E festlegt.

Um E herum Kreis mit R = E-D schlagen. Ab E-D Geradenbüschel mit Zentrum E in regelmäßigem Winkelabstand von 15° bis zur Äquinoktialen einzeichnen.

Die Verlängerung der so erhaltenen Markierungen auf der Äquinoktiallinie zum Konvergenzpunkt B ergeben die gewünschten Stundenlinien.

Für die Halbstundenlinien : Winkelabstand der Büschelstrahlen 15°/2 = 7,5° ; für Linien alle ¼ Stunden 15°/4 = 3,75° usw.

### **Die Linien der Sonnenuhr unmittelbar mit Hilfe der Sonne zeichen?**

Einige Leute denken naiverweise, dass sie eine Sonnenuhr dadurch entwerfen können, dass sie den Schattenwerfen an seiner endgültigen Position anbringen und jede Stunde seinen Schatten nachzeichen. Einfach gesagt… so geht es nicht! Um in Wirklichkeit mit dieser Methode zum korrekten Entwurf zu kommen, muss man sich exakt auf dem lokalen Meridian befinden und die Zeichnung an einem der vier Tage im Jahr mit Zeitgleichnung = 0 machen: 15. April, 13. Juni, 1. September oder 25. Dezember.

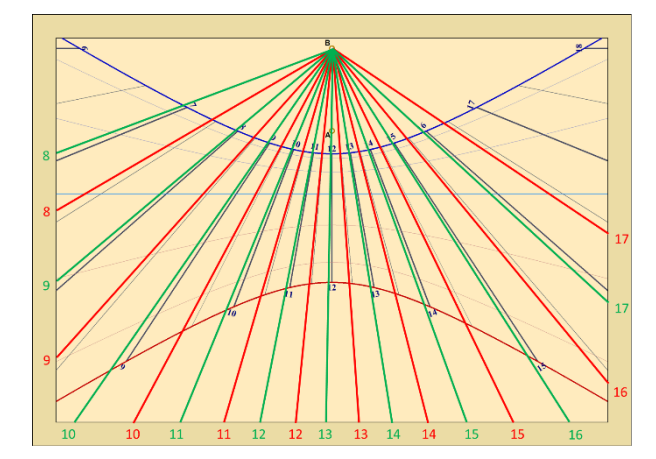

Bei diesem Beispiel wurde eine Sonnenuhr für Paris entworfen. Die roten Linien sind die Nachzeichnungen des Schattens des Schattenwerfers am 21. Oktober und die grünen Linien die Nachzeichnungen am 21. Februar.

Man kann den großen Unterscheid zwischen diesen Entwürfen erkennen. Beide weichen vom korrekten Entwurf (schwarz) ab, der die korrekten Stundenlinen repräsentiert.

Die beste Methode, eine Sonnenuhr mit Nutzung der Sonne zu entwerfen, ist, für den jeweiligen Tag die bürgerliche Stundenzeit zu berechnen, die mit einer Sonnenstundenline korrespondiert. Dann ergibt das Nachzeichnen des Schattenwerfer-Schattens an diesen berechneten bürgerlichen Zeitpunkten (abzulesen von seiner Uhr) die korrekte Position der Sonnenstundenlinien.

Die bürgerlichen Zeit kann mit Hilfe der Ephemeridentafeln von Shadows berechnet werden, oder von Hand entsprechend der Vorgehensweise, die im Abschnitt Wie liest man die Zeit von einer Sonnenuhr? beschrieben ist.

# **Konstruktion des Schattenwerfers**

Das Programm Shadows markiert die Position des Schattenwerfers zwischen den Punkten A und B auf dem Zifferblatt.

Der Punkt A entspricht der Fußposition eines Gnomons. Der Punkt B entspricht der Fußposition eines Polstabes, wenn er existiert. Wenn dieser Punkt ins Unendliche fällt oder weit entfernt von A ist, definiert man die Länge eines gekürzten Polstabes und der Punkt erhält die Bezeichnung B\*.

# **Seitenansicht des Polstabes**

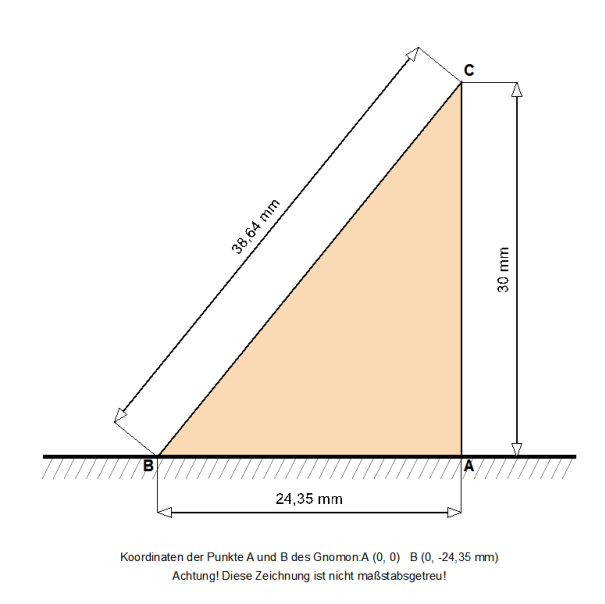

Diese Ansicht ist über das Menü Konfiguration >

 $\sum_{n=1}^{\infty}$  Schema des Gnomons erreichbar. Der nebenstehend gezeigte Schattenwerfer ist nicht maßstäblich gezeichnet, sondern als Schema, welches die Abmessungen zeigt. Zusätzlich zu den Längen der beiden Dreieckseiten (für den Fall eines dreieckigen Schattenwerfers) sind noch die Höhe des geraden Stabes und die Länge A-B sowie die Positionen der Punkte A und B im kartesischen Koordinatensystem angegeben.

Der Ankerpunkt eines geraden Gnomons ist in A, derjenige eines Polstabes ist in B. Punkt C ist die Spitze des Polstabes oder die Position einer Kugel oder einer Lochblende.

Es ist ebenfalls möglich, eine maßstabsgerechte Schablone mit dem aufgezeichneten Dreieck als Hilfe für die Anfertigung auszudrucken. Dies geschieht über Konfiguration >  $\sum_{n=0}^{\infty}$  Darstellung des Gnomons (maßstabsgetreu).

Der Polstab kann entsprechend der gewünschten Form aus dünnem, aber festem Material ausgeschnitten, oder als einfacher oder dekorierter Stab realisiert werden.

### **Dreieckiger Schattenwerfer**

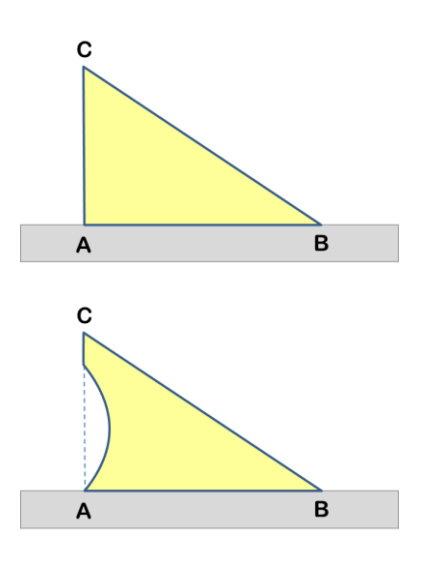

Am Einfachsten ist die Gestaltung des Schattenwerfers als Dreieck, wie im Programm beschrieben. Er wird entlang der Stabprojektionslinie zwischen A und B platziert. Er wirft einen gut erkennbaren Schatten. Kein zu dickes Material benutzen oder die Strichstärke der Zifferblattzeichnung anpassen!

Das Dreieck kann bearbeitet oder dekoriert werden, wie man es bei alten Uhren sehen kann, aber die Positionen seiner Extremitäten sind funktionsrelevant und müssen unbedingt respektiert werden, besonders Punkt C, dessen Schatten die Tagesbögen anzeigt.

Segment B-C gibt nur die Richtung der Stundenlinie an.

### **Polstab**

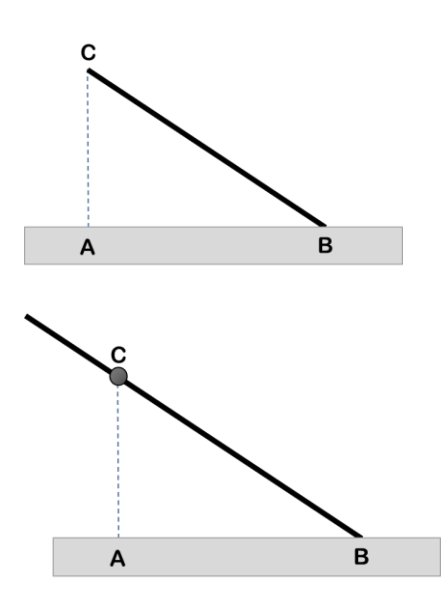

Ein einfacher Polstab muss in B verankert werden. Die notwendige Parallelität zur Rotationsachse der Erde bedingt eine Ausrichtung längs der Dreieckhypotenuse und demzufolge in Richtung geografischer Nordpol!

Manchmal muss der Schattenwerfer durch einen Ankerfuß oder passende seitliche Streben stabilisiert werden. Der Schattenverlauf deckt sich mit den Stundenlinien.

Überragt die Polstablänge den Punkt C, so kann er zwar die Stundenlinien, aber nicht die Tagesbögen oder andere Stundentypen anzeigen, es sei denn, er besitzt an der C-Stelle eine Markierung, z.B. einen Nodus (siehe nebenstehende Figur).

#### **Der senkrechte Schattenwerfer (Gnomon)**

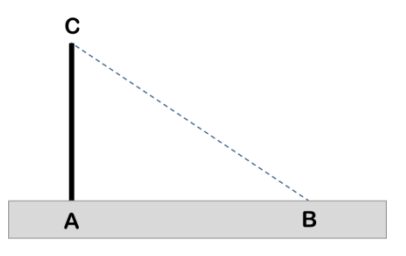

Ist der Schattenwerfer als einfacher senkrechter Stab zum Zifferblatt ausgeführt, so wird er Gnomon genannt und ist in Punkt A zu verankern.

In diesem Fall ist nur die Stabspitze von Bedeutung. Diese Konfiguration ist nicht ideal für die Stundenablesung; sie kann aber nützlich sein für die siderischen oder die früheren temporalen Stunden.

### **Lochblende**

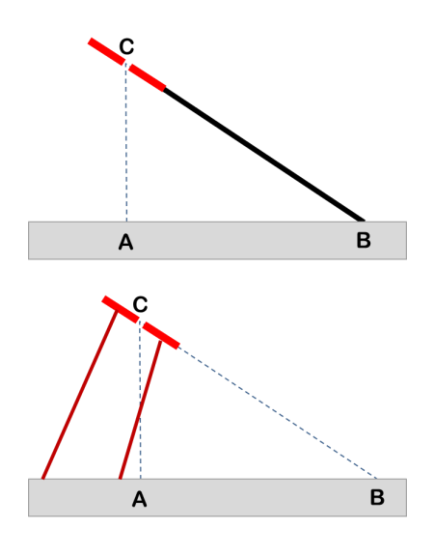

Der Schattenwerfer kann als Lochblende ausgeführt und am Ende eines Polstabes oder auf eigenen Fuβstreben befestigt sein.

Das Loch muss sich im Punkt C befinden.

Die Befestigungspunkte der möglicherweise dekorativ gestalteten Stabilisierungskonstruktion sind frei wählbar. Letztere muss gegen Winddruck und Schneelast unempfindlich sein.

### **Verkürzter Schattenwerfer**

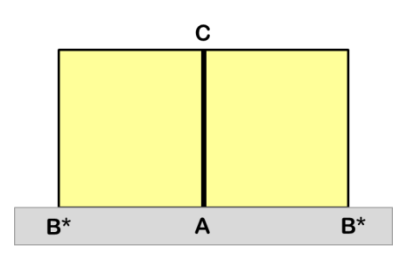

Östlich, westlich und vor allem polar ausgerichtete Sonnenuhren mit rechteckigem Zifferblatt (Punkt B =>  $\infty$ ) haben einen verkürzten. zum Zifferblatt parallelen Schattenwerfer. Werden beide Seiten des Rechtecks benutzt, so sollte zweckmäßigerweise in C eine Markierung, z.B. in Form einer Kerbe, angebracht sein.

# **Einbeziehung der Dicke des Schattenwerfers**

Im Falle eines dicken Schattenwerfers muss der Entwurf an die Tatsache angepasst werden, dass zwischen Vormittag und Nachmittag der Schatten von verschiedenen Kanten des Schattenwerfers geworfen wird. Am Vormittag ist es die Kante an der Westseite, die den Schatten auf die Westseite wirft; am Nachmittag wirft die Kante an der Ostseite den Schatten auf die Ostseite.

Shadows behandelt beim Entwurf nicht die Dicke des Schattenwerfers, aber es ist möglich, den Entwurf durch Zeichnung der Linie unter dem Schattenwerfer (Menu Zeichnung > Zeichne Linie unter dem Schattenwerfer) im Nachhinein zu ändern: Zerschneide den Entwurf entlang der Linie unter dem Schattenwerfer und separiere beide Teile gemäß der Dicke des Schattenwerfers.

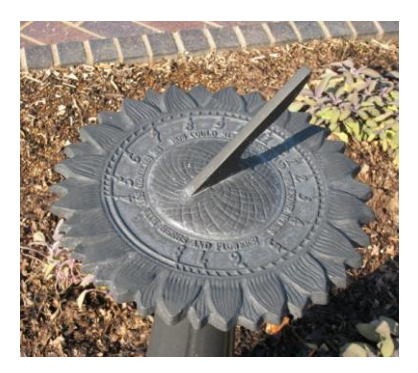

*Photo : NASS repository (St Louis) [www.sundials.org](http://www.sundials.org/)*

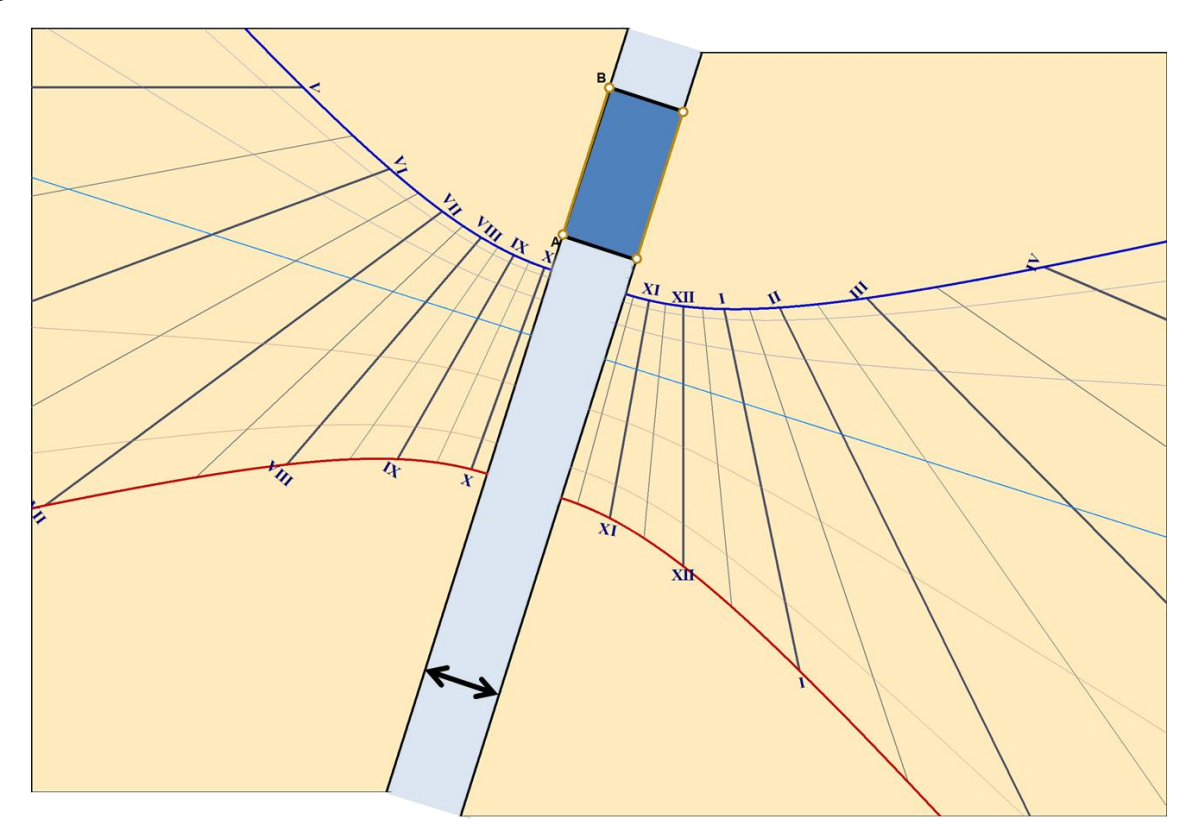

# **Wie list man die Zeit von einer Sonnenuhr?**

Die meisten Sonnenuhren zeigen die Wahre Ortszeit (WOZ) an.

Die Sonnenzeit ist unmittelbar durch die Position der Sonne definiert, mit dem Stundenwinkel von 15° pro Zeitstunde. Die Erde dreht sich in 24 Stunden um ihre Achse, also 360°/24 h ergibt 15°/Stunde. Es ist Mittag in der Sonnenzeit, wenn die Sonne den lokalen Meridian durchquert (Südrichtung in der nördlichen Hemisphäre).

Die Sonnenzeit ist von der Position des Beobachters abhängig; sie variiert mit der geografischen Länge.

Auf einer Sonnenuhr korrespondiert die (Sonnen)Mittagslinie mit dem Höchststand der Sonne am Himmel und mit ihrem (lokalen) Meridiandurchgang. Sie ist somit immer innerhalb der Nord-Süd-Fläche und auf einer vertikalen Sonnenuhr immer senkrecht, unabhängig von ihrer Deklination.

Um die bürgerliche Zeit – die Zeit unserer Uhren – zu erhalten, müssen drei Anpassungen gemacht werden:

- die Längengradkorrektur
- die Einrechnung der Zeitgleichnung
- gegebenfalls die Korrektur, bedingt durch die Umstellungen auf Sommerzeit

Die folgende Skizze erläutert die verschiedenen Wege zur Umwandlung der Sonnenzeit in die bürgerliche Zeit und umgekehrt.

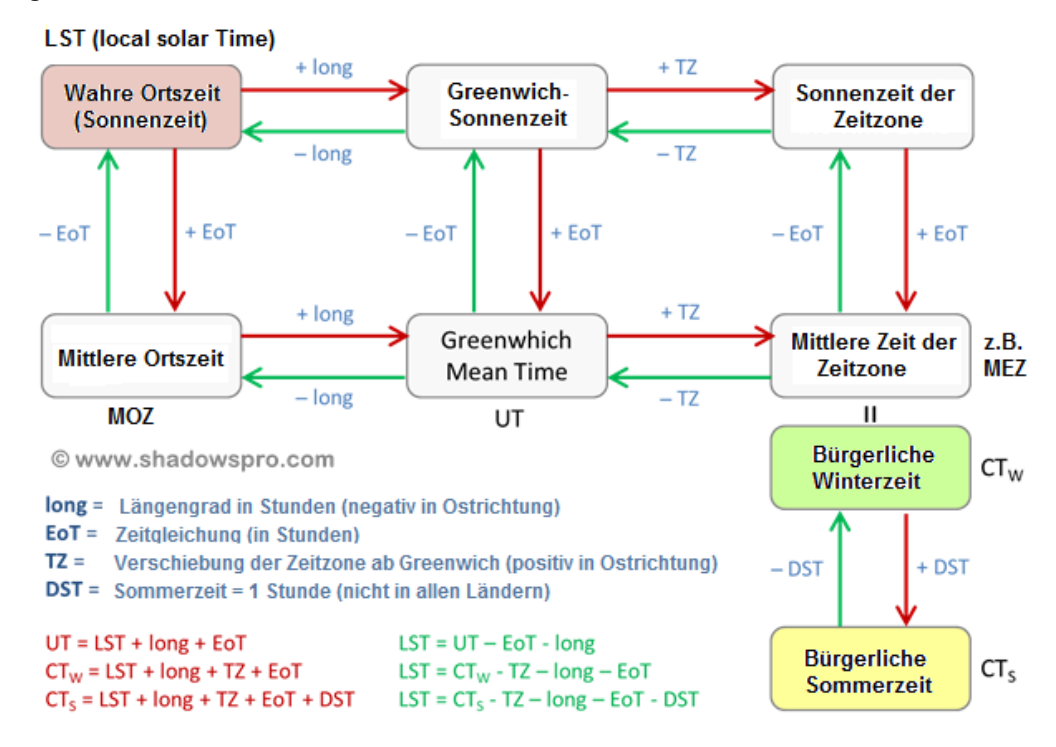

#### **Längengradkorrektur**

Europaweit gilt überwiegend die gleiche Zeitzone MEZ (Mitteleuropäische Zeit), außer dem Vereinigten Königreich, Irland und Portugal, in denen die WEZ (Westeuropäische Zeit) gilt, und außer einigen östlichen Ländern mit OEZ (Osteuropäische Zeit). Die Länder mit MEZ spannen einen weiten Bogen vom westlichen Ende von Spanien bis hin zur Ostgrenze von Polen, welcher einen Zeitraum von 2 Sonnenstunden abdeckt. In Orten östlich des MEZ-Meridians (15° Ost) verschiebt sich die Zeit in Richtung Morgen (Die Sonne geht früher auf und unter); in Orten westlich des MEZ-Meridians gilt das Gegenteil: Die Zeit verschiebt sich in Richtung Abend und die Sonne geht später auf und unter.

Die Längengradkorrektur wird bezogen auf den Referenzmeridian der örtlichen Zeitzone berechnet; oder bezogen auf den Greenwich-Meridian, aber dann muss die Zeitverschiebung zwischen den Zeitzonen eingerechnet werden. Als Beispiel Besançon: Frankreich, 6° 02' Ost. Die Korrektur bezogen auf den MEZ-

Meridian (UT+1h) ist 15° - (6° 02') = 8° 58' als Längengradabstand vom Meridian, und (8+58/60)\*4 min = 35 min 52 s als Zeitdifferenz. Wenn die Sonne den Ortsmeridian von Besançon überschreitet, hat sie den Referenzmedian der MEZ fast 36 Minuten vorher überschritten. Für Orte östlich dieses Referenzmeridians erhalten wir entsprechend negative Werte. Z.B. errechnet sich für Warschau (21° Ost) als Korrektur -24 Minuten, d.h. um 12 h Sonnenzeit in Warschau ist es am Referenzmeridian (15° Ost) erst 11 h 36 Sonnenzeit.

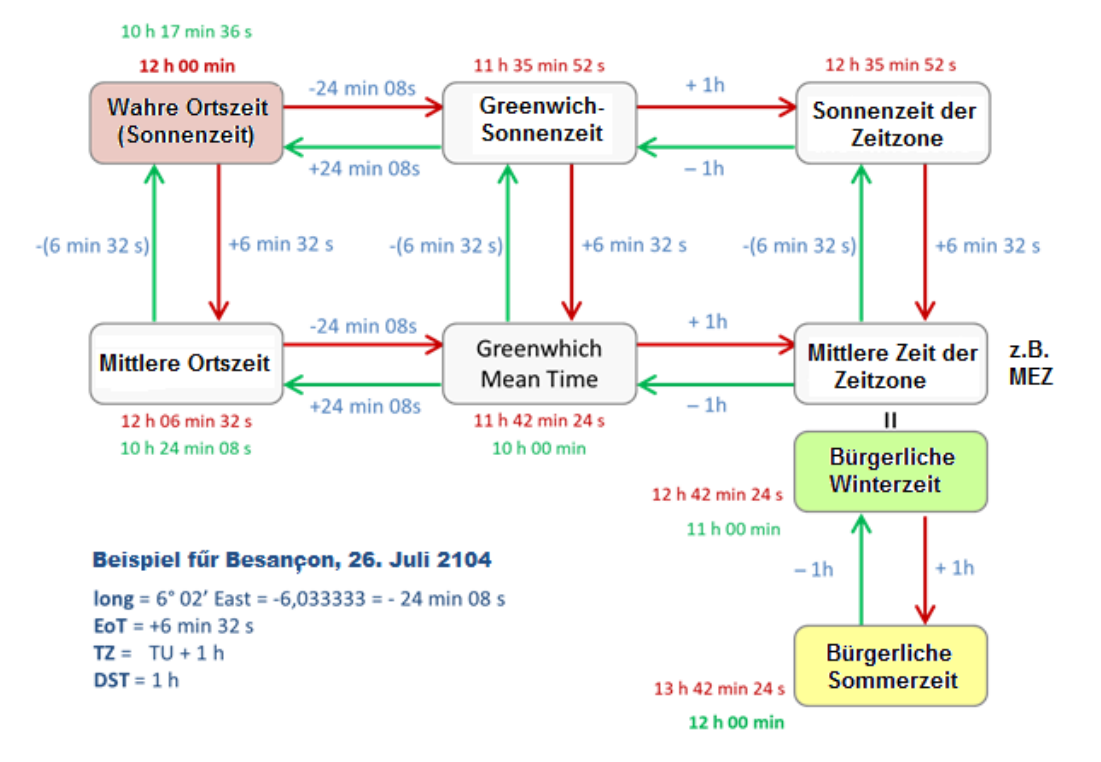

Die numerische Umsetzung der obigen Skizze für Besançon am 26. Juli 2014, ergibt:

Wir beginnen mit der Sonnenzeit (rote Pfeile):

- Sonnenstunde am Mittag: 12 h
- Längengradkorrektur:  $6° 02'$  Ost =  $24$  min  $8 s + 1h = + 35$  min 52 s
- Zeitgleichung: 6 min 32 s
- Sommerzeit (DST): + 1 h

Wenn es also 12h Sonnenzeit auf der Sonnenuhr in Besançon am 26. Juli 2014,12h ist, so ist es in Wirklichkeit 13 h 42 min 24 s auf unseren Uhren (bürgerliche Zeit in Mitteleuropa).

Entgegengesetzt beginnen wir nun mit der bürgerlichen Zeit unserer Uhren (grüne Pfeile):

- Zeit auf der Uhr (bürgerliche Zeit): 12 h
- Sommerzeit (DST): 1 h
- Zeitgleichung: 6 min 32 s
- Längeggradkorrektur:  $-1 h + 24$  min 8 s =  $-35$  min 52 s

Dies ergibt 10 h 17 min 36 s Sonnenzeit für den Mittag auf unseren (bürgerlichen) Uhren.

Diese Vorgehensweise kann ebenfalls genutzt werden, um die bürgerliche Zeit des Durchgangs des lokalen Meridians (Sonnenmittag) eines gegebenen Ortes zu bestimmen oder auch um die Sonnenzeit für eine beliebige bürgerliche Zeit tzu berechnen.

# **Die horizontale Sonnenuhr**

Es handelt sich hier um die horizontale Sonnenuhr mit Polstab. Es gibt andere horizontale Sonnenuhr-Typen (wie z.B. die analemmatische Sonnenuhr).

### **Geometrie des Zifferblatts**

Es ist parallel zur Ortshorizontalen (das ist nicht notwendigerweise parallel zum Boden!) d.h. senkrecht zum Lot!

Der Schattenwerfer liegt in Richtung der Nord-Süd-Achse und zeigt auf den geografischen Himmelspol. Der Winkel zwischen Polstab und Zifferblatt entspricht dem Ortsbreitengrad, derjenige zwischen Polstab und Zifferblattsenkrechten dem kolateralen Winkel 90°- Ortsbreitengrad. An den Polen würde der Polstab also senkrecht zum Zifferblatt stehen, am Äquator in dessen Ebene liegen.

### **Funktionsbeschränkung**

Die horizontale Sonnenuhr zeigt die Morgen- und Nachmittags-Stunden. Für Länder in hohen Breitengraden kann sie sogar 24 Stunden anzeigen, je nach Jahreszeit, da das Zifferblatt beleuchtet wird, wenn die Sonne über dem Horizont steht.

Die Sonne kulminiert zur Sommersonnenwende am höchsten (am 21. Juni auf der Nord- und um den 21. Dezember auf der Süd-Halbkugel). Dann erzeugt sie den kürzesten Schatten. Im Winter ist es umgekehrt – der längste Schatten tritt zur Wintersonnenwende auf.

An den Äquinoktialpunkten (Tag- und Nachtgleichen) beschreibt der Schatten der Polstabspitze eine Gerade in exakter Ost-West-Richtung.

Für Orte der Tropen kann die Sonnendeklination diejenige des Ortes überschreiten. In einem solchen Fall überschreitet die Sonne die Vertikale und erzeugt einen invertierten Schatten. Für diese Orte verlaufen die Deklinationslinien beidseitig des senkrechten Polstabes (Punkt A). Mittags, bei gleicher Deklination von Sonne und Ort, wirft der Polstab keinen Schatten!

# **Konstruktion**

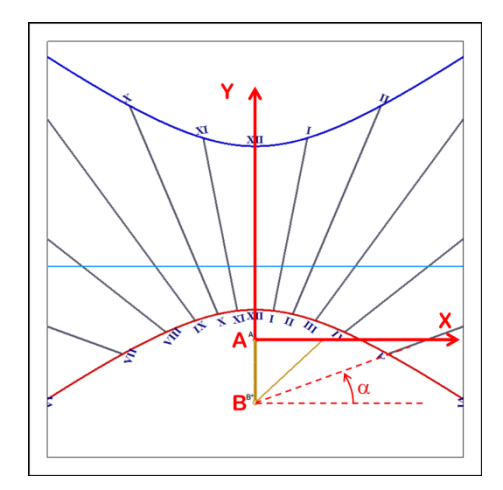

Die Koordinatentafeln geben sowohl die Positionen der Endpunkte der Stundenlinien-Segmente für die Solstitien als auch die Winkel der Geraden an. Die Deklinationslinienpunkte sind sowohl im klassischen kartesischen (x, (nach rechts), und y, (nach oben) in mm, Ursprung = A) als auch im polaren Koordinatensystem (Radius in mm, Winkel in ° (Gegenuhrzeigersinn), Ursprung = B) angegeben.

# **Installation**

Man findet horizontale Sonnenuhren oft auf kleinen Säulen in Gärten und auf Plätzen, mit kreisförmigem oder polygonalem Zifferblatt.

Das Zifferblatt muss exakt horizontal, die Polstabprojektion auf dem Zifferblatt genau in Ortsmeridianrichtung und der Polstab zum geografischen Pol P ausgerichtet sein:

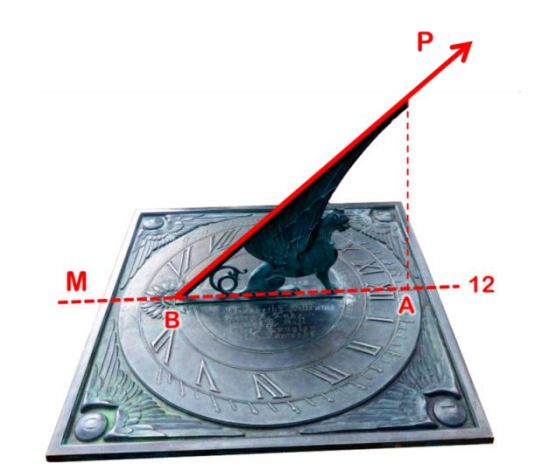

*Horizontal-Sonnenuhr des LOWELL-Observatoriums in Flagstaff (AZ, USA) – Foto FB.* 

Punkt A muss also nördlicher als Punkt B liegen. Entgegen einer allgemeinen, aber irrigen Annahme zeigt der Polstab nicht auf die Sonne, sondern zum geografischen Nordpol auf der Nord- und zum geografischen Südpol auf der Südhalbkugel.

Achtung: Da horizontale Sonnenuhren oft für das Publikum bestimmt sind und angefasst werden können, ist eine Beschädigung leicht möglich. Der Polstab könnte auch eine Verletzungsgefahr darstellen.

# **Vertikale meridionale Sonnenuhr**

### **Geometrie**

Sie verdankt ihren Namen der Mittagsausrichtung (Mittagssonnenuhr). Sie ist an einer, auf der Nordhalbkugel exakt nach Süden, auf der Südhalbkugel exakt nach Norden ausgerichteten Mauer angebracht.

Der Polstab zeigt mit seiner Spitze nach Süden, d.h. nach unten, und ist parallel zur Erdachse. Der kolaterale Winkel zum Zifferblatt beträgt (90°-Ortsbreitengrad).

Mittagslinie, Vertikale und Zifferblattprojektion des Polstabes fallen zusammen.

### **Funktionsbeschränkung**

Das Zifferblatt wird von der Sonne beleuchtet, sobald diese über den Horizont steigt und weiter südlich (nördlich auf der Südhemisphäre) als die Ost-West-Linie steht. Im tropischen Bereich gibt es für eine bestimmte Jahresperiode Momente, in denen die Mauer von der anderen Seite belichtet wird, und zwar genau dann, wenn die Sonnendeklination 90° überschreitet.

An der Sommersonnenwende, dem Zeitpunkt des höchsten Sonnenstandes, ist der Schatten am längsten und sein Ende am weitesten von der Polstabbasis entfernt. Im Winter hingegen sind die Schatten kurz und nahe an der Basis.

### **Konstruktion**

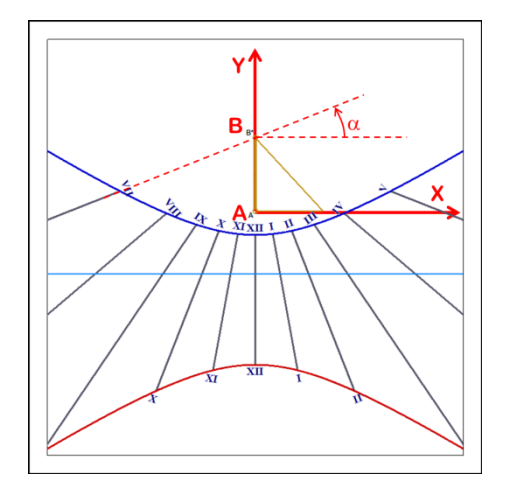

Die Koordinatentafeln geben sowohl die Positionen der Endpunkte der Stundenlinien-Segmente für die Solstitien als auch die Winkel der Geraden an. Die Deklinationslinienpunkte sind sowohl im klassischen kartesischen

 $(x, \text{ (nach rechts)}, \text{und } y, \text{ (nach oben)} \text{ in mm}, \text{ Ursprung} = A)$ 

als auch im polaren Koordinatensystem

(Radius in mm, Winkel in ° (Gegenuhrzeigersinn), Ursprung = B) angegeben.

### **Installation**

Man kann eine Mittags- und eine Horizontal-Sonnenuhr kombinieren, indem man sie im 90°-Winkel zusammen installiert. Der Polstab bedient dann beide.

Oft wird die Mittags-Sonnenuhr mit einem Analemma kombiniert, um die Korrektur der Zeitgleichung vornehmen zu können.

Die Meridional-Sonnenuhr ist, wie alle vertikalen Sonnenuhren, am weitesten verbreitet auf Kirchtürmen, über den Eingängen administrativer und privater Gebäude. Sie ist oft gemalt und mit rechteckigem Rahmen versehen.

Das Zifferblatt muss an einer vertikalen, südlich gerichteten Mauer (nördlich für die Südhalbkugel) angebracht werden und der Schattenwerfer parallel zur Erdachse sein.

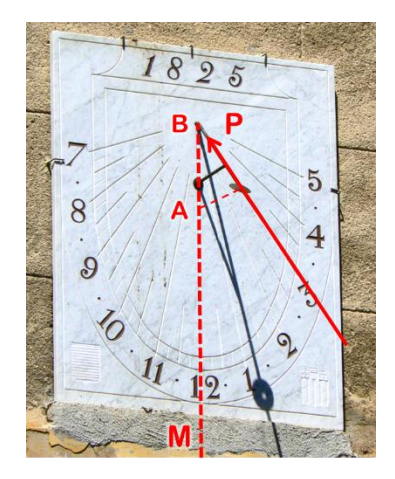

*Vertikale meridionale Sonnenuhr, Aix-en-Provence, Frankreich – Foto FB.*

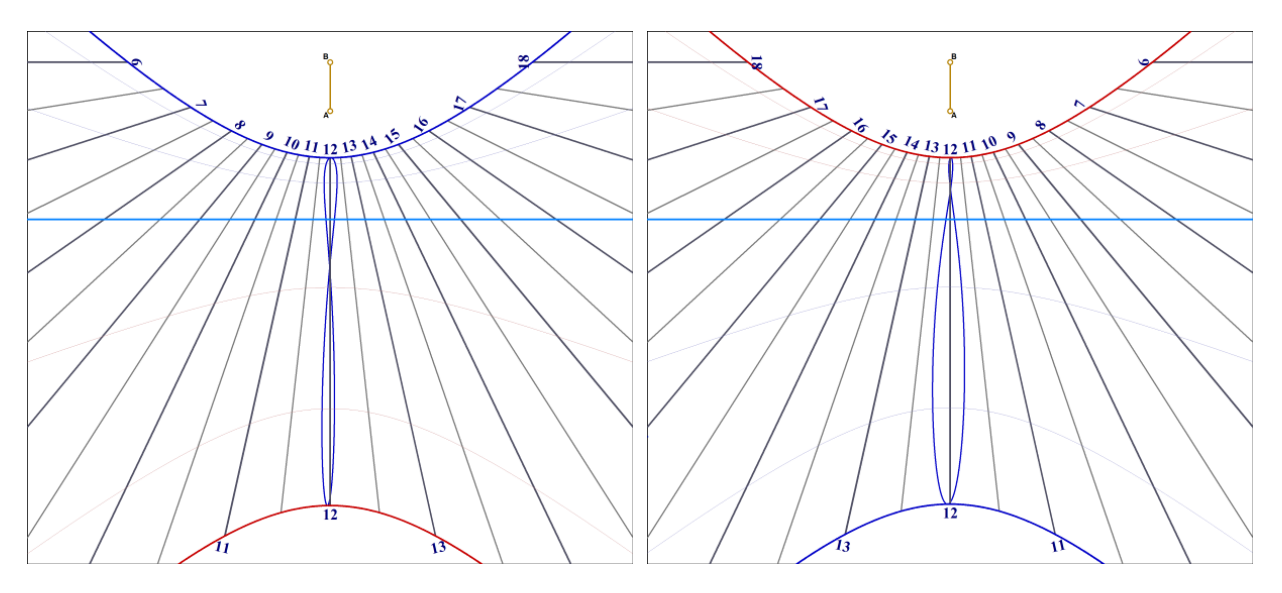

*Vertikale Sonnenuhr für die Stadt Meknès, Morokko, auf dem Breitengrad 33° 53' Nord. Der Bogen des Juni-Solistitiums ist im unteren Teil (Sommer), der Dezember-Bogen im oberen Teil (Winter). Die Stunden wandern von links (Vormittag) nach rechts (Nachmittag). Die Sonnenuhr zeigt nach Süden.*

*Vertikale Sonnenuhr für Kapstadt, Südafrika, auf dem Breitengrad 33° 55' Süd. Der Bogen des Juni-Solistitiums ist im oberen Teil Winter), der Dezember-Bogen im unteren Teil (Sommer). Die Stunden wandern von rechts (Vormittag) nach links (Nachmittag). Die Sonnenuhr zeigt nach Norden.*

# **Vertikale abweichende Sonnenuhr**

### **Geometrie**

Sie kann auf einer vertikalen Mauer beliebiger Ausrichtung angebracht werden. Die Deklination (Ost- oder West-Abweichung) wird gemessen. Ein Azimut von 0° ergibt eine Mittags-Sonnenuhr, ein solcher von 90° - Ost eine Ost-Sonnenuhr, ein Azimut von 180° eine Nord-Sonnenuhr, die nach Norden (auf der Südhemisphäre nach Süden) ausgerichtet ist.

Diese Sonnenuhr zeigt sehr interessante Linien bei Abweichungen zwischen 20 und 60°.

### **Funktionsbeschränkung**

Die Zifferblattbeleuchtung bedingt einen Sonnenstand über dem Horizont mit der Einschränkung, dass die Sonne sich in dem, auf die gnomonische Deklination zentrierten Halbkreis, bewegt. (von d-90° bis d+90°; siehe Figur zur Tangentenmethode bei der Bestimmung der gnomonischen Deklination!).

Eine nach Norden ausgerichtete Sonnenuhr ist im Sommer nur am Morgen und am späten Nachmittag etwas besonnt; im Winter kann sie auch den ganzen Tag unbesonnt bleiben.

### **Konstruktion**

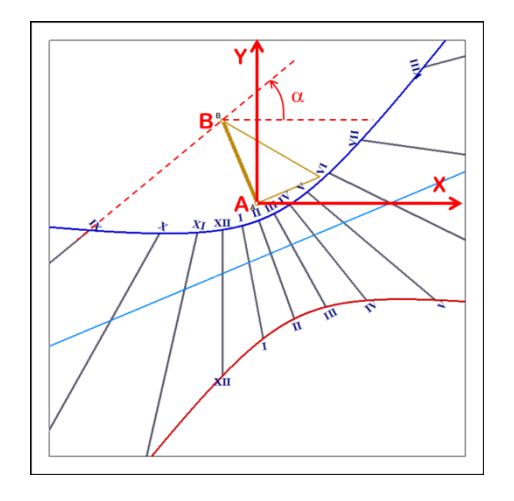

Die Koordinatentafeln geben sowohl die Positionen der Endpunkte der Stundenlinien-Segmente für die Solstitien als auch die Winkel der Geraden an. Die Deklinationslinienpunkte sind sowohl im klassischen kartesischen (x, (nach rechts), und y, (nach oben) in mm, Ursprung = A) als auch im polaren Koordinatensystem (Radius in mm, Winkel in ° (Gegenuhrzeigersinn), Ursprung = B) angegeben.

Für abweichende Zifferblätter, bei denen Punkt B sehr weit entfernt liegt, sind keine Polarkoordinaten angegeben.

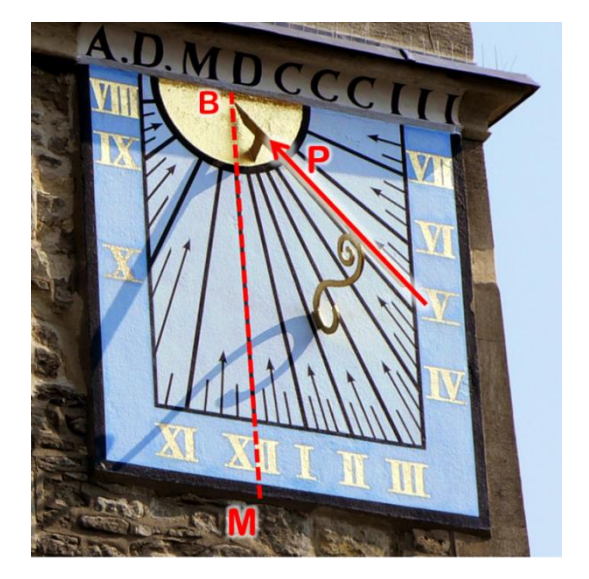

Befindet sich der Polstab auf der Nordhemisphäre rechts der Sonnen-Mittagslinie, handelt es sich um eine nach Westen abweichende Sonnenuhr, also eine Nachmittags-Uhr. Befindet er sich links, dann ist es eine Morgenuhr, also nach Osten abweichend. Auf der Südhalbkugel ist es natürlich umgekehrt.

*Nebenstehend : Westabweichende Sonnenuhr der Kirche Saint Cross in Oxford, England. Foto FB.*

# **Vertikale West-Sonnenuhr**

### **Geometrie**

Das Zifferblatt ist bei dieser Sonnenuhr direkt nach Westen gerichtet. Der Schattenwerfer ist rechtwinkelig wobei das obere Ende Richtung Himmelspol ausgerichtet ist. Punkt B liegt im Unendlichen und die Stundenlinien sind parallel zueinander.

## **Funktionsbeschränkung**

Das Zifferblatt wird ab Meridiandurchgang der Sonne bis zu deren Untergang belichtet. Der Schatten streift kurz nach dem Meridiandurchgang das Zifferblatt und ist demnach sehr lang; durch die Konstruktions- und Installations-Toleranzen bedingt, ist dann die Präzision im Allgemeinen schlecht.

### **Konstruktion**

Man konstruiert im Allgemeinen den Schattenwerfer als schmales Rechteck mit einer Kerbe im Zentrum, um die Schattenposition auf den Deklinationslinien zu lokalisieren. Es ist auch möglich, einen in A verankerten, gekürzten Stab zu benutzen, wobei die Punkte B und C durch die Länge des Stabes festgelegt werden (siehe Dialog Abmessungen... ).

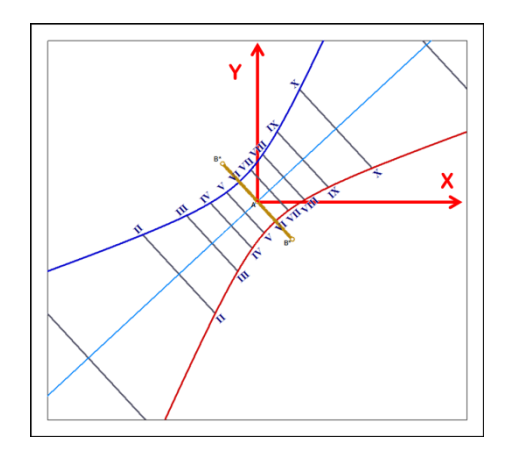

Die Koordinatentafeln geben sowohl die Positionen der Endpunkte der Stundenlinien-Segmente für die Solstitien als auch die Winkel der Geraden an. Die Deklinationslinienpunkte sind sowohl im klassischen kartesischen (x, (nach rechts), und y, (nach oben) in mm, Ursprung = A) als auch im polaren Koordinatensystem (Radius in mm, Winkel in ° (Gegenuhrzeigersinn), Ursprung = A , d.h. nicht B wie bei den vorigen Sonnenuhr!) angegeben.

### **Installation**

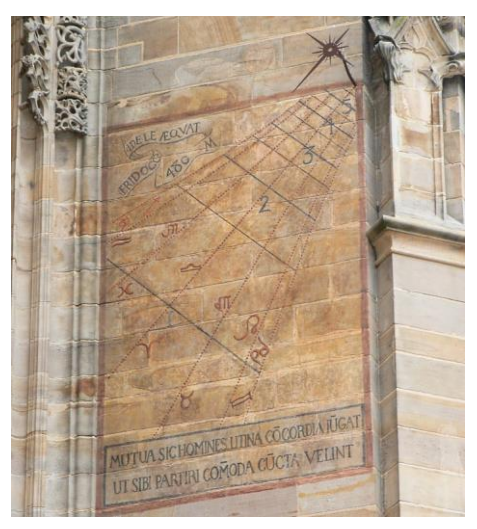

Diese Sonnenuhr muss an einer vertikalen, nach Westen zeigenden Mauer angebracht werden.

Da das Ende des Schattenwerfers sein wichtigster Teil ist, kann es als Lochblende oder aber stabförmig mit oder ohne einem Teil eines Polstabes konstruiert werden.

*Nebenstehend eine gemalte West-Sonnenuhr an der Kathedrale von Albi, Frankreich – Foto FB.*

# **Vertikale Ost-Sonnenuhr**

#### **Geometrie**

Hier zeigt das Zifferblatt exakt nach Osten. Der Schattenwerfer ist rechtwinkelig wobei das obere Ende Richtung Himmelspol ausgerichtet ist. Punkt B liegt im Unendlichen und die Stundenlinien sind parallel zueinander. Deshalb hat man allgemein einen aufrechten Schattenwerfer, der an seinem Ende als Polstab ausgebildet ist. Das Zifferblatt liegt in der Meridianebene.

### **Funktionsbeschränkung**

Die Besonnungsdauer erstreckt sich vom Sonnenaufgang bis zu ihrem Meridiandurchgang. Beim Annähern an Letzteren wird der Schatten streifend und seine Länge strebt gegen unendlich; dabei ist die Genauigkeit sehr schlecht.

### **Konstruktion**

Man konstruiert im Allgemeinen den Schattenwerfer als schmales Rechteck mit einer Kerbe im Zentrum, um die Schattenposition auf den Deklinationslinien zu lokalisieren. Es ist auch möglich, einen in A verankerten, gekürzten Stab zu benutzen, wobei die Punkte B und C durch die Länge des Stabes festgelegt werden (siehe Dialog Abmessungen...).

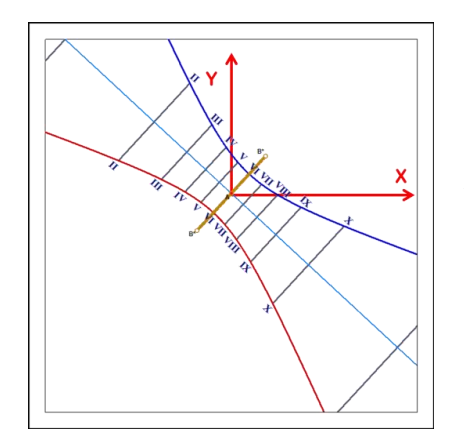

Die Koordinatentafeln geben sowohl die Positionen der Endpunkte der Stundenlinien-Segmente für die Solstitien als auch die Winkel der Geraden an. Die Deklinationslinienpunkte sind sowohl im klassischen kartesischen (x, (nach rechts), und y, (nach oben) in mm, Ursprung = A) als auch im polaren Koordinatensystem (Radius in mm, Winkel in ° (Gegenuhrzeigersinn), Ursprung = A , d.h. nicht B wie bei den vorigen Sonnenuhr!) angegeben.

### **Installation**

Die Uhr muss an einer nach Osten zeigenden vertikalen Mauer angebracht werden. Der Schattenwerfer kann ein einfacher Stab sein, der rechtwinkelig zum Zifferblatt im Punkt A montiert wird. Er kann aber auch parallel zum Zifferblatt und Richtung Himmelspol ausgerichtet werden.

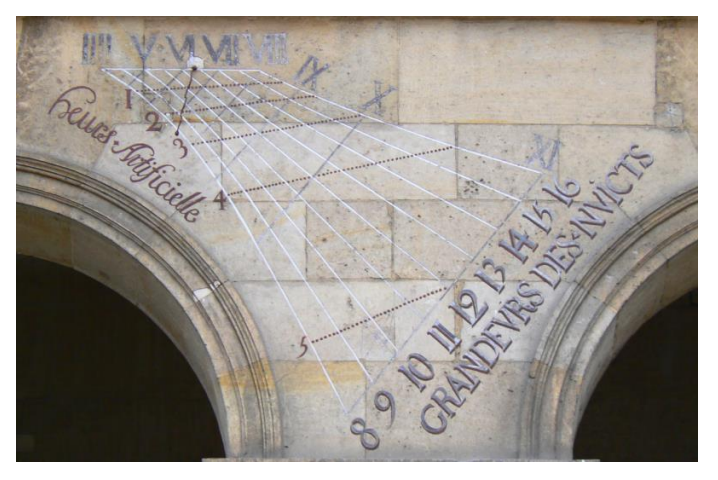

*Ostsonnenuhr im Hof der Invalides, Paris – Foto FB.*

# **Mittags- oder Meridiansonnenuhr**

Es handelt sich hier um eine horizontale oder vertikale Variante einer Sonnenuhr. Bekannt sind die großen horizontalen Meridianuhren bei verschiedenen Kirchen. Meistens begegnet man Vertikaluhren verziert mit Analemma und Mittagslinie.

Diese Art von Uhren ist dazu bestimmt, die Mittlere Zeit kurz vor und nach der Wahren Mittagsortszeit zu liefern. Aus diesem Grund ist die Zeichnung des Zifferblatts allgemein auf ein Zeitintervall von 30 bis 60 Minuten um die Mittagslinie herum beschränkt.

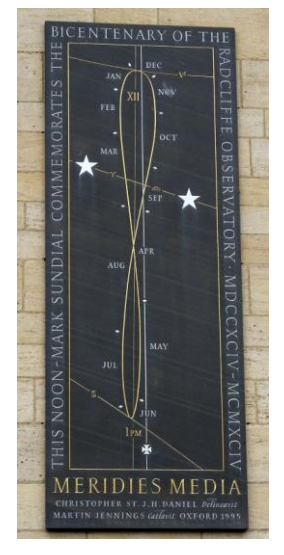

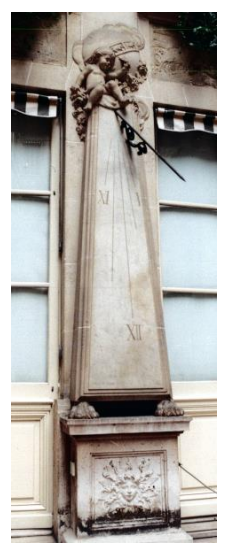

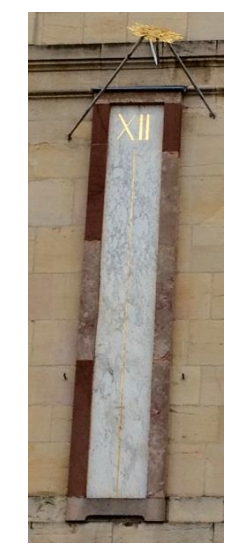

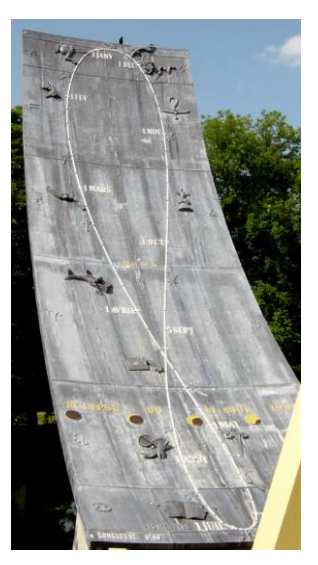

*Oxford Paris – Hotel Crillon Dijon – Herzogenpalast Montbéliard*

*Park Pré la rose*

Italien hat die horizontalen Meridiansonnenuhren in Kirchen populär gemacht und wir kennen einige in Frankreich, u.a. die außergewöhnliche in der Kirche Saint-Sulpice in Paris.

Shadows erlaubt den Entwurf einer Meridiansonnenuhr, ausgehend von einer beliebigen ebenen Sonnenuhr (horizontal, polar, abweichend usw.). Um eine solche zu entwerfen, klicken Sie auf der Typenauswahlseite für ebene Sonnenuhren mit Polstab auf das Feld Meridian-Sonnenuhr (zwischen 11 und 13 Uhr). Man kann aber

# auch  $\overline{Q}$  Die Stunden der Sonnenuhr begrenzen im Menü Zeichnung benutzen.

In diesem Fall wird die Zeichnung auf dem Zifferblatt auf das Intervall zwischen 11 h und 13 h begrenzt. Alle anderen, üblichen Optionen bleiben verfügbar. Empfohlene Optionen für eine Meridianuhr: Stundenlinien alle 5 Minuten, Analemma am Mittag, Tagbögen für Tierkreiszeichen und bestimmte feste Daten zeichnen.

### **Sichtbarkeits-Graph des Schattens auf einer Meridianuhr**

Dieser Graph liefert die Mittleren Zeit (= Zeitangabe einer Uhr) der Meridiandurchgänge der Sonne in Abhängigkeit vom Datum. Dies ermöglicht das Kennenlernen des Durchgangzeitpunktes des Schattens durch das Analemma. Die Korrektur des Längengrades ist in der Kurve berücksichtigt. Der Korrekturwert der Zeitgleichung entspricht der Differenz zwischen Kurve 1 und der 12-Uhr-Linie.

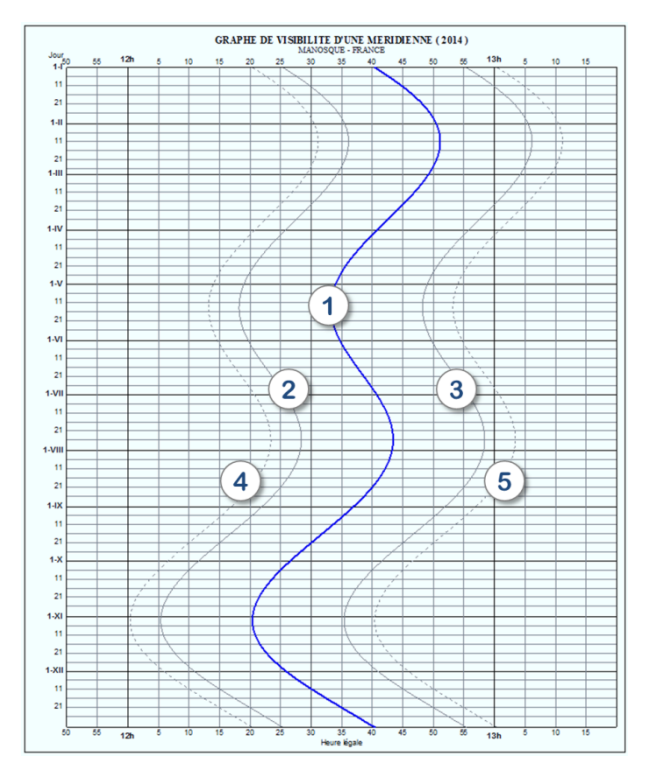

- 1. Wahrer Mittag Zeitpunkt des Ortsmeridiandurchgangs der Sonne
- 2. entspricht 11h45 Sonnenzeit
- 3. entspricht 12h15 Sonnenzeit

4. entspricht 11h40 Sonnenzeit – ungefährer Zeitpunkt des Schatteneintritts auf die Mittagsuhr

5. entspricht 12h20 Sonnenzeit – ungefährer Zeitpunkt des Schattenaustritts aus der Mittagsuhr

# **Äquatoriale Sonnenuhr**

*Bemerkung: Die nachfolgenden Erklärungen gelten für die Nordhalbkugel. Solche in Schrägschrift in Klammern gelten für die südliche Hemisphäre.* 

Diese Sonnenuhr ist ein Sonderfall unter den Sonnenuhren, für den das Zeichnen der Stundenlinien sehr einfach wird. Das Zifferblatt liegt in der Ebene des Himmelsäquators, der unendlichen Erweiterung der Ebene des Erdäquators.

Da der Schattenwerfer senkrecht auf dem Zifferblatt steht, ist er automatisch in Richtung des Himmelsnordpols (*Himmelssüdpol*) gerichtet. Die Schatten verlaufen geradlinig. Sie bewegen sich gegenläufig zur Sonne, aber mit derselben Geschwindigkeit. Die Verteilung der Stundenlinien ist regelmäßig alle 15° (360° / 24 h). Die Deklinationslinien sind konzentrische Kreise. Es ist die einzige Sonnenuhr, die ohne Berechnung einfach herzustellen ist.

Das Zifferblatt ist doppelseitig beschriftet, da die Sonne bei ihrem fiktiven Lauf beide Seiten des Erdäquators erreicht. Die Oberseite wird zwischen Frühlings- und Herbst-Äquinoktium, die Unterseite zwischen Herbst- und Frühlingsäquinoktium beleuchtet. An den Punkten der Tag- und Nachtgleiche wird das Zifferblatt an der Kante belichtet und ist nicht zu gebrauchen.

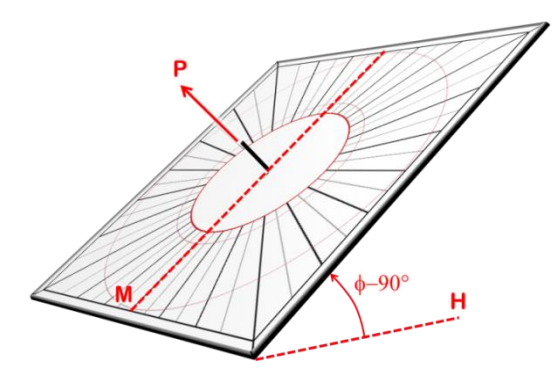

*Oberseite; der Schattenwerfer zeigt zum Pol. Unterseite*

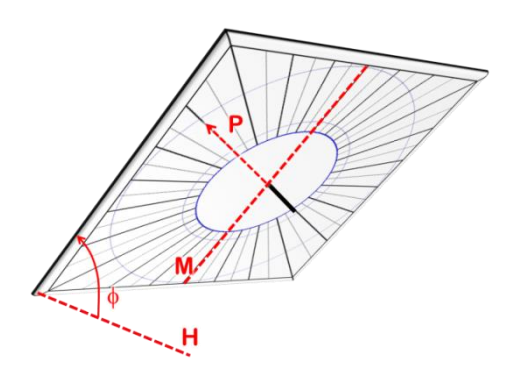

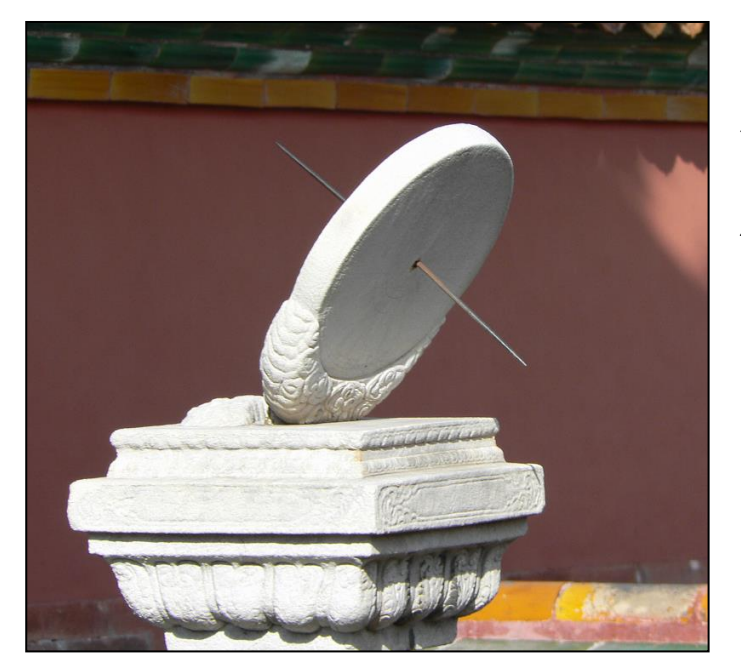

*Nebenstehend eine der drei Äquatorial-Sonnenuhren aus weißem Marmor in der Verbotenen Stadt in Peking. Der Schattenspender durchdringt das Zifferblatt und erlaubt je nach Jahreszeit die beidseitige Zeitbestimmung.*

*Foto FB.*

# **Polare Sonnenuhr**

# **Geometrie**

Das Zifferblatt dieser Uhr ist parallel zur Polachse und zeigt auf den Schnittpunkt des Ortsmeridians mit dem Himmelsäquator. Seine Neigung gegenüber dem Horizont entspricht dem örtlichen Breitengrad. Es ist komplementär zum äquatorialen Zifferblatt.

Die Stundenlinien sind parallel und auf den Pol gerichtet.

Der Schattenwerfer kann als einfacher Stab senkrecht im Punkt A verankert werden. Er kann aber auch als Rechteck ausgeführt sein und zwischen den beiden Punkten A und B\* eingefügt werden. Er ist vom gleichen Typ wie diejenigen der Ost- oder West-Sonnenuhr.

### **Funktionsbeschränkung**

Die nicht abweichende polare Sonnenuhr liefert die Zeit den ganzen Tag während des ganzen Jahres, ebenso wie die horizontale Sonnenuhr.

### **Konstruktion**

Die y-Achse ist parallel zur Polachse und zeigt in Polrichtung.

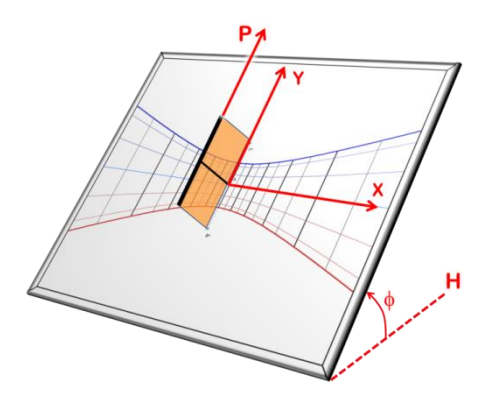

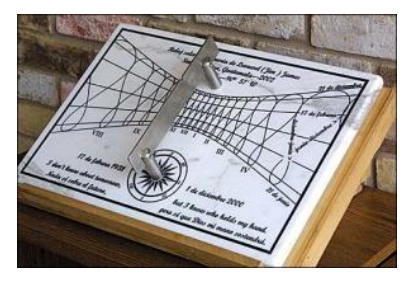

*Polare Sonnenuhr mit Analemmata, gebaut von Dan O'Neal für die Stadt Santa Avelina in Guatemala*

### **Abweichende polare Sonnenuhr**

Diese Variante dreht das Zifferblatt in einem gegebenen Deklinationswinkel um die Polachse. Ist der Deklinationswinkel 90° westlich, so erhält man das Äquivalent einer West-Sonnenuhr.

Das Interesse an dieser Sonnenuhr besteht wegen der Möglichkeit, eine Vielfach-Sonnenuhr auf den Flächen eines polyedrischen Zylinders zu bauen, der parallel zur Polachse ausgerichtet ist. So erlaubt z.B. ein 8-eckiger Zylinder die Herstellung einer polaren, meridionalen Sonnenuhr, von zwei polaren Sonnenuhren von 45° Ost und West, von zwei polaren Sonnenuhren von 90° Ost und West sowie von zwei polaren Sonnenuhren von 135° Ost und West. Das letzte Zifferblatt von 180° wird nie belichtet.

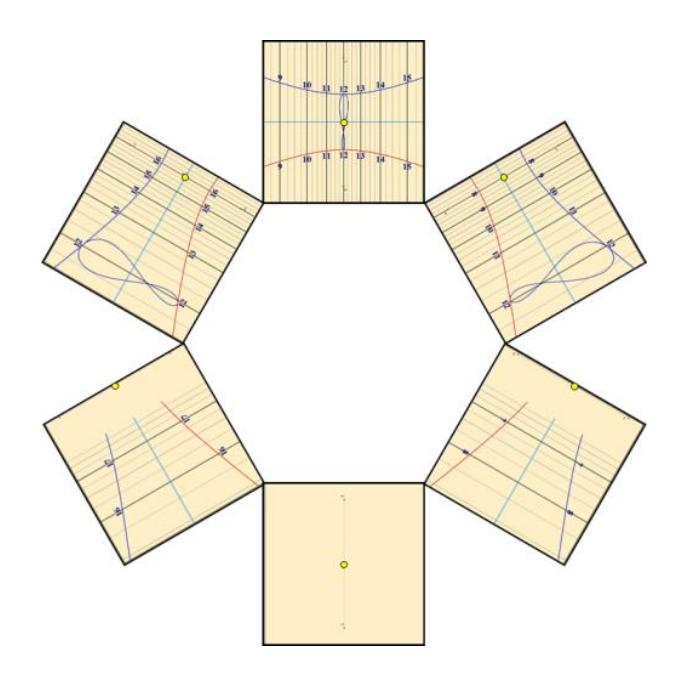

*Beispiel einer multiplen, polaren Sonnenuhr auf einem hexagonalen Zylinder. Man denke sich die Uhren auf die Zylinderflanken umgebogen. Die deklinierten Uhren sind für 60°, 120° et 180°.*

# **Geneigte abweichende Sonnenuhr**

Sie ist auf einer nichtvertikalen, nicht nach Süden gerichteten Unterlage montiert. Sie ist eher selten, da solche Unterlagen in der Architektur nicht üblich sind. Man findet sie manchmal auf Schrägkanten von Gewölbepfeilern oder auf hergerichteten Felsen. Manche Neigungen können interessant für die Darstellung der Stundenlinien sein.

Man findet manchmal auch multiple Sonnenuhren mit schrägen Zifferblättern. Z.B. kann bei einem Polyeder (meistens zehnflächig) jede einzelne Fläche mit einer Sonnenuhr dekoriert sein, wobei die hier besprochene Uhr auf den nichthorizontalen und nichtvertikalen Flächen aufgebracht wird.

Bemerkung: Äquatoriale und polare Sonnenuhren sind Beispiele für diese Sonnenuhr (obschon diese nicht unbedingt abweichend sind).

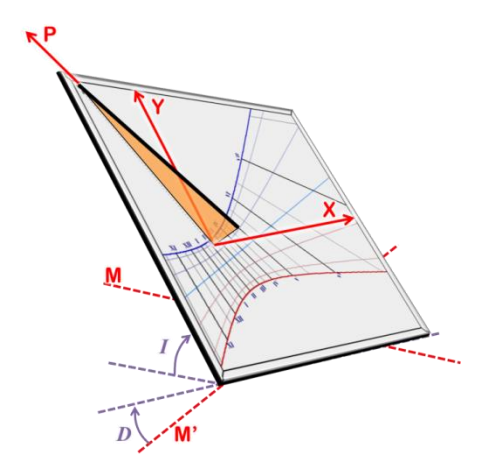

Die geneigte abweichende Sonnenuhr ist durch die gnomonische Inklination I mit Bezug zur Horizontalen und die gnomonische Deklination D mit Bezug zur Ost-West-Linie M' charakterisiert.

# **Änderung der Abweichung und/oder der Neigung**

Im Menü Konfiguration > Ausrichtung / Neigung der Sonnenuhr ändern... ist es möglich, beide Parameter in Echtzeit zu ändern und die Auswirkung zu beobachten.

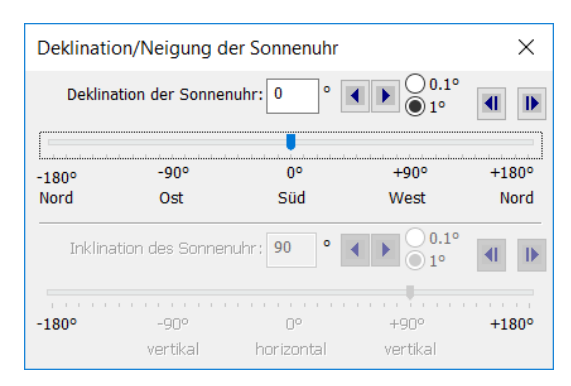

Bei einer vertikal deklinierenden Sonnenuhr kann die Deklination geändert werden, aber sie kann nicht in inklinierend/reklinierend überführt werden.

Eine allgemeine ebene Sonnenuhr kann in beiden Richtungen orientiert und inkliniert werden.

# **Sonnenuhren-Spinne**

Sie ist konstruiert auf der Basis einer Sonnenuhr mit Polstab. Sie kann abweichend und geneigt sein. Der Name stammt von der Ähnlichkeit zwischen den gekrümmten Zifferblattzeichnungen und einem Spinnennetz.

Das Prinzip besteht darin, die Stundenlinien entsprechend der Zeitgleichung so einzuzeichnen, dass ein lineares Ablesen des Datums vom inneren zum äußeren Kreis möglich wird. Der Schattenwerfer ist hier zwangsläufig ein Polarstab genügender Länge, um das gesamte Zifferblatt überstreichen zu können.

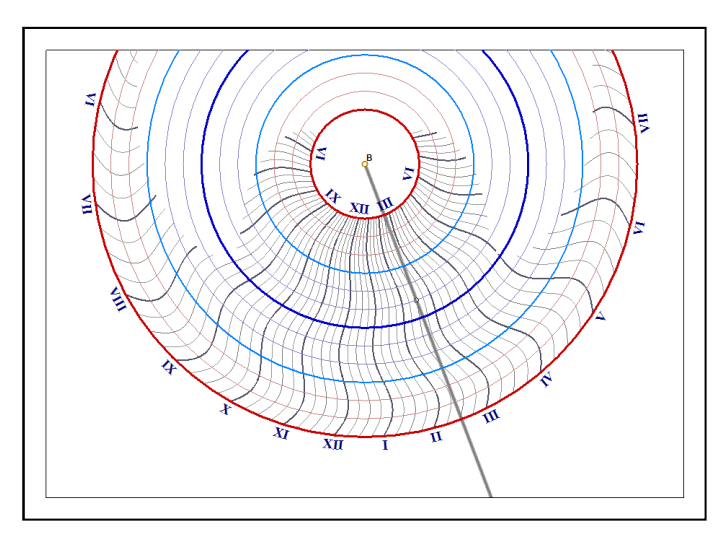

Die Stunde wird am Schnittpunkt des momentan gültigen Datumskreises mit dem Schatten mittels der zugehörigen Stundenlinie(n) abgelesen. Zwischenwerte werden durch Interpolation ermittelt.

Beginnend mit dem kleinsten inneren Kreis, der Sommersonnenwende entsprechend, geht man zum mittleren, dunkelblauen Kreis, der dem Wintersolstitium zugeordnet ist und weiter zum äußeren Kreis, der wieder dem Sommersolstitium entspricht.

Diese Uhr erlaubt keine der bei anderen Sonnenuhren üblichen Linien auf dem Zifferblatt (wie z.B. italische Stunden).

Eine entsprechende kreisförmige Markierung auf dem Schattenwerfer und damit auf dem Schatten erlaubt die Lokalisierung des abzulesenden Zeitpunktes.

Die Sonnenuhrspinne ist in den Versionen Shadows Expert und Shadows Pro verfügbar.

# **Analemmatische Sonnenuhren**

Sie gehören einer Familie von Sonnenuhren mit beweglichem Schattenstab an. Dessen Position ist eine Funktion des Datums im Jahr. Sie bestehen aus einer großen Ellipse mit Stundeneinteilungen und einer Zentrallinie, auf der sich der Schattenstab übers Jahr bewegt.

Die meisten analemmatischen Sonnenuhren sind horizontal. Sie werden oft auf dem flachen Boden und meist sehr groß realisiert, damit eine Person die Rolle des Schattenwerfers übernehmen kann. Diese stellt sich mit nach oben gestrecktem Arm (damit der Schatten die Ellipse erreicht), an die vom Datum bestimmte Stelle.

### **Historisches**

Die erste in Frankreich und wahrscheinlich weltweit installierte, analemmatische Sonnenuhr wurde 1513 geschaffen und befindet sich in der Kirche von Brou. Sie wurde 1644 von Vauzelard beschrieben, der als Erfinder und Theoretiker solcher Uhren gilt. Bis zum Beginn des XX. Jahrhunderts wurden nur wenige dieser Uhren gebaut (Dijon 1827, Besançon 1902, Montpellier, Avignon, Aumetz).

### **Platzierung des Schattenstabes (Gnomon)**

Dieser ist gerade und senkrecht zum Zifferblatt. Um die Zeit ablesen zu können, muss der Stab (die Person) auf der Zentrallinie stehen, die vom Datum bestimmt wird. Dazu muss die Zentrallinie z.B. mit einer Gleitmöglichkeit (Schiene oder Nut) für die Bewegung des Stabes oder aber mit Löcher zum Einstecken versehen sein. Es können aber auch Trittplatten für ein menschliches Gnomon angelegt werden.

### **Zeitablesung**

Wenn der Schatten lang genug ist und die Ellipse schneidet, dann kann die Zeit direkt am Schnittpunkt abgelesen werden. Im Falle, dass der Schatten zu kurz ist, dann muss er bis zur Ellipse verlängert werden (siehe untenstehende Abbildungen).

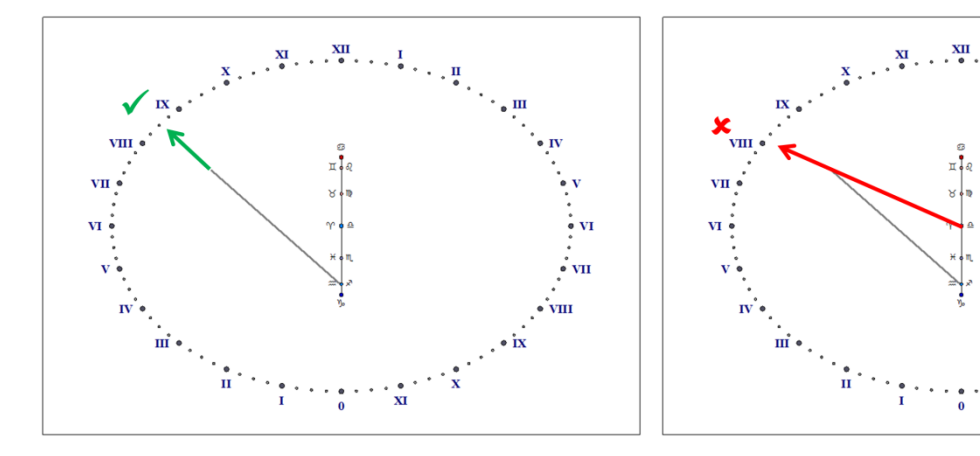

*Richtige Zeitbestimmung : Verlängerung des Schattens bis zur Ellipse*

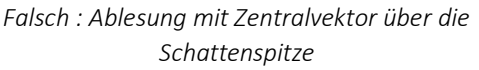

Bemerkung: Auf der Datumslinie der Uhr von Brou befindet sich ein Analemma, auf dem der Benutzer den vertikalen Schattenstab aufstellen soll, um die Mittlere Zeit zu messen. Diese Methode führt nicht zum gewünschten Wert, da sie falsch ist. Deshalb schlägt Shadows nur die Wahre Ortszeit auf analemmatischen Uhren vor.

### **Ellipse**

Je höher der Breitengrad, desto mehr nähert sich die Ellipse der Kreisform und damit verkürzt sich die Datumslinie. An den Polen wird die analemmatische zu einer äquatorialen Sonnenuhr. Am Äquator reduziert sich die Ellipse zu einer mit Stundeneinteilungen versehenen sehr langen Linie.

Analemmatische Zifferblätter sind in den Versionen Shadows Expert und Shadows Pro verfügbar.

# **Horizontale analemmatische Sonnenuhr**

Die kleine Achse der Ellipse liegt auf der Meridianlinie (Nord-Süd), die große also auf der Ost-West-Achse. Die Datumslinien sind immer nach dem Ortsmeridian ausgerichtet.

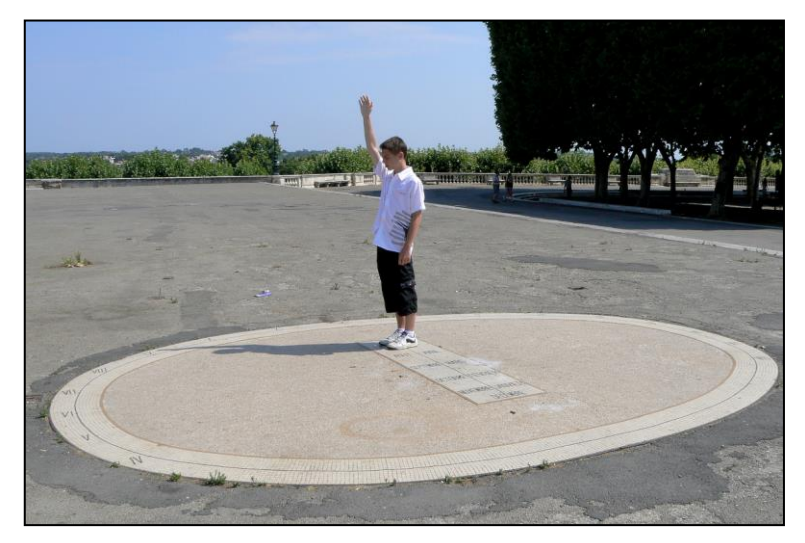

*Analemmatische Sonnenuhr auf der Promenade des Peyroux in Montpellier. Foto FB.*

Dem Breitengrad entsprechend ist die Ellipse mehr oder weniger exzentrisch und die Datumslinie mehr oder weniger lang. Am Pol würde das Zifferblatt äquatorial, die Ellipse zum Kreis und die Datumslinie zum Punkt werden. Am Äquator wird die Datumslinie sehr lang und die Ellipse zu einer Ost-West-Linie reduziert.

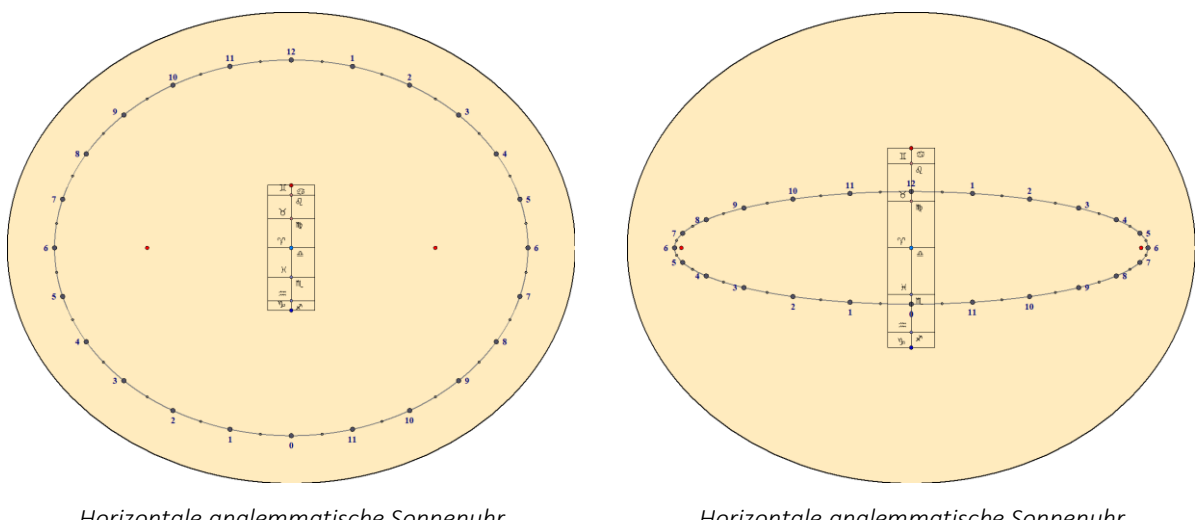

*Horizontale analemmatische Sonnenuhr für Berlin, Deutschland (52° 30' N)*

*Horizontale analemmatische Sonnenuhr für Bangkok, Thailand (13° 45' N)*

Abhängig vom Ort verändern sich die Exzentrizität der Ellipse und die Länge der Datumslinien.

### **Vertikale analemmatische Sonnenuhr**

Hier werden zwei Typen angeboten: die vertikale meridionale Sonnenuhr, zum Meridian zeigend sowie die vertikale abweichende Sonnenuhr, die an einer beliebigen, senkrechten Mauer angebracht werden kann.

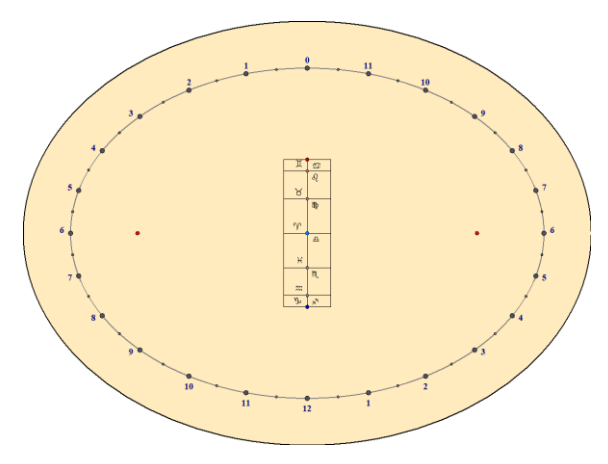

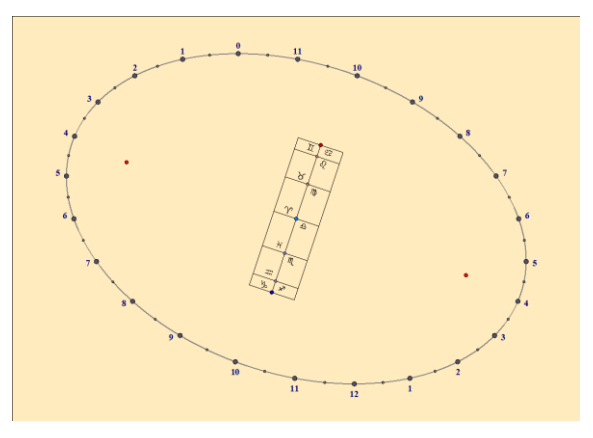

*Vertikale direkte analemmatische Südsonnenuhr*

*Vertikale abweichende analemmatische Sonnenuhr (20° Ost)*

Auf letzterer ist die Datumslinie geneigt und die Ellipse mehr oder weniger exzentrisch. Bei einer 90°-Deklination (Ost- oder West-Sonnenuhr) reduziert sich die Ellipse zu einer zur Datumslinie senkrechten Geraden. Die Datumslinie ist gegen die Horizontale um den Winkel des örtlichen Breitengrades geneigt.

Analemmatische vertikale meridionale Sonnenuhren sind in den Versionen Shadows Expert und Shadows Pro. verfügbar, die vertikal abweichenden Sonnenuhren nur in Shadows Pro.

### **Entwürfe für die Datumslinie**

Die Datumslinie kann mithilfe unterscheidlicher Skalen entworfen werden: Tierkreiszeichen, Monatsangaben oder Deklination der Sonne gemäß den Deklinationslinien auf einer klassischen Sonnenuhr.

 $\overline{M}$ 

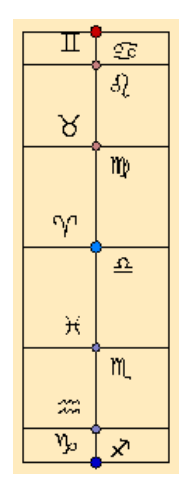

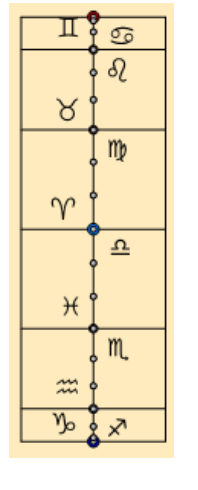

Tierkreiszeichen Tierkeiszeichen

und Dekanten

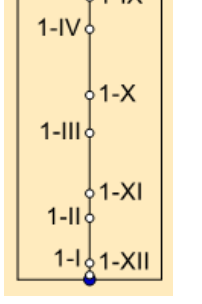

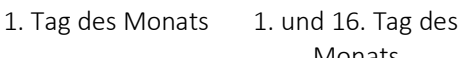

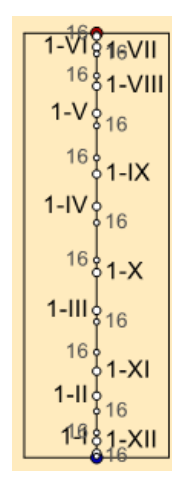

Monats

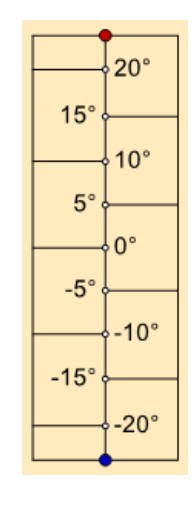

Deklination der Sonne

# **Armillar-Sonnenuhr**

Als Zifferblatt wird die Innenseite eines Halbzylinders benutzt, dessen Achse parallel zur Erdachse ausgerichtet wird. Es handelt sich hier um eine zylindrische, polare Sonnenuhr. Schattenwerfer ist ein Stab in der Achse des Zylinders, in dessen Mitte eine Markierung angebracht wird, um den Schatten besser zu lokalisieren. Die Markierung hat meistens die Form einer Kugel (Nodus).

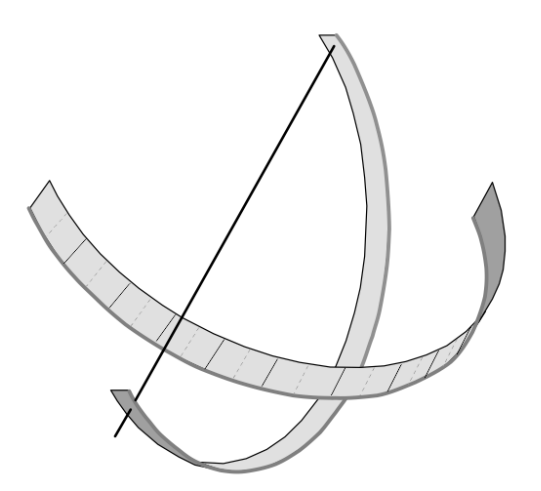

Die Stundenlinien sind parallel im gleichmäßigen Abstand. Sie zeigen den Stundenwinkel der Sonne. Die Deklinationslinien sind parallele Kreise, die die Stundenwinkel im rechten Winkel schneiden.

Ein großer Zylinderradius ergibt eine Armillar-Sonnenuhr, die man als Äquatorialband für eine Armillarsphäre benutzen kann.

Diese Sonnenuhr liefert die gleichen Informationen wie die ebene polare Sonnenuhr.

Diese Sonnenuhr ist in den Versionen Shadows Expert und Shadows Pro verfügbar.

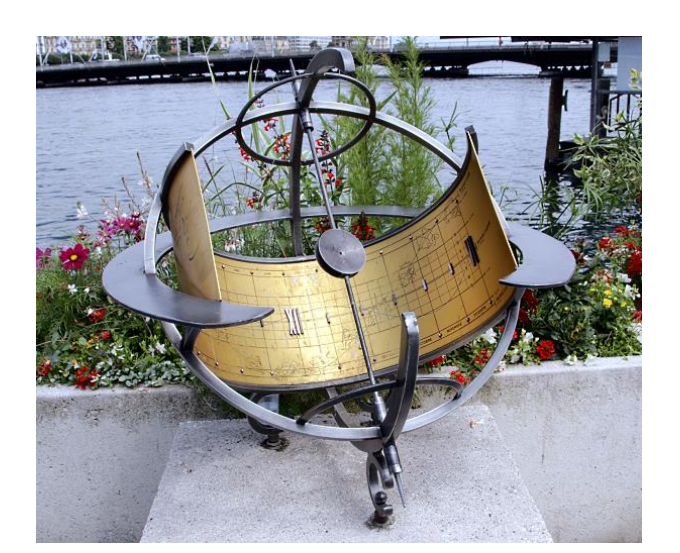

*Links: Armillar-Ring-Sonnenuhr (polare zylindrische Sonnenuhr) in Genf (Schweiz).*

*Stundenlinien mit römischen Ziffern um 6h und 12h gekennzeichnet.*

*Horizontale, parallele Linien kennzeichnen die Deklination der Sonne alle 5°.*

*Eine Lochblende wirft einen Lichtpunkt auf das zylindrische Ziffernblatt zum Ablesen der Zeit.*

*Unten: Die zugehörige Zeichnung in Shadows. Die Breite des Ziffernblattes ergibt sich aus dem Zylinderradius. Das Ziffernblatt wird mittig unter der Lochblende auf der Innenfläche des Zylinders befestigt.*

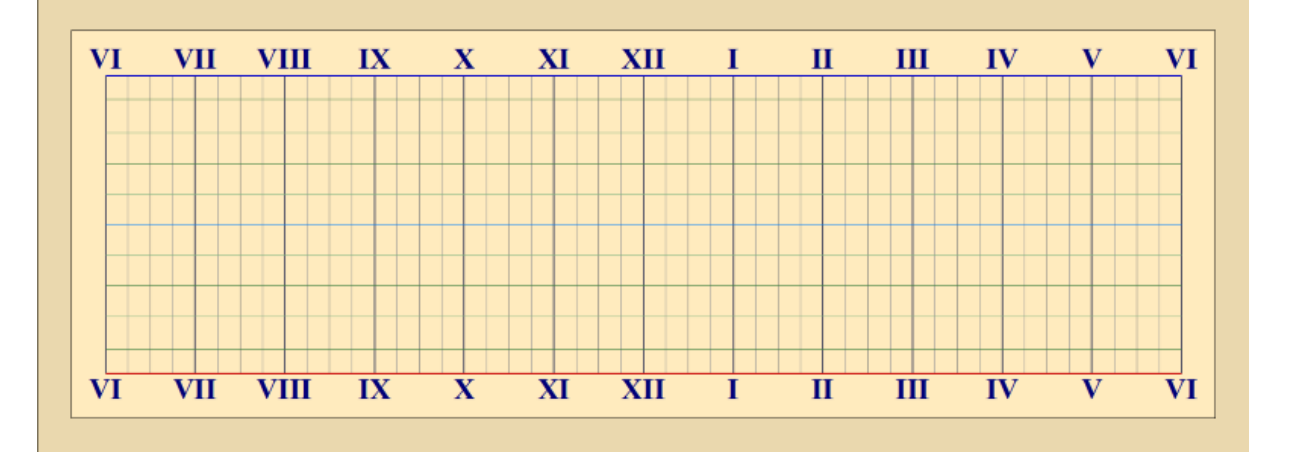

# **Zylindrische polare Sonnenuhr ohne Schattenwerfer**

Es handelt sich um einen in Längsrichtung mittig durchgeschnittenen Zylinder, dessen Achse parallel zur Polachse ausgerichtet ist.

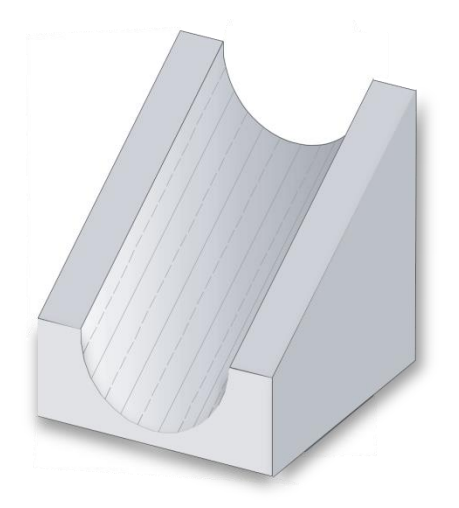

Der stundenzeigende Schatten wird von den Zylinderkanten produziert, morgens von der rechten, am Nachmittag von der linken Kante (auf der Südhalbkugel umgekehrt ).

Die Stundenlinien werden also während des Tages einmal von rechts nach links und dann umgekehrt durchlaufen.

Diese Sonnenuhr ist in den Versionen Shadows Expert und Shadows Pro verfügbar.

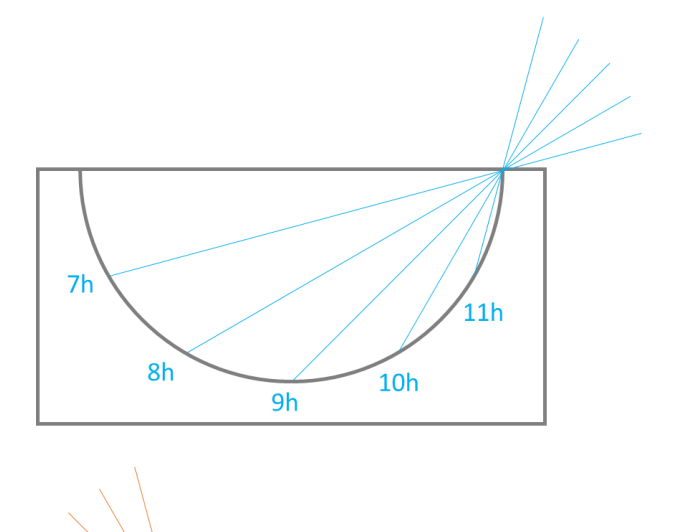

 $13<sup>k</sup>$ 

 $14h$ 

 $15<sub>h</sub>$ 

*Beispiel für die Nordhalbkugel der Erde, gezeichnet als West- (links) -Ost-(rechts) Schnitt des Zylinders:* 

*Bei Sonnenaufgang wird der Schatten der rechten Zylinderkante auf die linke Innenfläche des Zylinders geworfen. Die Schattenkante wandert mit zunehmender Sonnenhöhe nach rechts in den Zylinder hinein.* 

*Am Mittag steht die Sonne senkrecht über dem Zylinder es entsteht sich kein Schatten.*

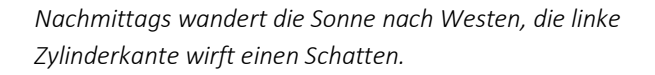

*Der Schatten wandert nach unten in den Zylinder und steigt dann auf der rechten Seite nach oben bis zur 18h Stundenlinie. Der Zylinder liegt dann voll im Schatten.*

Auf der Südhalbkugel der Erde kehrt sich der Vorgang um. Die Sonne bewegt sich vom links nach rechts.

 $17<sub>h</sub>$ 

 $16h$ 

# **Hirtensonnenuhr**

Das Zifferblatt ist auf die Außenseite eines vertikalen Zylinders aufgebracht. Der Schattenstab ist senkrecht zum Zylinder auf einen beweglichen Ring aufgesetzt sodass er um die Zylinderachse gedreht werden kann. Zur Funktion wird der Stab auf die Markierung des Tagesdatums gedreht. Dann wird das Ganze bis zum Erreichen eines vertikalen Schattenverlaufs gedreht (damit ist der Stab auf die Sonne gerichtet). Die Schattenlänge erlaubt dank der graduierten Kurven die Zeitablesung. Wichtig ist, dass sich die untere Kante des Schattengebers exakt an der Oberkante des Liniennetzes befindet.

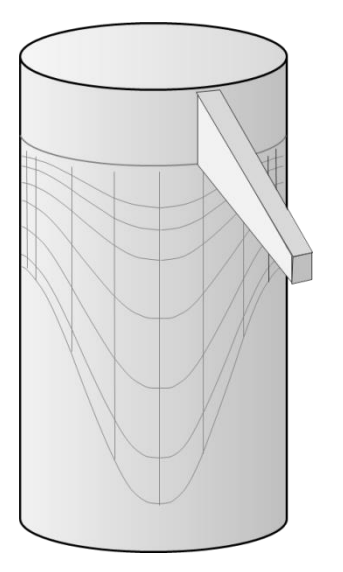

Bei dieser Art Zifferblatt gibt die Sonnenhöhe die Zeit an und nicht wie sonst üblich der Stundenwinkel.

Diese Uhr wird manchmal als kleiner Holzzylinder ausgeführt, der leicht in der Tasche transportiert werden kann. Er wird oft an einer Schnur aufgehängt, um die Vertikale zu erreichen.

Diese Uhr funktioniert das ganze Jahr, vorausgesetzt, man kennt das Datum, um eine korrekte Orientierung vornehmen zu können. Sie zeigt nur die Wahre Ortszeit!

Die vertikalen Linien werden für die Grenzen der astrologischen Tierkreiszeichen gezeichnet. Sie sind äquivalent zu den Tagbögen.

Im Menü Zeichnung > Deklinationslinien… kann man eine Linie für ein gegebenes Datum anzeigen lassen.

Diese Art Uhr ist in den Versionen Shadows Expert und Shadows Pro verfügbar.

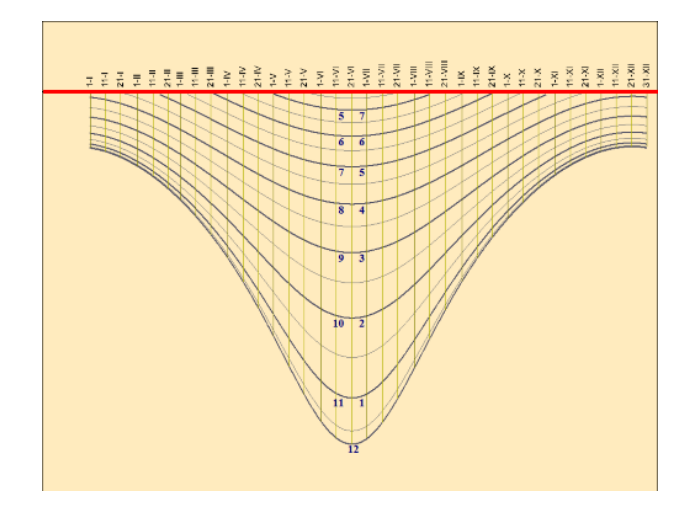

*Zeichung aus Shadows. Die rote Linie entspricht der Unterkante des Schattengebers.*

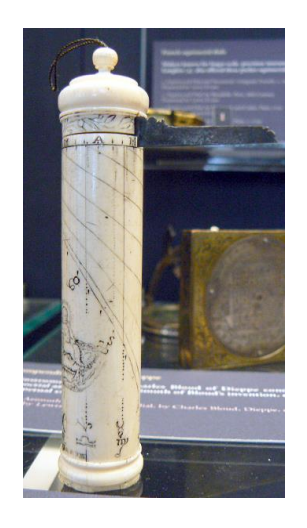

*Hirtensonnenuhr aus Elfenbein. Museum of Science, Oxford, UK*
# **Zylindrische vertikale Sonnenuhr**

Das Zifferblatt ist auf die Außenseite eines vertikalen Zylinders aufgebracht. Der Schattenstab ist senkrecht zum Zylinder. Er kann deklinierend sein, d.h. nicht notwendigerweise Richtung Süden. Es ist allerdings möglich, einen Polstab zwischen Punkt B und der Spitze des senkrechten Stabes zu installieren, wie für eine klassische Sonnenuhr.

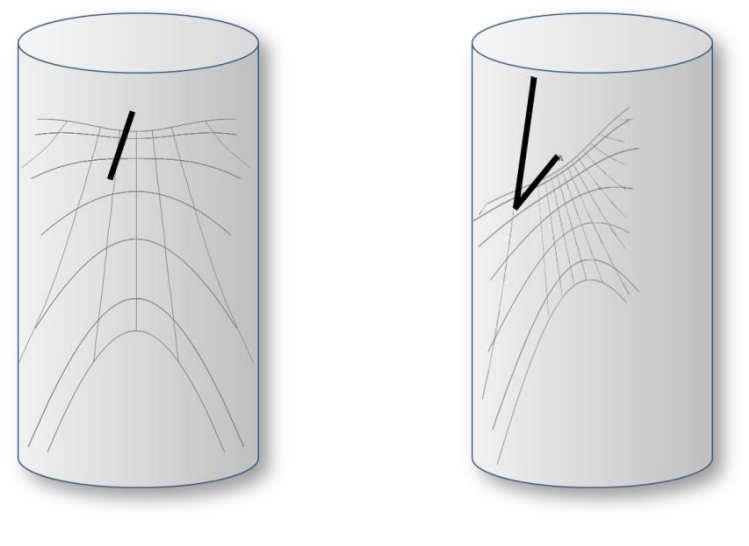

*Meridional (nicht dekliniert) Dekliniert um 30° nach Westen*

Man kann sich diese Sonnenuhr gut auf einem runden Turm eines alten Gebäudes oder Schlosses vorstellen. Sie ist ausschließlich in der Version Shadows Pro verfügbar.

## **Verikale Hohlzylinder-Sonnenuhr**

Das Zifferblatt ist an der Innenseite eines vertikalen Zylinders aufgebracht. Der Schattenwerfer ist durch ein Okular am oberen Ende der Zylinderachse realisiert.

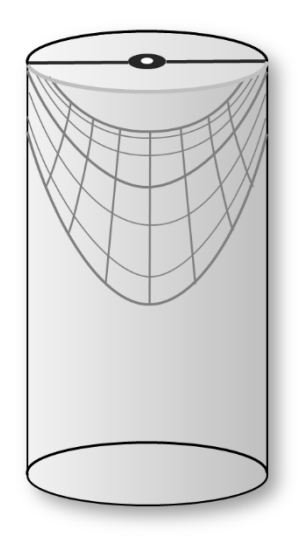

Die Sonnenuhr kann auf einen Halbzylinder gezeichnet werden, der vertikal entlang der Ost-West-Ebene aufgeschnitten wurde, oder auf einen transparenten Zylinder. (so wurde sichergestellt, dass Kanten und Ecken keinen Schatten auf den Entwurf werfen).

Die vertikale Linie des Sonnenmittags und die Zylinderachse müssen sich an der Meridianebene orientieren Das Okular wird einen Lichtpunkt auf den Entwurf werfen.

Dieser Sonnenuhrentyp kann einen schönen Entwurf abgeben, wenn er zwischen den Deklinationslinien eingefärbt wird. (siehe Einstellungen zum Sonnenuhr-Entwurf)

Dieser Entwurf ist nur in Shadows Pro.verfügbar

## **Bifilare Sonnenuhren**

Man versteht hierunter Sonnenuhren mit zwei orthogonalen auf verschiedenen Höhen gespannten Fäden, die als Schattenwerfer fungieren. Dadurch erscheint ein kreuzförmiger Schatten auf dem Zifferblatt. Diese Art Sonnenuhr ist dem Deutschen Mathematiker Hugo Michnik zu verdanken, der sie 1922 in ihrer horizontalen Form beschrieb. Seither sind zahlreiche Varianten ausprobiert worden, wie z.B. abweichende, vertikale, bifilare Sonnenuhren.

Einer der Drähte heißt Meridianfaden, weil er in der lokalen Meridianebene liegt. Der Andere ist der Transversalfaden, der immer senkrecht zum Ersteren gespannt ist.

Das Liniennetz des bifilaren Zifferblatts gleicht dem bei der Sonnenuhr mit Polstab: die Stundenlinien konvergieren zu einem Punkt hin und die Tagbögen sind Hyperbeln. Man kann den Konvergenzpunkt der Stundenlinien dem Ankerpunkt des Polstabes einer klassischen Sonnenuhr (Punkt B) zuordnen. Ebenso kann der senkrecht unter dem Fadenschnittpunkt gelegene Zifferblattpunkt dem Ankerpunkt des Gnomons (Punkt A) bei einer klassischen Sonnenuhr gleichgesetzt werden.

Genügt die Fadenhöhe einer besonderen Relation, werden die Stundenlinienabstände gleichmäßig 15°, wie bei der Äquatorial-Sonnenuhr; man spricht dann von einer äquiangularen oder gleichwinkligen Sonnenuhr. In diesem letzteren Fall wird die Höhe des Transversalfadens als Funktion derjenigen des Meridianfadens und des Ortsbreitengrades berechnet.

Im Falle, dass die die beiden Fäden gleiche Höhe haben, erhalten wir das gleiche Layout wie bei einer klassischen Sonnenuhr mit einem polaren Schattenwerfer. Der Schnittpunkt der beiden Fäden fällt mit dem Endpunkt des senkrechten Schattenwerfers zusammen. Dieser alternative Typ eines Schattenwerfers ist möglicherweise eine gute Lösung für den Ersatz des polaren Schattenwerfers, der im Falle einer öffentlichen Zugänglichkeit eine Verletzungsgefahr darstellen könnte.

Bifilare Sonnenuhren sind ausschließlich in der Version Shadows Pro verfügbar.

#### **Horizontale bifilare Sonnenuhr**

Hier ist der Meridianfaden in Nord-Süd-Richtung, und demzufolge, der Transversalfaden in Ost-West-Richtung ausgerichtet.

Das Zentrum des Zifferblatts und damit das Konvergenzzentrum der Stundenlinien ist bezüglich der Projektion des Fadenschnittpunktes leicht nach Süden verschoben. Die Mittagslinie liegt, wie bei der Sonnenuhr mit Polstab, in Nord-Süd-Richtung.

Ist die Sonnenuhr gleichwinklig, ist der Transversalfaden unter dem meridionalen Faden und die Stundenlinien befinden sich im gleichmäßigen 15°-Abstand (daher der Name).

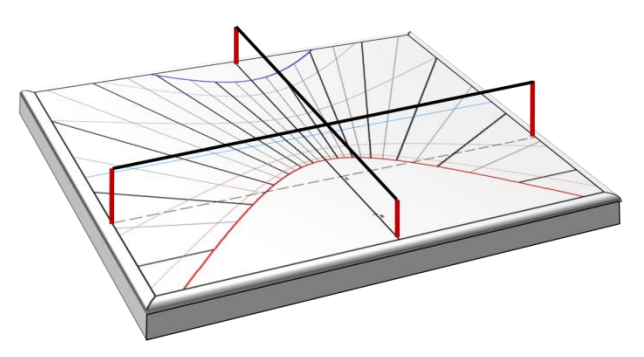

Die bifilare horizontale Sonnenuhr ist eine exzellente Alternative zu der klassischen, horizontalen Sonnenuhr in dem Sinne, dass bei gleichem Zifferblatt die vom spitzen Polstab ausgehende Gefahr gebannt ist.

### **Bifilare, vertikale abweichende Sonnenuhr**

Die vertikale bifilare Sonnenuhr hat einen Meridianfaden, der parallel zur Mauer (Meridianfaden) und einen Transversalfaden, der horizontal in Ost-Westrichtung ausgerichtet ist, falls sie eine Abweichung von bei 0° besitzt.

Eine interessante Eigenschaft: Bei der abweichenden, vertikalen gleichwinkligen Uhr sind die Fäden nicht mehr horizontal und vertikal, sondern geneigt (aber immer orthogonal zueinander). Der Meridianfaden verbindet die Punkte A und B. Andere Kuriosität: die Mittagslinie ist nicht mehr vertikal, sondern geneigt und die Stundenlinien in gleichmäßigem 15°-Abstand.

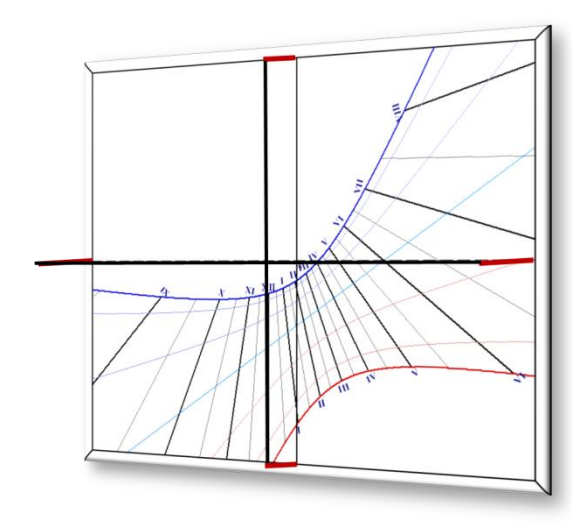

*Bifilare, vertikal abweichende Basis-Sonnenuhr mit horizontalem und vertikalem Faden*

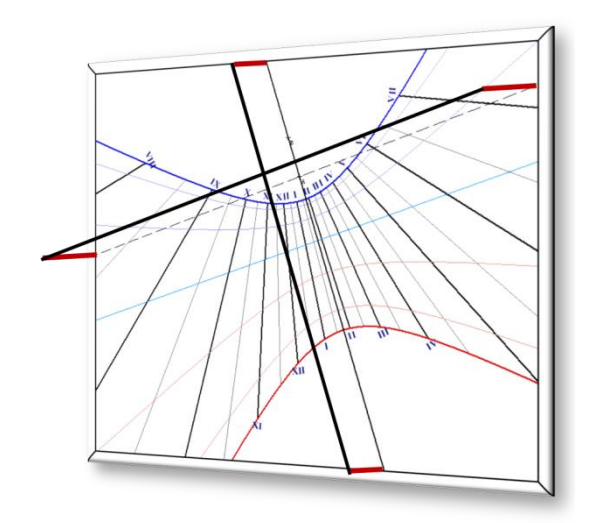

*Gleichwinklige, bifilare, vertikal abweichende Sonnenuhr. Fäden sind inkliniert.*

## **Von Shadow-Nutzern angefertigte Sonnenuhren**

Die beiden Seiten zeigen eine Auswahl von Sonnenuhren, die von Shadowsnutzern angefertigt wurden. Sie zeigen handwerkliches Können wie malen, zeichen, gravieren, etc. und darüber hinaus Shadow ergänzende Fähigkeiten. Weitere Sonnenuhren findet man unter [www.shadowspro.com/en/sundials-made-by-users.html](http://www.shadowspro.com/en/sundials-made-by-users.html)

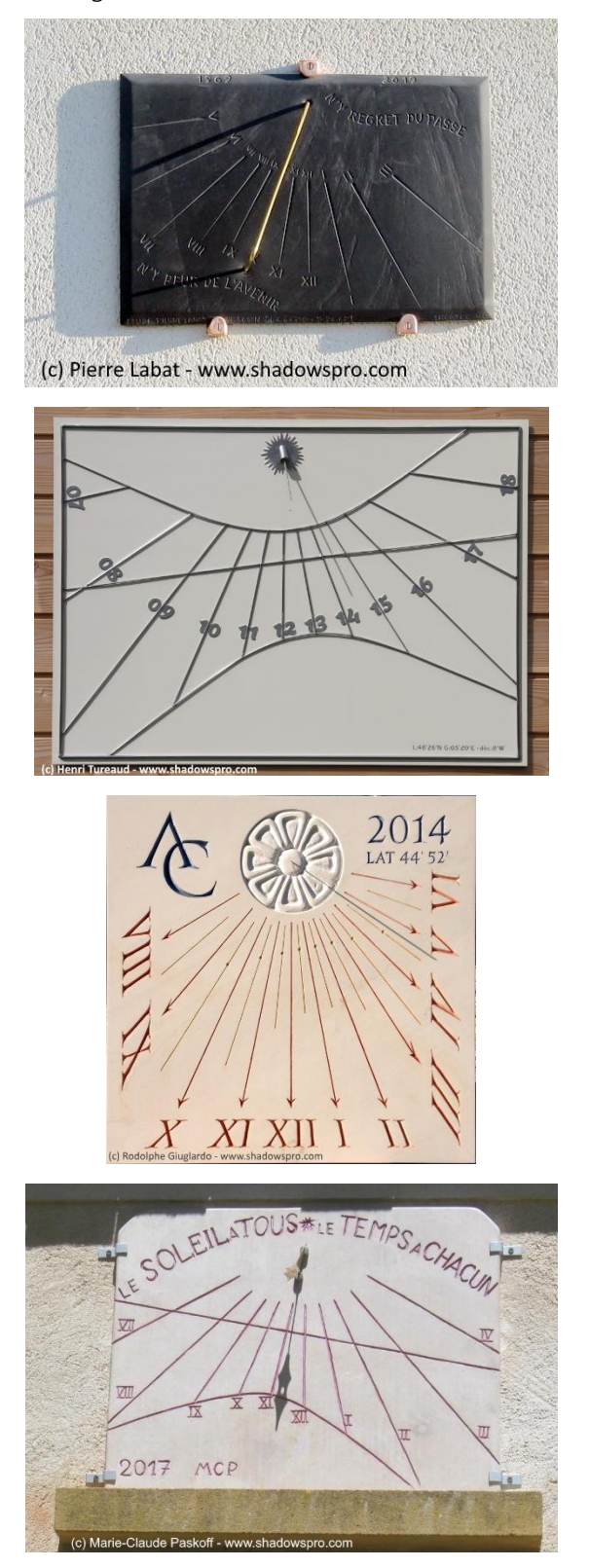

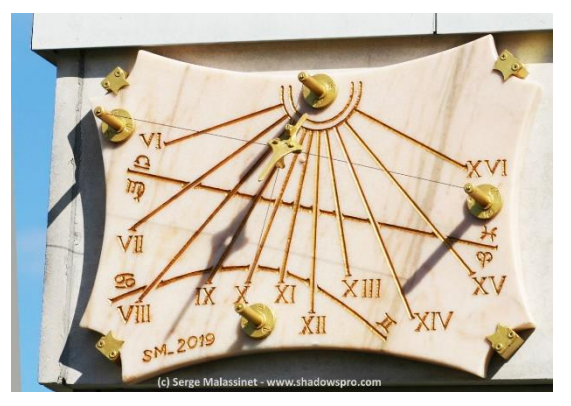

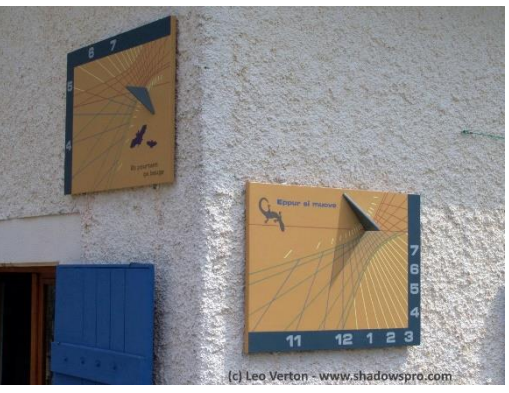

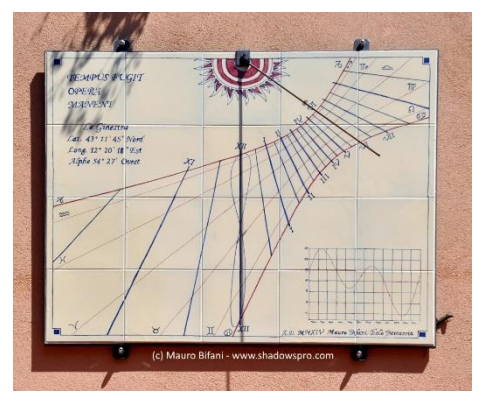

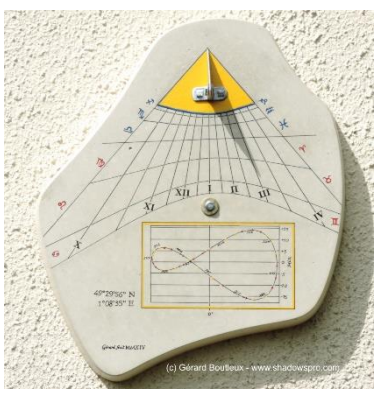

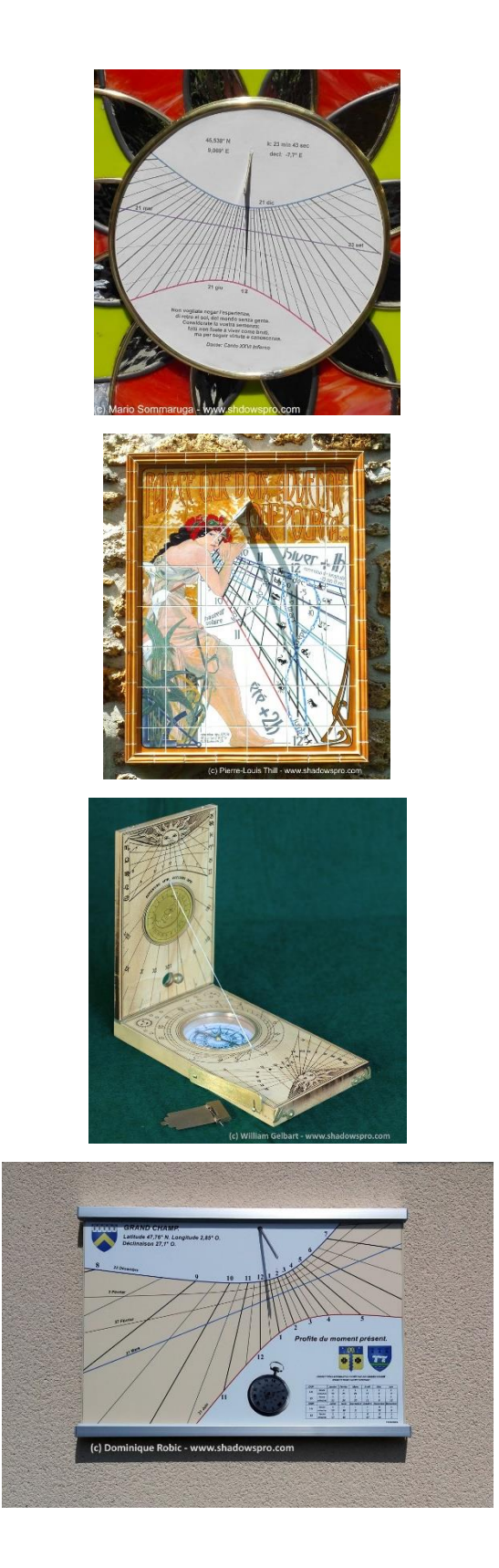

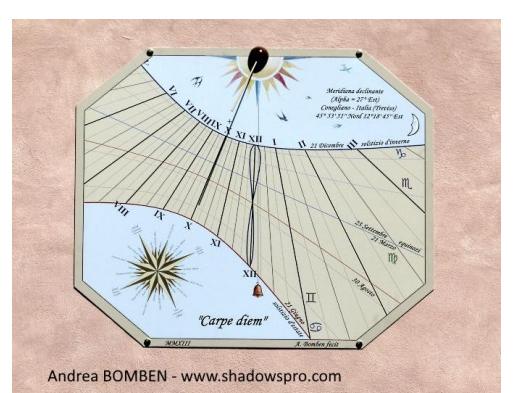

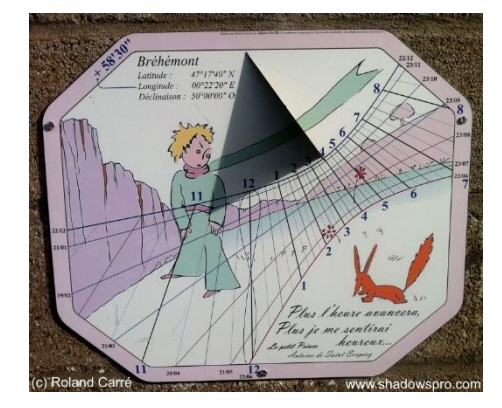

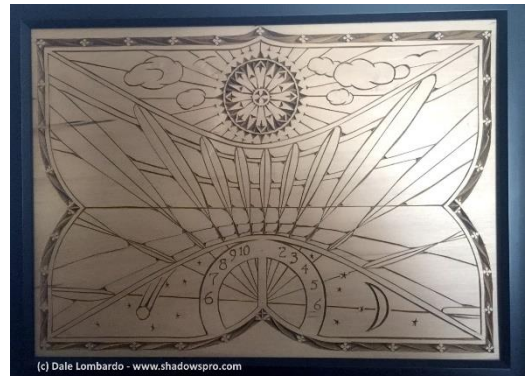

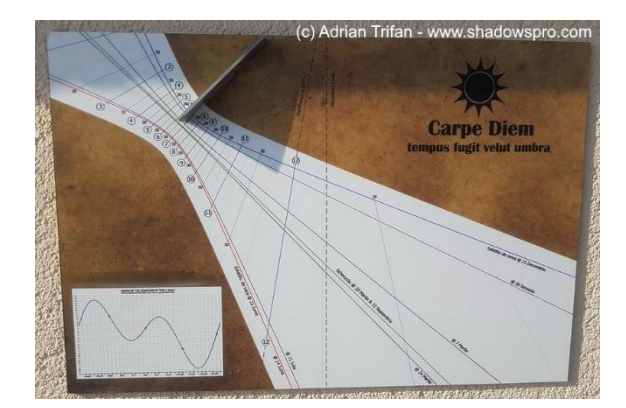

*Diese Seite ist absichtlich leer gelassen.*

## **TEIL 3 – ASTROLABIEN**

## **Einführung in Astrolabien**

Hinweis: Bitte benutzen Sie das Glossar, um die im Text verwendeten technischen Begriffe nachzuschlagen.

Ein Astrolabium ist eine Darstellung der Himmelsphäre in einer Ebene. Es ist eine Rechenmaschine mit deren Hilfe zum Beispiel die Zeiten der Auf- und Untergänge der Sonne oder anderer Sterne gefunden werden können. Weitere Anwendungsbeispiele sind Umrechnungen der Koordinaten eines Sterns von einem Koordinatensystem in ein anderes (horizontales, äquatoriales und ekliptikales Koordinatensystem) oder die Berechnung der Sternkoordinaten in eben diesen Koordinatensystemen (Azimut, Höhe, Rektaszension, Deklination, usw.)

Über den Ursprung von Astrolabien ist wenig bekannt. Wir kennen frühe Autoren, die die ersten Abhandlungen über Astrolabien zwischen dem 3. und 6. Jahrhundert schrieben. Wir wissen ebenfalls, dass Ptolemäus eine Abhandlung über die stereografische Projektion in seinem Buch Planisphärium 3 Jahrhunderte vor Christus schrieb. Literatur über Astrolabien gab es gehäuft zwischen dem 9. Und 12. Jahrhundert, insbesondere zahlreiche Übersetzungen alter Griechischer und Arabischer Schriften. Weiters Wissen entstand durch die Eroberung Südeuropas durch die Araber, derer Resultat u.a. die berühmte Spanisch-Arabische Schule war; Arzachel (Al Zaqali) war ihr berühmtestes Mitglied.

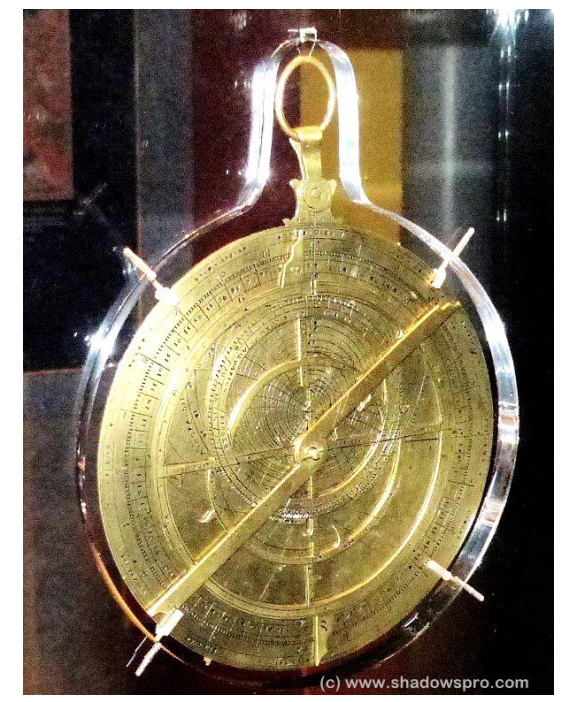

*Ein französisches Astrolabium aus dem 17. Jahrhundert im Smithonian Air and Space Museum in Washington.*

Die Astrolabien verbreiteten sich zwischen dem 12. und 16. Jahrhundert, einerseits in Richtung Orient und Persien, andererseits über den Rest von Europa. Besonders zu nennen ist Paris, Deutschland und die Niederlande, wo Künstler und Goldschmiede, die nicht immer Wissenschftler und Astronomen waren, wunderschön gestaltete Astrolabien anfertigten. Sie nutzten existierende Astrolabien als Vorbilder und bauten manchmal auch Fehler ein. Einer der berühmtesten Konstrukteur von Astrolabien ist Arsenius aus Belgien. Das 17. Jahrhundert markierte den Beginn der astronomischen Uhren, siehe z.B. die berühmte astronomische Uhr von Prag.

Heutzutage können wir Astrolabien in Museen, Observatorien und Planetarien betrachten, zu nennen sind z.B. das *Musée des Arts et Métiers* oder der Louvre in Paris, Observatorien in Paris oder Greenwich, Museen zur Geschichte der Wissenschaft in Genf, Oxford oder Firenze, maritime Museen in Madrid oder Barcelona, das Adler-Planetarium in Chicago, etc.

Das Astrolabium übte einen starken Einfluss auf unterschiedliche Künste aus und wurde zum Symbol von Entdeckung und Wissenschaft. Beispiele gibt es in der Malerei und Bildhauerei, aber ebenso bei Briefmarken, Geld oder Uhren (siehe die Seite [Astrolabes in arts\)](https://www.shadowspro.com/en/astrolabes-in-arts.html). Nicht selten kann man Astrolabien und eine Armillarshäre in Filmen über ein wissenschaftliche Themen sehen, siehe z.B. Dumbledore in *Harry Potter*, oder das Reisegepäck von William von Baskerville im Film "Im Namen der Rose".

Astrolabien haben üblicherweise Darstellungen auf beiden Seiten (Vorderseite und Rückseite), deren Verwendungszwecke unterschiedlich sein und sich gegenseitig ergänzen können.

#### **Die Vorderseite des Astrolabiums**

Die Vorderseite eines Astrolabs besteht aus einer Grundplatte (Mater) (2) auf der mehrere bewegliche Scheiben und Hilfsmittel angebracht sind. Diese Grundplatte kann an einem Ring aufgehängt sein, den Übergang zwischen dem Instrument und dem Ring nennt man Thron. Der Stundenring (Limbus) (1) umgibt die Grundplatte und ist etwas dicker als diese. Grundplatte, Thron und Limbus sind fix montiert. Die Grundplatte besitzt in der Mitte ein Loch. Auf der Grundplatte können mehrere Platten (Tympana) angebracht werden, die jeweils für eine bestimmte geographische Breite gültig sind. Üblicherweise ist ein Astrolabium mit mindestens drei derartigen Zusatzplatten versehen, die dieselben Darstellungselemente enthalten. Der Datumsring (Rete) (3) ist drehbar und wird oberhalb der Zusatzplatten montiert. Darüber befindet sich manchmal noch ein drehbares Lineal (6).

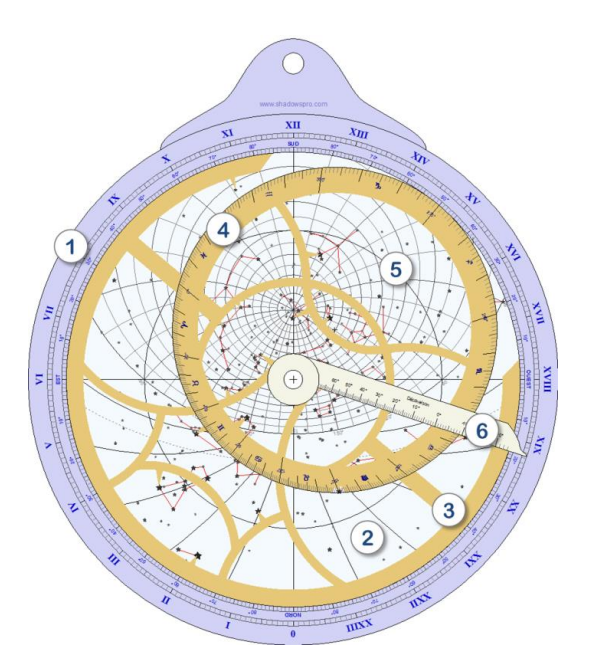

1. Der Stundenring (Limbus) – umgibt die Grundplatte und ist im Gradmaß (90°-Quadranten) und im Stundenmaß (Stundenwinkel) eingeteilt. Der Stundenring enthält Markierungen für den Nord-, Süd-, Ost und Westpunkt. Er wird meistens zusammen mit dem Lineal verwendet.

2. Die Grundplatte (Mater) – kann die gleichen Elemente wie die Zusatzplatten enthalten. Die drei Kreise sind die zwei Wendekreise und der Äquator. Das Netz innerhalb des Horizontkreises sind Azimut- und Höhenkreise (Almukantaraten).

3. Der Datumsring (Rete) – kann um die zentrale Achse gedreht werden. Er ist üblicherweise mit vielen und reichhaltigen Details geschmückt.

4. Der Ekliptikalkreis – enthält die Einteilung für die ekliptikale Länge und zeigt Darstellungen der Tierkreiszeichen. Er ist ein Teil des Datumsringes.

5. Sterne der Himmelssphäre – können bei durchsichtigem Datumsring direkt auf den Platten eingezeichnet sein oder aber durch kleine Zeiger angezeigt werden, die am Datumsring befestigt sind.

6. Das Lineal – kann um das Zentrum gedreht werden und ermöglicht das Ablesen auf dem Stundenring (Limbus).

#### **Die Rückseite des Astrolabiums**

Die Rückseite enthält eine Reihe von Skalen und Einteilungen sowie die sogenannte Alhidade. Üblicherweise wird die Rückseite des Astrolabiums vor der Vorderseite verwendet, z.B. misst man mithilfe der Rückseite die Sonnenhöhe, um danach mithilfe der Vorderseite das Datum und die Uhrzeit zu bestimmen.

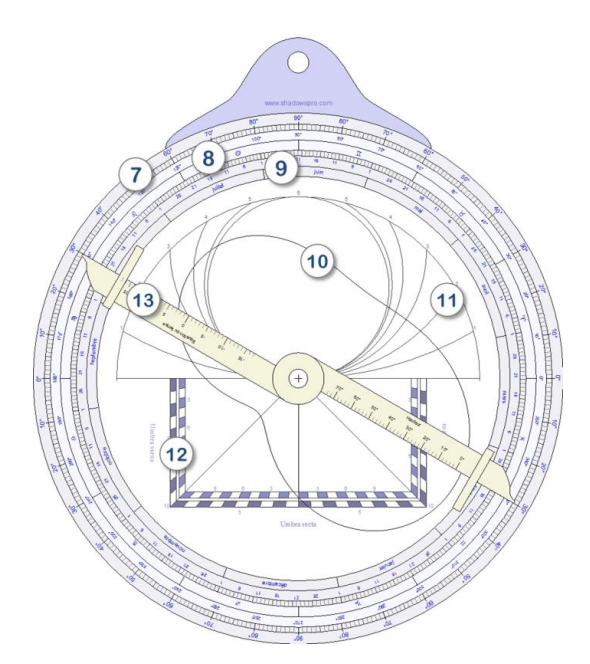

7. Winkeleinteilung – für die Messung von Höhen und Winkeln mit der Alhidade.

8. Skala der Ekliptikalen Länge – mit den Symbolen der Tierkreiszeichen.

9. Kalender – um die ekliptikale Länge der Sonne für ein bestimmtes Datum zu finden.

10. Zeitgleichung – für die Korrektur der Wahren Ortszeit zur Mittleren Ortszeit.

11. Ungleiche Stunden.

12. Schattenquadrat – um Entfernungen und Höhen zu berechnen.

13. Alhidade – enthält eine Lochblende an jedem Ende, durch das Objekte anvisiert werden können.

Manche Astrolabien enthalten weitere Anzeigen auf der Vorder- oder der Rückseite wie etwa Anzeigen für Gleichstunden, die Qibla (Gebetsrichtung) für mehrere Orte, usw.

### **Verschiedene Astrolabientypen**

Im Laufe der Zeit wurden die Astrolabien immer weiter entwickelt und heute gibt es verschiedene Typen:

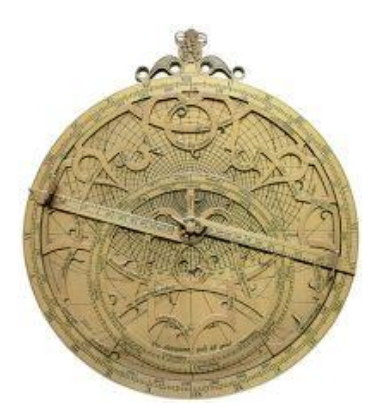

*Klassisches Planisphärisches Astrolabium*

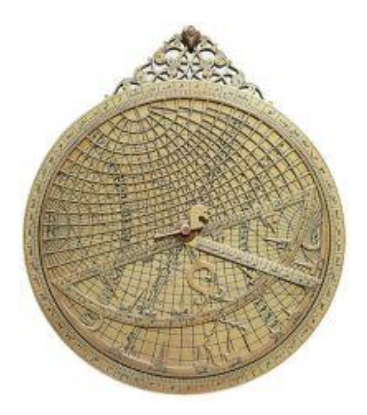

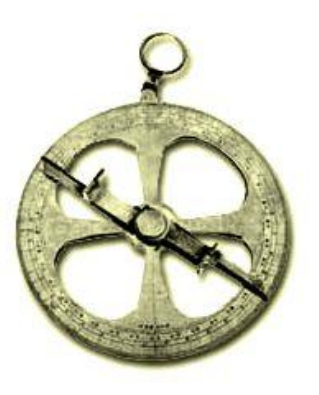

*Universalastrolabium Nautisches Astrolabium*

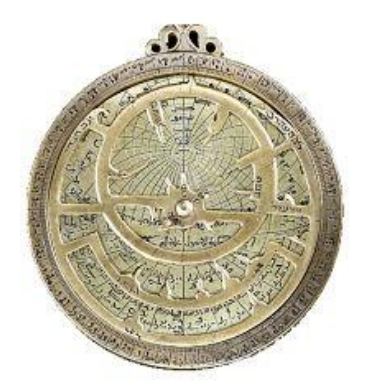

*Muslimisches Planisphärisches Astrolabium*

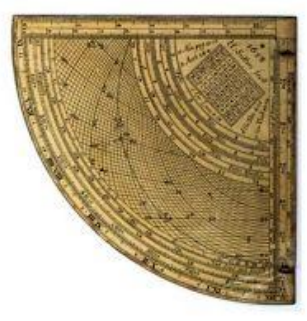

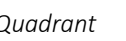

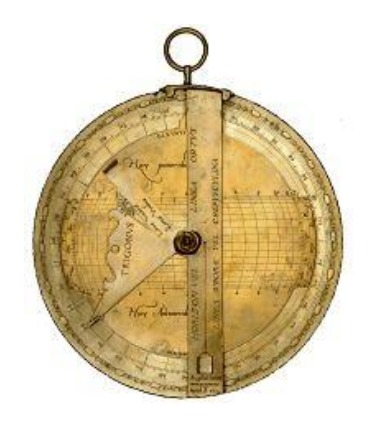

*Quadrant Rojas Astrolabium*

Alle diese Astrolabientypen werden im Buch von D'Hollander beschrieben (siehe Literaturverzeichnis).

Mit der aktuellen Version von Shadows können Nautische Astrolabien, Planisphärische Astrolabien und Universalastrolabien erstellt werden.

#### **Die stereographische Projektion**

Bei Planisphärischen Astrolabien kommt die stereographische Projektion zur Verwendung. Dabei wird ein bestimmter Punkt der Himmelskugel vom Standpunkt einer der beiden Pole aus auf die Äquatorebene projiziert. Für die nördliche Hemisphäre ist das Projektionszentrum jeweils der Südpol, für die südliche Hemisphäre der Nordpol.

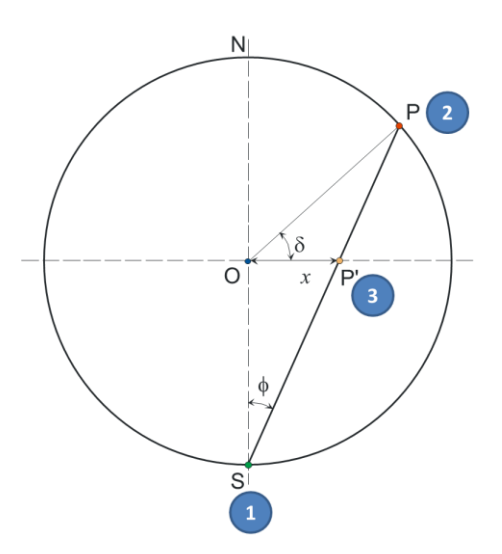

Das Projektionszentrum (1) ist der Südpol. Punkt P auf der Himmelskugel (2) mit seiner Deklination  $\delta$  wird als Punkt P' (3) auf den Äquator projiziert. Seine Entfernung zum Zentrum beträgt x. Diese Projektion behält die zweite Koordinate, die Rektaszension  $\alpha$ , bei. Die Polarkoordinaten des Punktes P' sind  $(x, \alpha)$ .

Je geringer die Deklination des Punktes P ist, desto weiter entfernt wird der projizierte Punkt P' vom Zentrum O liegen. Dies ist der Grund warum die stereographische Projektion auf den südlichen Wendekreis beschränkt ist.

Die stereographische Projektion hat interessante Eigenschaften:

- Alle Kreise auf der Kugeloberfläche werden als Kreise abgebildet (Kreistreue).
- Winkel bleiben unverändert erhalten (Winkeltreue).
- Der Äquator wird auf sich selbst projiziert, weil er per Definition in der Äquatorebene liegt.
- Alle Kreise einer bestimmten Deklination werden als konzentrische Kreise mit dem Zentrum O projiziert.

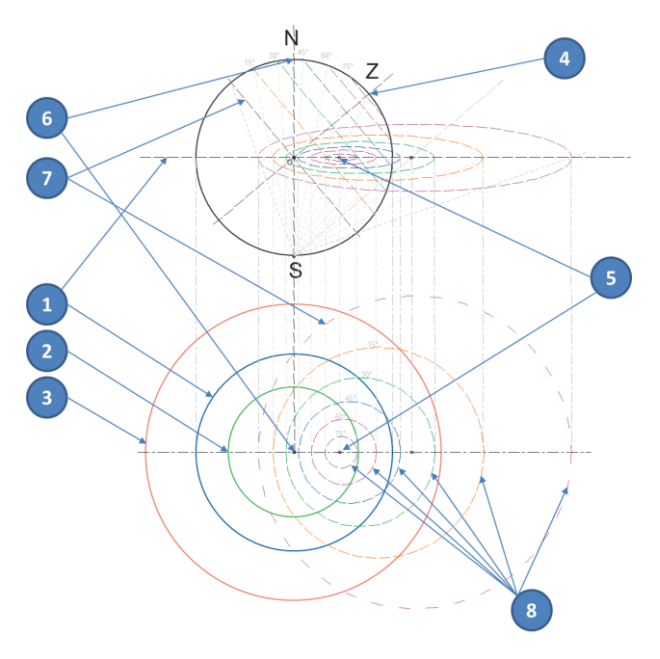

1. Äquatorkreis – wird auf sich selbst projiziert.

2. Wendekreis des Krebses – wird auf einen Kreis innerhalb des Äquatorkreises projiziert.

3. Wendekreis des Steinbocks –wird auf einen Kreis außerhalb des Äquatorkreises projiziert. Er stellt die äußere Grenze des Astrolabiums dar.

4. Zenit – wird auf Punkt 5 auf der Nord-Süd Linie des Astrolabiums projiziert. Liegt weit vom Zentrum entfernt falls der Breitengrad gering ist.

6. Nordpol – ist in der Projektion das Zentrum des Astrolabiums.

7. Lokaler Horizont – wird als großer Kreis aus dem Zentrum heraus versetzt projiziert.

8. Höhenkreise über dem Horizont – werden als versetzte Kreise projiziert, auch Almukantaraten genannt.

## **Das Planisphärische Astrolabium**

Das Planisphärische Astrolabium heißt so, weil es sich dabei um eine Projektion der Himmelskugel auf eine Ebene handelt. Dafür wird die stereographische Projektion benutzt, bei welcher die Kugel von einem der Pole aus auf die Äquatorebene projiziert wird.

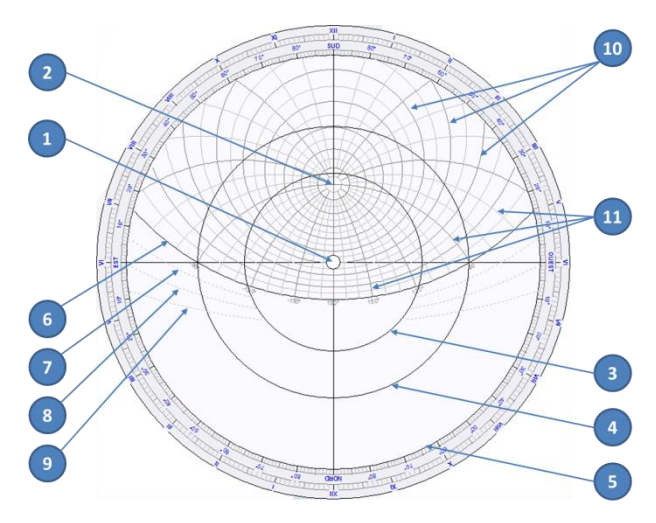

1. Nordpol – befindet sich im Zentrum des Astrolabiums.

2. Zenit – seine exakte Lage hängt von der geographischen Breite ab für welche die Einlageplatte gefertigt ist.

- 3. Wendekreis des Krebses.
- 4. Äquatorialkreis.
- 5. Wendekreis des Steinbocks dieser definiert die äußere Begrenzung des Astrolabiums.
- 6. Horizontkreis.
- 7. Kreisbogen der Bürgerlichen Dämmerung.
- 8. Kreisbogen der Nautischen Dämmerung.
- 9. Kreisbogen der Astronomischen Dämmerung.

10. Höhenkreise über dem Horizont – auch Almukantaraten genannt.

11. Azimutkreise.

Einlegeplatten, die von links nach rechts für folgende geographische Breiten gezeichnet wurden: Madras, Indien, geographische Breite von 13°; Alexandria, Ägypten, geographische Breite von 31°; Delft, Niederlande, geographische Breite von 52°; Tromsø, Norwegen, geographische Breite von 69°.

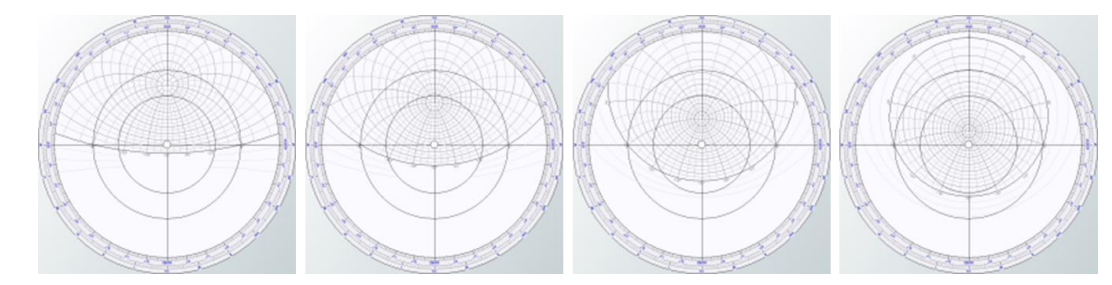

#### **Die Rete des Astrolabiums**

Die Rete eines Astrolabiums ist ein Abbild der Himmelssphäre mit Sternen, Sternbildern und der Ekliptik auf einer durchsichtigen Scheibe oder einem metallenen Einlegeteil, das auf die Grundplatte gelegt wird. Die Ekliptik enthält eine Gradeinteilung mit der ekliptikalen Länge der Sonne und den Tierkreiszeichen.

Die Rete kann durchsichtig gefertigt werden, um ein Ablesen auf der darunterliegenden Platte zu ermöglichen. Bei alten Instrumenten ist die Rete aus Metall gefertigt mit Zeigern für die einzelnen Sterne. Mit Shadows können beide Typen von Retia entworfen werden.

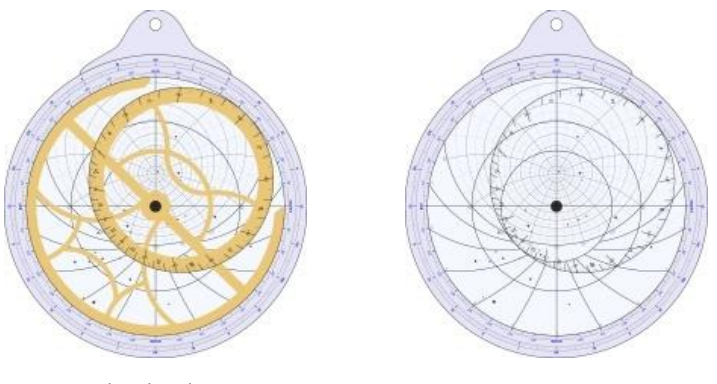

*Undurchsichtige Rete Transparente Rete*

Die transparente Variante sollte verwendet werden, wenn die Rete auf Plexiglas oder auf transparenten Film gedruckt werden soll. Die undurchsichtige Version mit Zeigern für die einzelnen Sterne ist diejenige, die man bei alten Astrolabien finden kann:

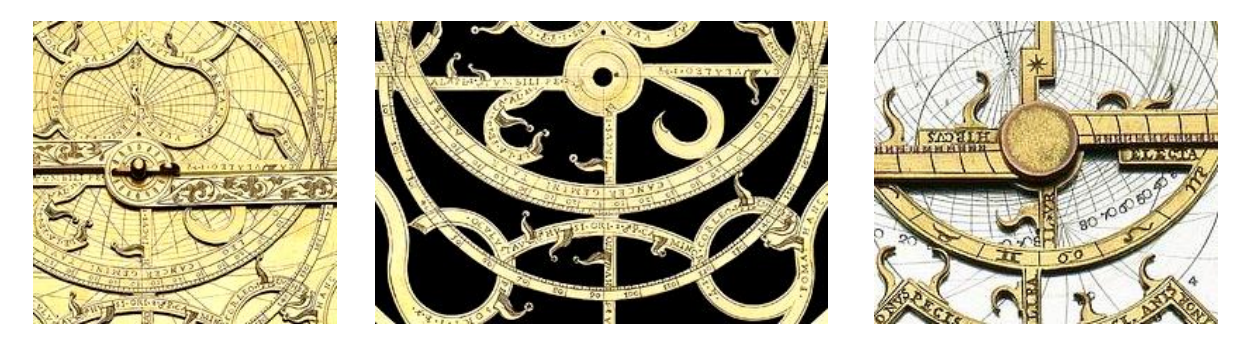

### **Beispiele alter Retia**

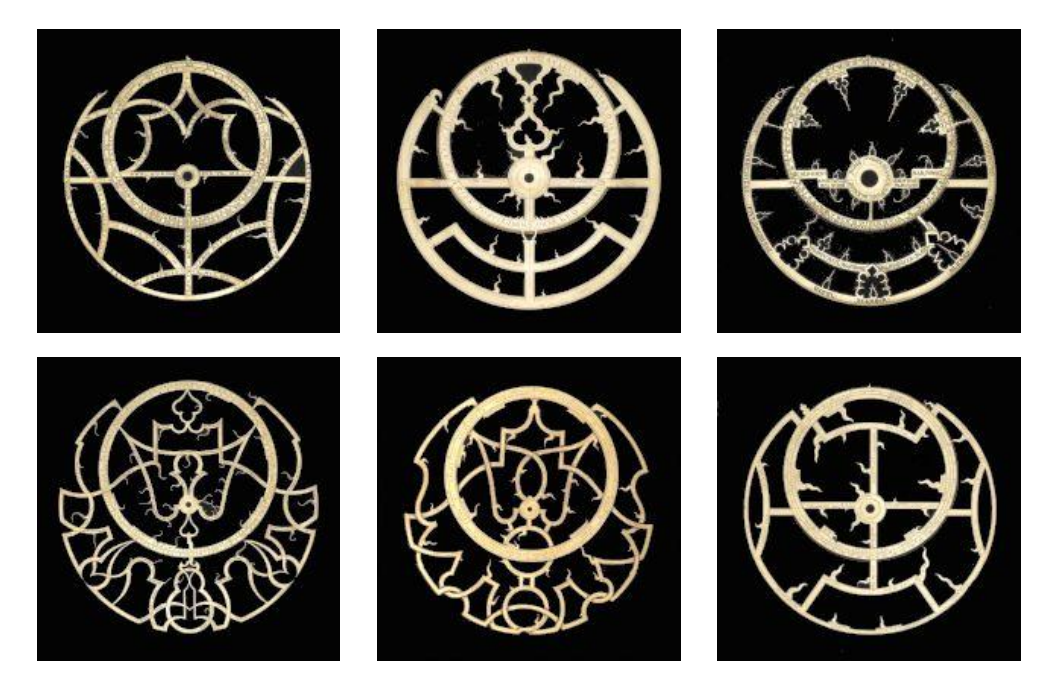

*Fotos, © National Maritime Museum, Greenwich, UK*

#### **Drehen der Rete**

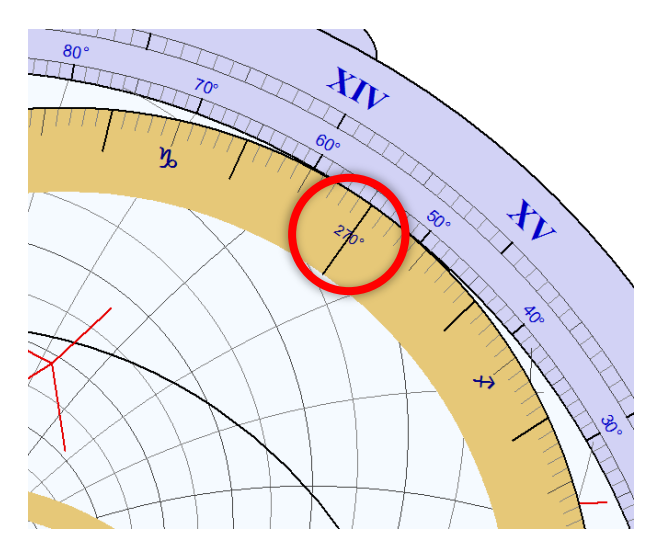

Die Rete kann am Bildschirm gedreht werden indem man mit der Maus bei etwa 270° klickt. Danach lässt sie sich bewegen, um eine bestimmte Position auf dem Ekliptikkreis mit dem Stundenring (Limbus) oder den Skalen auf der Grundplatte einzustellen.

Die Rete kann auch mithilfe der Pfeile auf der Tastatur bewegt werden indem man die "Pfeil oben"  $\hat{u}$  oder "Pfeil unten"  $\hat{v}$  Taste gemeinsam mit der CTRL Taste drückt.

Die Drehung erfolgt im 1 Grad-Abstand.

Neben dem manuellen Drehen mit der Maus oder der Tastatur ist es möglich, die Position der Rete für den aktuellen Zeitpunk oder für ein bestimmtes Datum bzw. Zeitpunkt anzuzeigen.

Durch Doppelklick auf die zone bei 270°, oder durch klick auf öffnet sich eine Dialogbox:

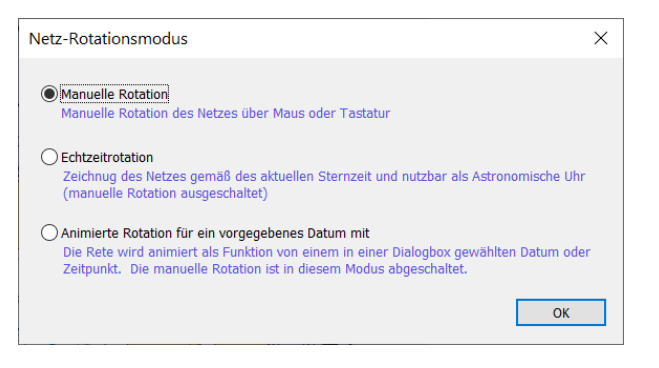

Die Auswahl Echtzeitrotation nutzt für die Anzeige der Rete die Uhr des PCs, die Sterne und die Sonne wie sie sind. Für die Einstellung des Längengrades muss ein existierender Ort ausgewählt werden.

Die Auswahl Rotation für ein vorgegebens Datum und Zeitpunkt dreht die Rete entweder durch erhöhen des Datums oder der Zeit.

## **Konfigurieren der Darstellung auf dem Astrolabium**

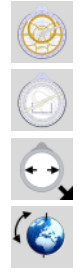

Zeichne die Vorderseite des Astrolabiums

Zeichne die Rückseite des Astrolabiums

Ändere den Durchmesser des Astrolabiums und die Dicke des Stundenringes (Limbus)

Ändere die geographische Breite der Grundplatte

#### **Auf der Vorderseite**

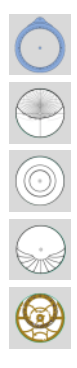

Zeichne die Zeitskala (Limbus)

Zeichne die Höhenkreise und die Azimutkurven auf der Grundplatte

Zeichne den Äquator und die Wendekreise auf der Grundplatte

Zeichne Ungleiche Stunden (Temporalstunden)

Zeichne eine Undurchsichtige Rete

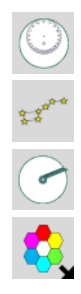

Zeichne eine Transparente Rete

Zeichne Sterne und Sternbilder

Zeichne das Lineal auf dem Astrolabium

Ändere die Farben der einzelnen Elemente

Auf weitere Optionen kann vom Menu Darstellung aus zugegriffen werden, im Besonderen auf Skalierungsoptionen für den Limbus und die Grundplatte.

Es können Sterne bis zu Magnitude 4 dargestellt und ihre Namen hinzugefügt werden. Die dargestellten Sterne können aber auch auf größere Magnituden beschränkt werden (z.B. 1, 2 oder 3).

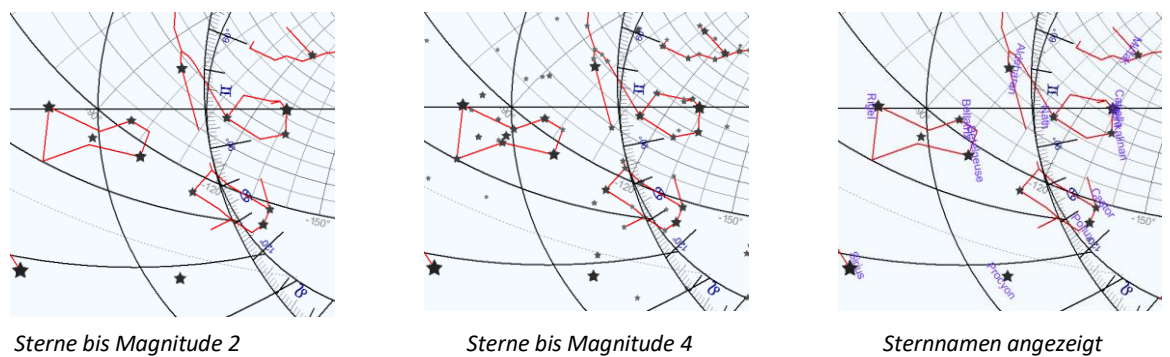

Für Undurchsichtige Retia können wie auf antiken Astrolabien Sternzeiger gezeichnet werden.

#### **Die Rückseite**

Zeichne die Rückseite Zeichne einen Kalender auf der Zeitskala (Limbus) Zeichne die Bögen Ungleicher Stunden (Temporalstunden) Zeichne das Schattenquadrat

Zeichne die Zeitgleichung

Zeichne die Alhidade

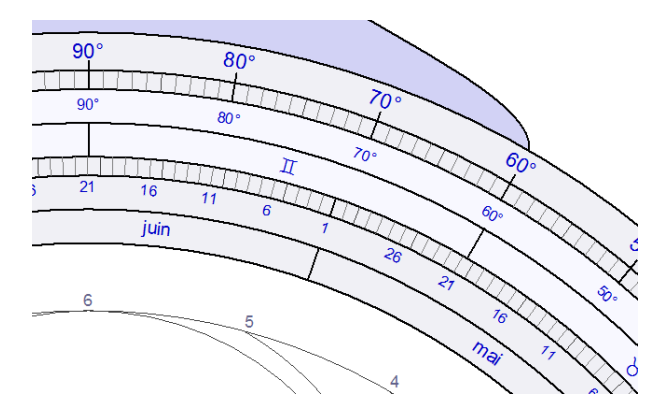

Der Kalender auf der Zeitskala (Limbus) enthält von der inneren bis zur äußeren Kante folgende Angaben:

- Monate
- Tage
- **Tierkreiszeichen**
- Ekliptikale Länge der Sonne
- **Gradeinteilung**

Die Alhidade enthält auf beiden Seiten Skalen für unterschiedliche Zwecke:

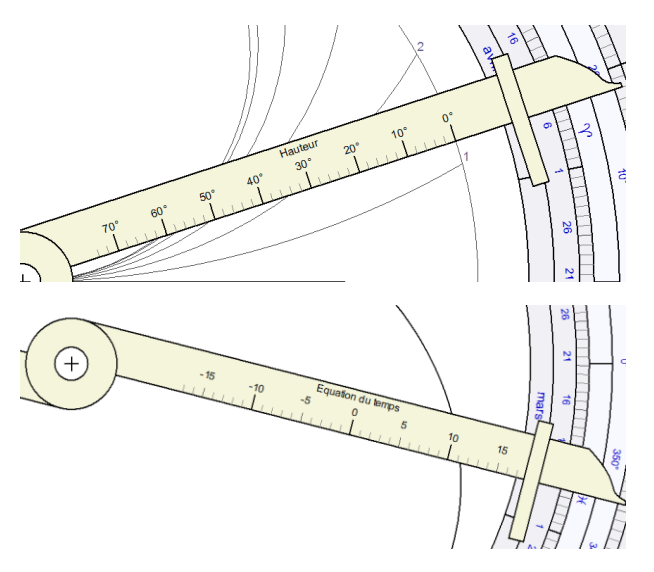

Auf einer Seite die Einteilung mit Höhengraden, um Kurven Ungleicher Stunden in Abhängigkeit vom auf der Zeitskala eingestellten Datum ablesen zu können.

Auf der anderen Seite eine Minuteneinteilung, um die Werte der Zeitgleichung in Abhängigkeit vom auf der Zeitskala eingestellten Datum ablesen zu können.

Das Entwerfen eines Planisphärischen Astrolabiums ist nur mit der Version Shadows Pro möglich.

### **Astrolabium für die südliche Hemisphäre**

Es ist möglich, ein Astrolabium für die südliche Hemisphäre zu konstruieren, und zwar durch Eingabe eines negativen Längengrades für die Grundplatte bei der Anfertigung einer Sonnenuhr in Shadows. Die stereografische Projektion wird dann vom Nordpol aus auf den Äquator ausgeführt, und die Grundplatte korrespondiert mit dem südlichen Himmel, gesehen vom Südpol der Himmelssphäre aus.

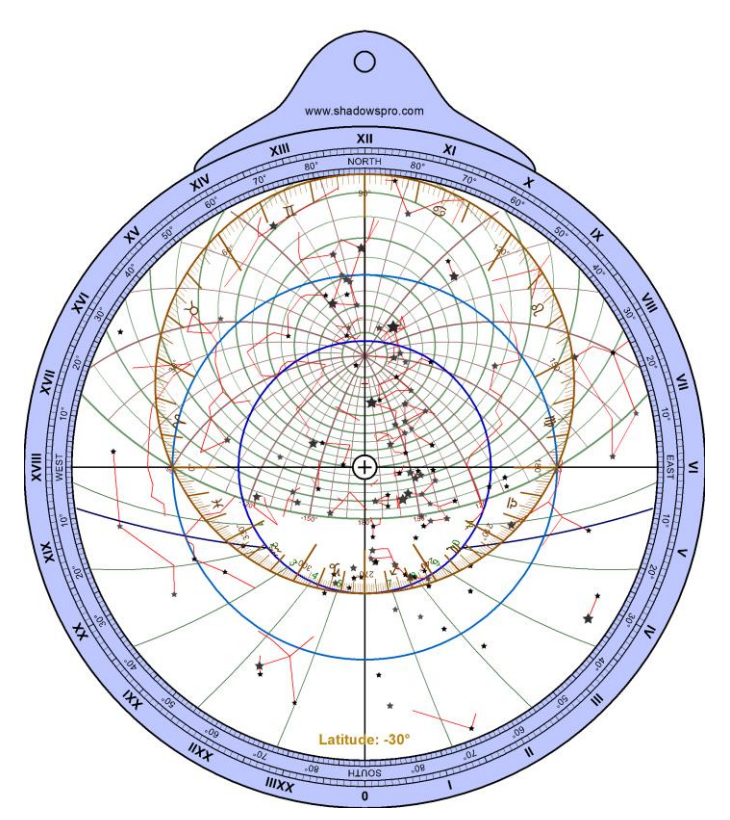

Der Körper und die Ellipse sind umgekehrt. Die Grundplatte zeigt Sterne und Sternbilder des südlichen Himmels.

Es gibt weltweit nur sehr wenig südliche Astrolabien, aber Shadows ermöglicht es, sie auf einfache Weise zu simulieren und zu konstruieren. Hoffentlich werden die Nutzer diese Möglichkeit nutzen.

## **Wie man ein Astrolabium fertigt**

Der Bau eines Astrolabiums ist etwas komplizierter als der Bau einer Sonnenuhr. Aber Shadows ermöglicht es Ihnen, alle benötigten Elemente vorzubereiten.

Ein Astrolabium ist nichts anderes als eine Ansammlung mehrerer Scheiben, Ringe und Lineale. Jedes Element muss separat vorbereitet werden, indem man die entsprechende Zeichnung ausdruckt und auf dem gewünschten Material vervielfältigt. Elemente, die gedruckt werden können, sind:

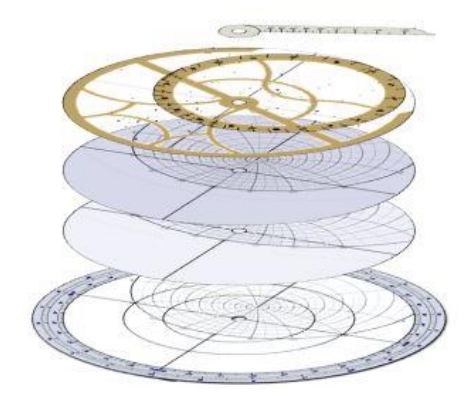

- Die Mater und eine Grundplatte.
- Der Limbus.
- Weitere Platten (Tympana) mit höheren oder geringeren geographischen Breiten, beispielsweise in 5°-Schritten. Um Gewicht zu sparen, können die Platten beidseitig bedruckt werden.
- Die Rete.
- Das Lineal.
- Die Rückseite.
- Die Alhidade für die Rückseite.

#### **Aufgaben die mit einem Planisphärischen Astrolabium gelöst werden können**

**Bestimmung der Stunde und der Richtung des Sonnenauf- und Sonnenuntergangs für ein bestimmtes Datum**

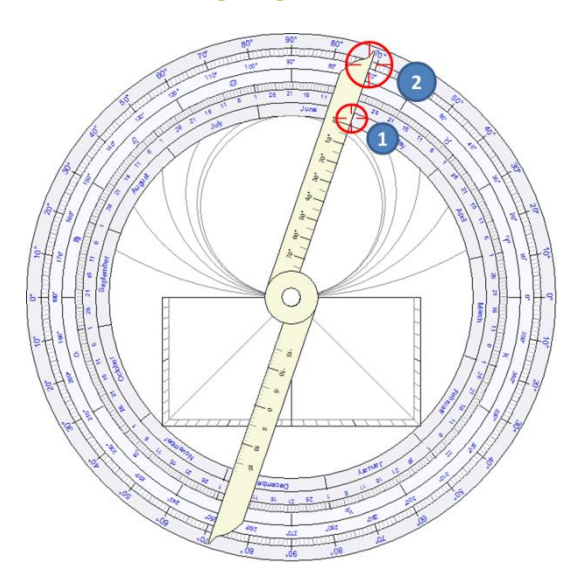

Als Beispiel soll Paris (geographische Breite 48° 50' N) am 1. Juni dienen.

Zunächst muss die ekliptikale Länge der Sonne an diesem Datum gefunden werden, indem man die Alhidade auf der Rückseite auf den 1. Juni (1) einstellt

Dieses Datum entspricht einer ekliptikalen Länge von 71° (2), was 11° Zwillinge entspricht.

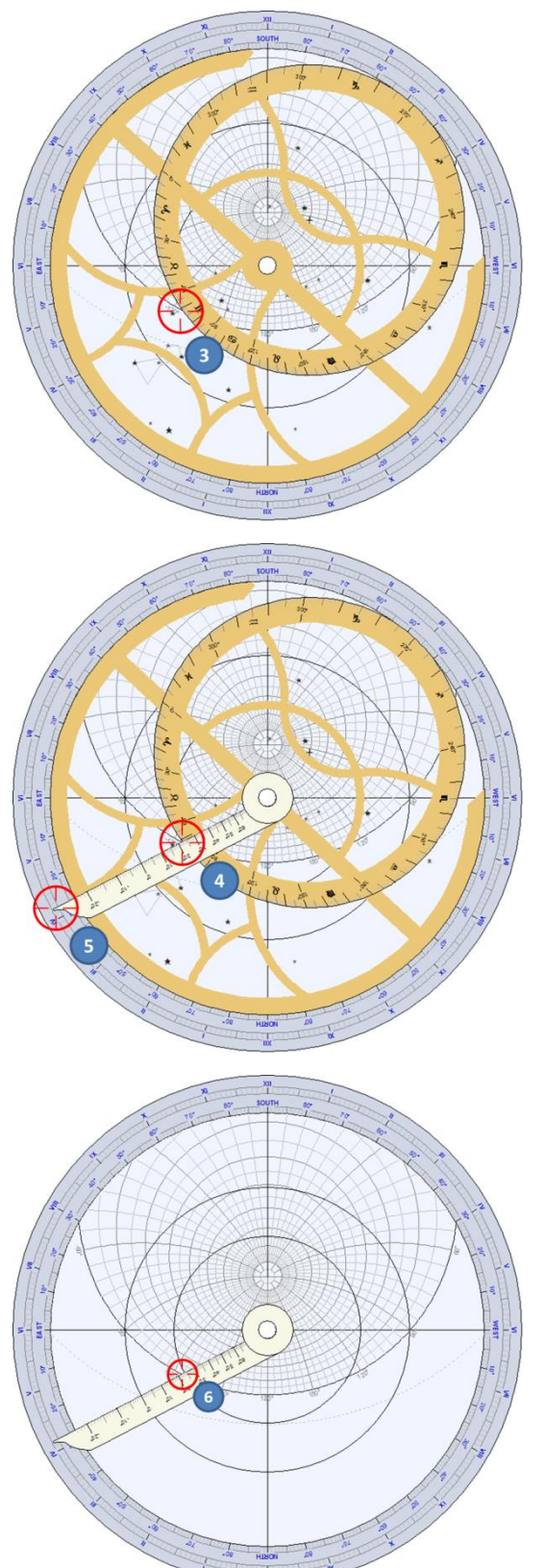

Dann muss auf der Vorderseite des Astrolabiums die Rete so weit gedreht werden, dass die 71° Markierung der Ekliptik genau auf dem Horizontkreis der linken Astrolabiumseite (Sonnenaufgangsseite) zu stehen kommt (3).

Um die Uhrzeit des Sonnenuntergangs zu finden, muss die Markierung der Ekliptik genau auf dem Horizontkreis der rechten Astrolabiumseite (Sonnenuntergangsseite) zu stehen kommen.

Drehen Sie nun das Lineal bis es auf demselben Punkt am Horizont zu stehen kommt (4).

Dann können Sie die Uhrzeit des Sonnenaufgangs am Limbus (5) ablesen. In diesem Fall beträgt sie ungefähr 4h 10m.

Der Azimut des Sonnenaufgangs kann beim Schnittpunkt der Azimutkurve mit dem Horizontbogen (6) abgelesen werden. In diesem Fall beträgt der Azimut 125° östlich von Süden, d.h. 35° nördlich von Osten.

#### **Bestimmung des Zeitpunktes wann die Sonne an einem vorgegebenen Datum einen vorgegebenen Azimut erreicht**

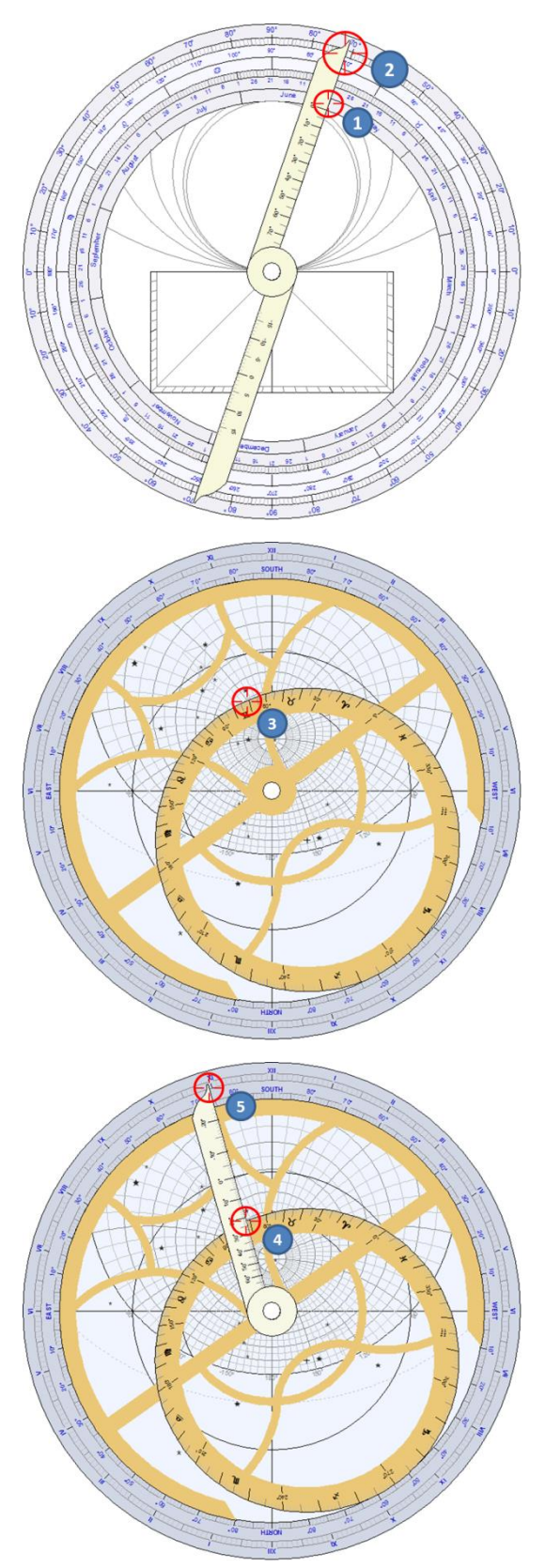

Als Beispiel soll wie im vorangegangenen Beispiel Paris am 1. Juni dienen. Um welche Zeit erreicht die Sonne einen Azimut 30° östlich von Süden?

Zunächst muss man die ekliptikale Länge der Sonne für diesen Tag bestimmen, indem man die Alhidade auf der Rückseite des Astrolabiums auf den 1. Juni einstellt (1).

Die ekliptikale Länge beträgt 71° oder 11° Zwillinge (2).

Drehen Sie auf der Vorderseite des Astrolabiums die Rete, um die 71° Markierung der Ekliptik mit der 30°-Azimutkurve in Übereinstimmung zu bringen (3).

Dann drehen Sie das Lineal bis zum Schnittpunkt zwischen der Ekliptik und der 30°-Azimutkurve (4).

Die zugehörige Sonnenzeit kann dann am Limbus (5) abgelesen werden. In diesem Fall ist dies 10h 55m.

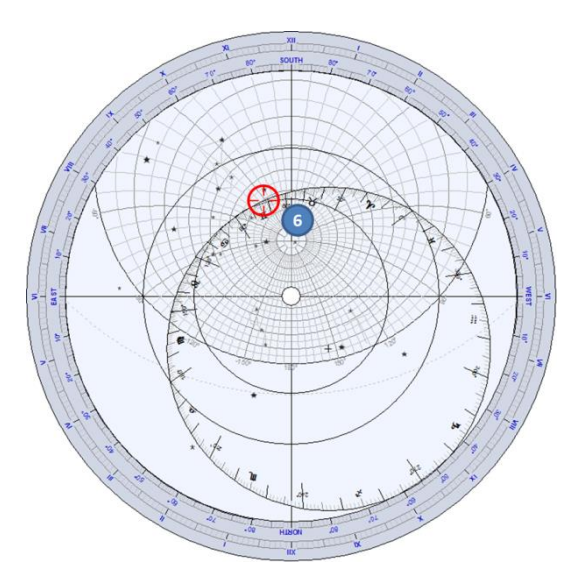

Man kann auch noch die zugehörige Höhe der Sonne über dem Horizont an diesem Moment ablesen (6), sie beträgt ein bisschen mehr als 60°.

#### **Bestimmung des Zeitpunktes wann die Sonne einen vorgegebenen Azimut und Höhe erreicht**

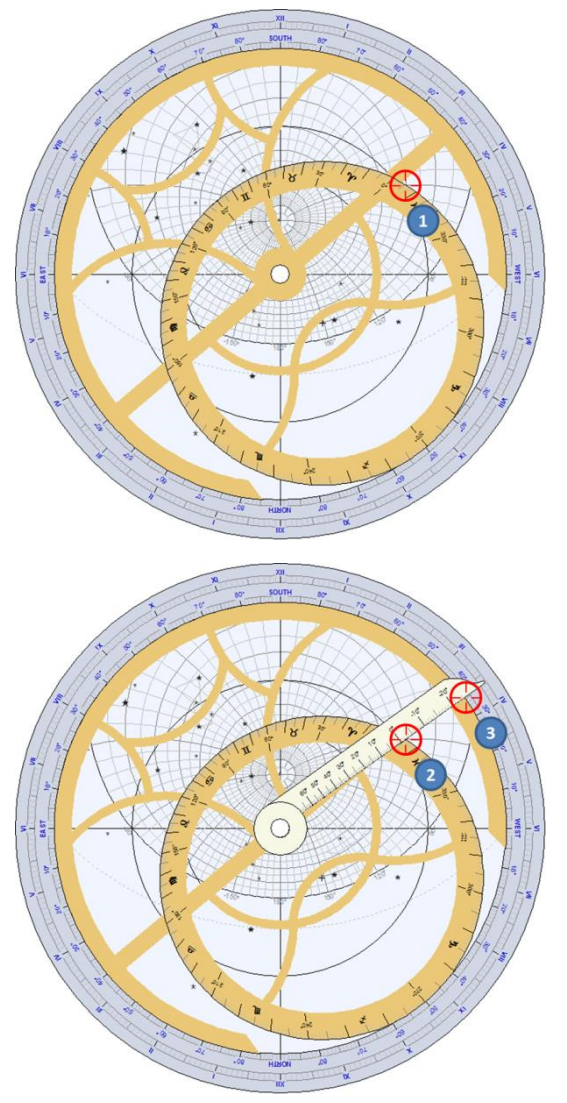

An welchem Tag erreicht die Sonne einen Azimut von 60° West und eine Höhe von 20° in Prag, Tschechien (geographische Breite 50° 05' N)?

Drehen Sie die Rete, um die Ekliptik am Schnittpunkt der Azimutkurve 60° West mit dem 20°-Höhenkreis (1) zu platzieren.

Der gesuchte Punkt hat eine ekliptikale Länge von etwa 6°.

Drehen Sie das Lineal bis zum Schnittpunkt (2), dann können Sie die Sonnenzeit am Limbus (3) ablesen. In diesem Beispiel beträgt die Sonnenzeit zwischen 15h35m und 15h40m.

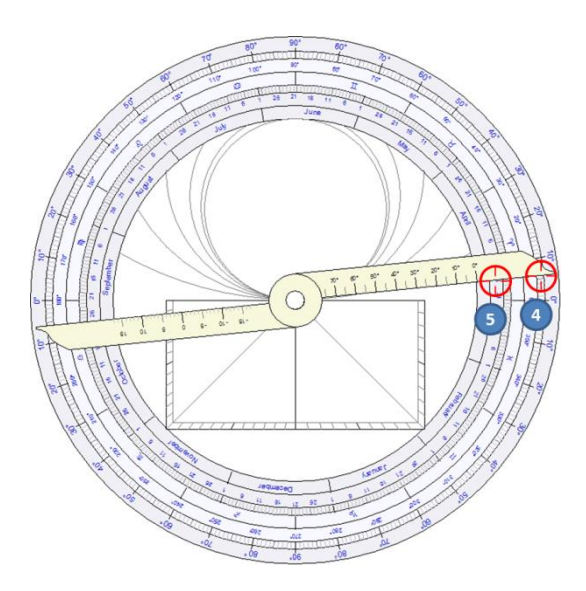

Auf der Rückseite des Astrolabiums drehen Sie die Alhidade auf die ekliptikale Länge 6° (4).

Das zugehörige Datum kann dann am inneren Ring (5) abgelesen werden. In diesem Fall handelt es sich um den 26. März.

#### **Bestimmung der Auf- und Untergangszeit eines Sterns auf der Rete an einem bestimmten Datum**

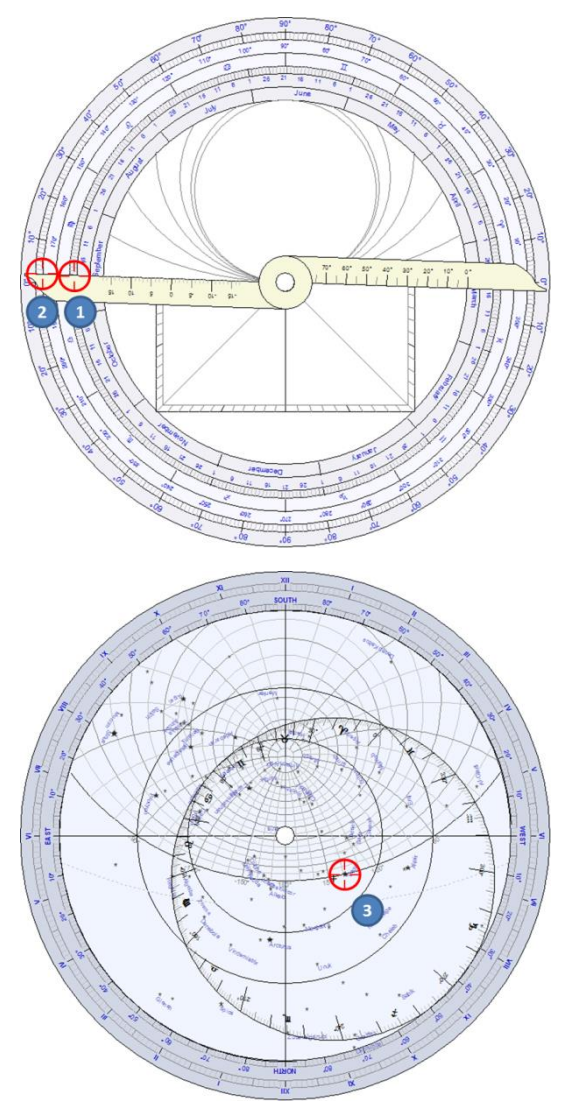

Als Beispiel soll nun ein Astrolabium gefertigt für Casablanca, Marokko (geographische Breite 33° 39' N) dienen. Um welche Zeit geht Vega, der Hauptstern des Sternbildes Leier, am 21. September unter?

Stellen Sie auf der Rückseite des Astrolabiums die Alhidade auf den 21. September (1) ein.

Am äußeren Rand können Sie die zugehörige ekliptikale Länge ablesen, nämlich ca. 178° (2).

Drehen Sie auf der Vorderseite des Astrolabiums die Rete bis Vega auf der rechten Seite des Astrolabiums (Abendseite) den Horizontkreis (3) berührt.

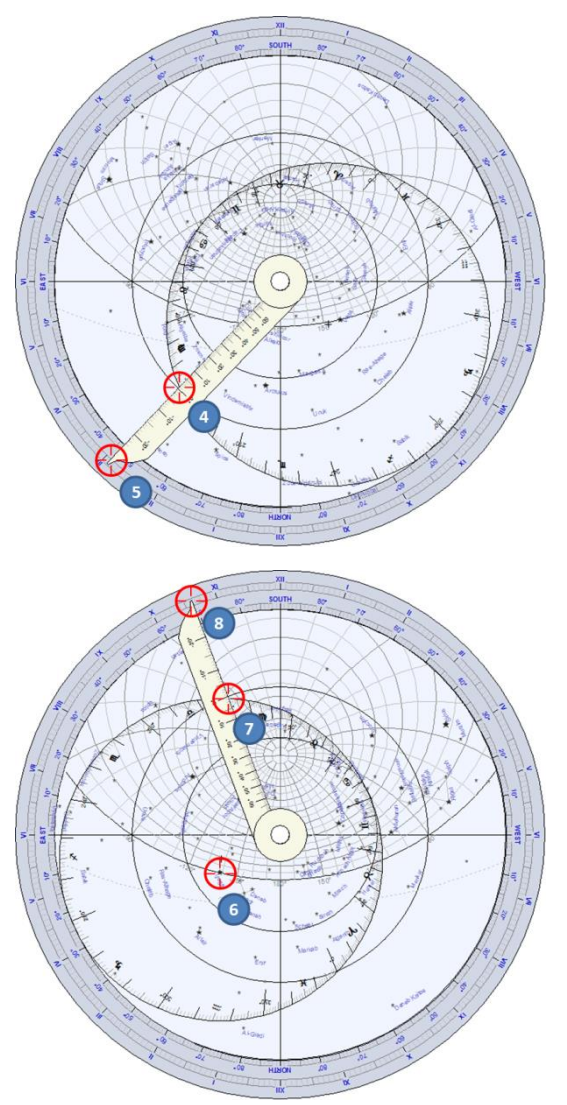

Drehen Sie das Lineal auf 178° ekliptikale Länge (4).

Lesen Sie die zugehörige Sonnenzeit am Limbus (5) ab. Sie beträgt 2h 55m.

Um die Aufgangszeit des Sterns zu finden, bewegen Sie die Rete bis Vega auf der linke Seite des Astrolabiums (Morgenseite) den Horizontkreis berührt (6).

Stellen Sie das Lineal auf 178° ekliptikale Länge (7) ein.

Lesen Sie am Limbus (8) die zugehörige Sonnenzeit ab. Sie beträgt hier zwischen 10h35m und 10h40m.

#### **Bestimmung der Kulmination eines Sterns für ein bestimmtes Datum**

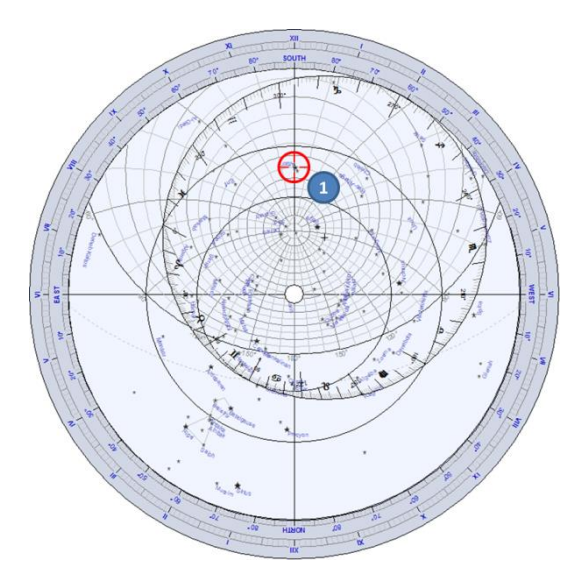

Als Beispiel soll nun ein Astrolabium gefertigt für Florenz, Italien (geographische Breite 43° 46' N) dienen. Um welche Zeit kulminiert der Stern Altair, der Hauptstern des Sternbilds Adler, am 21. September?

Auf der Rückseite des Astrolabiums finden wir die ekliptikale Länge der Sonne für dieses Datum auf dieselbe Weise wie im vorangegangenen Beispiel. Sie beträgt 178°.

Drehen Sie auf der Vorderseite des Astrolabiums die Rete, sodass Altair auf der Meridianlinie liegt, zwischen dem Pol und Süden (1).

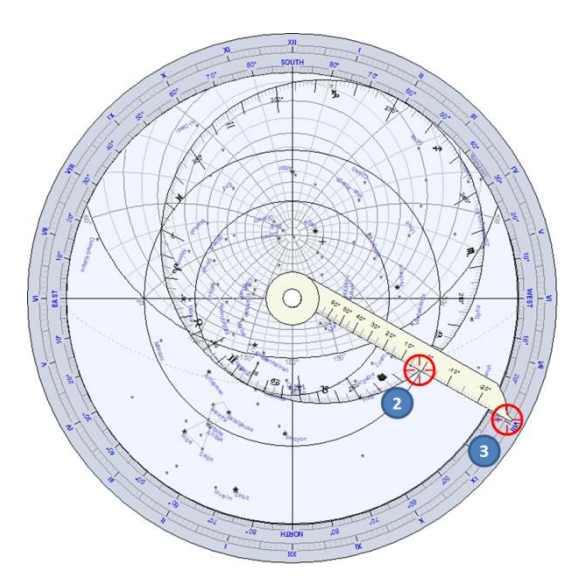

Stellen Sie das Lineal auf die ekliptikale Länge von 178° ein (2).

Lesen Sie die zugehörige Sonnenzeit am Limbus (3) ab. Sie beträgt zwischen 19h55m und 20h.

#### **Bestimmung der maximal möglichen Sonnenhöhe für einen Beobachtungsort**

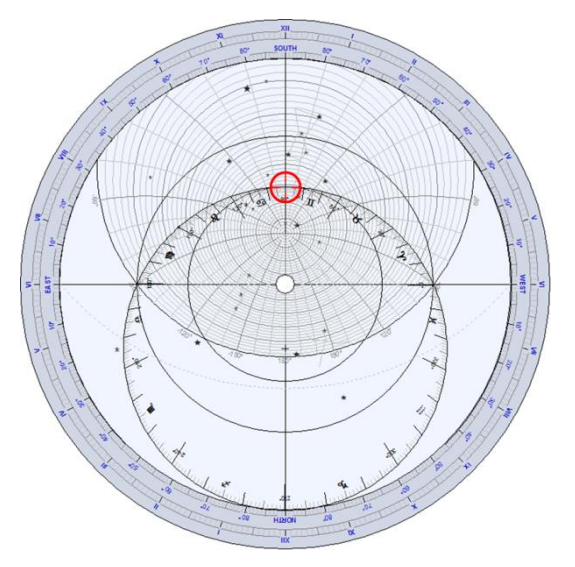

Als Beispiel soll nun ein Astrolabium gefertigt für Delft, Niederlande (geographische Breite 52° 00' N) dienen.

Bringen Sie die 90°-Markierung der Ekliptik mit der Meridianlinie zur Deckung und lesen Sie die zugehörige Höhe an den Almukantaraten (Höhenkreisen) ab.

Die 90°-Markierung ist jener Punkt wo die Ekliptik tangential ist zum Wendekreis des Krebses: dies entspricht dem Zeitpunkt der Sommersonnenwende in der nördlichen Hemisphäre.

Man erhält eine Höhe von ca. 62°.

Der genaue Wert kann berechnet werden: 90° - 52°  $+ 23.5^{\circ} = 61.5^{\circ}$ 

#### **Bestimmung der maximalen Sonnenhöhe am 12. November für einen vorgegebenen Beobachtungsort**

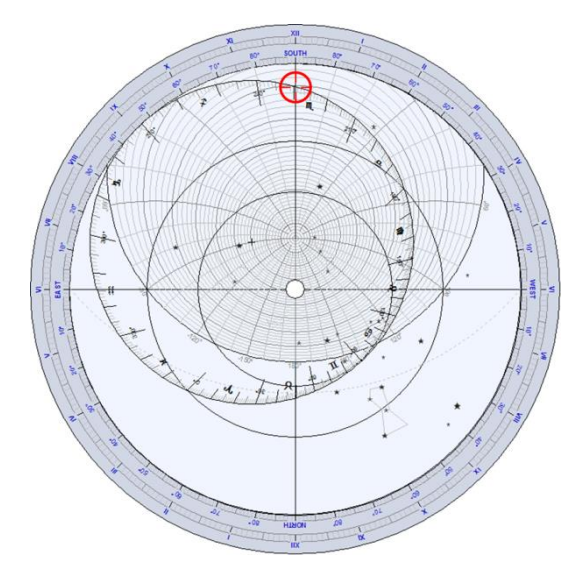

Der Beobachtungsort sei Delft, wie im vorangegangenen Beispiel.

Mithilfe der Rückseite des Astrolabiums finden wir, dass die ekliptikale Länge der Sonne am 12. November 229.5° beträgt.

Bringen Sie auf der Vorderseite des Astrolabiums die 229.5°-Markierung der Ekliptik mit der Meridianlinie in Übereinstimmung und lesen Sie die zugehörige Höhe an den Almukantaraten ab.

Wir erhalten eine Höhe von etwas mehr als 20°.

#### **Bestimmung der maximalen Höhe eines Sterns an einem bestimmten Datum für einen vorgegebenen Ort**

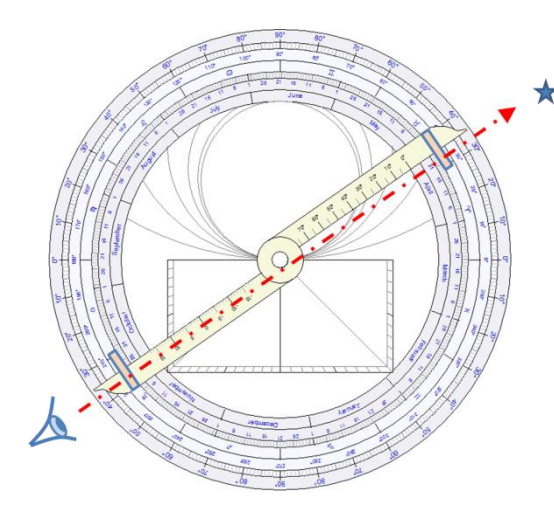

Als Beispiel soll nun ein Astrolabium gefertigt für Kairo, Ägypten (geographische Breite 30° 02' N) dienen.

Benutzen Sie die Alhidade auf der Rückseite des Astrolabiums sowie die beiden Lochblenden, um einen Stern anzuvisieren. Das Astrolabium muss dazu mithilfe der Aufhängevorrichtung (Ring) vertikal aufgehängt werden. Wir wollen den Stern Sirius anvisieren. Wir messen seine Höhe z.B. zu 35°.

Eruieren Sie mithilfe der Hinterseite des Astrolabiums die ekliptikale Länge der Sonne für das gewünschte Datum, den 20. April. Sie beträgt etwa 30°.

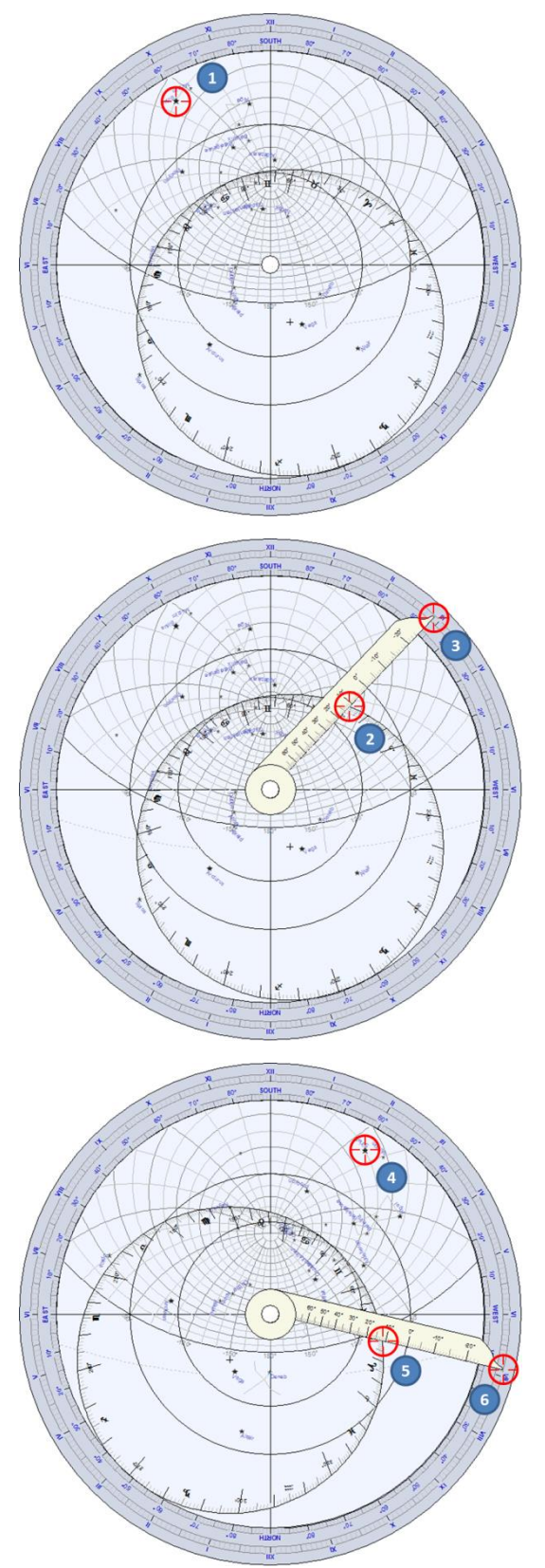

Drehen Sie auf der Vorderseite des Astrolabiums die Rete, sodass der Stern Sirius auf der 35°- Azimutkurve (1) zu liegen kommt.

Dann drehen Sie das Lineal, sodass es die Ekliptik bei 30° schneidet (2).

Die zugehörige Sonnenzeit kann wiederum am Limbus am Ende des Lineals (3) abgelesen werden. Sie beträgt hier in etwa 14h55m.

Diese Fragestellung hat eine zweite Lösung, wenn Sirius mit dem zweiten Schnittpunkt des 35°- Höhenkreises zur Deckung gebracht wird (4). Drehen Sie wieder das Lineal, sodass es die Ekliptik bei 30° schneidet (5) und lesen Sie die zugehörige Zeit ab, sie beträgt 4h55m (6).

#### **Bestimmung der Rektaszension und der Deklination eines Sterns**

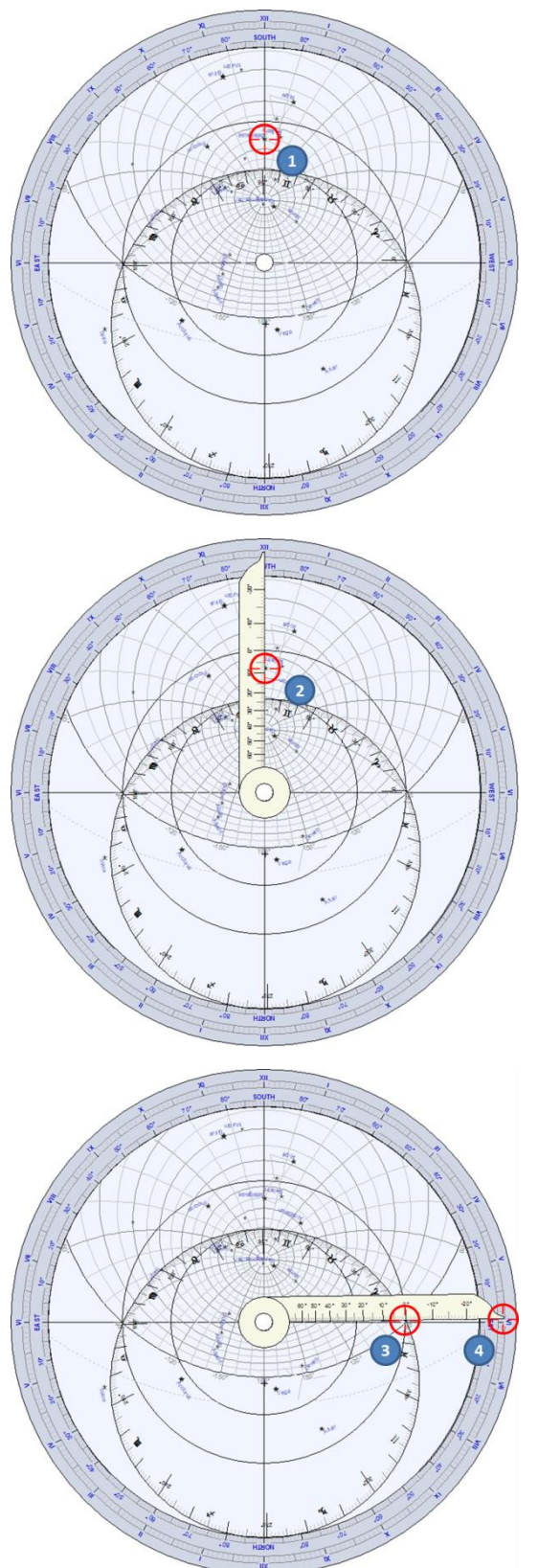

Als Beispiel soll nun ein Astrolabium gefertigt für Boston, USA (geographische Breite 42° 21' N) dienen.

Wir wollen die Rektaszension und die Deklination des Sterns Betelgeuze im Sternbild Orion finden.

Drehen Sie die Rete, um den Stern exakt auf der Meridianlinie (1) zu positionieren.

Richten Sie das Lineal auf den Stern aus und lesen Sie die zugehörige Deklination auf der Markierung des Lineals (2) ab. Sie beträgt etwa 8°.

Die Rektaszension wird durch die Richtung des Frühlingspunktes (Widder 0°) bestimmt. Stellen Sie das Lineal auf die ekliptikale Länge 0° (3) ein und lesen Sie die zugehörige Rektaszension auf dem Limbus (4) ab. Sie beträgt in diesem Beispiel etwa 5h 55m.

Die genauen Koordinaten des Sterns sind:

$$
\alpha = 5 \text{ h } 55'
$$

$$
\delta = 7^{\circ} 25'.
$$

## **Das Universalastrolabium**

Beim Universalastrolabium ist die Einschränkung behoben, die man beim Planisphärischen Astrolabium stets hat - nämlich dass jede Platte für eine ganz bestimmte geographische Breite gefertigt ist. Antike Astrolabien wurden daher mit einer ganzen Reihe von Platten für unterschiedliche geographische Breiten in 5°-Abständen geliefert.

Das Universalastrolabium hingegen kann für jede beliebige geographische Breite verwendet werden.

Shadows bietet die sogenannte Saphae Arzachelis an, die im 11. Jahrhundert vom andalusischen Astronomen Arzaquiel erfunden worden war. Bei diesem Astrolabium wird die stereographische Projektion nicht vom Pol aus auf die Äquatorebene erstellt, sondern vom Frühlingspunkt aus auf eine Ebene, welche beide Pole schneidet.

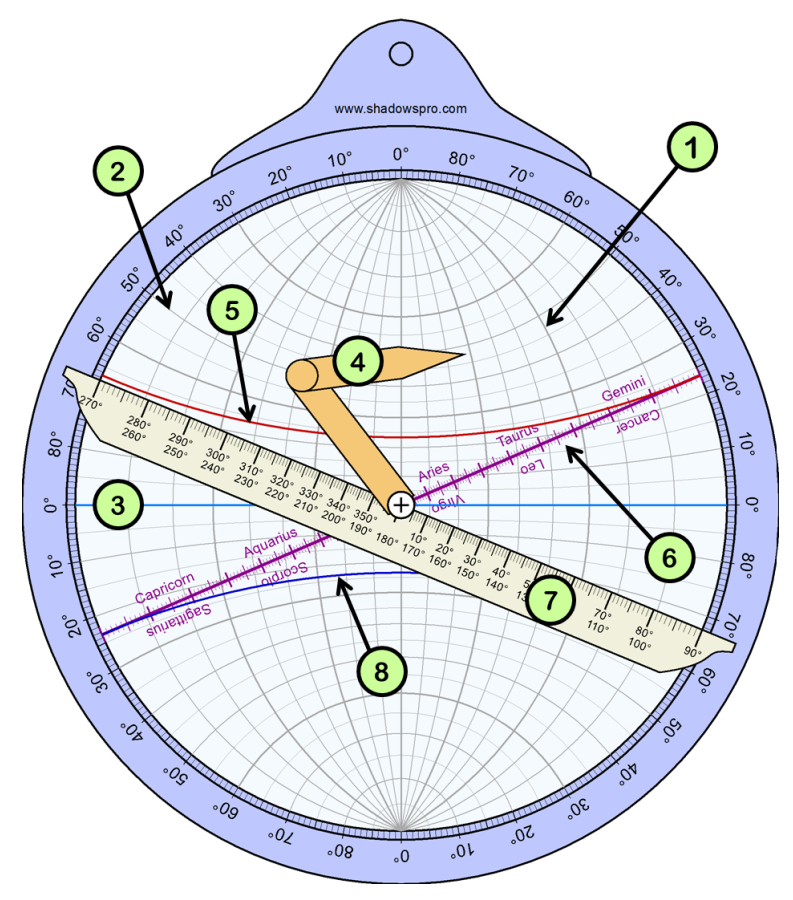

- 1. Meridian
- 2. Parallelen
- 3. Äquator
- 4. Frei beweglicher Zeiger (Brachiolus)
- 5. Wendekreis des Krebses
- 6. Ekliptik
- 7. Drehbares Lineal
- 8. Wendekreis des Steinbocks

Das Lineal – Das Lineal kann am Bildschirm gedreht werden, indem man mit der Maus auf eines seiner beiden Enden bei 90° oder 270° klickt. Es enthält eine Gradeinteilung der ekliptikalen Länge.

Der Zeiger – auch Brachiolus genannt, kann am Bildschirm bewegt werden, indem man mit der Maus an seinem Ende zieht. Er besteht aus zwei Teilen, die gemeinsam mit dem Lineal bewegt werden.

Das Universalastrolabium verwendet man üblicherweise, um Koordinaten umzurechnen. Siehe auch den Abschnitt Welche Aufgaben mit einem Universalastrolabium gelöst werden können.

Das Universalastrolabium ist ausschließlich in Shadows Pro verfügbar.

## **Welche Aufgaben mit einem Universalastrolabium gelöst werden können Koordinatenumrechnung zwischen Ekliptiksystem und Äquatorsystem**

Das Universalastrolabium erlaubt die direkte Umrechnung von Sternkoordinaten.

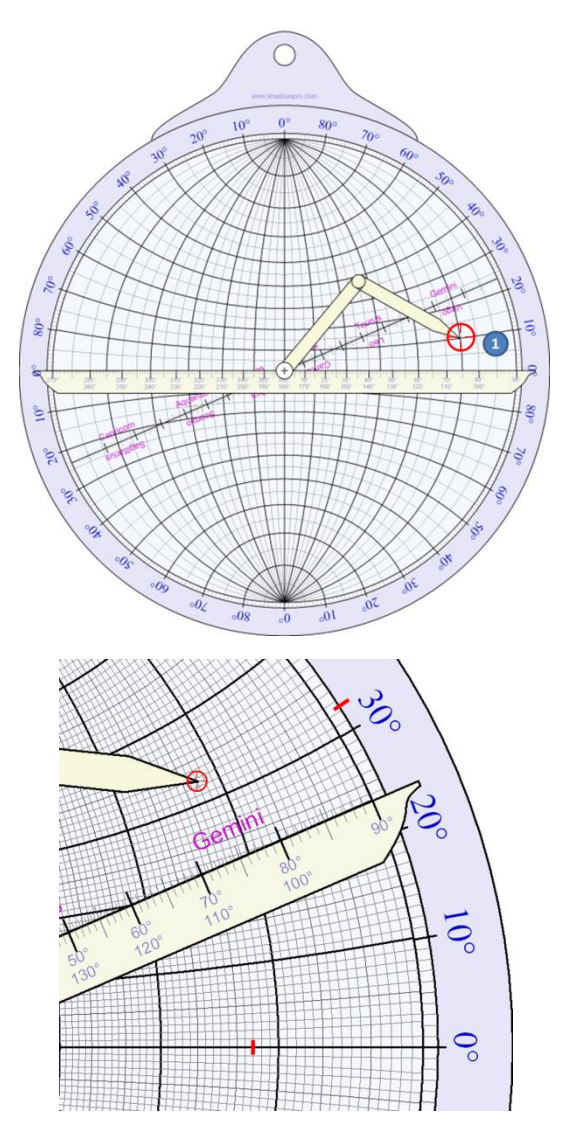

Um Koordinaten vom Ekliptiksystem in solche des Äquatorsystems umzurechnen muss man das Lineal horizontal stellen und den gewünschten Stern mit dem Brachiolus (frei beweglicher Zeiger) einstellen. Im vorliegenden Beispiel (1) beträgt die ekliptikale Länge 75° und die ekliptikale Breite 10°.

Stellen Sie das Lineal auf die Ekliptik ein.

Die Rektaszension kann mithilfe der Meridiane und die Deklination mithilfe der Parallelen abgelesen werden. Im vorliegenden Beispiel beträgt die Rektaszension 72° (oder 4h48m) und die Deklination 32°.

## **Das Nautische Astrolabium**

Das Nautische Astrolabium wird in Shadows eher aus ästhetischen Gründen angeboten, weil es nicht für Berechnungen verwendet werden kann. Die Ausnahme ist die Messung von Horizontal- und Vertikalwinkeln.

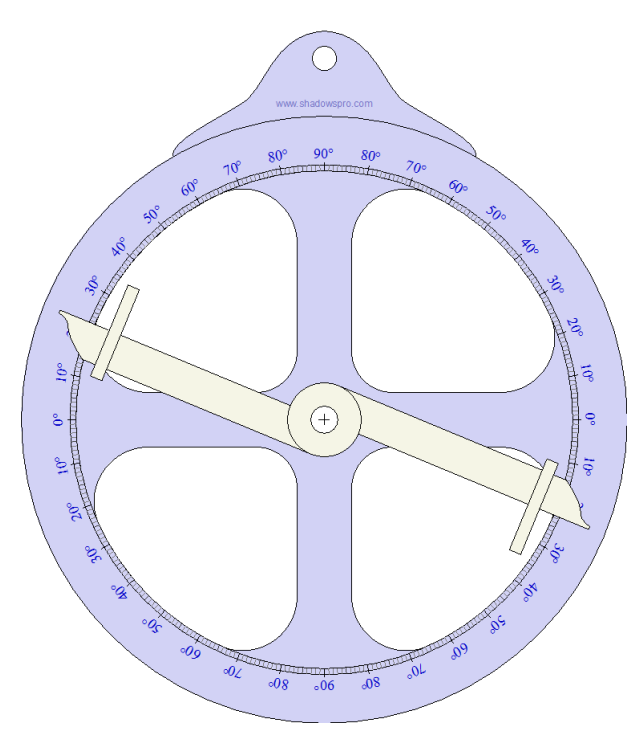

Die Alhidade besitzt zwei kleine Löcher, die dazu verwendet werden, um einen Stern oder einen Punkt am Horizont anzuvisieren.

Der zugehörige Winkel wird am Limbus abgelesen.

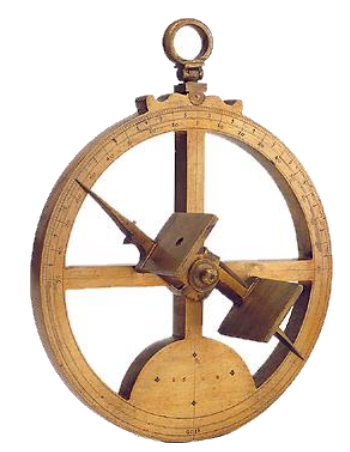

*Foto: Museum of history of science, Oxford*

Das Nautische Astrolabium ist in Shadows Expert und in Shadows Pro verfügbar.

## **Teil 4 – ANDERE GNOMONISCHE UND ASTRONOMISCHE ERSCHEINUNGEN**

## **Die Zeitgleichung**

### **Ursprung der Zeitgleichung**

Shadows benutzt standardmäßig die französische Definition der Zeitgleichung (EoT): sie ist als Differenz zwischen der Mittleren Ortszeit (MOZ) und der Wahren Ortszeit (WOZ) definiert (EoT = MOZ – WOZ). In manchen anderen Ländern ist es üblich, die Zeitgleichung genau umgekehrt zu definieren: EoT = WOZ – MOZ.

Die Zeitgleichung gibt den Zeitunterschied zwischen der Wahren Ortszeit und der Mittleren Ortszeit an. Die Wahre Ortszeit basiert auf dem Stundenwinkel der Sonne; die Mittlere Ortszeit ergibt sich durch die Division der Tageslänge durch 24 Stunden zu je 3600 Sekunden (die Sekunde ist eine Grundeinheit definiert auf Basis der Lichtgeschwindigkeit). Die Wahre Ortszeit ist wegen Variationen astronomischen Ursprungs nicht mit der Mittleren Ortszeit synchronisiert.

Von einem Tag zum nächsten bewegt sich die Erde in ihrem Orbit um die Sonne vorwärts und die Richtung zur Sonne verändert sich dadurch ständig leicht (siehe untenstehende Abbildung). Die tägliche Änderung dieses Winkels ist im Laufe des Jahres nicht konstant, weil je nach Entfernung der Erde von der Sonne die Geschwindigkeit der Erde unterschiedlich ist (elliptische Bahnbewegung).

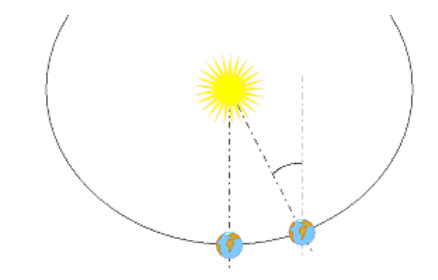

Darüberhinaus ist die Erdachse gegenüber der Ekliptikebene (Ekliptik = scheinbare Bahn der Sonne) geneigt. Die Projektion ihrer Position auf den Himmelsäquator bedingt eine weitere periodische Änderung.

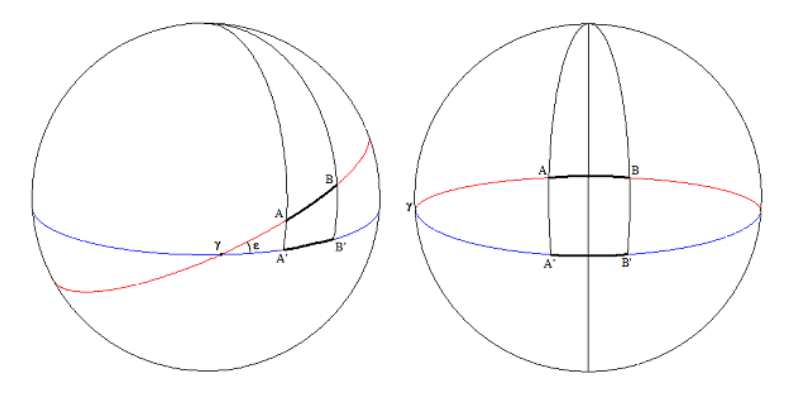

*Die Ekliptikebene (rot) ist gegenüber dem Himmelsäquator (blau) um ca. 23° geneigt. Der Bogen A-B, der von der scheinbaren Sonne zurückgelegt wird, wird auf A'-B' projiziert. Wenn sich die Sonne in der Nähe des Frühlingspunktes (g) befindet, ist der Bogen A'-B' kürzer als der Bogen A-B (oben links). Dies ist der Fall rund um die Tag- und Nachtgleichen. Wenn die Sonne hingegen in der Nähe der Extremwerte ihrer Deklination ist, d.h. an den Sonnenwenden (oben rechts), dann ist der Bogen A'-B' länger als der Bogen A-B.*

Die zwei soeben beschriebenen Phänomene sind der Ursprung der Zeitgleichung. Beide Effekte überlagern sich und ergeben eine doppelt sinusförmige Kurve.

### **Definitionen der Zeitgleichung**

Heute sind zwei unterschiedliche Definitionen für die Zeitgleichung üblich: Mittlere Ortszeit – Wahre Ortszeit (so in Shadows) oder Wahre Ortszeit – Mittere Ortszeit (so die Definition in den meisten englischsprachigen und deutschsprachigen Büchern). Letztendlich werden durch die unterschiedlichen Definitionen aber nur die Kurve und die Vorzeichen der Werte umgekehrt. Das Resultat ist auf beiden Wegen das Gleiche vorausgesetzt man wendet die Korrektur für die Zeitgleichung korrekt an.

Die Definition der Zeitgleichung lässt sich im Programm unter der Einstellung Zeitgleichung wählen.

Folgende Tabelle erklärt, wie die Werte der Zeitgleichung (EoT) korrekt angewendet werden müssen, je nachdem welche Einstellung man im Programm gewählt hat:

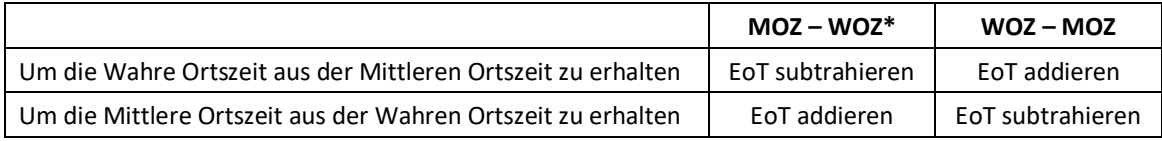

\* Voreinstellung in Shadows.

Hinweis: Das Addieren einer negativen Zahl ist äquivalent zur Subtraktion einer positiven Zahl, d.h. 12 + (-5) = 12 – 5 = 7. Das Subtrahieren einer negativen Zahl ist äquivalent zur Addition, d.h. 12 – (-5) = 12 + 5 = 17.

### **Anwendung der Zeitgleichung**

Die folgenden Erklärungen gelten für die Definition, die standardmäßig in Shadows (MOZ-WOZ) verwendet wird, in Klammern folgen die Erklärungen für die umgekehrte Definition (WOZ-MOZ). Wenn der Wert der Zeitgleichung positiv (negativ) ist, dann ist die Tageslänge, die als Zeitunterschied zwischen zwei Meridiandurchgängen definiert ist, grösser als 24 Stunden. In diesem Fall verspätet sich die Wahre Sonne (die ja die Wahre Ortszeit definiert) im Vergleich zur Mittleren Sonne. Der Unterschied kann je nach Datum bis zu +/-15 Minuten betragen. Ein derartiger Betrag darf nicht vernachlässigt werden! Manche Leute verunsichert der durchaus signifikante Unterschied zwischen der Zeitangabe einer Sonnenuhr und einer Armbanduhr (viele Leute in Europa denken, dass man nur 1 Stunde im Winter und 2 Stunden im Sommer zur Wahren Ortszeit addieren muss, um die Uhrzeit zu erhalten).

Die Werte der Zeitgleichung sind von Jahr zu Jahr ein bisschen unterschiedlich. Deswegen werden sie für ein bestimmtes Referenzjahr berechnet, welches im Menü Datei > Generelle Voreinstellungen... dadurch geändert

werden kann, dass man auf das  $\mathcal{O}_\mathcal{A}$  Referenz Symbol klickt. Nach vier Jahren sind die Werte wieder dieselben. Deswegen können die Werte der Zeitgleichung entweder für jeden Tag eines bestimmten Jahres oder aber ein Mittelwert über vier Jahre hinweg berechnet werden.

### **Zeitgleichungskurve**

Die folgende Abbildung zeigt die Werte der Zeitgleichung in Minuten (Ordinate) als Funktion des Datums (Abszisse). Der Monat ist mit römischen Zahlen angegeben und die Monate sind weiter unterteilt in 10- Tagesintervalle (1., 11., 21. Tag jeden Monats). Die Zeitgleichung beinhaltet zwei periodische Terme, einer davon ist doppelt so lang wie der andere. Man erkennt dies auf einfache Weise daran, dass die Zeitgleichung viermal pro Jahr eine Nullstelle besitzt.

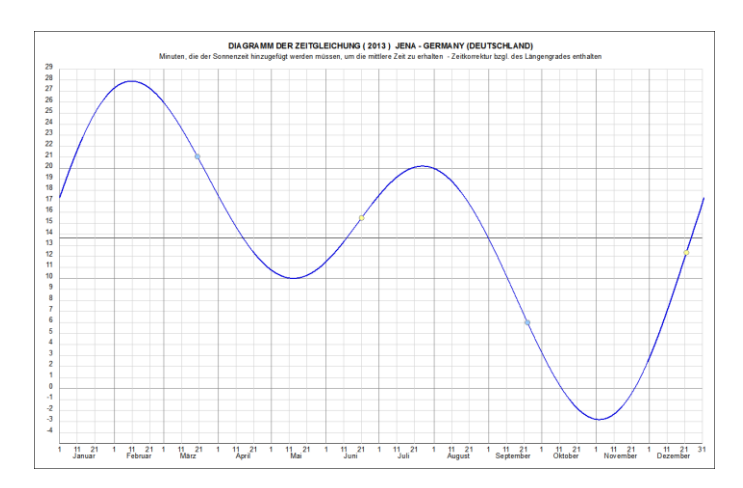

Der Wert, den man von dieser Kurve abliest, muss zur Wahren Ortszeit dazu addiert werden, um die Mittlere Ortszeit zu erhalten, bzw. von der Mittleren Ortszeit subtrahiert werden, um die Wahre Ortszeit zu erhalten.

Um den genauen Wert für die Zeitgleichung an einem bestimmten Tag des Jahres zu bestimmen, müssen Sie die Tabelle mit den Werten der Zeitgleichung oder die Ephemeriden benutzen.

In dieser Graphik kann die Korrektur für den Längengrad des Ortes berücksichtigt werden indem man im Menü Datei > Generelle Voreinstellungen... > Zeitgleichung > Berücksichtigung der Längenkorrektur aktiviert. Die Farbe der Kurve lässt sich hier ebenfalls ändern.

Diese Graphik kann ausgedruckt und neben der Sonnenuhr angebracht werden, damit man die korrekte Wahre Ortszeit sogleich ausrechnen kann.

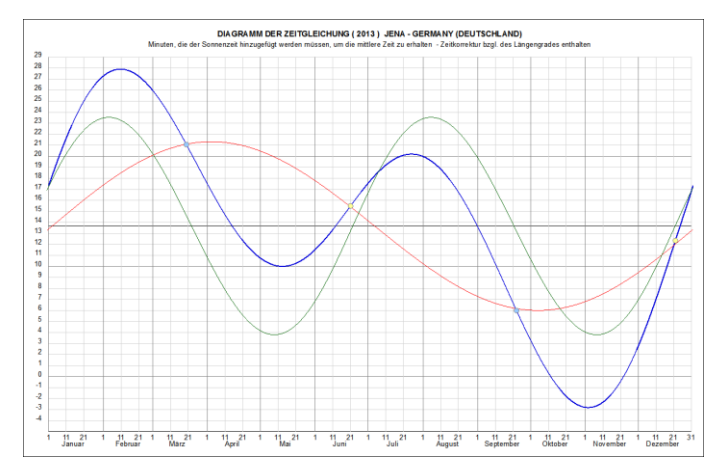

Die zwei Komponenten der Zeitgleichung können über die resultierende Kurve gelegt

werden indem man auf das  $\mathbb{R}$  Symbol klickt.

Die zwei Komponenten sind die Schiefe der Ekliptik (rote Kurve) und die Exzentrizität der Erdbahn (grüne Kurve).

## **Monatliche Darstellung**

Diese Abbildung zeigt die Werte der Zeitgleichung für jeden Monat, um eine bessere Genauigkeit zu erzielen.

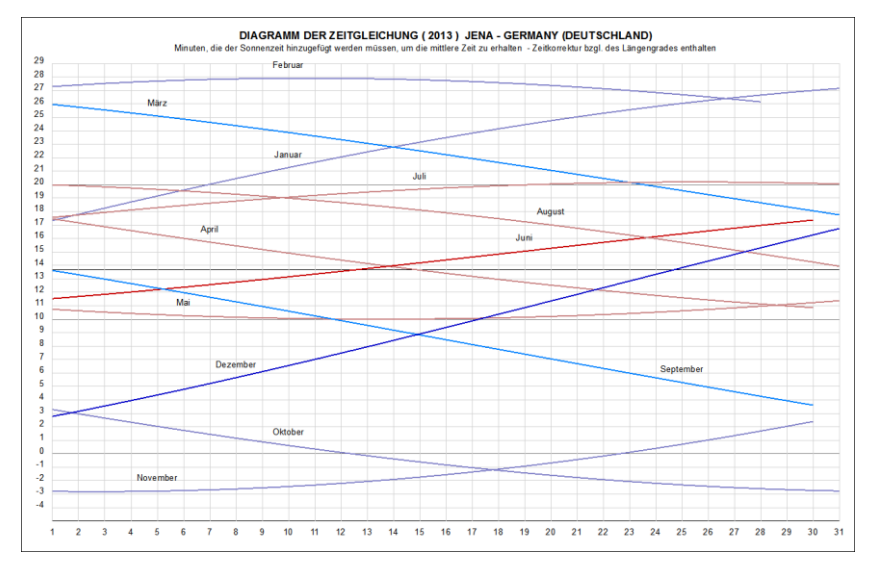

### **Vertikale Darstellung der Zeitgleichung**

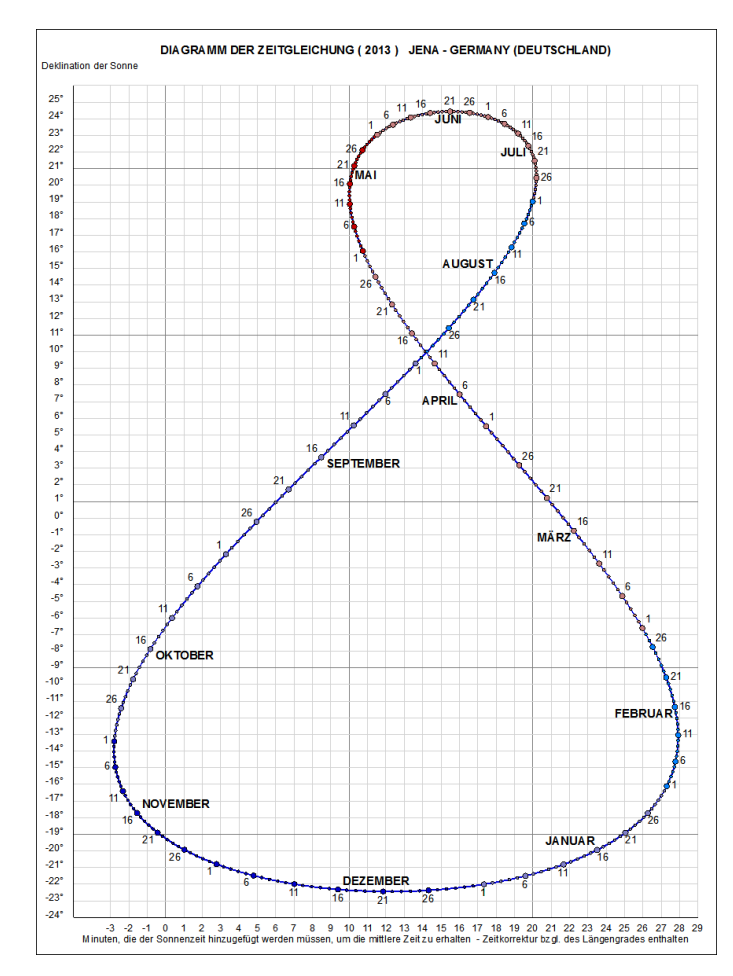

Diese Abbildung zeigt die Deklination der Sonne (Ordinaten) als Funktion des Wertes der Zeitgleichung (Abszisse). Die resultierende Kurve hat die Form einer 8, sie entsteht dadurch dass die Zeitgleichung als Funktion des Datums dargestellt wird.

Das zugehörige Datum steht nahe bei der Kurve. Jeder Tag ist mit einem Punkt markiert und das Datum alle fünf Tage explizit angegeben.

Diese Abbildung liefert zwei Informationen wenn das Datum bekannt ist: den Wert der Zeitgleichung und die Deklination der Sonne.

Eine Ephemeride ist der Positionswert eines astronomischen Objekts berechnet für ein bestimmtes Datum. In Shadows Expert und Shadows Pro sind Sonnenephemeriden verfügbar.

## **Jahresbezogene Ephemeriden**

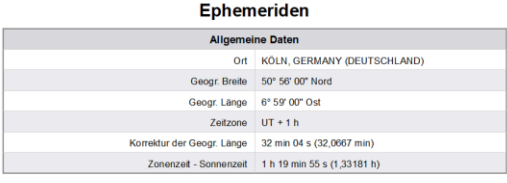

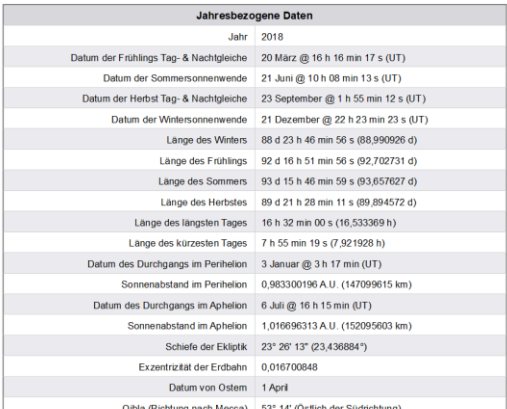

Jahresbezogene Ephemeriden werden für das in den Einstellungen ausgewählte Referenzdatum und für den gewählten Referenzort im Menü Werkzeuge > Standortliste bearbeiten… angegeben.

Diese Ephemeriden geben die exakten Zeiten der Sonnenwenden und der Äquinoktien an, die Dauer der Jahreszeiten, die Dauer des längsten und kürzesten Tages des Jahres, die Daten des Perihels (sonnennächster Punkt) und des Aphels (sonnenfernster Punkt), die zugehörigen Entfernungen der Erde von der Sonne, genaue Werte der Schiefe der Ekliptik und der Exzentrizität der Erdumlaufbahn, sowie die Oster-Daten und die Qibla (Richtung nach Mekka).

Alle Zeiten sind in Universalzeit (Weltzeit) angegeben.

## **Tagesbezogene Ephemeriden**

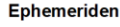

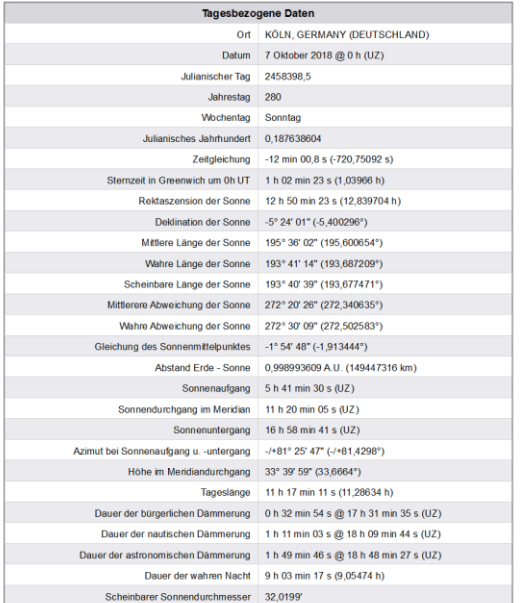

Tagesbezogene Ephemeriden werden für den gewählten

Referenzort und das im Menü  $\mathbb{F}_2$  Konfiguration > Datum der Ephemeriden bestimmen... ausgewählte Datum berechnet. Die Berechnung erfolgt für 0 h UT. Die folgenden Daten werden bereit gestellt: das Datum, das Julianische Tagesdatum, die Tagesnummer, der Wochentag, das Julianische Jahrhundert, die Zeitgleichung, die Sternzeit von Greewich um 0h UT, sowie folgende Positionsdaten der Sonne: Rektaszension und Deklination, die mittlere, wahre und scheinbare ekliptikale Länge, die mittlere und wahre Anomalie, die Gleichung des Sonnenmittelpunktes, der Abstand von Erde und Sonne, die Zeiten des Sonnenaufgangs und untergangs sowie des Meridiandurchgangs, der Azimut bei Sonnenauf- und Sonnenuntergang, die Sonnenhöhe beim Meridiandurchgang, die Tageslänge, die Dauer der astronomischen, bürgerlichen und nautischen Dämmerung, sowie der scheinbare Sonnendurchmesser.

### **Ephemeriden für einen konkreten Zeitpunkt**

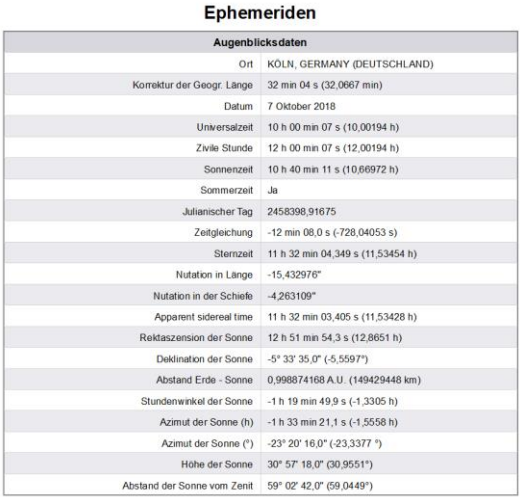

Die Ephemeriden können auch für einen ganz bestimmten Zeitpunkt berechnet werden, der entweder im Menü **W** Konfiguration > Datum der Ephemeriden bestimmen... eingestellt werden kann, oder aber in Echtzeit, aktualisiert für jede Sekunde.

Diese Daten umfassen die Weltzeit (Universalzeit UT), die Bürgerliche Zeit, die Ortszeit, das Julianische Tagesdatum, die Zeitgleichung, die Sternzeit um 0h UT, Rektaszension und Deklination der Sonne, den Abstand von Erde und Sonne, den Stundenwinkel der Sonne, Azimut und Höhe der Sonne, sowie den Abstand der Sonne vom Zenit.

### **Ephemeridengenerator**

Diese Funktion erzeugt eine Textdatei, die eine Tabelle mit Daten für jeden Tag oder jede Stunde enthält. Die in der Tabelle enthaltenen Daten können ausgewählt werden, ebenso die gewünschte Zeilenzahl.

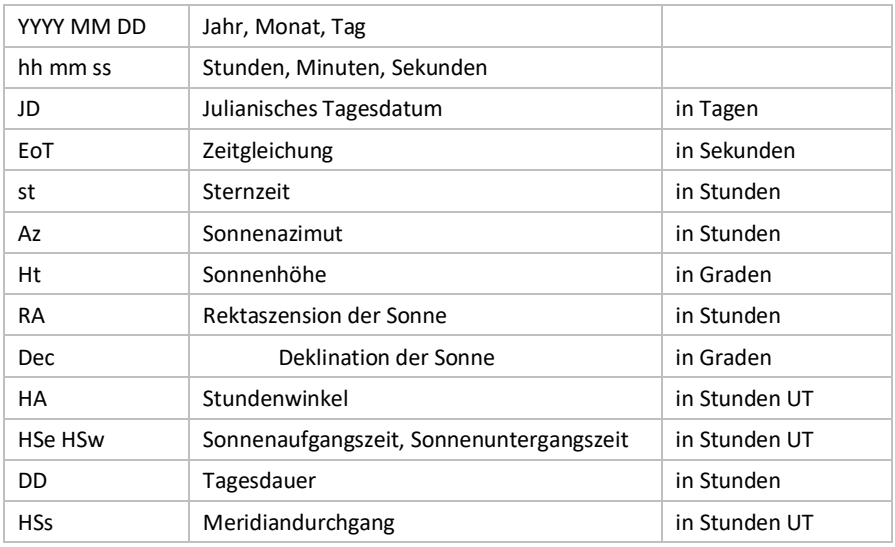

Der Ephemeridengenerator ist nur unter Shadows Pro verfügbar.

### **Mond-Ephemeriden**

#### Ephemeriden

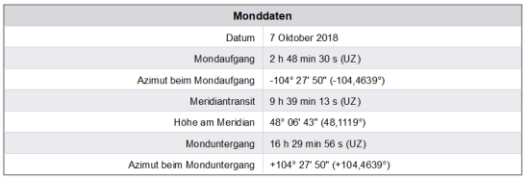

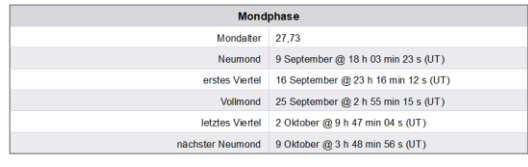

Die erste Tabelle enthält die Uhrzeit des Mondaufganges, des Mondunterganges, des Meridiandurchganges sowie seine Höhe beim Meridiandurchgang und sein horizontales Azimut.

Die zweite Tabelle enthält das Mondalter für das ausgewählte Datum sowie die Daten der Hauptphasen.

Die Mond-Ephemeriden stehen nur in **Shadows Pro** zur Verfügung.

# **Sonnenstandsdiagramm**

#### **Polares Sonnenstandsdiagramm**

Die folgende Darstellung ist über das Menü Ansicht > Diagramm der Sonnenuhr verfügbar.

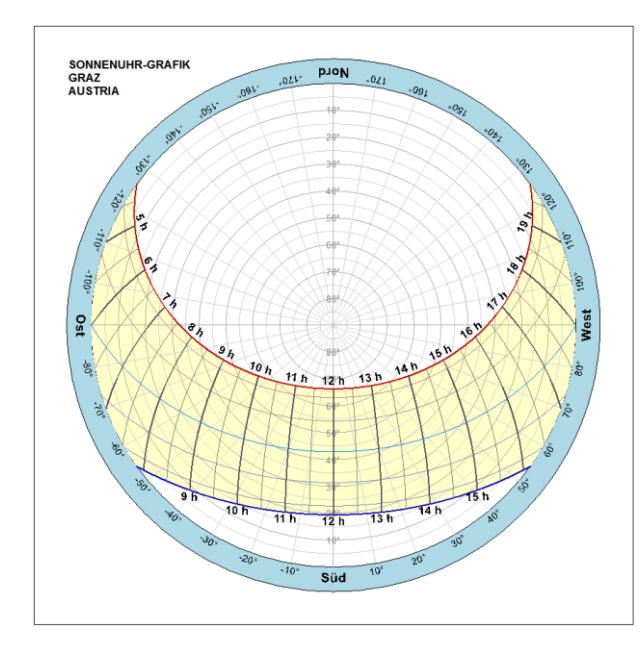

Ein Sonnenstandsdiagramm ist eine graphische Darstellung des über den Tag und übers Jahr hinweg wechselnden Sonnenstandes.

Das Sonnenstandsdiagramm stellt den Horizontkreis mit einer Höhenskala bis zum Zenit dar, auf dem für einen bestimmten Standort Richtung und Höhe der Sonne für jede Tageszeit an vordefinierten Tagen abgelesen werden können.

Es ist möglich, mithilfe des Symbols eine Horizontmaske zu definieren und über das Sonnenstandsdiagramm zu legen, um auf diese Weise Hindernisse am Horizont zu berücksichtigen.

Diese Funktion ist nur in Shadows Pro verfügbar.

### **Horizontales Sonnenstandsdiagramm**

Diese Darstellung ist im Menü Ansicht > Diagramm der Sonnenuhr über das **Symbol verfügbar. Es wird die** Sonnenhöhe als Funktion des Azimuts über das Jahr hinweg angezeigt. Ein Azimut von 0° entspricht der Richtung des lokalen Meridians (=Südrichtung in der nördlichen Hemisphäre).

Diese Graphik ist nützlich, um die tatsächliche Besonnungsdauer einer Sonnenuhr unter Berücksichtigung der lokalen Gegebenheiten (z.B. Gebäude, Bäume) zu bestimmen.

Diese Funktion ist nur in Shadows Pro verfügbar.

#### **Die Horizontmaske**

Es kann eine Horizontmaske erstellt werden, welche die Hindernisse am Horizont berücksichtigt, die die Besonnungsdauer der Sonnenuhr beeinflussen können. Die Maske wird durch eine Reihe von Punkten definiert (Horizonthöhe bei einem gegebenen Azimut). Eine Höhe von 0° entspricht dem mathematischen Horizont, eine Höhe von 90° dem Zenit. Häuser und Bäume, die einen Schatten auf die Sonnenuhr werfen könnten, können damit modelliert werden. Die Horizontmaske wird in der Textdatei HorizonMask.txt gespeichert, die automatisch geladen wird sobald die Dialogbox geöffnet wird, und automatisch gespeichert wird, wenn die Dialogbox geschlossen wird. Es kann immer nur eine Horizontmaske definiert werden.

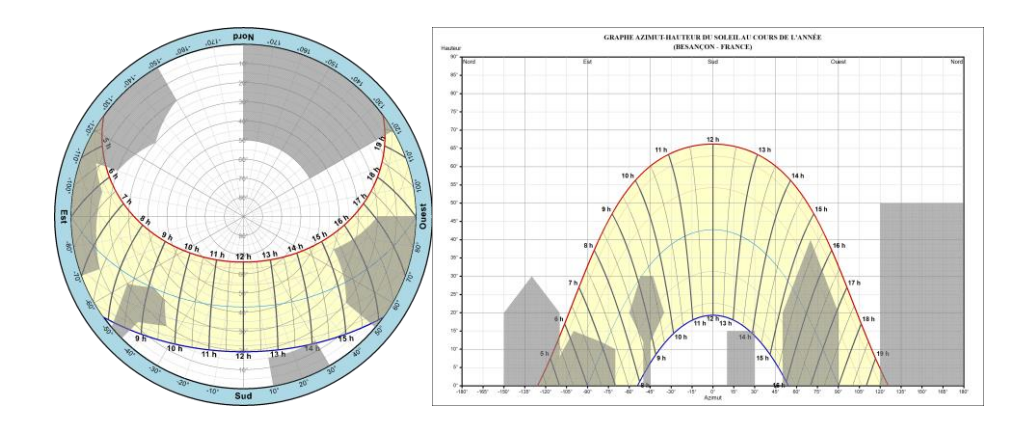

## **Andere Darstellungen und Werkzeuge**

### **Sonnenaufgangszeiten und Sonnenuntergangszeiten**

Diese Darstellung ist im Menü Ansicht > Diagramm der Sonnenuhr über das **KN** Symbol verfügbar.

Die Graphik veranschaulicht die Änderung der Tageslänge im Verlauf eines Jahres. Dargestellt ist für den ausgewählten Beobachtungsort die Bürgerliche Zeit des Sonnenaufgangs, des Meridiandurchgangs und des Sonnenuntergangs in Abhängigkeit vom Datum. Die Korrektur für die geographische Länge ist in der Graphik bereits enthalten. Der Wert der Zeitgleichung ergibt sich aus der Differenz zwischen der Kurve 1 und der 12- Uhr-Linie.

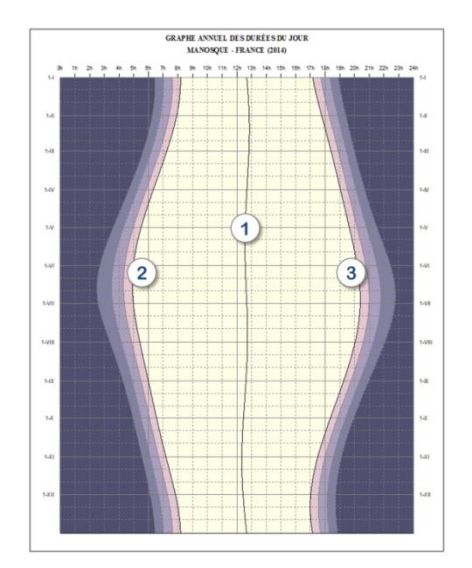

- 1. Wahre Mittagslinie Meridiandurchgangszeit.
- 2. Sonnenaufgangskurve
- 3. Sonnenuntergangskurve

Eingefärbte Bereiche außerhalb der Sonnenauf- und der Sonnenuntergangskurve geben die Dämmerungsbereiche an und zwar von hell nach dunkel: Bürgerliche Dämmerung, Nautische Dämmerung, Astronomische Dämmerung.

Diese Graphik ist für einen bestimmten Beobachtungsort berechnet. Der Beobachtungsort kann in der Ortsdatenbank geändert werden.
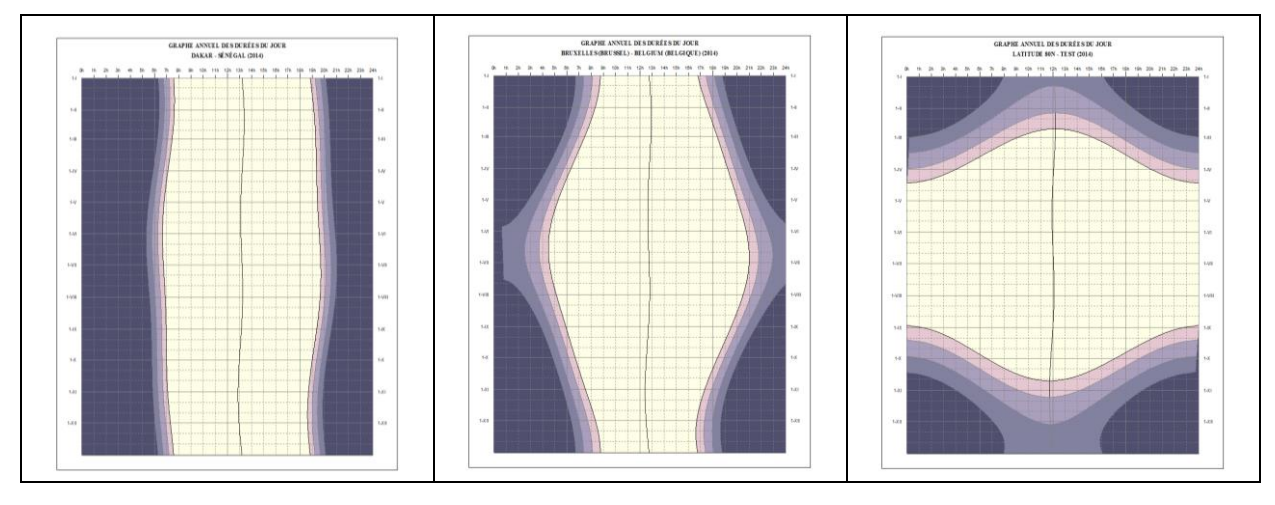

*Oben links im Diagramm sind die Zusammenhänge für die Stadt Dakar im Senegal (Breite 14° 40') dargestellt. Die Änderung der Tagesdauer ist sehr gering. Für mittlere Breitengrade (Beispiel: Brüssel in Belgien, Breite 50° 50') schwankt die Tagesdauer zwischen 8 Stunden im Winter und 16 Stunden im Sommer. Auf der rechten Seite ist ein Ort mit ca. 80° Breite dargestellt. Die Zeiten der Polarnacht und des Polartages sind deutlich zu erkennen.*

# <span id="page-108-0"></span>**Darstellung der Effizienz einer Solaranlage**

Diese Darstellung ist im Menü Ansicht > Diagramm der Sonnenuhr über das  $\Box$  Symbol verfügbar.

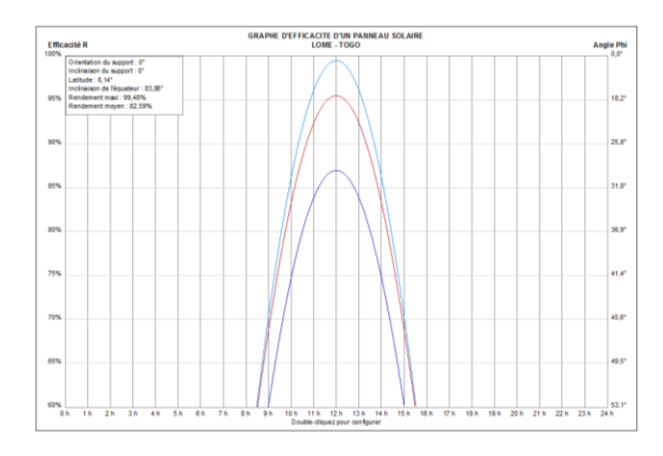

Diese Graphik stellt die Effizienzrate in % für die Sonnenwenden und die Tag- und Nachtgleichen dar. Die Effizienz ist maximal, wenn die Solaranlage optimal auf die Sonne ausgerichtet ist.

Der Wert auf der rechten Achse ist die Abweichung des Sonnenwinkels von der aufrechten Ausrichtung der Solaranlage.

Durch Doppelklicken auf die Graphik oder durch

Anklicken des Symbols lässt sich die Ausrichtung und die Neigung der Solaranlage simulieren und auf diese Weise ein geeigneter Ort für die Installation der Anlage auswählen.

Solaranlagen, die auf und parallel zum Hausdach installiert werden, können nicht optimal ausgerichtet werden. Diese Programmfunktion erlaubt es, die Effizienz der Anlage zu simulieren. Beachten Sie bitte, dass die angegebenen Werte die Lichtabsorption bei niedrigen Sonnenhöhen berücksichtigen.

# <span id="page-109-0"></span>**Die Sternkarte**

Die Sternkarte ist im Menü Ansicht > Diagramm der Sonnenuhr über das Symbol verfügbar.

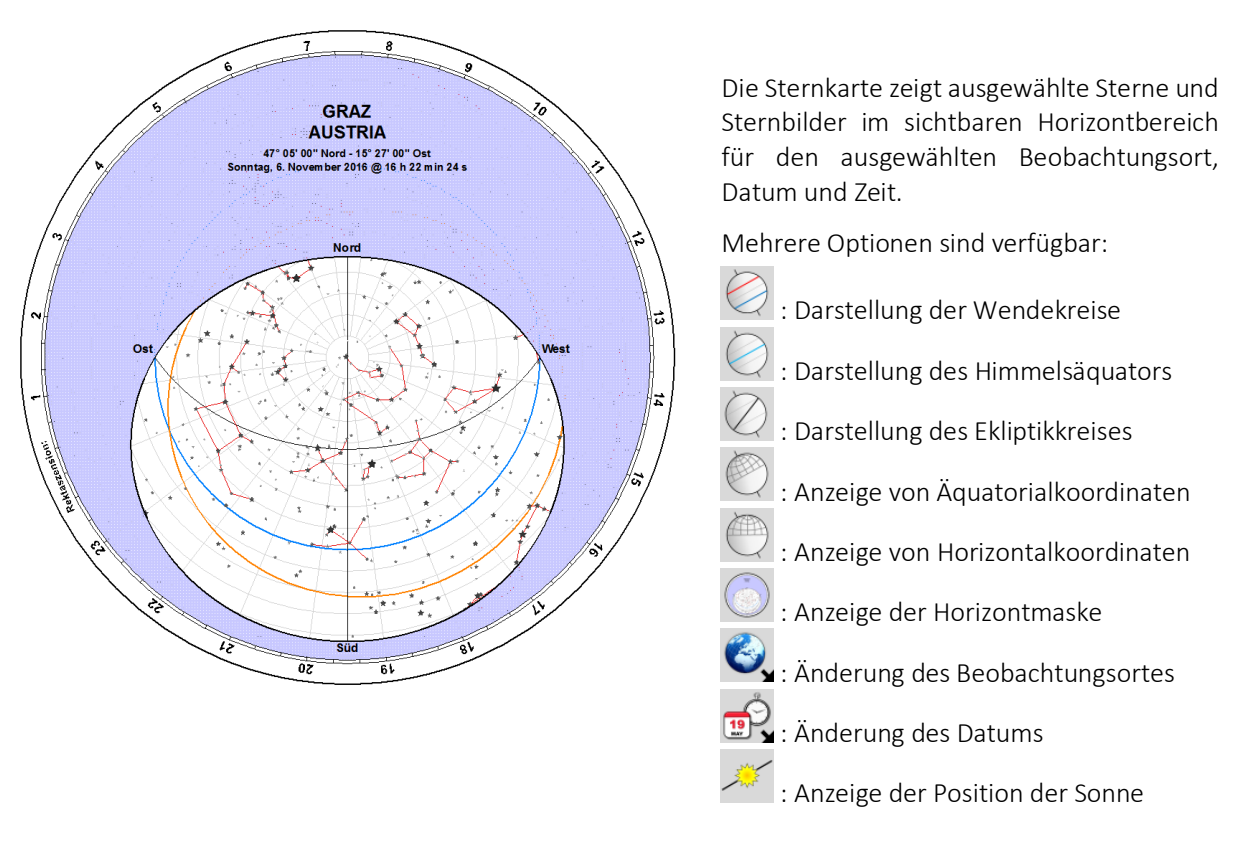

# <span id="page-109-1"></span>**Der Winkelmesser**

Der Winkelmesser ist im Menü Ansicht > Zeichenwerkzeuge über das Symbol verfügbar.

Der Winkelmesser wird bereitgestellt, um die Zeichnung einer Sonnenuhr auf dem Fertigungsmaterial (Holz, Marmor, etc.) zu erleichtern. Die Tabellen mit den Koordinaten enthalten Kartesische und Polarkoordinaten. Bei großen Sonnenuhren ist es oftmals einfacher, Polarkoordinaten zu benutzen. Die Genauigkeit der Zeichnung kann dadurch verbessert werden, indem man größere Winkelmesser benützt.

Die Voreinstellung liefert einen Winkelmesser mit einem Radius von 12 cm auf einer A4-Seite. Über das Menü Einstellungen > Ma**ß**e der Zeichnung kann die Anzahl Seiten festgelegt werden, auf die der Winkelmesser gedruckt werden soll. Auf diese Weise kann direkt auf einer A3-Seite gedruckt werden, um einen größeren Winkelmesser zu erhalten.

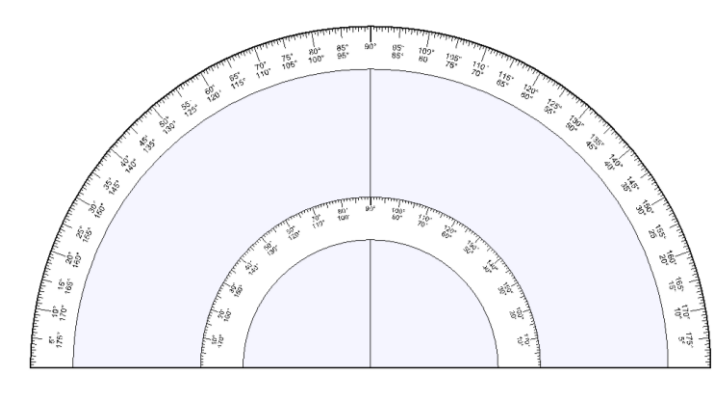

Kleben Sie die Seite danach auf Karton und schneiden Sie den Winkelmesser innen und außen aus. Mit diesem Winkelmesser und einem langen Lineal können Sonnenuhrzeichnungen erstellt werden.

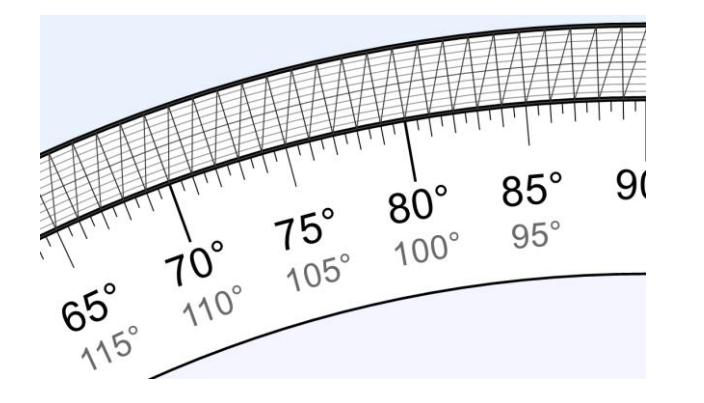

Um die Messgenauigkeit zu erhöhen, ist es möglich, sich ein Interpolationsinstrument

anzeigen zu lassen: klicken Sie auf

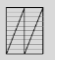

Es erlaubt die Abschätzung auf ein 1/10 Grad genau durch die Erweiterung des Zwischenraums zweier Skalenbalken entlang der radialen Richtung.

# <span id="page-110-0"></span>**Der Azimutalkreis**

Der Azimutalkreis ist im Menü Ansicht > Zeichenwerkzeuge über das  $\bigcirc$  Symbol verfügbar.

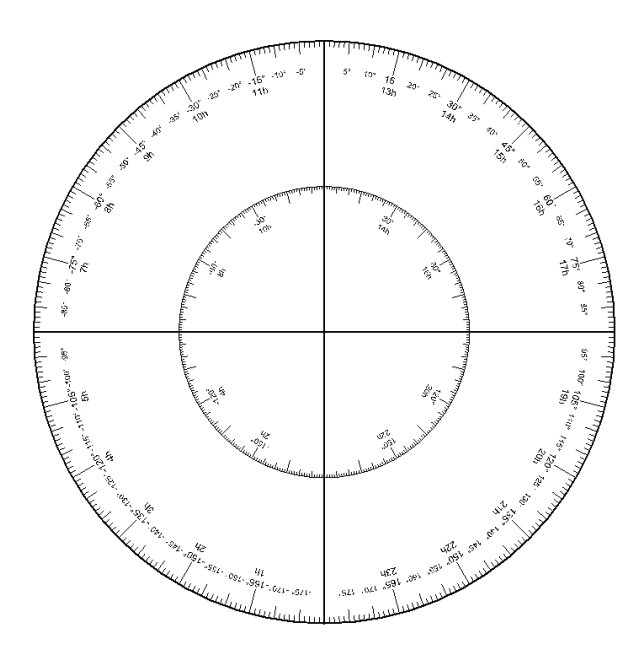

Dieses Werkzeug erlaubt die Zeichnung eines Großkreises mit Grad- und Stundeneinteilung. Dieser Kreis kann zur Messung des Azimuts oder des Stundenwinkels verwendet werden, oder aber auch als Äquatorialkreis oder Deklinationskreis.

Seine Größe kann über Ma**ß**e der Zeichnung eingestellt werden. Er kann auch auf mehr als einer Seite ausgedruckt werden: in diesem Fall stellen Sie bitte sicher, dass unter Allgemeine Einstellungen > Dokument die Option Schnittkanten auf dem Ausdruck einzeichnen markiert ist - das macht es später einfacher, mehrere Seiten exakt zusammenzufügen.

# <span id="page-110-1"></span>**Tangententafel**

Die Tangententafel ist im Menü Ansicht > Zeichenwerkzeuge über das Symbol verfügbar. Sie dient dazu, bei der Messung der Wandabweichung zu helfen. Sie müssen die Tangententafel gegen die gewünschte Wand halten und mithilfe eines Lotes (parallel zum Lot) die Linien vertikal ausrichten.

Montieren sie dann auf der 0° Linie senkrecht zum Blatt einen Schattenwerfer. Standardmäßig ist die Gnomonhöhe auf 50 mm voreingestellt. Indem Sie die + oder – Taste betätigen vergrößern bzw. verkleinern Sie die Gnomonhöhe jeweils um 5 mm.

Die Methode, um damit die Wandabweichung zu bestimmen, finden Sie im Abschnitt "Bestimmung der Wandabweichung".

Um die Präzision zu erhöhen, raten wir Ihnen, die Tangententafel auf mehreren Seiten verteilt zu drucken. Über das Menü Einstellungen > Ma**ß**e der Zeichnung kann die Anzahl Seiten festgelegt werden, auf die die Tangententafel gedruckt werden soll. In Verbindung mit einem höheren Gnomon lässt sich auf diese Weise eine bessere Genauigkeit erzielen. Falls die Entfernung zwischen zwei Linien groß genug ist, wird eine gestrichelte Linie für jedes halbe Grad eingezeichnet.

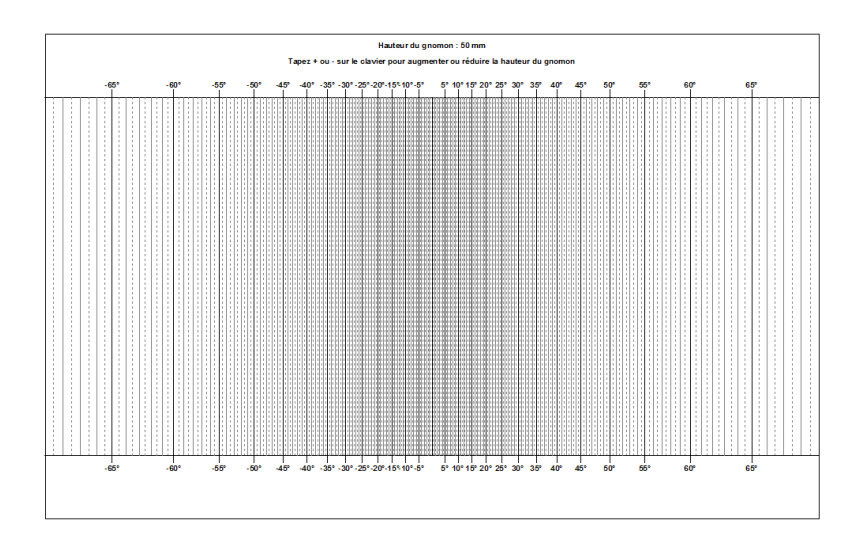

# <span id="page-111-0"></span>**Die Windrose**

Die Windrose ist im Menü Anzeige > Zeichenwerkzeuge über das  $\bigotimes$  Symbol verfügbar.

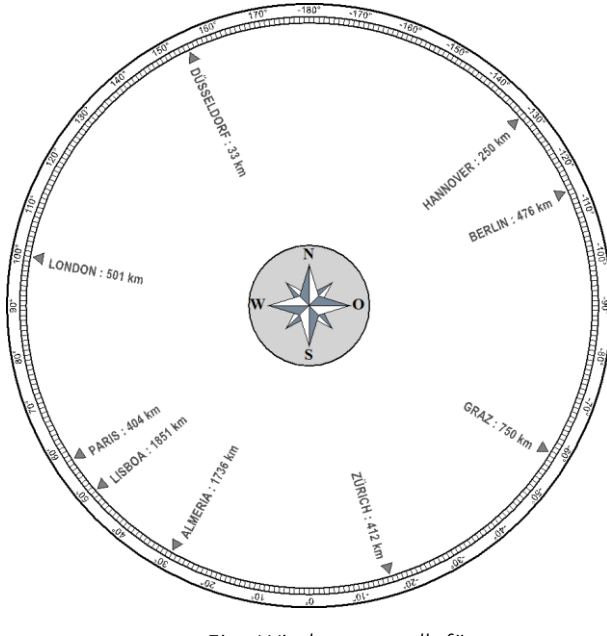

*Eine Windrose erstellt für Köln (Deutschland)*

Die Windrose ist eine Scheibe, auf der die Richtungen und die Entfernungen zu Städten oder anderen interessanten Punkten angegeben sind. Man sieht sie mitunter an Aussichtspunkten, um die umliegenden Berggipfel zu benennen.

Um interessante Punkte zu definieren, wählen Sie im

Menü Konfiguration >  $\mathbb{R}$  Konfiguration der Windrose. Wählen Sie im Dialogfenster den Ausgangsort (oben rechts) und fügen Sie dann diejenigen Orte hinzu, die Sie auf der Windrose markiert haben möchten.

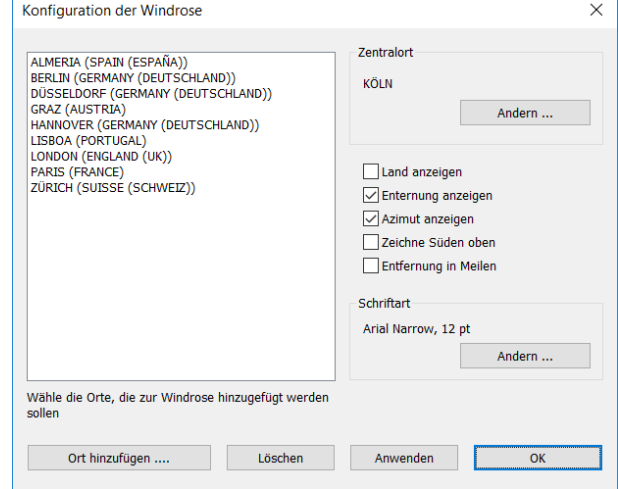

Die Windrose ist nur in den Versionen Shadows Expert und Shadows Pro verfügbar.

# <span id="page-112-0"></span>**Bestimmung der Parameter einer Sonnenuhr ausgehend von einem Foto**

Dieses Werkzeug kann über das Menü Werkzeuge > FC Festlegung der Parameter einer Sonnenuhr ausgehend von einem Foto... aufgerufen werden. Es erlaubt, zu bestimmen, für welche geographische Breite und welche Wandausrichtung eine vertikale Sonnenuhr gebaut worden war.

Dieses Werkzeug funktioniert nur für vertikale Sonnenuhren, die exakt nach Süden oder um +/-90° abweichend von der Südrichtung (bzw. Norden und der Nordrichtung in der südlichen Hemisphäre) ausgerichtet sind.

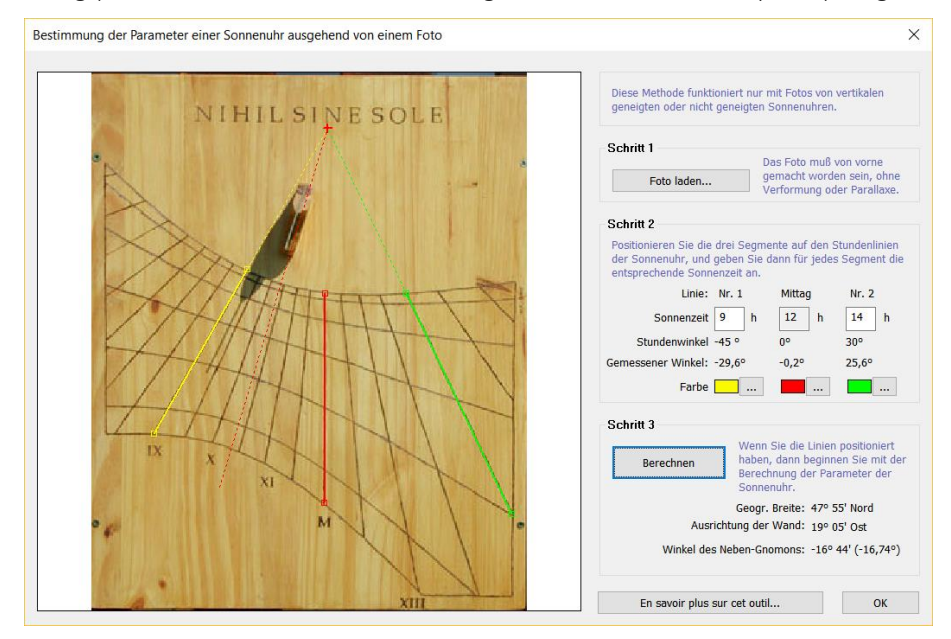

1. Foto laden... – Drücken Sie den Knopf Foto laden... und wählen Sie eine Bilddatei aus. Die Dateien können BMP, JPG oder GIF-Format besitzen. Um eine gute Genauigkeit zu erreichen, sollte das Foto frontal aufgenommen worden sein ohne jedwede Parallaxe (weder horizontal noch vertikal) und optische Deformationen durch die Kamera. Dies ist der Fall, wenn beide Seiten der Sonnenuhr parallel zum Rahmen des Bildes ausgerichtet sind.

2. Positionieren der Segmente auf den Stundenlinien – Das mittlere der drei Segmente muss auf der Mittagslinie platziert werden. Setzen Sie danach je eine Linie links und rechts der Mittagslinie. Bewegen Sie die Segmente indem Sie die Linienendpunkte anklicken. Geben Sie die Wahre Ortszeit ein, die dieser Linie entspricht. Es muss sich dabei um volle Stunden handeln.

#### 3. Berechnen

Die folgenden Informationen werden bereitgestellt:

- Die geographische Breite der Sonnenuhr;
- Die Wandabweichung in Bezug zur Meridianrichtung (Süden oder Norden). Ein negativer Wert bedeutet, dass die Wand östlich der Südrichtung orientiert ist (in der nördlichen Hemisphäre) oder östlich der Nordrichtung (auf der südlichen Hemisphäre);
- Der Substilarwinkel. Ein negativer Winkel bedeutet, dass die Substilare auf der linken Seite der Mittagslinie liegt (in der nördlichen Hemisphäre) und dass die Sonnenuhr an einer Wand mit Ostabweichung (von Süden) zeigt. Die Linie der Substilare ist gestrichelt gezeichnet.

Basierend auf einem guten Foto kann die geographische Breite mit einer Genauigkeit von ca. 1° bestimmt werden und die Wandabweichung auf etwa 2° bis 3° genau. Fehler resultieren üblicherweise aus der Positionierung der Segmente auf dem Foto.

*Foto: Mickaël Porte*

*Diese Seite ist absichtlich leer gelassen.*

# **PART 5 – ZUM TIEFEREN ERKUNDEN**

# <span id="page-114-1"></span><span id="page-114-0"></span>**Mitglied in einer Gnomonischen Gesellschaft werden**

Wenn Sie andere Sonnenuhrbegeisterte treffen wollen, die die Geschichte und die Technik dieser Instrumente diskutieren oder von erfahrenen Nutzern etwas lernen wollen, dann werden Sie doch Mitglied einer Gnomonischen Gesellschaft.

## **Deutsche Gesellschaft für Chronometrie**

Gewerbemuseumsplatz 2, Nürnberg, 90403, Deutschland, [dgc.geschaeftsstelle@t-online.de](mailto:dgc.geschaeftsstelle@t-online.de) [www.dg-chrono.info](http://www.dg-chrono.info/)

## **Gnomonicae Societas Austriaca (GSA)**

Moarfeldweg 40, Lienz, 9900, Österreich [www.gnomonica.at/index.php](http://www.gnomonica.at/index.php)

# **Andere Länder**

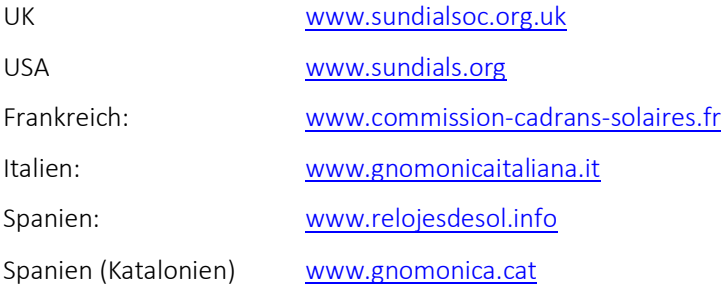

# <span id="page-115-0"></span>**Bibliographie**

# <span id="page-115-1"></span>**Bücher über Sonnenuhren**

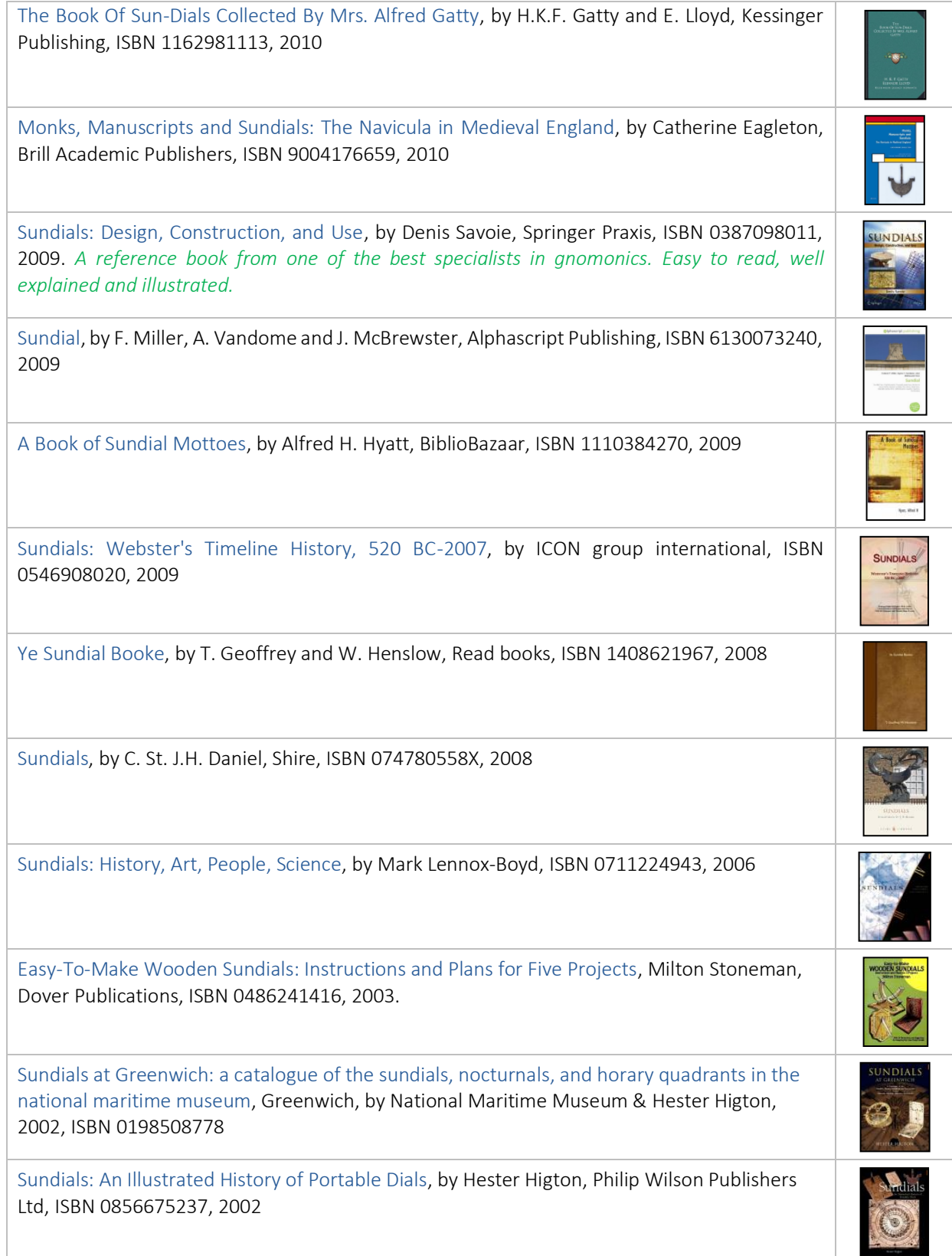

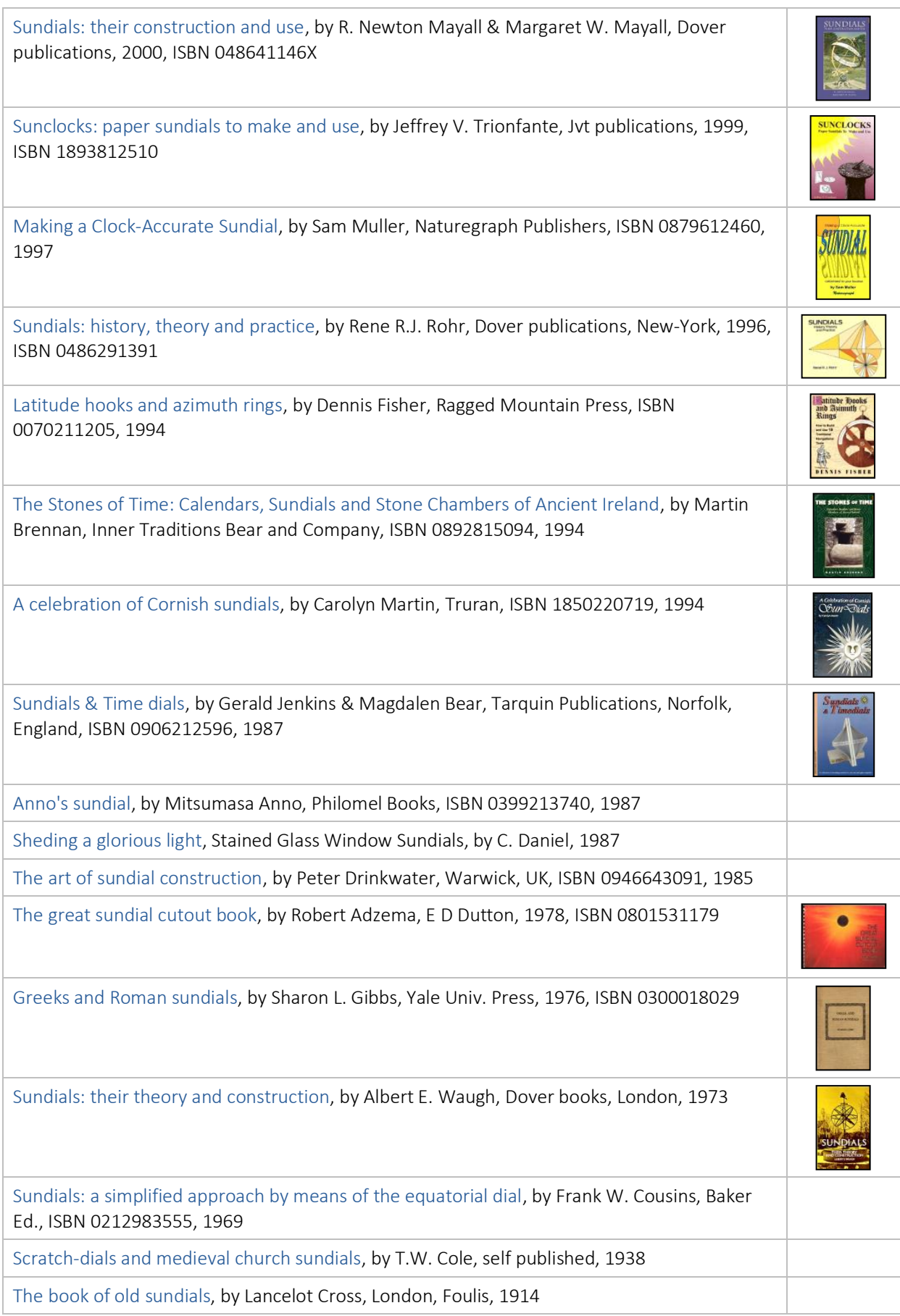

# <span id="page-117-0"></span>**Bücher über die Zeit**

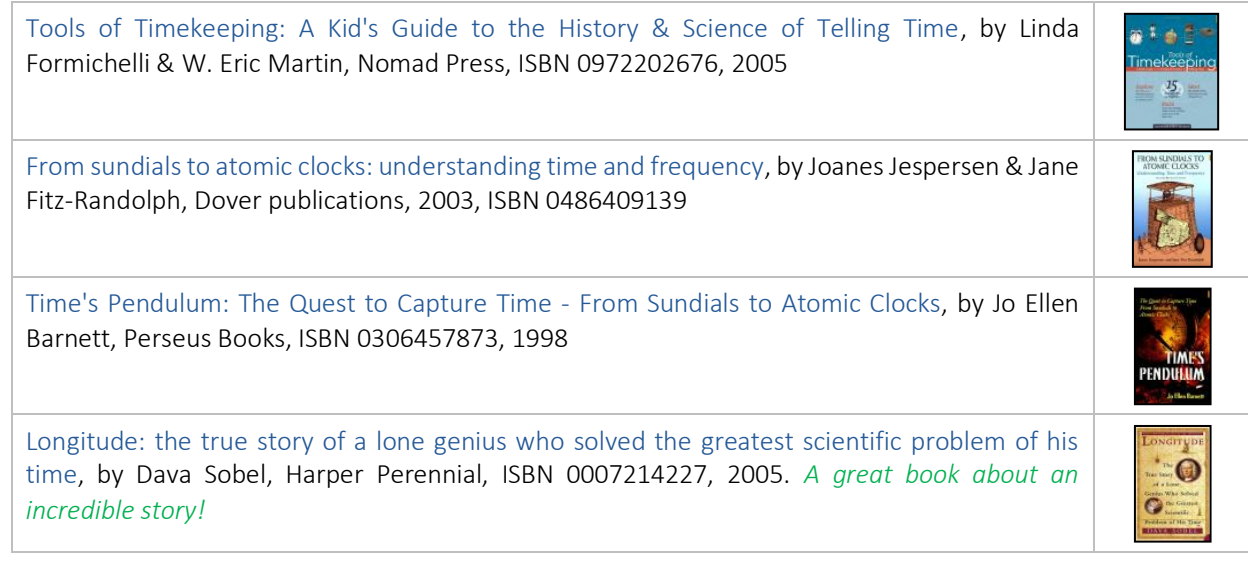

# <span id="page-117-1"></span>**Bücher über astronomische Berechnungen**

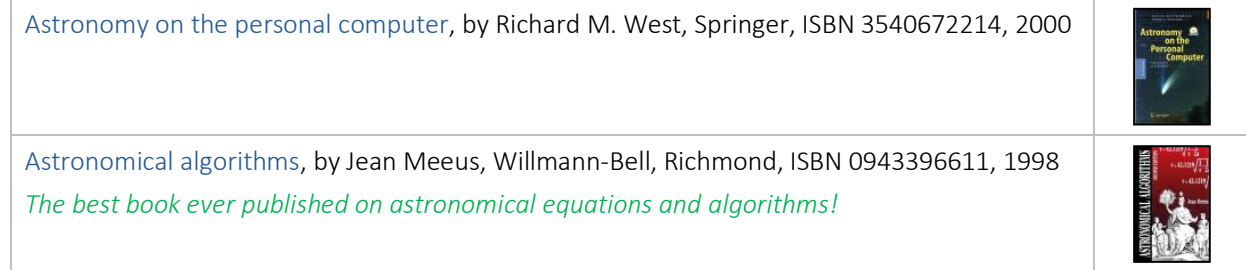

# <span id="page-117-2"></span>**Bücher über Astrolabien**

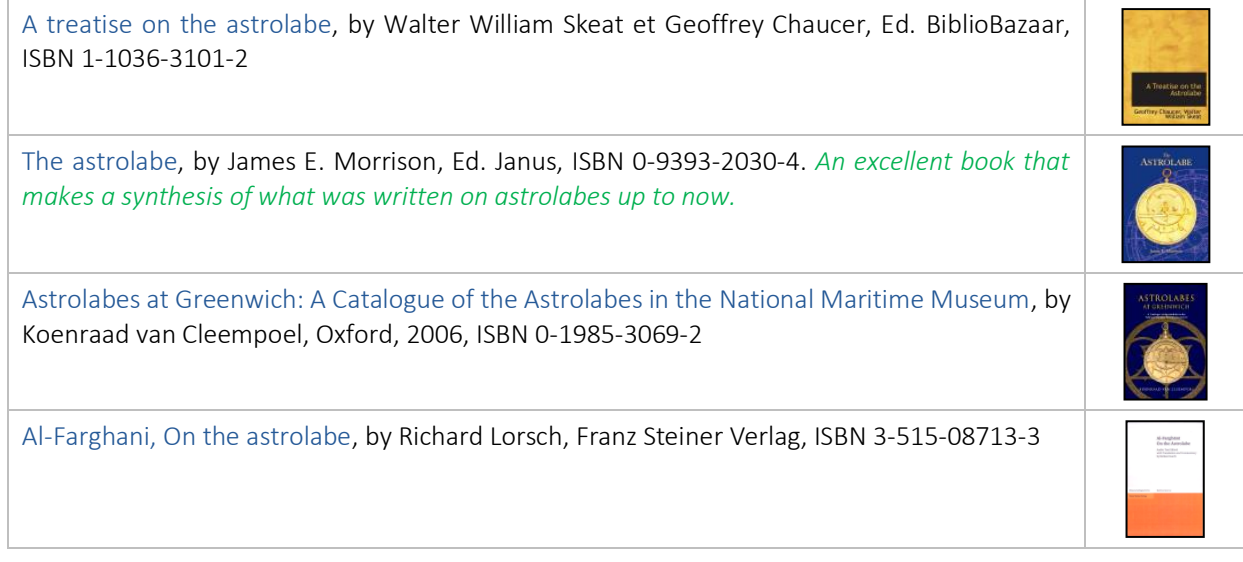

# <span id="page-118-0"></span>**Glossar der technischen Begriffe**

Abszisse – Name für die Horizontalkomponente der kartesischen Koordinaten. Sie wird normalerweise mit x beschriftet.

Analemma – Name für die Kurve in Form einer Acht, die manchmal (meistens für die Mittagslinie) um die Stundenlinien gezeichnet wird und eine Korrektur der Wahren Ortszeit zur Ablesung der Mittleren Ortszeit ermöglicht.

Analemmatisch(e Sonnenuhr) – Ermöglicht die Ablesung der Zeit mit Hilfe eines in Abhängigkeit vom Datum verschiebbaren Gnomons, der sich auf einer Linie im Zentrum des elliptischen Zifferblattes befindet. Analemmatische Sonnenuhren sind besonders als große Bodenuhren beliebt, bei denen der Mensch selbst als Gnomon dient.

Anomalistisches Jahr – Zeit zwischen zwei aufeinander folgenden Periheldurchgängen, beträgt 365 d 6 h 13 m 53 s.

Äquatoriales Koordinatensystem – An den Himmelsäquator gebundenes Koordinatensystem. Die Rektaszension  $\alpha$  wird vom Frühlingspunkt aus im Stundenmaß von 0 bis 24 h in Uhrzeigerrichtung gezählt. Die Deklination  $\delta$ wird vom Äquator aus in Richtung der Himmelspole von 0 bis ± 90° gezählt.

Äquinoktien – Siehe Tag- und Nachtgleichen.

Armillarsphäre – Astronomisches Gerät welches die Bestimmung der Koordinaten an der Himmelskugel ermöglicht. Mehrere Ringe versinnbildlichen den Erdäquator, die Ekliptik usw. In vereinfachter Form begegnet sie uns als Äquatorialsonnenuhr.

Atmosphärische Refraktion – Abweichung der Lichtstrahlen durch den unterschiedlichen Brechungsindex der Atmosphäre. Sie spielt bei Beobachtungen in der Nähe des Horizonts eine wichtige Rolle. So ist die Sonne etwa noch sichtbar, obwohl sie tatsächlich schon untergegangen ist. Am Horizont beträgt der Effekt üblicherweise rund 36 Bogensekunden.

Azimut – Neben der Höhe zweiter Bestandteil des Horizontalen Koordinatensystems. Der Azimut wird horizontal zwischen dem Ortsmeridian und der Meridianebene durch ein Objekt gemessen. Dabei wird der Azimut von Süden nach Westen positiv gezählt.

Babylonische Stunden –Babylonischen Stunden wurden von Sonnenaufgang an gezählt. Im Gegensatz zu den Temporalstunden hatten sie eine konstante Dauer. Die Babylonischen Stunden geben also die Zeit seit dem Sonnenaufgang an. Diese Stunden wurden von den Chaldäern, den Ägyptern, den Persern, den Syrern und den Griechen verwendet.

Bogenmaß (rad) – Einheit zur Messung von Winkeln. Ein Grad im Bogenmaß entspricht 1/360 des Kreisumfangs. Ein Grad im Bogenmaß enthält 60 Bogenminuten mit je 60 Bogensekunden.

Bogenminute – Einheit zur Messung von Winkeln. 60 Bogenminuten bilden dabei ein Grad. Eine Bogenminute enthält 60 Bogensekunden.

Bogensekunde – Einheit zur Messung von Winkeln. 60 Bogensekunden bilden dabei eine Bogenminute. Siehe auch Radian.

Breite – Siehe Geographische Breite

Bürgerliche Zeit – Mittlere Zeit des Referenzmeridians, vergrößert um eine Stunde wenn die Sommerzeit in Gebrauch ist. Die Bürgerliche Zeit entspricht der an normalen Uhren abgelesenen Uhrzeit.

Co-Breite – Komplementärwinkel zur Geographischen Breite. Der Winkel entspricht 90° - Breitengrad.

Deklination – Neben der Rektaszension die zweite Koordinate des Äquatorialen Koordinatensystems. Die Deklination  $\delta$  beschreibt den Winkelabstand eines Punktes der Himmelskugel vom Himmelsäquator. Sie wird in Richtung (Himmels-)Nordpol von 0° bis 90° positiv gezählt, in Richtung (Himmels-)Südpol negativ.

Deklinationsbogen – Spur des Schattenendes einer Sonnenuhr im Laufe des Tages. Diese Kurve ist in der Regel eine Hyperbel, nur an den Tag- und Nachtgleichen ist sie eine Gerade.

Deklinationslinien – Linien, die für ein bestimmtes Datum den Weg des Schattens anzeigen. Eingezeichnet sind meistens die Linien an denen ein Wechsel von einem Tierkreiszeichen zum nächsten erfolgt. (Die entsprechenden Deklinationen sind: 0°, +/-11°29', +/-20°20' und +/- 23°26').

Ekliptik – 1) Ebene der Umlaufbahn der Erde um die Sonne. 2) Großkreis der Himmelskugel auf dem sich die Sonne scheinbar bewegt.

Ekliptikales Koordinatensystem (Ekliptikalsystem) – An die Ekliptik gebundenes Koordinatensystem. Die ekliptikale Länge λ wird vom Frühlingspunkt aus entlang der Ekliptik von 0 bis ±180° gezählt. Die ekliptikale Breite B wird von der Ekliptik aus von 0 bis ± 90° gezählt.

Frühlingspunkt – Einer der beiden Schnittpunkte des Himmelsäquators mit der Ekliptik. Derjenige Schnittpunkt, bei dem die Sonne im Frühling von negativen Deklinationen zu positiven Deklinationen wechselt. Er wird deshalb auch als Frühlingspunkt (Widderpunkt)  $\gamma$  bezeichnet. Der Frühlingspunkt dient sowohl im Äquatorialsystem als auch im Ekliptikalsystem als Ursprung. Auf Grund der Präzession der Erdachse wandert dieser Punkt auf einer Kreisbahn in ca. 28500 Jahren einmal durch 360°. Die momentane Lage des Frühlingspunktes wird durch die Angabe der Epoche bei den Koordinaten berücksichtigt.

Geographische Breite – Neben der geographischen Länge eine Koordinate im geographischen Koordinatensystem der Erde. Die geographische Breite wird vom Erdäquator aus in Richtung der Pole (positiv in Richtung Norden, negativ in Richtung Süden) von 0° bis 90° gezählt.

Geographische Länge – Neben der geographischen Breite, eine Koordinate im geographischen Koordinatensystem der Erde. Die geographische Länge ist der Winkel zwischen dem lokalen Meridian und dem Nullmeridian von Greenwich. Sie wird vom Nullmeridian aus (positiv in Richtung Westen) von 0° bis 180° gezählt.

Geographischer Norden – Richtung in der Meridianebene zum geographischen Nordpol. Dies ist die Richtung in die der Gnomon ausgerichtet wird (nicht in magnetischer Nordrichtung).

Gnomon – Einfache Sonnenuhren verwenden als Schattenwerfer einen einfachen Stab. Üblicherweise wird dieser Begriff auch allgemein für den Schattenwerfer von Sonnenuhren verwendet. Siehe auch Schattenwerfer.

Gnomonik – Wissenschaft der Sonnenuhren.

Greenwich – Englische Stadt in der Nähe Londons.

Greenwichmeridian – Null-Meridian durch das Greenwicher Observatorium. Diente bis 1928 als Bezugsmeridian für die Zeitmessung auf der Erde.

Greenwich Mittlere Zeit (GMT) – Die mittlere Greewich-Zeit ist die mittlere Ortszeit am Nullmeridian von Greenwich. Sie diente von 1884 bis 1928 als Basis der Zeitmessung (Der Tag begann um 12 Uhr!). Als Basis der Weltzeit (Universalzeit, UT) diente ab 1928 die um Mitternacht beginnende mittlere Ortszeit von Greenwich. Heute ist die Basis der Zeitmessung eine nicht den Schwankungen der Erdrotation unterworfene Atomzeit (Koordinierte Weltzeit UTC).

Hemisphäre – Durch den Äquator abgeteilte Hälfte der Himmelskugel. Auf der Erde gibt es die nördliche Hemisphäre und die südliche Hemisphäre.

Himmelsäquator – Projektion des Erdäquators auf die Himmelskugel.

Höhe – Senkrecht zum Horizont gemessener Winkel zwischen Horizont und Objekt. Sie wird zwischen -90° und 90° gezählt. Die Höhe ist (mit dem Azimut) ein Teil des horizontalen Koordinatensystems. Bei Sonnenaufgang oder Sonnenuntergang ist die Höhe 0°.

Horizontales Koordinatensystem – Azimut und Höhe eines Sterns. Dieses Koordinatensystem ist an den Standort des Beobachters gebunden. Der Azimut Az wird von 0 bis 180° beginnend am lokalen Meridian gemessen. Die Höhe h wird von 0 bis 90° über dem Horizont in Richtung zum Zenit (Nadir) gemessen.

Hypotenuse – Bei ebenen Dreiecken die längste Seite des Dreiecks. Sie liegt dem rechten Winkel gegenüber.

Italienische (Italische) Stunden – Die italischen Stunden werden vom Sonnenuntergang des Vortages an gezählt. Sie wurden bis zum Ende des 18. Jahrhunderts in Italien verwendet und haben heute im Islam noch eine gewisse Bedeutung.

Kreise (Großkreise, Kleinkreise) – Ein Großkreis ist ein Kreis auf einer Kugel, dessen Durchmesser dem der Kugel entspricht. Großkreise der Erde sind zum Beispiel der Äquator und die Meridiane. Ein Kleinkreis ist ein Kreis, dessen Durchmesser kleiner ist als der der zugehörigen Kugel. Breitenkreise mit mehr als 0° Breite sind Kleinkreise.

Koordinatensysteme – In der Gnomonik sind mehrere astronomische Koordinatensysteme in Gebrauch:

- Äquatoriales Koordinatensystem
- Ekliptikales Koordinatensystem
- Horizontales Koordinatensystem; lokales (an den Standort gebundenes) Koordinatensystem
- Stundenwinkel- Koordinatensystem; lokales (an den Standort gebundenes) Koordinatensystem

#### Länge – Siehe Geographische Länge

Magnetischer Norden – Vom Kompass angegebene Nordrichtung. Ändert sich durch das Wandern des magnetischen Nordpols im Laufe der Zeit. Außerdem gibt es viele lokale Abweichungen. Für die Ausrichtung einer Sonnenuhr ist die magnetische Nordrichtung deshalb nicht geeignet!

Mittlere Ortszeit – Durch die Zeitgleichung korrigierte Wahre Ortszeit. Durch die zusätzliche Korrektur der Längenabweichung vom Meridian der Zeitzone erhält man daraus die Bürgerliche Zeit.

Meridian – 1) Linie durch alle Standorte gleicher geografischer Länge. 2) Ebene, die durch ein Lot und die Drehachse der Erde beschrieben wird (Meridianebene). 3) Halbkreis der Himmelskugel durch den Pol und den lokalen Zenit.

Ordinate – Name für die Vertikalkomponente der kartesischen Koordinaten. Sie wird normalerweise mit y beschriftet.

Radian (rad) – Einheit der Winkelmessung (rad). Ein Vollwinkel (360°) entspricht  $2\pi$  und gleichzeitig 180/ $\pi$  Grad (°). Siehe auch Bogenmaß (rad).

Revolutionszeit – 1790 während der französischen Revolution eingeführte auf dem Dezimalsystem beruhende Zeit. Der Tag enthielt 10 Stunden, die Stunde 100 Minuten mit je 100 Sekunden. Sie hat sich nie durchgesetzt, ist aber als Bestandteil der Einführung des heute üblichen Dezimalsystems historisch bedeutsam.

Rektaszension – Neben der Deklination Bestandteil des Äquatorialen Koordinatensystems. Die Rektaszension  $\alpha$ wird auf dem Himmelsäquator vom Frühlingspunkt aus im Stundenmaß von 0 bis 24 h (entspricht 0° bis 360°) in Uhrzeigerrichtung gezählt.

Schaltjahr – Jahr das 366 Tage enthält durch das Hinzufügen eines Schalttages am 29. Februar. Alle Jahre, deren Jahreszahl ohne Rest durch vier teilbar ist, sind Schaltjahre. Volle Jahrhunderte, die nicht ohne Rest durch 400 teilbar sind, sind keine Schaltjahre. Zum Beispiel sind 1968, 1996 und 2000 Schaltjahre, 1900 und 2003 jedoch nicht.

Schattenwerfer (polar) – Zum Himmelspol ausgerichteter Schattenwerfer. Er wird durch die Hypotenuse des Dreiecks repräsentiert. In seinem Fußpunkt treffen sich alle Stundenlinien (im Programm Punkt B).

Schattenwerfer (senkrecht, Gnomon) – Ein Stab in der Mitte des Zifferblattes der Sonnenuhr. Sein Schatten ermöglicht die Ablesung der Zeit. Ein polarer Gnomon ist parallel zur Erdachse angebracht. Siehe auch Gnomon.

Sonnenuhr – Uhr, bei der die Zeitablesung auf einem geeigneten Zifferblatt mit Hilfe des Schattens der Sonne erfolgt.

Sonnenwenden (Solstitien) – Die zwei Tage im Jahr, an denen die Sonne den größten Abstand vom Himmelsäquator hat. Die dazugehörigen Deklinationswerte begrenzen das Zifferblatt der Sonnenuhr. In der nördlichen Hemisphäre findet die Sommersonnenwende am 20. 21. oder 22. Juni statt, die Wintersonnenwende am 21. oder 22. Dezember. In der südlichen Hemisphäre ist es genau umgekehrt.

Sternzeit – Stundenwinkel des Frühlingspunktes. Die Sternzeit verknüpft das Äquatoriale Koordinatensystem mit dem Horizontalen Koordinatensystem. Ein Sterntag ist die Zeit, die zwischen zwei Meridiandurchgängen eines Sterns vergeht. Siehe auch Stundenwinkel.

Stundenlinien – An diesen Linien erfolgt bei einer Sonnenuhr mit Hilfe des Schattens die Ablesung der Stunden.

Stundenwinkel (HA) – Entlang des Himmelsäquators gemessener Winkel zwischen dem Meridian des Standortes und dem Großkreis durch ein Objekt. Er wird meist im Stundenmaß angegeben. Sternzeit 0 sowie Stundenwinkel HA und Rektaszension  $\alpha$  eines Gestirns sind über die Beziehung HA =  $\theta$  -  $\alpha$  verbunden.

Stundenwinkel-Koordinatensystem – Durch Stundenwinkel  $HA$  und Deklination  $\delta$  gebildetes Koordinatensystem. Ursprung ist der lokale Meridian. Das Stundenwinkelsystem ermöglicht Umrechnungen zwischen dem Horizontalen und dem Äquatorialen Koordinatensystem durch einfache Koordinatentransformation.

Substilare – Grundlinie des Schattenwerfers. Im Programm wird sie in den Zeichnungen durch die Endpunkte A und B dargestellt.

Tag- und Nachtgleichen – Einer der zwei Tage im Jahr, an denen sich die Sonne genau in der Äquatorebene der Himmelskugel befindet. An den Tag- und Nachtgleichen haben Tag und Nacht die gleiche Dauer.

Temporalstunden (Ungleiche Stunden) – In der Antike wurde die Zeit zwischen Sonnenaufgang und Sonnenuntergang (Tag) und zwischen Sonnenuntergang und Sonnenaufgang (Nacht) jeweils in 12 Stunden geteilt, deren Länge im Jahresverlauf schwankte. Als Planetenstunden waren sie für astrologische Zwecke auf Sonnenuhren zu finden.

Tierkreiszeichen – Die Sonne bewegt sich (scheinbar) entlang der Ekliptik durch eine Reihe von Sternbildern, deren Bezeichnungen größtenteils auf babylonische Sternbilder zurückgehen. Für astrologische Zwecke wurden die unterschiedlich breiten Sternbilder in 12 gleich große Bereiche der Tierkreiszeichen umgesetzt. Beim Wechsel von einem Tierkreiszeichen zum nächsten erreicht die Deklination die folgenden Werte: 0°, ±11°29', ±20°20' und ±23°27'.

Tierkreisbögen (Deklinationslinien) – Deklinationslinien für die Tage, an denen ein Wechsel des Tierkreiszeichens erfolgt. Sie liegen rund um den 21. eines Monats. Es gibt sieben solche Linien, darunter eine für die Tag- und Nachtgleichen und zwei für die Sonnenwenden.

Universalzeit (UT) – Standardzeit von Greenwich, ab 1928 von Mitternacht an gemessene Weltzeit. Siehe auch GMT.

Wandabweichung – Abweichung der Wand, an der die Sonnenuhr angebracht ist, von der Richtung des Meridians. Sie wird in Richtung Westen positiv gemessen.

Wendekreise – Jede der beiden Linien mit einer geographischen Breite von 23°27' N und S markiert die Orte, an denen die Sonne zur Zeit der Sonnenwende den Zenit erreicht. Die nördliche der beiden Linien ist der Wendekreis des Krebses, die südliche der Wendekreis des Steinbocks.

Zeitgleichung (EoT) – Die Zeitgleichung gibt den Unterschied zwischen der Sonnenzeit und der mittleren Zeit an. Der Wert variiert im Laufe des Jahres um ±16 Minuten.

Zeitzone – Die Erde wird in 24 Segmente eingeteilt, deren Breite je 15 Längengrade beträgt. Jedes Segment basiert auf einem Längenkreis mit einem Vielfachen von 15°. Ursprung des Systems ist der Nullmeridian von Greenwich. Durch jeden Streifen wird eine Zeitzone festgelegt. Unsere Mitteleuropäische Zeit (MEZ) basiert zum Beispiel auf dem Meridian von Görlitz (15°) und ist für die meisten Länder Europas verbindlich. Durch die Ländergrenzen bedingt, gibt es in verschiedenen Zonen der Erde Abweichungen von diesem 15° -Raster (Beispiel Australien).

Zenit – Punkt der nördlichen Himmelskugel, der sich direkt über dem Beobachter befindet. Der entsprechende Punkt auf der südlichen Halbkugel heißt Nadir.

Zenitdistanz – Abstand eines Objektes vom Zenit des Beobachters. Zenitdistanz und Höhe ergänzen sich zu 90°.

# <span id="page-122-0"></span>**Häufig gestellte Fragen (FAQ)**

# **Ist die Bezahlung mit Papypal riskant?**

Paypal ist die weltweit größte verfügbare sichere Webseite für Onlinezahlungen mit hunderten von Millionen Nutzern. Diese Webseite bietet sichere Zahlungen in mehreren verschiedenen Währungen an. Es besteht kein Risiko darin, Ihre Kreditkartennummer anzugeben, weil die Überweisungen zwischen Ihrem Computer und dem Server verschlüsselt gesendet werden (erkennbar am kleinen Schloss unten rechts im Fenster). Sie können auch über eine direkte Banküberweisung bezahlen falls Sie ein Paypalkonto besitzen. Die Benutzung von Paypal ist die schnellste und sicherste Weise, um Ihre Shadows Expert oder Shadows Pro Lizenz zu erhalten.

### **Ich kann nicht mit einer Kreditkarte bezahlen, gibt es eine andere Möglichkeit?**

Sie können mir Bargeld (ausschließlich Euros) per Post oder über den Western Union Service schicken. Lesen Sie bitte mehr über Bezahlmöglichkeiten hier: [www.shadowspro.com/de/lizenz-kaufen.html](http://www.shadowspro.com/de/lizenz-kaufen.html)

### **Ich möchte Shadows Pro für meine Firma kaufen. Kann ich eine Rechnung erhalten?**

Ja, auf Nachfrage wird Ihnen eine Rechnung geschickt.

### **Wie wird Shadows geliefert?**

Das Programm kann kostenlos von der Download Seite ([www.shadowspro.com/de/shadows-herunterladen.html](http://www.shadowspro.com/de/shadows-herunterladen.html)) herunter geladen werden. Wenn Sie eine Shadows Expert oder Shadows Pro Lizenz kaufen, Sie erhalten eine Lizenz-Datei und einen Aktivierungscode per E-Mail. Damit werden die Funktionen des Programmes aktiviert. Siehe Hinweise zur Installation im Benutzerhandbuch. Es gibt keine Auslieferung per Post. Alles läuft über das Internet ab, um die Risiken und die Kosten eines internationalen Versandes zu reduzieren.

## **Kann ich Shadows auf einem Datenträger (USB-Stick etc.) erwerben?**

Sie können das Programm und die Lizenz auf einem USB-Stick erhalten, wenn Sie die Shadows Pro Box Version bestellen. Sie erhalten dann das Installationsprogramm, das Lizenzfile und eine vollständige Kopie der Webseite www.shadowspro.com.

### **Ich habe meine Lizenz vor ein paar Tagen bestellt aber bisher nichts erhalten, warum?**

Die Lizenzdatei wird per e-mail versandt. Wenn Sie die e-mail nicht erhalten haben, könnte das an einem der folgenden Gründe liegen:

- Ihre angegebene email-Adresse war vielleicht fehlerhaft => überprüfen Sie bitte die Bezahlbestätigung, die von Paypal versandt wurde
- Die e-mail wurde als SPAM eingestuft => überprüfen Sie bitte Ihren Spam-Ordner
- Ihr Postfach war voll und die einkommende e-mail wurde zurückgewiesen
- Ihre e-mail Adresse wurde zurück gewiesen => geben Sie mir bitte eine andere Adresse an falls das möglich ist
- Der Autor hat manchmal ein paar Tage lang keinen Internetzugang

Zögern Sie bitte nicht, den Autor zu kontaktieren und nochmals nach der e-mail mit der Lizenzdatei zu fragen!

### **Kann ich Shadows auf MacOS oder Linux installieren?**

Shadows wurde für die Windows Umgebung entwickelt. Jedoch erlauben es gewisse Emulatorprogramme, Windowsprogramme auch unter anderen Betriebssystemen wie MacOS oder Linux laufen zu lassen. Mehrere Shadows Benutzer nützen diese Möglichkeit, aber der Autor garantiert Ihnen nicht, dass dies funktioniert. Einige Benutzer berichteten, dass sie Shadows unter MacOS über das Programm Wine laufen lassen.

### **Läuft Shadows unter Windows XP?**

Shadows ist hauptsächlich für die Windows-Betriebssysteme Windows 10, Windows 8.x, Windows 7 oder Windows Vista entwickelt. Es ist nicht mit Windows XP oder älteren Versionen kompatibel.

## **Während der Installation erhalte ich eine Fehlermeldung: Diese Applikation läuft nicht unter dieser Windows Version. Warum?**

Version 4.1 ist jetzt eine 64-bit Applikation die die 64-bit Version von Windows erfordert. Wenn Sie eine 32-bit Version von Windows haben können Sie die 32-bit Version von Shadows noch für eine begrenzte Zeit herunterladen:

[www.shadowspro.com/download/shadows32bits.exe](http://www.shadowspro.com/download/shadows32bits.exe)

#### **Wie installiere ich die Lizenzdatei?**

Folgen Sie einfach den Anweisungen in der Installationsanleitung.

### **Ich habe die Lizenzdatei installiert aber Shadows meldet, dass es beschädigt ist – was kann ich tun?**

Die Datei wurde vermutlich entweder beim Senden oder beim Abspeichern beschädigt. Kontaktieren Sie bitte den Autor, damit er Ihnen die e-mail mit der Lizenzdatei nochmals schickt.

# **Ich habe die Lizenzdatei installiert aber sie wird von Shadows nicht erkannt – was kann ich tun?**

Die Lizenz-Datei muss unter der Bezeichnung **shadows.license.txt** im Ordner **Shadows Data** unter **Dokumente**  abgespeichert werden. Wenn sie eine andere Bezeichnung verwenden wird die Lizenz vom Programm nicht erkannt. Sie sollten ganz besonders darauf achten, dass die Dateikennzeichnung nicht doppelt eingetragen ist (shadows.license.txt.txt). Aktivieren Sie hierzu die Ansicht der Dateikennzeichnungen in Windows.

## **Ich installierte eine neue Version aber ich kann nun die fortgeschritteneren Funktionen nicht mehr nutzen – warum?**

Normalerweise wird die Lizenzdatei automatisch in den neuen Ordner kopiert. Falls dies nicht funktioniert hat, befolgen Sie bitte die Anweisungen in der Installationsanleitung.

# **Ich habe meine Lizenzdatei installiert aber manche Funktionen sind immer noch mit einem roten Schlüssel blockiert!**

Shadows gibt es in drei unterschiedlichen Versionen: Shadows ist gratis und benötigt keinerlei Lizenzdatei, Shadows Expert und Shadows Pro jedoch erfordern beide je eine Lizenzdatei. Die Shadows Expert Lizenzdatei schaltet diejenigen Funktionen frei, die mit einem gelben Schlüssel markiert sind. Die Shadows Pro Lizenzdatei schaltet alle Funktionen frei.

# **Ich habe Version 4.1 installiert und erhalte den Hinweis, dass meine Lizenz gefunden wurde, ich diese aber noch verknüpfen muss. Warum?**

Version 4.1 erfordert, dass die Lizenz auf dem Rechner auf dem Shadows läuft verknüpft ist. Um dies zu sicher zu stellen klicken Sie auf den Button **Verknüpfen der Lizenz** in der beim Hochfahren erscheinenden Dialogbox. Während des anschließenden Vorganges kommuniziert Shadows mit einem externen Server. Nachdem die Lizenz verknüpft wurde ist eine Internetverbindung nicht mehr erforderlich.

## **Mein Rechner ist nicht mit dem Internet verbunden. Wie kann ich die Lizenz trotzdem verknüpfen?**

Klicken Sie den Button **Verknüpfen der Lizenz** in der Dialogbox die beim Hochfahren erscheint. Sie bekommen daraufhin eine Fehlermeldung. Gleichzeitig wird eine Datei in dem Ordner **Dokumente\Shadows Data\Association** erzeugt. Senden Sie diese Datei dem Verfasser [fblateyron@shadowspro.com](mailto:fblateyron@shadowspro.com)**.** Sie erhalten daraufhin Ihre assoziierte Lizenz.

# **Ich erhalte eine Kommunikationsfehlermeldung während der Verknüpfung. Was soll ich tun?**

Im Falle einer Kommunikationsfehlermeldung während der Verknüpfung suchen Sie nach einer Textdatei im Ordner **Dokumente\Shadows Data\Association**. Senden Sie diese an den Verfassser [fblateyron@shadowspro.com](mailto:fblateyron@shadowspro.com)**.** Sie erhalten dann Ihre verknüpfte Datei.

## **Shadows sagt mir, dass eine neue Version online bereit steht – kann ich sie downloaden?**

Natürlich! Egal ob Sie die kostenlose Version von Shadows oder eine der kostenpflichtigen Versionen wie Shadows Expert oder Shadows Pro benutzen, können Sie kostenlos jede neue Version downloaden. Neuere Versionen beinhalten jeweils Verbesserungen und neue Funktionen. Es wird immer geraten, auf die aktuellste Version zu aktualisieren.

# **Ich benutze Version 3.4, kann ich direkt auf Version 4.1 aktualisieren?**

Sie können von jeder Version kostenlos auf die aktuellste Version wechseln. Die aktuellste Version inkludiert immer alle neuen Funktionen und Verbesserungen, die in vorherigen Versionen neu inkludiert waren.

## **Mein Computer ging kaputt und ich verlor die Shadows Lizenzdatei – was kann ich tun?**

Senden Sie bitte eine e-mail an den Autor und bitten Sie darum, dass er Ihnen die Lizenzdatei erneut zusendet.

### **Ich muss meinen Computer austauschen – was muss ich machen, um meine Shadows Pro Lizenz zu transferieren?**

Seit Version 4.1 ist es möglich die Lizenz wie folgt zu übertragen:

- Auf dem alten PC klicken Sie im Menü "Hilfe" auf Löschen der Lizenz-Verknüpfung
- Speichern Sie die Datei shadows.license.txt aus dem Ordner Meine Dokumente\Shadows Data
- Installieren Sie die neueste Version von Shadows auf dem neuen PC
- Kopieren Sie die gespeicherte Lizenz nach Shadows Data und starten Sie Shadows. Danach klicken Sie Verknüpfen der Lizenz.

# **Mein Firewall-Programm hat angezeigt dass Shadows probiert, sich mit dem Internet zu verbinden! Beinhaltet das Programm einen Virus oder Spionage-Software?**

Shadows überprüft regelmäßig ob eine neue Version des Programms auf der Webseite www.shadowspro.com verfügbar ist. Dazu stellt das Programm zunächst fest, ob eine aktive Internetverbindung besteht und es fragt eine Datei ab, welche die verfügbare Version enthält. Es ist daher normal, dass Shadows eine Internetverbindung herstellt. Es entsteht dadurch kein Risiko für Ihren Computer. Shadows enthält keinen Virus und versendet keinerlei persönliche Informationen über das Internet. Normalerweise ist diese Überprüfung für den Benutzer ein unsichtbarer Mechanismus. Aber wenn Ihr Computer durch einen Firewall geschützt wird, dann entdeckt dieser die Verbindung und Sie werden benachrichtigt. Es wird daher empfohlen, den Firewall zu konfigurieren und zu erlauben, dass Shadows das Internet benutzen darf.

Sie können aber auch das automatische Verbinden in den <sup>den</sup> Allgemeine Einstellungen ausschalten.

# <span id="page-125-0"></span>**Anhänge**

# <span id="page-125-1"></span>**Wie kann das Programm übersetzt werden?**

Shadows wird vom Autor in den Sprachen Französisch und Englisch entwickelt. Übersetzungen in andere Sprachen wurden von Benutzern bereit gestellt. Übersetzungen der Bezeichnungen in der Benutzeroberfläche können von den Benutzern selbst geändert und neue Übersetzungen dem Autor vorgeschlagen werden.

Eine vollständige Übersetzung beinhaltet:

- Bezeichnungen in der Benutzeroberfläche,
- Hilfedateien bzw. von Version 4 an, das Benutzerhandbuch.

Es ist möglich, das Programm in einer Sprache zu nutzen und für die Hilfedateien eine andere Sprache auszuwählen.

### **Wie kann man die Bezeichnungen in der Benutzeroberfläche anpassen?**

Alle Bezeichnungen sind in der Datei shadows.language.txt gespeichert. Diese Datei kann man z.B. mit Excel öffnen. Die ersten vier Spalten sind die Schlagwörter, welche vom Programm benutzt werden, um die korrekte Bezeichnung zu finden. In den folgenden Spalten stehen die Bezeichnungen für andere Sprachen, je eine pro Sprache.

Um die Übersetzungsdatei anzupassen, wählen Sie im Menü Hilfe > Übersetzungen > Die Sprach-Datei öffnen. Die Datei wird danach mit Excel geöffnet. Sobald Sie ihre Anpassungen gemacht haben, speichern Sie die Datei (sie muss im Unicode Text Dateiformat unter dem Namen shadows.language.txt im Ordner My Documents/Shadows Data gespeichert werden). Sie können die Anpassung in Shadows überprüfen indem Sie im selben Menü Die Sprach-Date neu laden auswählen.

Es ist auch möglich, eine neue Sprache hinzuzufügen, die bisher im Programm nicht verfügbar ist. Nach der ersten Kopfzeile finden sich zwei Zeilen, welche den Namen der Sprache festlegen. Die erste der beiden Zeilen gibt den englischen Namen der Sprache an (*d.h.*, German) und die zweite Zeile enthält den lokalen Name der Sprache (*d.h.*, Deutsch).

Falls für eine Bezeichnung keine Übersetzung in der Datei verfügbar ist, dann verwendet das Programm den englischen oder französischen Begriff, je nachdem welche Sprache in den Grundeinstellungen festgelegt ist.

Die zwei Spalten welche die französischen und englischen Bezeichnungen enthalten dürfen nicht gelöscht oder vertauscht werden. Alle anderen Sprachen können in beliebiger Reihenfolge angeordnet sein.

Hinweis für Übersetzer: Sie können die Datei mit Excel laden, Ihre Übersetzung in der rechten Spalte hinzufügen (oder eine bestehende anpassen) und Sie können die existierenden Übersetzungen alle in einer Reihe lesen, um die Bedeutung besser zu verstehen. Es ist wichtig, dass zusätzliche Symbole, die manchmal benützt werden (wie z.B. \n, %d, %s...) nicht verändert oder gelöscht werden! Zudem benötigen manche Zeilen keine Übersetzung weil die Bezeichnung in allen Sprachen dieselbe ist. Derartige Zeilen sind mit dem Schlagwort SKIP in der ersten Spalte versehen. Sobald Sie mit Ihren Anpassungen fertig sind, speichern Sie die Datei und testen diese direkt in Shadows. Anschließend können Sie die Datei an den Autor senden, um sie über das Installationspaket auch anderen Nutzern zugängig zu machen.

### **Wie kann das Benutzerhandbuch übersetzt werden?**

Ein neues Benutzerhandbuch im PDF Format ersetzt nun die früher online verfügbare HTML Hilfe. Im Moment ist das Handbuch auf Französisch, Englisch und Deutsch verfügbar. Wenn Sie das Benutzerhandbuch in eine andere Sprache übersetzen wollen, kontaktieren Sie bitte den Autor, um die Worddatei zu erhalten und diese direkt anpassen zu können.

# <span id="page-125-2"></span>**Hinzufügen eigener Sinnsprüche**

Sinnsprüche, die mit dem Programm mitgeliefert werden, sind in der Textdatei mottoes.txt gespeichert.

Die ersten Zeilen in der Datei sind Kommentare, daher beginnen sie mit (;).

Jeder Sinnspruch steht in einer Zeile zusammen mit einige Schlagwörtern innerhalb von Klammern <>: <LANG:Deutsch> Ich zähl die sonnigen Stunden nur. <COMMENT:Das ist ein Kommentar>

Das Schlagwort <LANG:> legt die Sprache des Sinnspruches fest. Der Name der Sprache wird in genau der Form berücksichtigt wie er geschrieben ist: *german* und *Deutsch* werden daher als zwei unterschiedliche Sprachen betrachtet.

Zum Sinnspruch kann mit dem Schlagwort <COMMENT:> ein Kommentar hinzugefügt werden falls dies gewünscht wird. Dies ist nützlich wenn man die Quelle des Spruches angeben oder eine Übersetzung bereitstellen will. Dieser Kommentar wird auf der Sonnenuhr nicht angezeigt, ist aber im Dialogfeld sichtbar.

Benutzer, die Sinnsprüche hinzufügen, werden dazu eingeladen, diese dem Autor zu schicken, sodass auch andere Nutzer davon profitieren können.

## <span id="page-126-0"></span>**Hinzufügen neuer Orte in der Datenbank**

Die Ortsdatenbank ist in einer oder zwei Dateien gespeichert, die in einer speziellen Weise aufgebaut sind. Shadows wird mit einer vordefinierten Ortsdatenbank geliefert, die in der Datei shadows.database.txt im Installationsordner aufbewahrt wird. Wenn Sie neue Orte hinzufügen, werden diese in der Datei shadows.userdatabase.txt gespeichert, um zu vermeiden, dass neu hinzugefügte Ortsdaten bei einem Softwareupdate überschrieben werden und verloren gehen. Diese Datei wird im Ordner My Documents/Shadows Data abgespeichert.

Wenn Sie neue Ortsdaten hinzugefügt haben, können Sie Ihre Datei shadows.userdatabase.txt an den Autor schicken, damit er sie zur vordefinierten Ortsdatenbank hinzufügen kann und in der Folge alle Benutzer davon profitieren.

Es ist möglich, die Datei zu editieren, um Einträge zu vervollständigen oder anzupassen, Sie sollten dabei aber sehr vorsichtig vorgehen. Bitte fertigen Sie eine Sicherungskopie der Datei an bevor Sie irgendeine Änderung durchführen. Wenn die Datei falsch bearbeitet wurde, könnte dies das Nichtfunktionieren des gesamten Programms zur Folge haben.

Dateiformat:

\$VERSION 7 SNBRECORDS 2755 NEW\$ORLEANS LA USA 29.950000 90.066667 -6 1 NEW-YORK NY USA 40.716667 74.066667 -5 1 OKLAHOMA\$CITY OK USA 35.466667 97.500000 -6 1 FIRENZE ? ITALY\$(ITALIA) 43.766667 -11.250000 1 1 FOGGIA ? ITALY\$(ITALIA) 41.450000 -15.566667 1 1 FOLIGNO ? ITALY\$(ITALIA) 42.950000 -12.700000 1 1 GELA ? ITALY\$(ITALIA) 37.066667 -14.250000 1 1... \$END

Belegte Schlagwörter beginnen mit dem Zeichen \$. Zeilen mit Schlagwörtern dürfen nicht verändert werden!

\$VERSION stellt eine Rückwärtskompatibilität sicher für den Fall, dass sich das Dateiformat ändert.

\$NBRECORDS gibt die Anzahl der Einträge in der Datei an. Dieser Wert wird zur Überprüfung verwendet. Falls Sie Einträge hinzufügen, muss dieser Wert aktualisiert werden!

\$END muss am Ende der Datei stehen.

Jeder Eintrag ist über mehrere Felder definiert, die jeweils durch ein Tabulator-Zeichen von einander getrennt sind. Der Name des Ortes und des Landes darf keine Leerzeichen enthalten, daher werden Leerzeichen durch das Zeichen \$ ersetzt:

GREENWICH\$OBSERVATORY ? ENGLAND\$(UK) 51.466667 0.000000 0 1 SAN\$MIGUEL\$DE\$TUCUMA ? ARGENTINA -26.816667 65.216667 -3 1

Das erste Feld enthält den Namen der Stadt (oder des Ortes).

Im zweiten Feld steht entweder die Zone (Bundesland, Region, ..) oder das Zeichen ? falls die entsprechende Angabe unnötig oder unbekannt ist.

Das dritte Feld enthält das Land.

Die Ortskoordinaten folgen nach dem Ländernamen:

SYDNEY ? AUSTRALIA -33.866667 -151.216667 10 1

In obigem Beispiel beträgt die geographische Breite 33° 52' Süd (-33.866667° in Dezimalschreibweise) und die geographische Länge 151° 13' Ost (-151.216667° in Dezimalschreibweise). Die Zeitzone ist UT+10h. Das Minuszeichen "-" bei der geographischen Länge zeigt an, dass sich der Ort östlich des Greenwichmeridians befindet; bei der geographischen Breite dass es sich um einen Ort auf der südlichen Hemisphäre handelt. Die Zeitzone kann sowohl positiv als auch negativ sein und entweder ganzzahlig oder eine Dezimalzahl:

MARACAIBO ? VENEZUELA 10.666667 71.616667 -4 1 RAIPUR ? INDIA 21.233333 -81.633333 5.5 1 KATHMANDU ? NEPAL 27.716667 -85.316667 5.75 1

Nach der Zeitzone folgt eine weitere Zahl, die anzeigt, ob es sich beim Eintrag um einen vom Autor vordefinierten (1) handelt, oder um einen (0), der von einem Benutzer erstellt wurde.

### **Editieren/Modifizieren eines Ortes**

Diese Dialogbox erlaubt es Ihnen, einen neuen Ort hinzuzufügen oder einen bestehenden zu editieren. Die Namen werden in Großbuchstaben umgewandelt. Umlaute und Akzente bleiben erhalten.

Der Ländername wird benützt, um die Orte zu sortieren. Wenn es sich um eine neues Land handelt, wird es in der Länderliste ergänzt. Es ist wichtig, dass Sie die Ländernamen korrekt und immer gleich schreiben – BELGIQUE und BELGIEN werden als zwei unterschiedliche Länder angesehen!

Das Feld Zone erlaubt es Ihnen, die Region genauer zu spezifizieren (z.B. Bundesland, Kanton, Bezirk usw.). So werden etwa die französischen Departemente nach Ihrer Nummer (Paris ist 75) bezeichnet und die Amerikanischen Staaten durch ihre bekannten Abkürzungen (CA für Kalifornien).

Die geographische Breite und Länge werden in zwei Teilen eingegeben: in Graden und Bogenminuten. Geben Sie bitte keine Vorzeichen ein, sondern benützen Sie die Knöpfe um die Richtung anzugeben (Ost oder West bzw. Nord oder Süd).

Anmerkung: Falls Sie die geographische Breite nur in Dezimalform kennen (z.B. 47.267°), dann müssen Sie den Betrag der Bogenminuten zunächst ausrechnen. Dafür müssen Sie den Dezimalteil mit 60 multiplizieren und den (gerundeten) ganzzahligen Teil der resultierenden Zahl behalten: 0.267 x 60 = 16.02'. Die Zahl 47.267° muss daher als 47° 16' eingegeben werden. Die Bogensekunden können vernachlässigt werden.

Die Zeitzone kann aus einer Liste ausgewählt werden. UT bedeutet Universalzeit (Weltzeit; d.h. die Zeit am Greenwichmeridian). UT + 3 h bedeutet, dass der Ort eine Zeitverschiebung von drei Stunden gegenüber der Greenwichzeit besitzt und dass er östlich von Greenwich liegt. Die zusätzliche Verschiebung durch die Sommerzeit wird hier nicht berücksichtigt! Die Längengradkorrektur zwischen dem Ort und dem gewählten Meridian ist darunter angegeben. Diese Korrektur sollte einen Wert von +/- 2 Stunden nicht überschreiten.

Für Frankreich und das westliche Europa mit Ausnahme Großbritanniens und Portugals ist der Standardmeridian UT + 1 h.

#### Import von Ortsdaten aus Google Maps

Google Maps ist ein weit verbreitetes Werkzeug, das kostenlos Karten jedes Ortes auf der Welt zur Verfügung stellt. Es kann dazu benützt werden, um Ihren Ort zu finden und die entsprechenden Ortskoordinaten ins Programm Shadows durch Kopieren einzufügen.

Um einen Google Maps Ort in Shadows zu importieren, zentrieren Sie bitte den Ort auf dem Plan in Google Maps, dann klicken Sie auf den link "*Karte teilen oder einbetten*". Danach kopieren Sie die Webadresse von Ihrem Webbrowser und öffnen in Shadows die Dialogbox für einen neuen Ort. Klicken Sie dann "*URL einfügen*" im Feld Google Maps. Die geographische Breite und Länge des Ortes wird automatisch erkannt. Sie müssen dann nur noch den Ortsnamen, das Land und die Zeitzone ergänzen.

Google Maps findet man hier: maps.google.com

## Import von Ortsdaten aus Google Earth

Google Earth ist ein sehr genaues Werkzeug, um die Oberfläche der Erde darzustellen. Es erlaubt dem Benutzer, die geographischen Koordinaten eines Ortes zu speichern. Shadows beinhaltet nun eine Schnittstelle mit Google Earth, um Orte in der Datenbank zu visualisieren und um Koordinaten von Google Earth importieren zu können.

- Lokalisierung eines Ortes in Google Earth: die mit Shadows kompatiblen Ortschaften sind durch eine Nadel oder ein quadratisches Symbol (placemark) markiert.
- Speichern einer Ortsdatei in Google Earth: klicken Sie mit der rechten Maustaste auf die Ortsmarkierung und wählen Sie *Ort speichern unter ...* aus. Geben Sie der Datei einen Namen und wählen Sie den Typ KML in der Dateiformatliste aus (nicht KMZ).
- Import einer Google Earth Datei in Shadows: sobald die KML Datei erstellt wurde klicken Sie auf den Knopf *Datei importieren* in der Dialogbox *Neuer Ort* in Shadows. Wählen Sie danach die KML Datei aus.
- Kopieren eines Ortes aus Google Earth in die Zwischenablage: klicken Sie mit der rechten Maustaste auf eine Ortsmarkierung und wählen Sie *Kopieren* aus.
- Einen Google Earth Ort in Shadows einfügen: Klicken Sie den Knopf *Einen Ort einfügen* in der Dialogbox *Neuer Ort* in Shadows.

Erfasste Informationen: Der Ortsname und das Land (falls diese Information vorhanden ist) sowie seine Koordinaten (geographische Länge und Breite) werden erfasst. Die Zeitzone müssen Sie manuell ergänzen und in manchen Fällen auch das Land.

Google Earth kann von der Webseite earth.google.com geladen werden.

# <span id="page-128-0"></span>**Fehlersuche im Programm**

Falls Sie irgendein Problem mit dem Programm feststellen, so folgen sie bitte den folgenden Anweisungen:

- Gehen Sie zum Menü Hilfe > Über Shadows… und notieren Sie die vollständige Versionsnummer
- Überprüfen Sie au[f www.shadowspro.com](http://www.shadowspro.com/) ob Sie die aktuellste Version installiert haben
- Falls nicht, downloaden und installieren Sie die aktuellste Version
- Falls das Problem nach der Aktualisierung nach wie vor besteht, überprüfen Sie in der Rubrik Häufig gestellte Fragen ob bereits von einem ähnlichen Problem berichtet wurde
- Falls Sie nach diesen Schritten das Problem immer noch nicht lösen konnten, kontaktieren Sie bitte den Autor und beschreiben Sie das bestehende Problem so präzise wie möglich.

Senden Sie bitte auch die Ablaufverfolgungsdatei mit, welche Sie im Menu Hilfe > Fehlersuche > Ablaufverfolgungsdatei finden können.

Falls Sie ein im Programm bestehendes Problem entdeckt haben, wird der Autor es beheben und eine neue Version heraus geben. Bitte beachten Sie, dass diese Unterstützung nicht besteht, falls sich Ihre Frage auf nicht unterstützte Betriebssysteme wie ältere Windows Versionen oder andere Betriebssysteme bezieht.

# <span id="page-129-0"></span>**Shadows Endbenutzer-Lizenzvereinbarung**

(c) Copyright 1997-2020 François Blateyron, alle Rechte vorbehalten.

Webseite[: www.shadowspro.com](http://www.shadowspro.com/) E-mail: [info@shadowspro.com](mailto:info@shadowspro.com)

Bitte lesen Sie diesen Abschnitt sorgfältig. Danke.

Diese Endbenutzer-Lizenzvereinbarung ist eine rechtliche Vereinbarung zwischen Ihnen (Einzelperson, Verein oder Organisation) und dem Autor von Shadows (François Blateyron). Durch die Installation und Nutzung von Shadows akzeptieren Sie die Bedingungen dieser Vereinbarung vollständig.

Falls Sie damit nicht einverstanden sind, dürfen Sie Shadows nicht installieren und sie müssen das Programm von Ihrem Computer löschen.

#### **Kostenlose Version**

Shadows, die Standardstufe dieses Produkts, ist ein kostenloses Programm. Die kostenlose Version erfordert ausschließlich die Registrierung des Benutzers.

### **Kostenpflichtige Versionen**

Sie können eine Lizenz für Shadows Expert oder Shadows Pro erwerben indem Sie eine Lizenzgebühr bezahlen. Diese Stufen des Programms bieten erweiterte Funktionen die in der Standardstufe nicht frei geschaltet sind.

Bitte konsultieren Sie die Dokumentation für Informationen wie Sie diese Lizenzen kaufen können und welche Funktionen in welcher Stufe freigeschaltet werden.

#### **Aktualisierungen**

Sie können Ihre Version jederzeit kostenlos ohne Zeitbegrenzung auf jede Version 4.x aktualisieren indem Sie diese von der Shadows Webseite downloaden.

#### **Nutzungsrechte**

Diese Vereinbarung garantiert Ihnen das nicht exklusive Recht, Shadows zu installieren und auf Ihrem(n) eigenen Computer(n) zu nutzen.

Produkte, die basierend auf Shadows erstellt wurden, dürfen ohne Autorisation durch den Autor verkauft werden. Dies beinhaltet Zeichnungen, Tabellen mit Berechnungsresultaten, Sonnenuhren die unter Benutzung der Programmdaten gebaut wurden, etc.

Sie können Shadows für Ihre persönlichen Bedürfnisse oder in Verbindung mit einer geschäftlichen Aktivität frei verwenden.

### **Verbreitung**

Sie dürfen Shadows in der Standardstufe in seiner ursprünglichen Form (Installationsprogramm, Dokumentationsdateien und alle anderen Dateien) frei verteilen – mit Ausnahme Ihrer persönlichen Lizenz falls Sie eine Shadows Expert oder Shadows Pro Lizenz besitzen.

Es ist streng verboten, Shadows ohne schriftliche Erlaubnis des Autors zu verkaufen.

Es ist möglich, Shadows in einer Sammlung von Programmen zu inkludieren, die kostenlos vertrieben werden. Es ist jedoch verboten, eine Gebühr für Shadows zu verlangen.

### **Individuelle Lizenzdatei**

Wenn Sie Shadows Expert oder Shadows Pro benutzen, wird Ihnen eine Lizenzdatei zugeschickt, damit Sie die erweiterten Funktionen der entsprechenden Stufe frei schalten können. Diese Datei ist strengstens persönlich und sie darf nicht an andere Personen weiter gegeben werden. Das Kopieren und die Verteilung Ihrer Lizenzdatei an eine andere Person ist eine Verletzung der Copyright-Gesetze.

# **Persönliche Daten**

Nutzer, die eine Lizenz bestellen, müssen ihren Namen, die Anschrift und die eMail-Adresse angeben. Diese Daten sind für eine korrekte Handhabung der Lizenzen notwendig und werden nur für diesen Zweck genutzt. Keine persönlichen Daten werden weitergegeben oder verkauft.

## **Bestellung des Shadows Informationsbriefes.**

Benutzer können auf der Website von Shadows einen kostenlosen Informationsbrief über Shadows abonnieren. Etwa zwei oder drei Briefe werden jedes Jahr gesandt. Nutzer, die eine Lizenz von Shadows Expert oder Shadows Pro kaufen, akzeptieren das Hinzufügen zur Adressenliste für den Erhalt des Informationsbriefes. Benutzer können sich jederzeit von der Adressenliste auf der MailChimp-Website abmelden oder durch das Klicken auf einen Link am Ende des Informationsbriefes.

# **Copyright**

Shadows ist durch Copyright Gesetze und internationale Verträge betreffend geistiges Eigentum geschützt.

Der Vertrieb von Shadows - entweder als kostenlose Version oder als kostenpflichtige Versionen – bedeutet keinerlei Übertragung von geistigem Eigentum an den Benutzer.

Komponenten, die Shadows begleiten, sollen nicht separat benutzt werden. Dies beinhaltet (aber ist nicht beschränkt auf) ausführbaren Programmcode, Quellcode, Bilder, Texte, Hilfedateien und andere Dokumentationen, HTML oder JavaScript Code und Symbole, für die der Autor das Copyright besitzt.

Lehrer und Koordinatoren können die Software, die Ergebnisse und die Dokumentation für schulungs- und freizeitgestaltungszwecke nutzen, privat in einem Klassenzimmer oder mit einer kleinen Gruppe von Personen

Bei jeder öffentliche Nutzung des oben genannten Materials soll die Veröffentlichung die folgende Erwähnung enthalten: "Shadows Software, © François Blateyron, www.shadowspro.com", und im Falle von Veröffentlichungen auf einer Website soll ein Hyperlink zu www.shadowspro.com enthalten sein.

Jede Veröffentlichung oder Verwendung muss dem Autor gemeldet werden.

### **Beiträge der Benutzer**

Sie können zur Entwicklung von Shadows beitragen indem Sie Übersetzungen der Benutzeroberfläche, der Dokumentation oder der Webseiten beisteuern. In diesem Fall wird Ihr Name zur Liste der beitragenden Personen hinzugefügt.

Sie können auch neue Funktionen vorschlagen sowie Fehler und jedes Problem melden mit dem Sie konfrontiert sind.

Derartige Beiträge erlauben es Ihnen jedoch nicht, das Copyright oder geistiges Eigentum auf irgendeinen Teil des Programms Shadows zu beanspruchen.

### **Integrität des Programms**

Sie dürfen Shadows-Dateien oder irgendeinen Teil der Dokumentation weder verändern, dekompilieren oder rekonstruieren. Komponenten und Dateien, welche mit dem Programm Shadows geliefert werden, dürfen nicht separat benutzt werden.

Im Speziellen ist es strengstens verboten, das Programm zu verändern und mit einem anderen Namen als dem Namen des Autors zu versehen. Es ist verboten, ein Modifikationswerkzeug zu benutzen, um Menü, Texte, Dialoge oder irgendwelche Texte der Anwendung abzuändern.

### **Garantieeinschränkungen**

Shadows und seine Komponenten sind im Rahmen der Möglichkeiten des Autors auf seiner Entwicklungsplattform bestmöglichst getestet. Trotzdem kann der Autor keine Garantie für eine gute Funktionsweise auf jeder Plattform unter allen Bedingungen geben. Sie sind für die Korrektheit der Ergebnisse vor der Nutzung verantwortlich.

Sie sollten überprüfen ob Shadows auf Ihrer Plattform (Hardware und Software) korrekt funktioniert bevor Sie eine Shadows Expert oder Shadows Pro Lizenz bestellen. Es ist keine Rückerstattung für welchen Grund auch immer möglich. Alle Käufe sind definitiv.

Shadows wurde für das Betriebssystem Windows zum Zeitpunkt der Veröffentlichung entwickelt. Kompatibilität mit früheren Versionen von Windows wird bestmöglich geliefert, ist aber möglicherweise nicht perfekt. Shadows wurde hauptsächlich für Windows 10, Windows 8.x, Windows 7 und Windows Vista auf PC kompatiblen Computern programmiert. Es ist nicht mehr kompatibel mit Windows XP oder älteren Versionen. Es sollte aber möglich sein, Shadows im Rahmen eines Windows-Emulators auch auf anderen Betriebssystemen (Mac OS, Linux, etc.) zu verwenden, es kann aber keinerlei technische Unterstützung in diesen Fällen garantiert werden. Shadows 4 ist jetzt eine 64-bit Version die eine 64-bit Version von Windows erfordert.

Das Programm wurde vor der Veröffentlichung unter Benutzung der aktuellen Anti-Virusprogramme getestet. Der Autor ist nicht haftbar falls trotz seiner besten Bemühungen ein Virus den PC beschädigt oder ein Problem auftritt.

Keine Kompensation oder Rückerstattung ist möglich was auch immer die Beschädigung oder das Problem sein möge.

# **Auflösung des Lizenzvertrags**

Wenn Sie das Programm nicht mehr nutzen wollen, sollten Sie es von Ihrem Computer deinstallieren.

Falls Sie eine Shadows Expert oder Shadows Pro Lizenz verwendet haben, müssen sich auch Ihr persönliches Lizenzfile löschen.

Danke dass Sie dieses Dokument bis zum Ende gelesen haben!

Wenn Sie mit dieser Software zufrieden sind, erwähnen Sie es in Ihrer persönlichen Umgebung; werden Sie ein Botschafter von Shadows. Danke.

# <span id="page-132-0"></span>Inhaltsverzeichnis

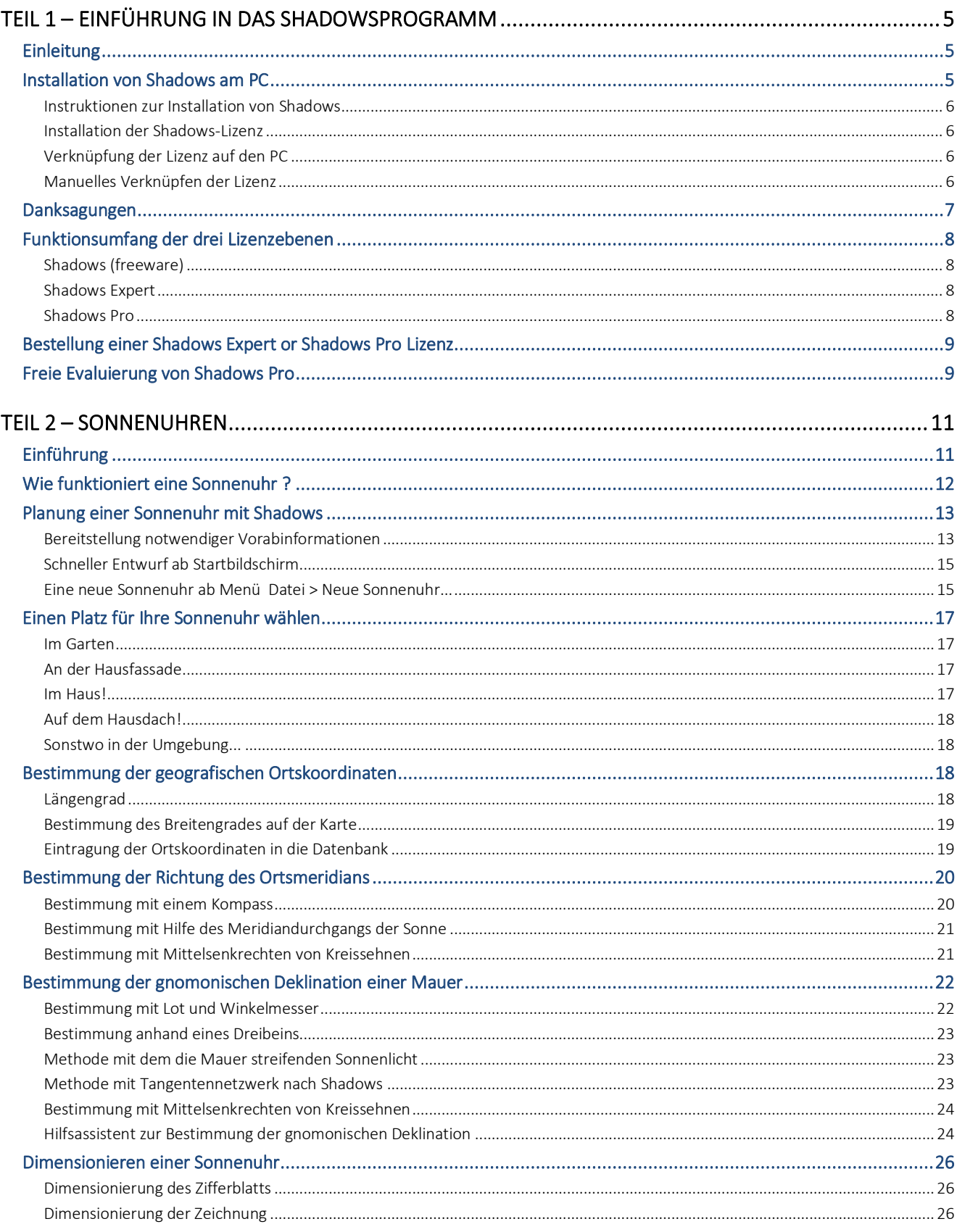

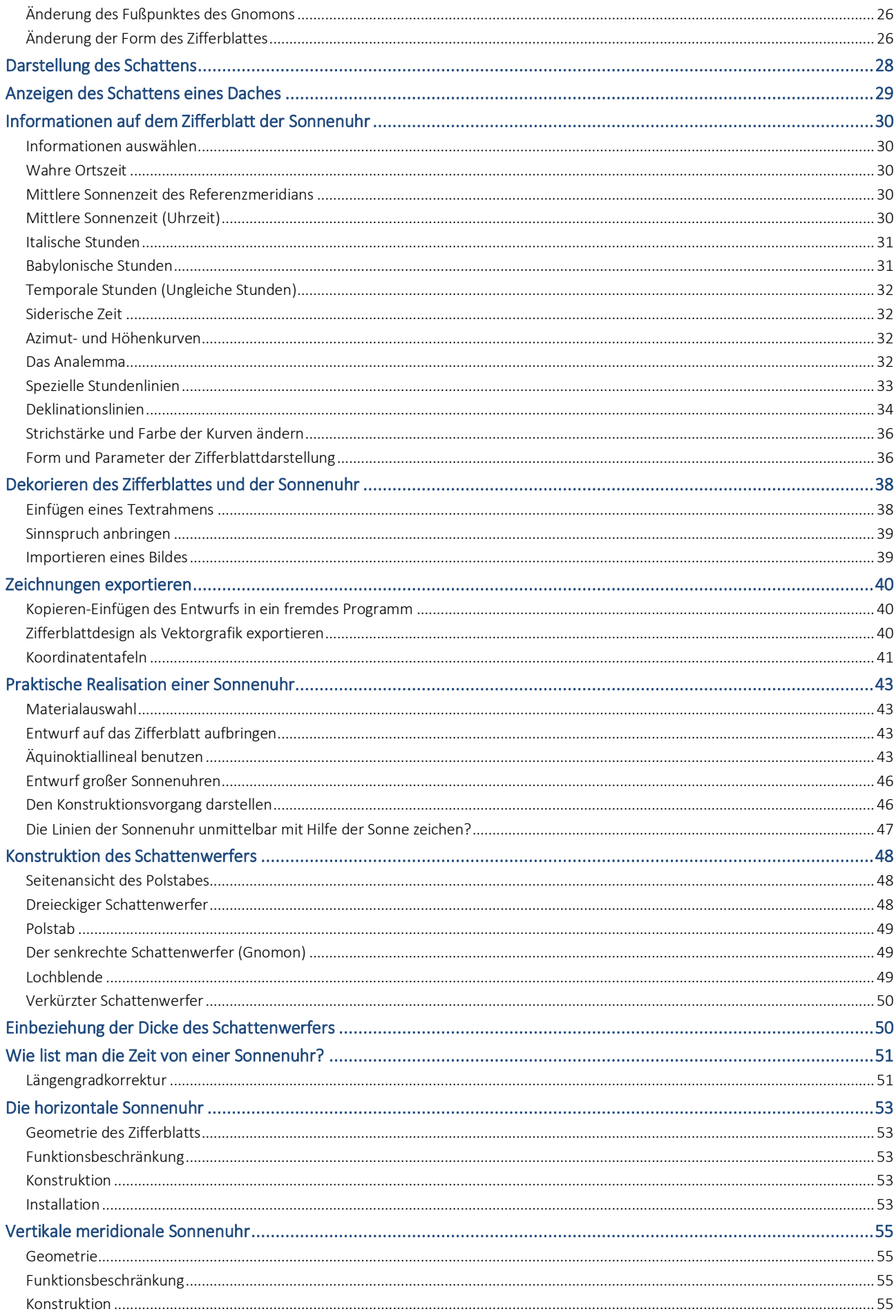

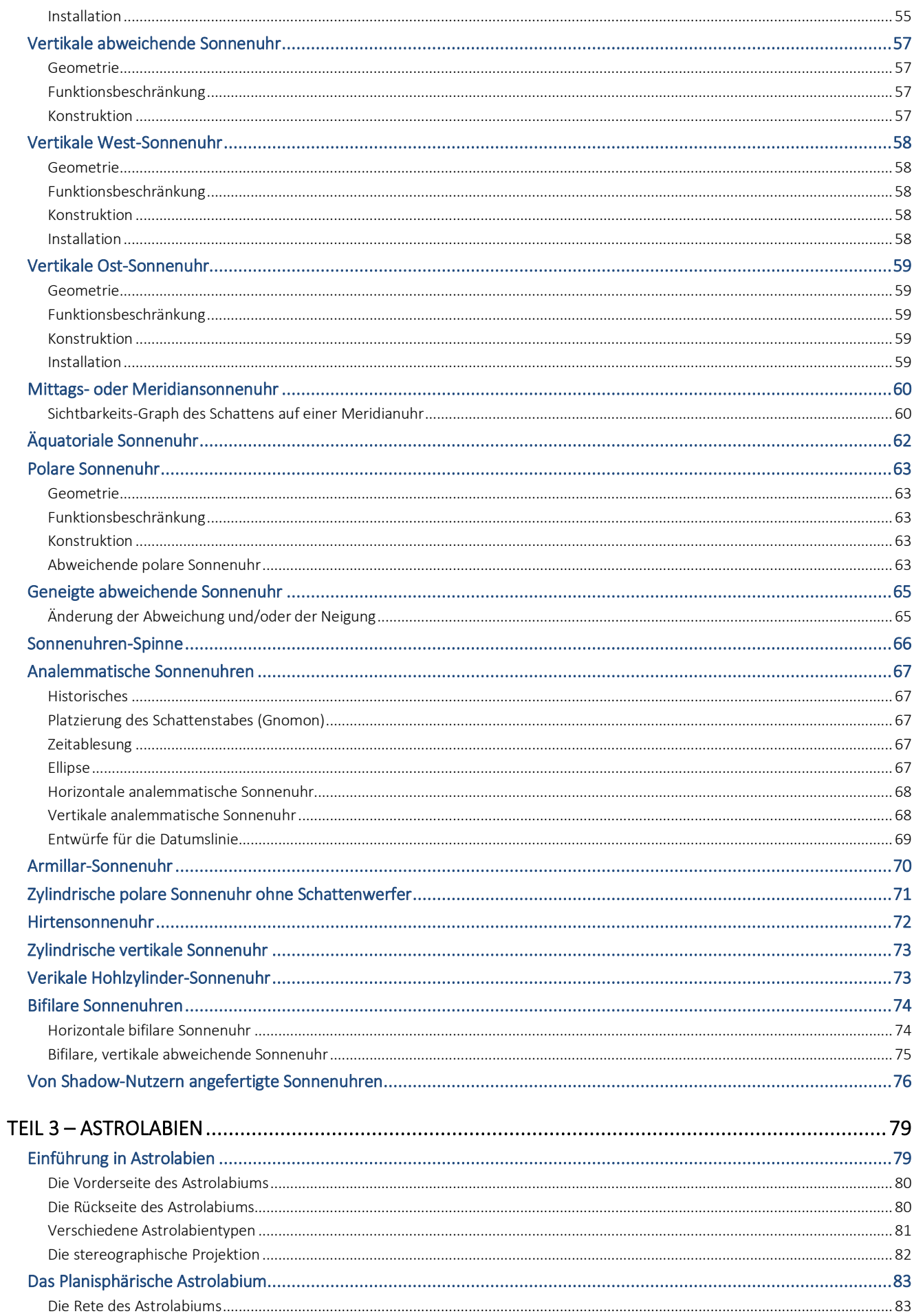

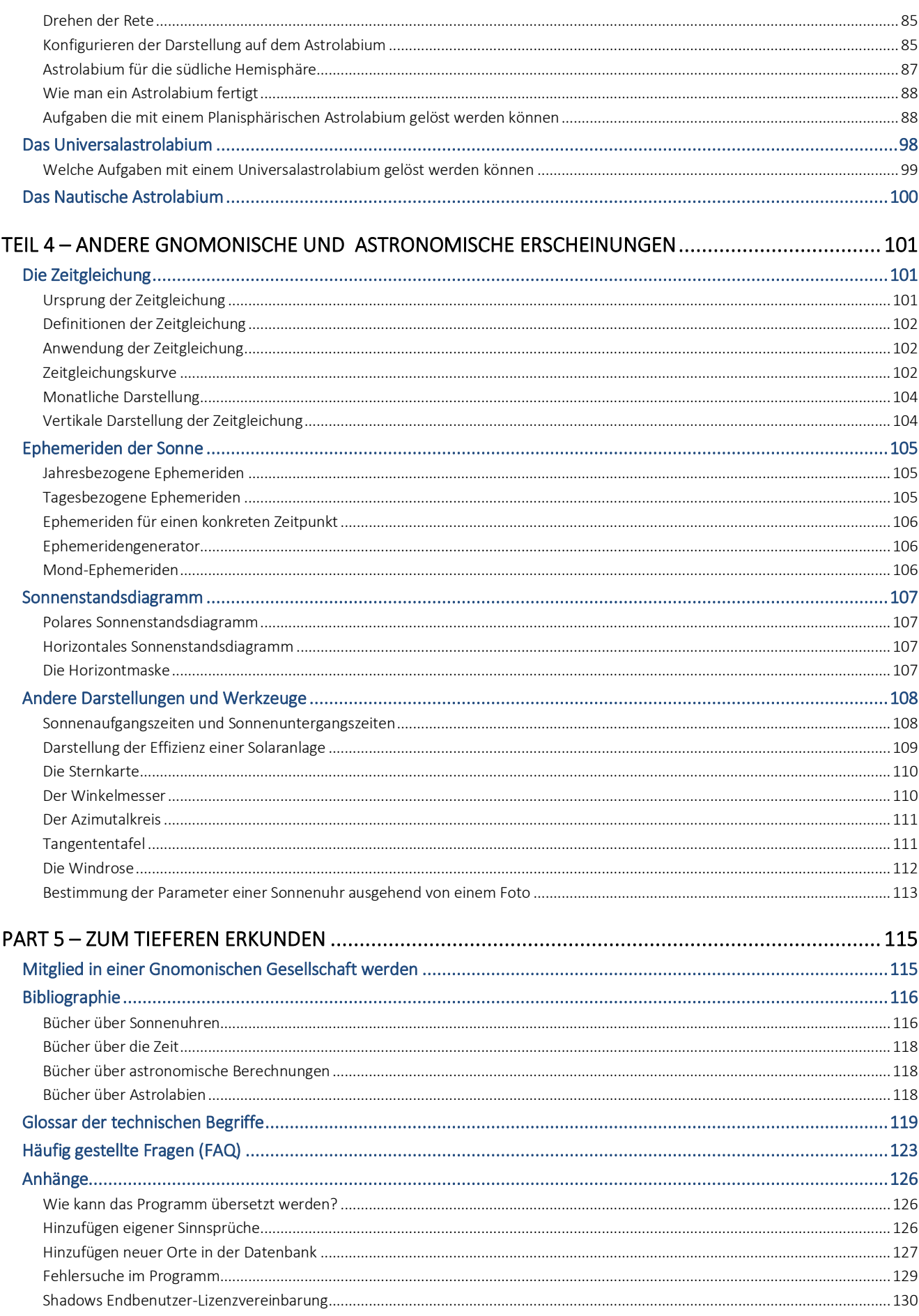

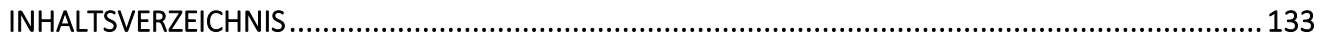

*Diese Seite ist absichtlich leer gelassen.*

*Diese Seite ist absichtlich leer gelassen.*

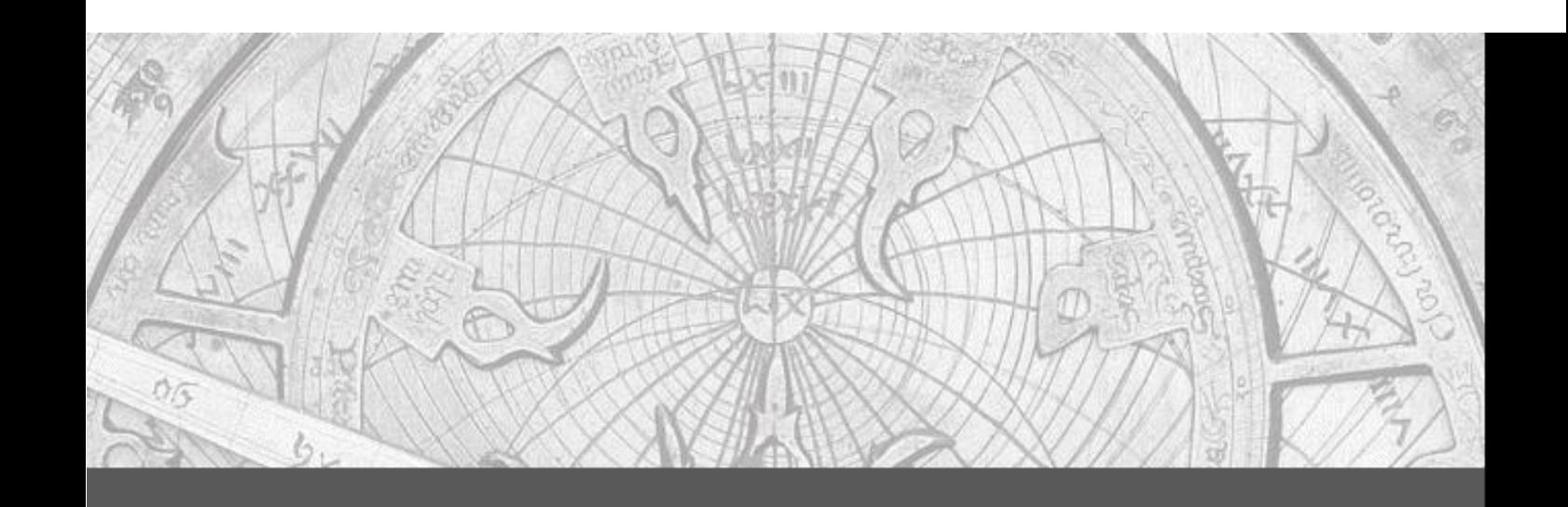

Dieses Handbuch entschleiert die Geheimnisse von zwei der ältesten astronomischen Instrumenten, der Sonnenuhr und des Astrolabiums, durch die Erklärung ihrer Funktionsweise und ihrer Konstruktion, sowie durch die Beschreibung ihrer Realisierung durch den Nutzer.

Wesentlich ist auch das Referenzhandbuch zur Shadows Pro® Software, das die Simulation und Konstruktion dieser Instrumente auf dem Bildschirm mit den vielen Entwurfsoptionen und einer großen Genauigkeit ermöglicht.

Werden Sie ein Experte von Shadows Pro® und im Verständnis der Sonnenuhren und Astrolabien.

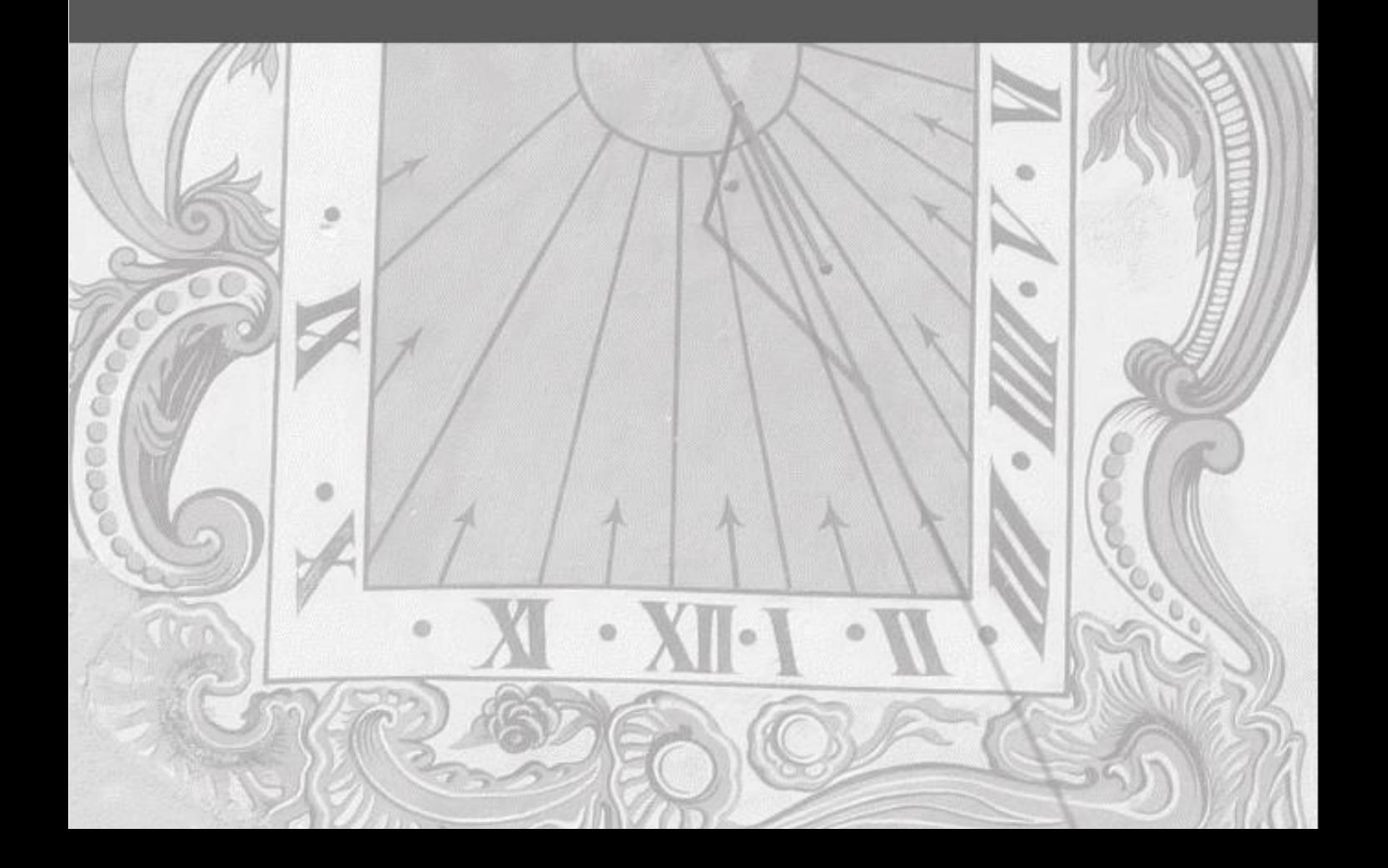